# **SAMSUNG**

# FELHASZNÁLÓI KÉZIKÖNYV

SM-S901B/DS SM-S906B/DS SM-S908B/DS

Hungarian. 02/2022. Rev.1.0 [www.samsung.com](http://www.samsung.com)

# **Tartalom**

# **[Kezdeti lépések](#page-3-0)**

- [Készülék elrendezése és funkciók](#page-3-0)
- [Az akkumulátor töltése](#page-9-0)
- [Nano SIM kártya és eSIM](#page-14-0)
- [A készülék be- és kikapcsolása](#page-16-0)
- [Kezdeti beállítások](#page-17-0)
- [Samsung fiók](#page-18-0)
- [Adatátvitel a korábbi készülékről \(Smart](#page-19-0)  [Switch\)](#page-19-0)
- [A képernyő használata](#page-21-0)
- [Értesítési panel](#page-29-0)
- [Képernyőképek és képernyőfelvétel](#page-31-0)
- [Szövegbevitel](#page-32-0)

# **[Alkalmazások és funkciók](#page-35-0)**

- [Alkalmazások telepítése és eltávolítása](#page-35-0)
- [S Pen \(Galaxy S22 Ultra\)](#page-36-0)
- [Telefon](#page-51-0)
- [Névjegyzék](#page-54-0)
- [Üzenetek](#page-56-0)
- [Internet](#page-57-0)
- [Kamera](#page-58-0)
- [Galéria](#page-75-0)
- [AR-zóna](#page-79-0)
- [Bixby](#page-85-0)
- [Bixby Vision](#page-87-0)
- [Bixby Routines](#page-88-0)
- [Több ablak](#page-90-0)
- [Samsung Health](#page-93-0)
- [Samsung Notes](#page-94-0)
- [Samsung Members](#page-99-0)
- [Samsung Kids](#page-99-0)
- [Samsung Global Goals](#page-100-0)
- [Samsung TV Plus](#page-100-0)
- [Galaxy Shop](#page-100-0)
- [Galaxy Wearable](#page-100-0)
- [PENUP \(Galaxy S22 Ultra\)](#page-101-0)
- [Naptár](#page-101-0)
- [Reminder](#page-102-0)
- [Hangrögzítő](#page-103-0)
- [Saját fájlok](#page-104-0)
- Óra
- [Számológép](#page-105-0)
- [Game Launcher](#page-105-0)
- [Game Booster](#page-106-0)
- [SmartThings](#page-107-0)
- [Tartalom megosztása](#page-107-0)
- [Music Share](#page-109-0)
- [Smart View](#page-110-0)
- [Windows-összekapcsolás](#page-111-0)
- [Samsung DeX](#page-112-0)
- [Google alkalmazások](#page-118-0)

### **[Beállítások](#page-119-0)**

- [Bevezető](#page-119-0)
- [Samsung account](#page-119-0)
- [Kapcsolatok](#page-119-0)
	- [Wi-Fi](#page-121-0)
	- [Bluetooth](#page-122-0)
	- [NFC és érintés nélküli fizetések](#page-123-0)
	- [Adattakarékos üzemmód](#page-125-0)
	- [Csak mobilnetet használó](#page-125-0)  [alkalmazások](#page-125-0)
	- [Mobil hotspot](#page-125-0)
	- [Egyéb kapcsolatbeállítások](#page-126-0)
- [Hangok és rezgés](#page-127-0)
	- [Hangminőség és effektek](#page-128-0)
	- [Külön alkalmazáshang](#page-128-0)
- [Értesítések](#page-129-0)
- [Kijelző](#page-129-0)
	- [Simább mozgás](#page-130-0)
	- [A képernyőmód megváltoztatása vagy](#page-131-0)  [a kijelző színeinek beállítása](#page-131-0)
- [Háttérkép és stílus](#page-132-0)
- [Témák](#page-132-0)
- [Kezdőképernyő](#page-132-0)
- [Zárolt képernyő](#page-132-0)
	- [Smart Lock](#page-133-0)
	- [Always On Display](#page-133-0)
- [Biometrikus azonosítás és biztonság](#page-134-0)
	- [Arcfelismerés](#page-135-0)
	- [Ujjlenyomat-felismerés](#page-137-0)
	- [Samsung Pass](#page-140-0)
	- [Biztonságos mappa](#page-143-0)
	- [Biztonságos Wi-Fi](#page-146-0)
- [Személyes adatok](#page-147-0)
- [Hely](#page-147-0)
- [Biztonság és vészhelyzetek](#page-148-0)
- [Fiókok és biztonsági mentés](#page-148-0)
	- [Samsung Cloud](#page-149-0)
- [Google](#page-149-0)
- [Speciális funkciók](#page-150-0)
	- [Kéz- és egyéb mozdulatok](#page-151-0)
	- [Videohívási effektek](#page-152-0)
	- [Dual Messenger](#page-153-0)
- [Digitális jóllét és szülői felügyelet](#page-154-0)
- [Akku- és eszközkarbantartó](#page-154-0)
	- [A készülék optimalizálása](#page-154-0)
	- [Akkumulátor](#page-155-0)
	- [Tárhely](#page-155-0)
	- [Memória](#page-156-0)
	- [Eszközvédelem](#page-156-0)
	- [Szoftverfrissítés](#page-156-0)
	- [Diagnosztika](#page-156-0)
- [Alkalmazások](#page-156-0)
- [Általános kezelés](#page-157-0)
- [Kisegítő lehetőségek](#page-158-0)
- [Szoftverfrissítés](#page-158-0)
- [A telefon névjegye](#page-159-0)

## **[Használati megjegyzések](#page-160-0)**

- [A készülék használatára vonatkozó](#page-160-0)  [óvintézkedések](#page-160-0)
- [Jegyzetek a csomag tartalmára és a](#page-163-0)  [tartozékokra vonatkozóan](#page-163-0)
- [A víz- és porállóság megtartása](#page-164-0)
- [A készülék túlmelegedése és megoldások](#page-165-0)

# **[Függelék](#page-168-0)**

- [Kisegítő lehetőségek](#page-168-0)
- [Hibakeresés](#page-182-0)
- [Az akkumulátor eltávolítása](#page-187-0)

# <span id="page-3-0"></span>**Kezdeti lépések**

# **Készülék elrendezése és funkciók**

#### ► **Galaxy S22 Ultra**:

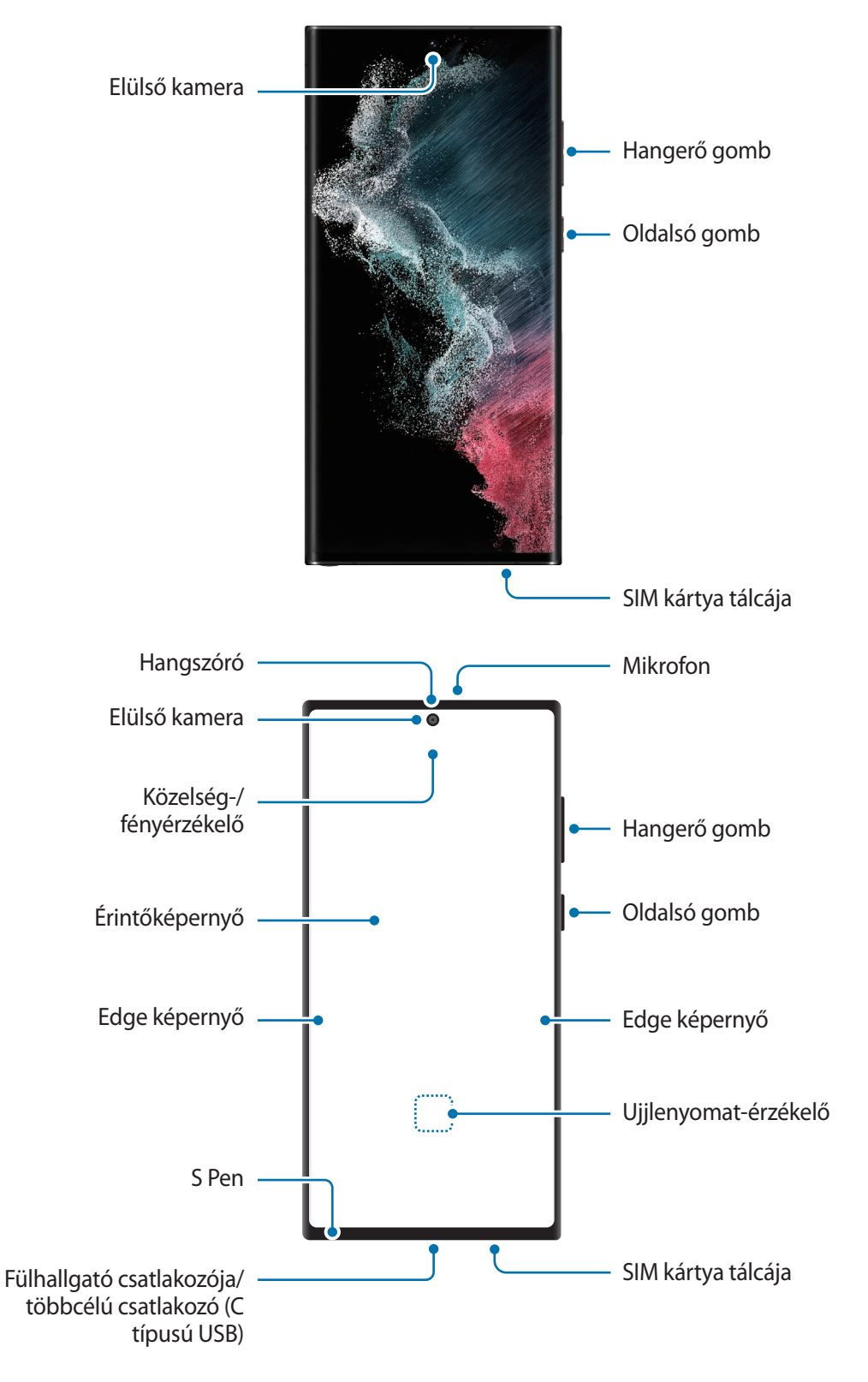

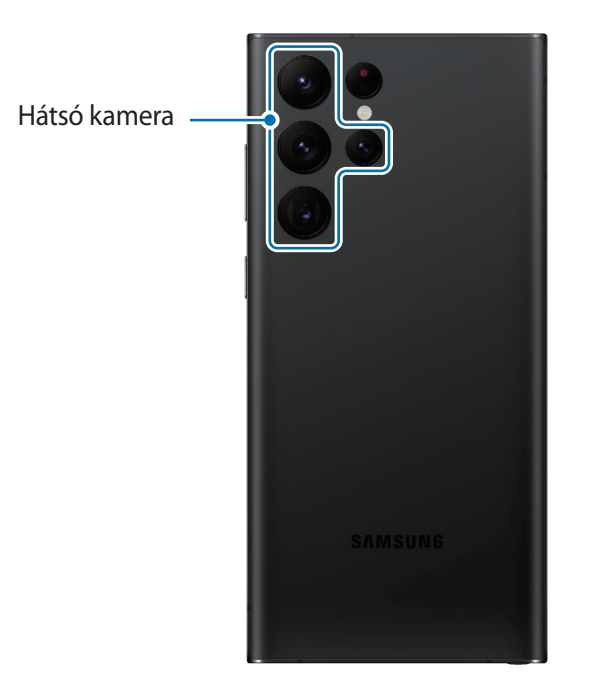

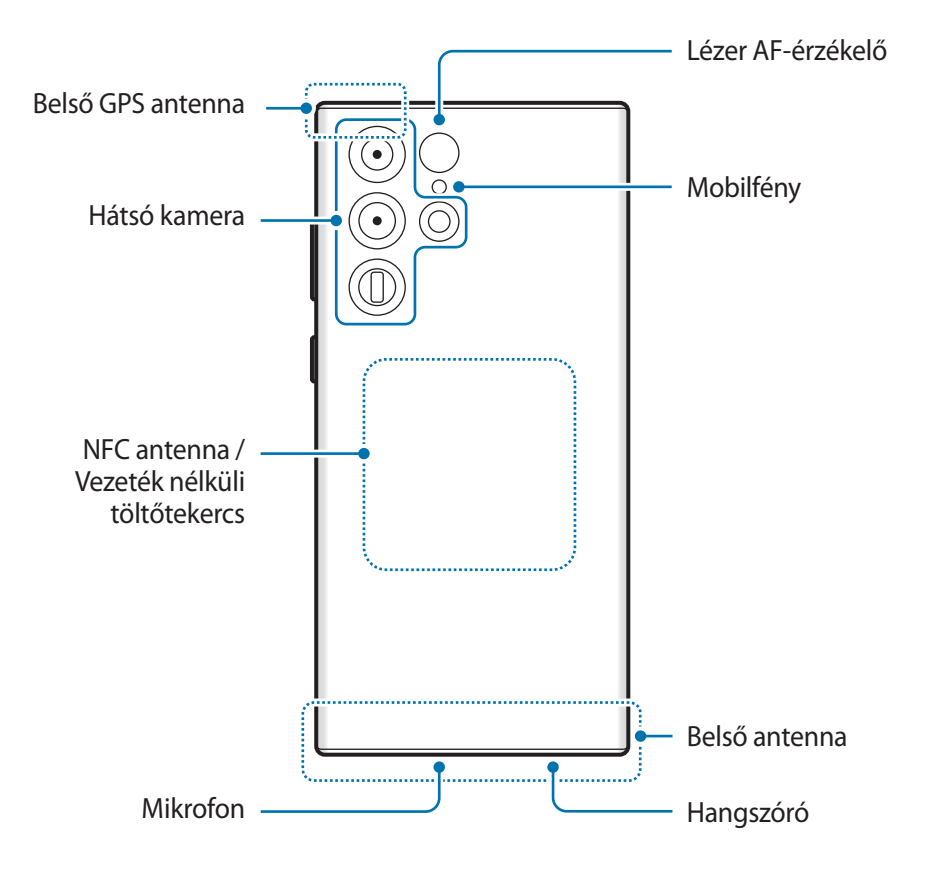

► **Galaxy S22+**, **Galaxy S22**:

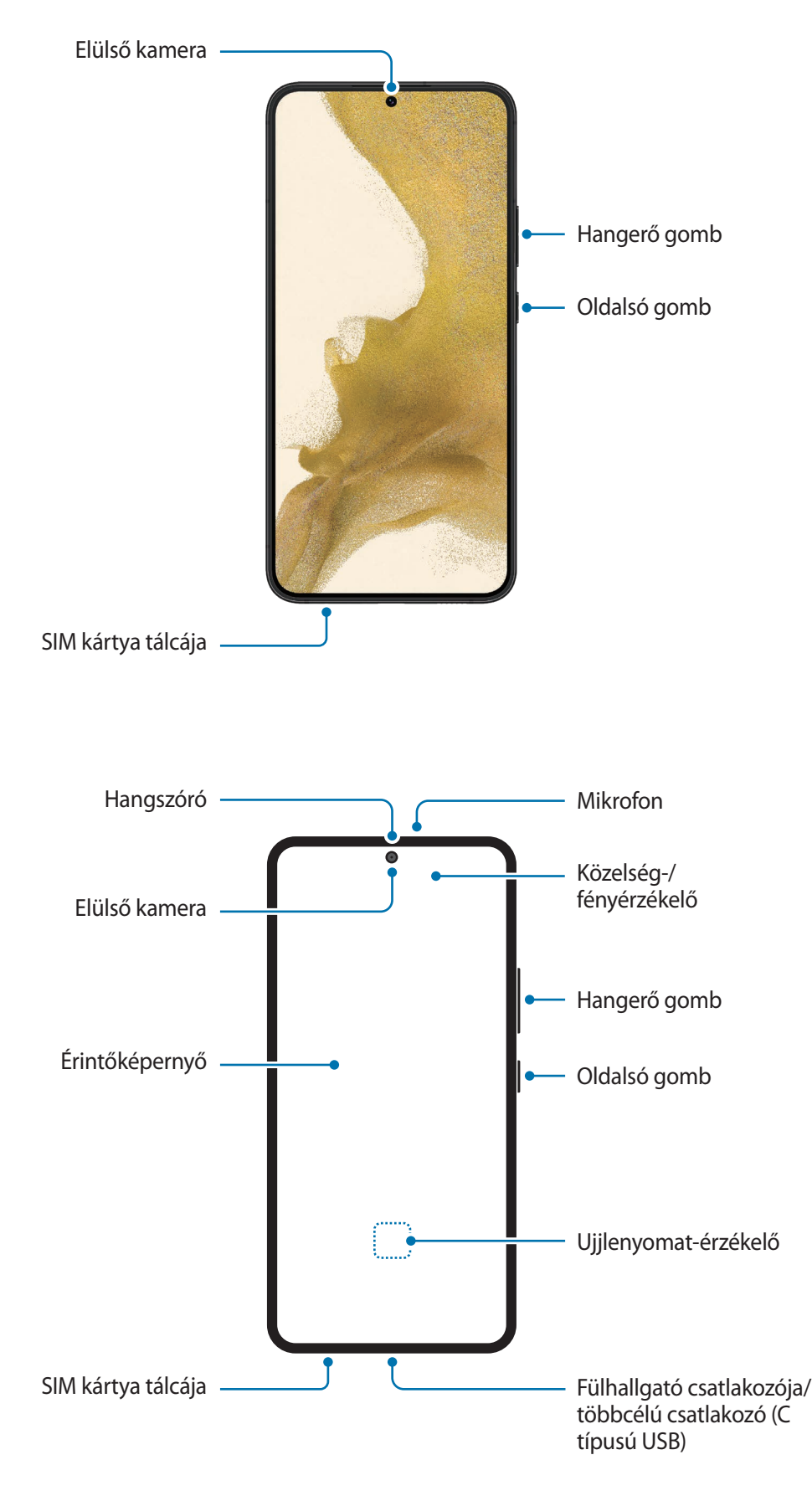

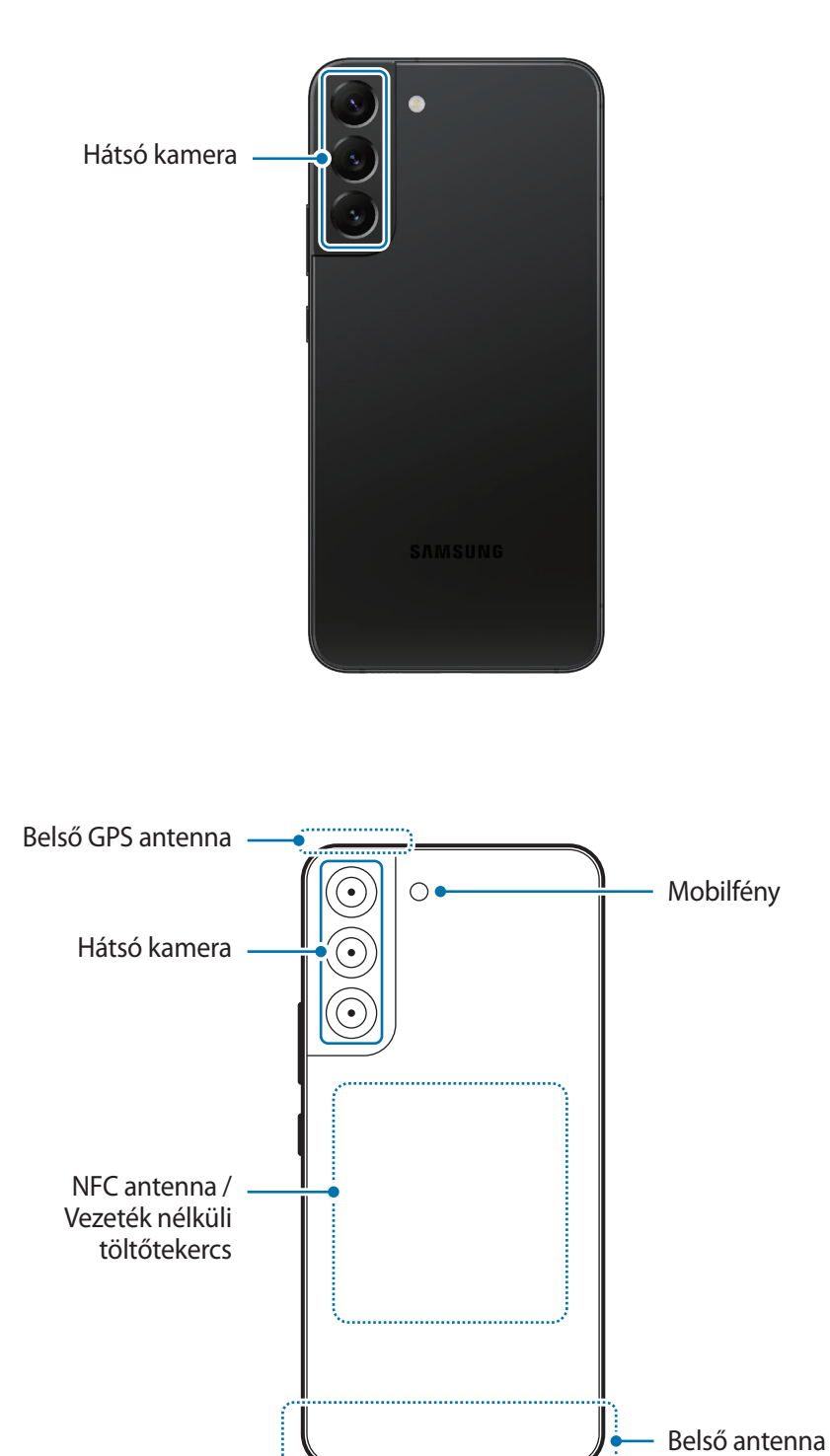

Hangszóró — <sup>Mikrofon</sup>

- A hangszórók használata (például médiafájlok lejátszása vagy kihangosító) közben ne helyezze a készüléket a füléhez.
	- Vigyázzon ne tegye ki a fényképező érzékelőjét erős fényforrásnak, például közvetlen napsütésnek. Ha a fényképező érzékelőjét erős fényforrásnak, például közvetlen napsütésnek teszik ki, akkor az megsérülhet. A sérült képérzékelő nem javítható, és pontokat, illetve foltokat okoz a képeken.
	- Ha a készülék bármely része, például az üveg vagy az akril törött, sérülés veszélye állhat fenn. Csak akkor használja a készüléket, miután egy Samsung szervizközpontban megjavíttatta.
	- Ha por vagy idegen anyagok jutnak a mikrofonba, hangszóróba vagy az antennába, a készülék hangereje csökkenhet vagy bizonyos funkciók működése leállhat. Amennyiben egy éles tárggyal próbálja meg eltávolítani a port vagy idegen anyagot, a készülék sérülhet, és az ronthatja a kinézetét.
- Csatlakoztatási problémák és az akkumulátor gyors merülése következhetnek be az alábbi esetekben:
	- Ha fémmatricákat ragaszt a készülék antennájának területére
	- Ha fémes anyagból készült tokot rögzít a készülékre
	- Ha bizonyos funkciók, például hívás vagy a készülék adatkapcsolatának használata közben kezével vagy más tárggyal letakarja a készülék antennájának területét
	- Ha a hátsó kamerát övező területet kiegészítőkkel fedik le, például képernyővédővel vagy matricákkal, a hívások és médialejátszás közben nemkívánatos zajok keletkezhetnek.
	- Ne takarja le a közelség-/fényérzékelő területét kiegészítőkkel, matricákkal vagy fedéllel. Ez ugyanis az érzékelő hibás működését okozhatja.
	- A készülék tetején a fény villoghat hívás során a közelségérzékelő működése miatt.
	- Az Edge képernyőn látható színek a nézőponttól függően eltérőek lehetnek. (Galaxy S22 Ultra)

#### **Hardveres gombok**

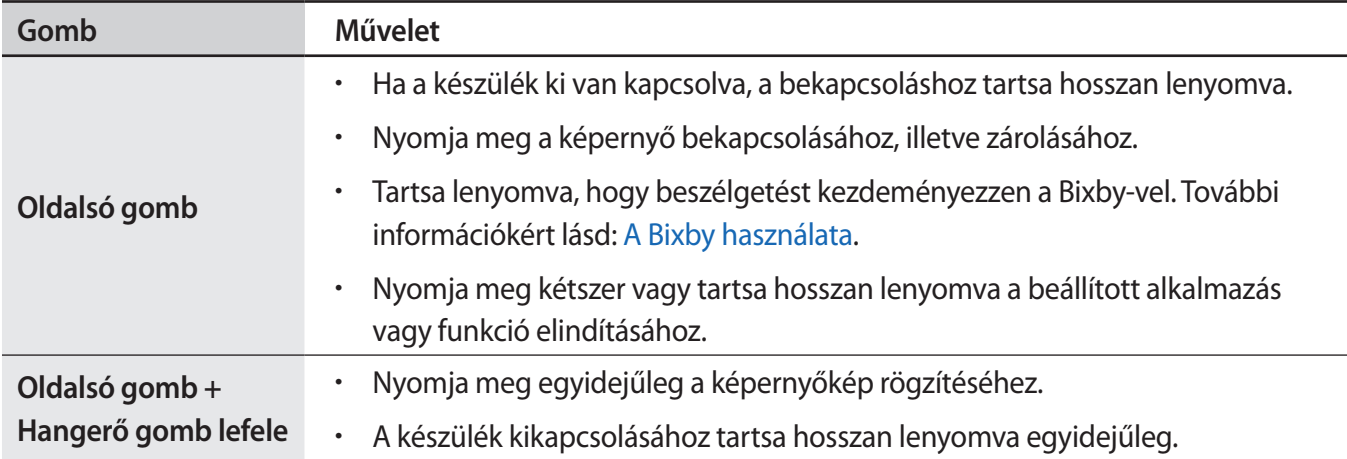

#### **Az Oldalsó gomb beállítása**

Válassza ki az elindítandó alkalmazást vagy funkciót az Oldalsó gomb kétszeri megnyomásával vagy hosszan lenyomva tartásával.

Indítsa el a **Beállítások** alkalmazást, érintse meg a **Speciális funkciók** → **Oldalsó gomb** elemet, és válassza ki a kívánt opciót.

#### **Funkciógombok**

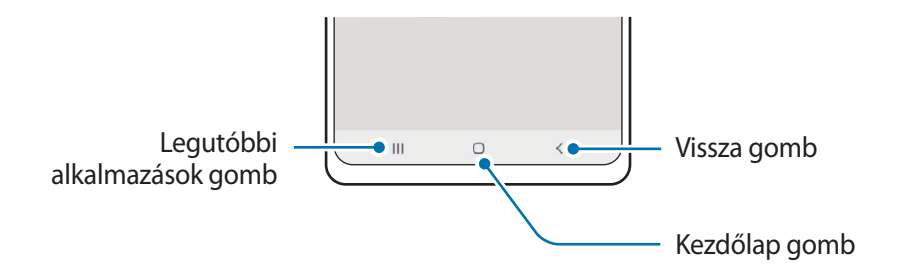

Amikor bekapcsolja a képernyőt, a funkciógombok megjelennek a képernyő alján. További információkért lásd: [Navigációs sáv \(funkciógombok\).](#page-22-0)

# <span id="page-9-0"></span>**Az akkumulátor töltése**

Az első használatbavételt megelőzően vagy ha a készülék hosszabb időn keresztül használaton kívül volt, az akkumulátort fel kell tölteni.

### **Vezetékes töltés**

Csatlakoztassa az USB-kábelt az USB töltő adapterhez, majd az akkumulátor töltéséhez dugja a kábel másik végét a készülék többcélú csatlakozójába. Amikor teljesen feltöltődött, válassza le a töltőt a készülékről.

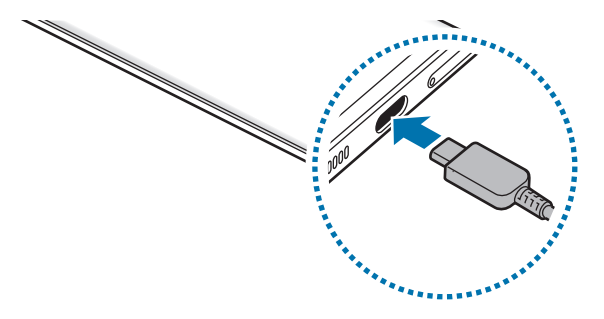

### **Vezeték nélküli töltés**

A készülék vezeték nélküli töltőtekerccsel rendelkezik. Feltöltheti az akkumulátort vezeték nélküli töltővel (külön vásárolható meg).

Az akkumulátor töltéséhez helyezze a készülék hátuljának közepét a vezeték nélküli töltő közepére. Amikor teljesen feltöltődött vegye le a készüléket a vezeték nélküli töltőről.

A becsült töltési idő látható az értesítési panelen. A tényleges idő a töltés körülményeitől függően változhat. A vezeték nélküli töltés nem biztos, hogy simán működik a kiegészítő vagy a fedél típusától függően. A stabil vezeték nélküli töltéshez ajánlott a fedelet vagy a kiegészítőt leválasztani a készülékről.

#### **Elővigyázatossági intézkedések vezeték nélküli töltéshez A**

Ha nem tartja be az alábbi óvintézkedéseket, előfordulhat, hogy a készülék nem tölt fel teljesen vagy túlmelegszik, illetve a készülék és a kártyák károsodhatnak.

- Ne helyezze a készüléket a vezeték nélküli töltőre úgy, hogy bankkártya vagy rádiófrekvenciás azonosító (RFID) kártya (mint például közlekedési bérletkártya vagy kódkártya) van a készülék hátulja és a vezetéknélküli töltő fedele között.
- Ne helyezze a készüléket a vezeték nélküli töltőre úgy, hogy vezető anyagok, mint például fémtárgyak vagy mágnesek vannak a készülék és a vezeték nélküli töltő között.
- Ha olyan helyen használja a vezeték nélküli töltőt, ahol gyenge a térerő, előfordulhat, hogy lℒ lekapcsolódik a hálózatról.
	- A Samsung által jóváhagyott vezeték nélküli töltőket használjon. Amennyiben másik vezeték nélküli töltőt használ, az akkumulátor nem biztos, hogy megfelelően feltöltődik.

# **Gyorstöltés**

Indítsa el a **Beállítások** alkalmazást, érintse meg az **Akku- és eszközkarbantartó** → **Akkumulátor** → **További akkumulátorbeállítások** elemet, majd kapcsolja be a kívánt funkciót.

- **Gyorstöltés**: a gyorstöltési funkció használatához használjon olyan akkumulátortöltőt, amely támogatja az adaptív gyorstöltést.
- **Szupergyors töltés**: a szupergyors töltési funkció használatához használjon USB PD (Power Delivery) töltőt, amely támogatja a szupergyors töltést.
- **Vez. nélküli gyorstöltés**: a funkció használatához használjon olyan töltőt és alkatrészeket, amelyek támogatják a gyors vezeték nélküli töltés funkciót.
- Gyorsabban feltöltheti az akkumulátort, ha a képernyő vagy a készülék ki van kapcsolva. M
	- A vezeték nélküli töltő belső ventilátorral rendelkezik, a ventilátor pedig zajt kelthet gyors vezeték nélküli töltés során. A **Bixby Routines** segítségével adjon hozzá egy rutint annak beállítására, hogy a gyors vezeték nélküli töltési funkció automatikusan kikapcsoljon az előre megadott időben. Amikor a gyors vezeték nélküli töltési funkció kikapcsol, csökken a töltő ventilátorzaja és a jelzőfény ereje.

# **Vezeték nélküli energiamegosztás**

A készüléke akkumulátorával feltölthet egy másik készüléket. Akár a készüléke töltése közben is tölthet egy másik készüléket. A használt kiegészítők vagy tok típusától függően előfordulhat, hogy a vezeték nélküli energiamegosztás funkció nem működik megfelelően. Javasoljuk, hogy a funkció használata előtt távolítson el minden használt kiegészítőt és tokot.

- 1 Nyissa meg az értesítési panelt, simítson lefelé, majd a bekapcsoláshoz érintse meg a (**Vezeték nélküli energiamegosztás**) elemet. Ha nem találja a (**Vezeték nélküli energiamegosztás**) elemet a gyorspanelen, érintse meg a  $(+)$  ikont és húzza át a gombot a hozzáadáshoz.
- 2 Helyezze a másik eszközt a készüléke közepére, egymásnak háttal.

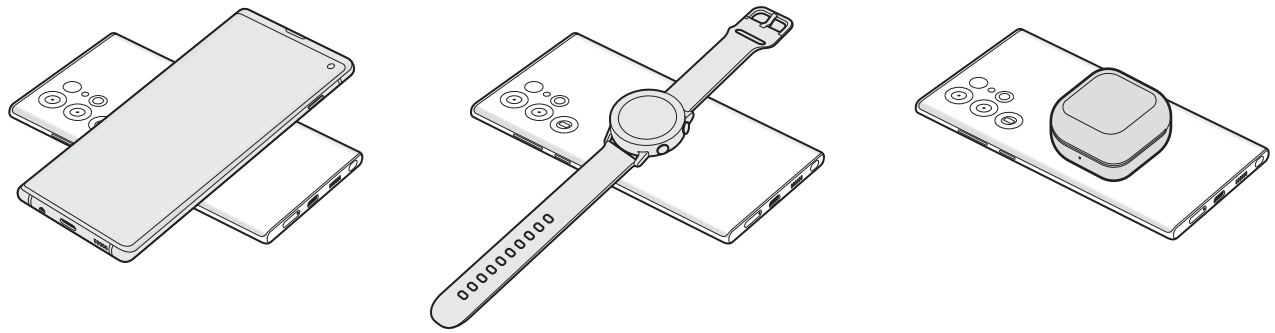

Okostelefon Galaxy Watch Galaxy Watch Galaxy Buds

- 3 A töltés végeztével vegye le a másik készüléket az Önéről.
- Ne használjon fülhallgatót a teljesítmény megosztása közben. Ha így tesz, az hatással lehet a közeli  $\mathbf \Omega$ készülékekre.
- A vezeték nélküli töltőtekercs elhelyezkedése a készülék típusától függően eltérhet. Állítsa úgy a  $\mathbb{Z}$ készülékeket, hogy megfelelően illeszkedjenek egymáshoz.
	- Egyes funkciók nem érhetők el teljesítménymegosztás közben.
	- Csak olyan készülékeket lehet ennek a funkciónak a segítségével tölteni, amelyek támogatják a vezeték nélküli töltést. Egyes készülékeket nem lehet feltölteni. Azoknak a készülékeknek a megtekintéséhez, amelyek támogatják a vezeték nélküli energiamegosztás funkciót, látogasson el a Samsung weboldalára.
	- A megfelelő töltés érdekében ne mozgassa és ne használja egyik készüléket sem töltés közben.
	- A másik készülékre töltött teljesítmény kevesebb lehet, mint az Ön készüléke által megosztott mennyiség.
	- Ha az Ön készülékének töltése közben tölti a másik készüléket, a töltés sebessége csökkenhet vagy a töltő típusától függően előfordulhat, hogy a készülék nem töltődik megfelelően.
	- A töltés sebessége vagy hatékonysága változhat a készülék állapotától vagy a környezettől függően.

#### **A teljesítménymegosztás korlátozásának beállítása**

Beállíthatja, hogy a készülék leállítsa a teljesítmény megosztását, amikor az akkumulátor töltöttsége egy bizonyos szint alá csökken.

Indítsa el a **Beállítások** alkalmazást, érintse meg az **Akku- és eszközkarbantartó** → **Akkumulátor** → **Vezeték nélküli energiamegosztás** → **Töltöttségi korlát**, elemet, majd állítsa be a korlátot.

### **Az akkumulátor-energiafogyasztás csökkentése**

A készülék különféle funkciókat kínál, amelyek segítenek takarékoskodni az akkumulátor energiájával.

- Optimalizálja a készüléket a Készülék karbantartása funkció használatával.
- Amikor nem használja a készüléket, kapcsolja ki a képernyőt az Oldalsó gomb megnyomásával.
- Kapcsolja be az energiatakarékos módot.
- Bezárhatja a felesleges alkalmazásokat.
- Amikor nincs használatban, kapcsolja ki a Bluetooth funkciót.
- Kapcsolja ki a szinkronizálást végző alkalmazások automatikus szinkronizálását.
- Csökkentse a háttérvilágítás időtartamát.
- Csökkentse a képernyő fényerejét.

# **Töltési tippek és elővigyázatossági intézkedések az akkumulátorral kapcsolatban**

**N** 

Csak a Samsung által jóváhagyott, a készülékhez tervezett akkumulátort, töltőt és kábelt használjon. A nem kompatibilis akkumulátor, töltő vagy kábel használata sérülést vagy a készülék meghibásodását okozhatja.

- A töltő helytelen használata a készülék súlyos sérülését okozhatja. A helytelen használatból eredő 0 károkra a garancia nem terjed ki.
	- Csak a készülékhez kapott C típusú USB-kábelt használja. Mikro USB kábel használata esetén a készülék megsérülhet.
	- Ha úgy tölti a készüléket, hogy a többcélú csatlakozó nedves, az kárt tehet a készülékben. A készülék töltése előtt alaposan szárítsa meg a többcélú csatlakozót.
- Energiatakarékossági okokból használaton kívül húzza ki a töltőt. A töltőnek nincs  $\mathscr{G}$ kikapcsológombja, ezért az áramellátás megszüntetéséhez ki kell húzni az elektromos aljzatból. Használat során a töltőnek a fali aljzathoz csatlakoztatva és könnyen elérhetőnek kell lennie.
	- Töltő használata esetén ajánlott jóváhagyott vezetékes vagy vezeték nélküli töltőt használni, amely garantálja a töltési teljesítményt.
	- Amennyiben az akkumulátor teljesen lemerült, a készülék a töltő csatlakoztatását követően nem kapcsolható be azonnal. A készülék bekapcsolása előtt hagyja néhány percig töltődni az akkumulátort.
	- Amennyiben egyszerre több alkalmazást, hálózati alkalmazásokat vagy más eszközökhöz csatlakozó alkalmazásokat használ, az akkumulátor gyorsabban lemerül. Annak érdekében, hogy a készülék nehogy kikapcsoljon az adatok átvitele közben, ezeket az alkalmazásokat mindig az akkumulátor teljes feltöltését követően használja.
	- Ha a töltőt nem konnektorba dugja egy töltő adapteren keresztül, hanem számítógépet használ, az alacsonyabb áramerősség miatt a töltés hosszabb ideig tarthat.
	- A készülék töltés közben is használható, ám ilyenkor tovább tarthat az akkumulátor teljes feltöltése.
	- Amennyiben a készülék töltése közben a tápellátás ingadozik, az érintőképernyő kikapcsolhat. Ilyen esetben húzza ki a töltőt az eszközből.
	- Töltés közben a készülék és a töltő felforrósodhat. Ez normális jelenség és nincs hatással a készülék élettartamára vagy teljesítményére. Amennyiben az akkumulátor a szokásosnál jobban felmelegszik, a töltő megszakíthatja a töltési műveletet.
	- Ha a készülék nem töltődik megfelelően, vigye el a készüléket és a töltőt egy Samsung-szervizbe.

# <span id="page-14-0"></span>**Nano SIM kártya és eSIM**

Helyezze be a mobil szolgáltató által biztosított SIM-kártyát.

Annak érdekében, hogy két telefonszámot vagy szolgáltatót használjon egyetlen készüléken, aktiválja az eSIM-et vagy helyezzen be két SIM-kártyát. Egy fizikai nano SIM kártyától eltérően az eSIM egy beépített digitális SIM. Ha mind a nano SIM kártyát, mind az eSIM-et használja, az egyes területeken kisebb adatátviteli sebességet okozhat.

- Előfordulhat, hogy az eSIM a régiótól, szolgáltatótól vagy modelltől függően nem elérhető.
	- Bizonyos hálózati kapcsolatot igénylő szolgáltatások nem minden szolgáltatónál érhetőek el.

## **A SIM-kártya behelyezése**

► **Galaxy S22 Ultra**:

ΓK

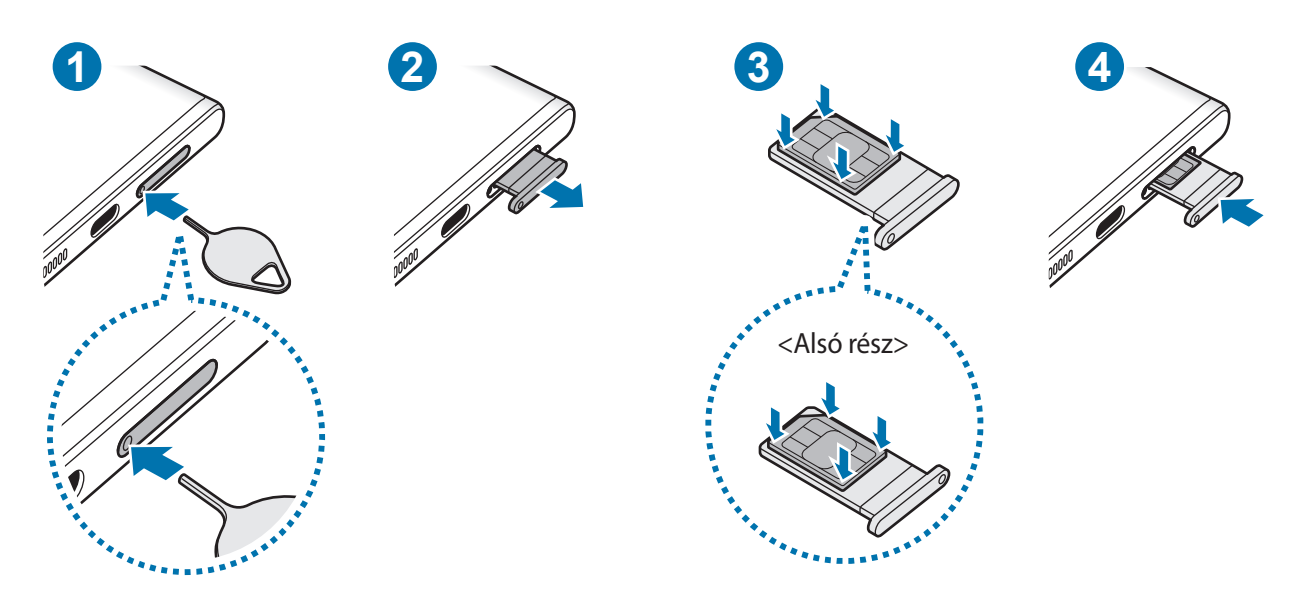

► **Galaxy S22+**, **Galaxy S22**:

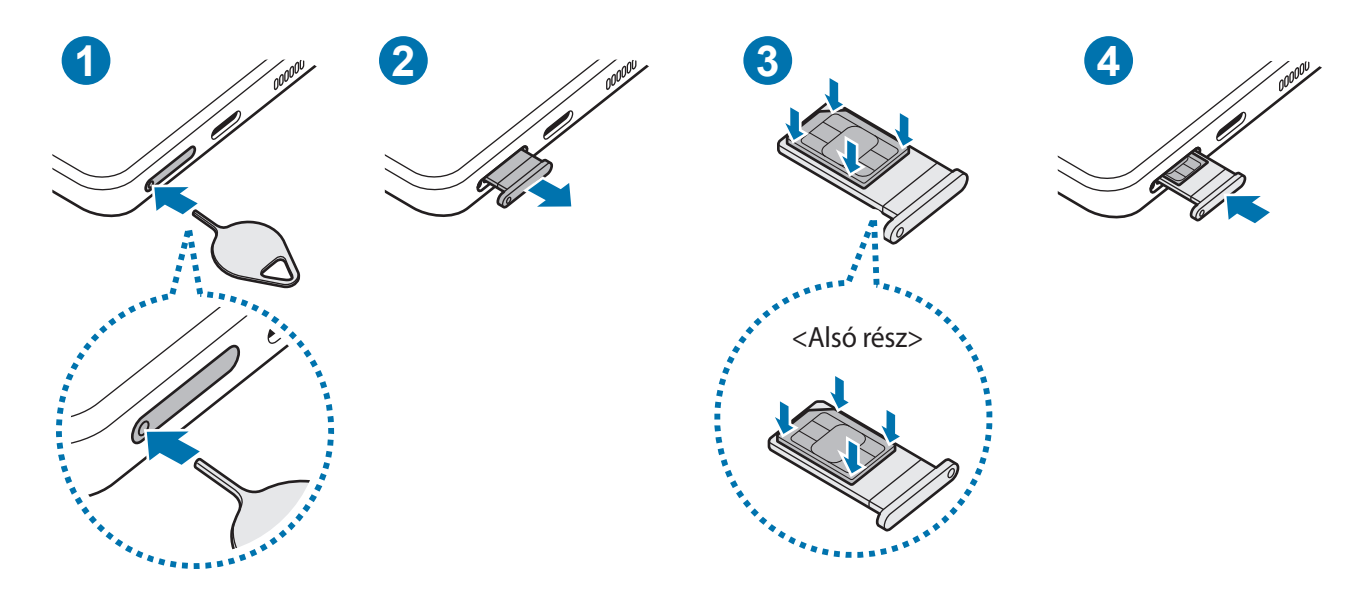

- 1 A tálca kinyitásához helyezze be a nyitótűt a tálca nyílásába.
- 2 Óvatosan húzza ki a tálcát.
- 3 Helyezze a SIM-kártyát a tálcára úgy, hogy az aranyszínű érintkezők felfelé mutassanak, és a rögzítéshez nyomja be finoman a SIM-kártyát a tálcába.
- 4 Helyezze vissza a tálcát a helyére.
- A tálca eltávolításához helyezze a nyitótűt a **tálca nyílásába**. Œ
	- Kizárólag nano SIM kártyát használjon.
	- Ügyeljen rá, hogy ne veszítse el és ne hagyja, hogy mások használhassák a SIM-kártyáját. A Samsung nem vállal felelősséget az elveszett vagy ellopott kártyákkal összefüggésben felmerülő károkkal vagy kényelmetlenségekkel kapcsolatban.
	- Győződjön meg arról, hogy a nyitótű merőleges a nyílásra. Ellenkező esetben a készülék károsodhat.
	- Ha a kártya nem rögzül szilárdan a tálcában, a SIM-kártya elmozdulhat, illetve kieshet a tálcából.
	- Ha nedvesen helyezi be a tálcát a készülékbe, az kárt tehet benne. Mindig ellenőrizze, hogy a tálca száraz legyen.
	- A tálcát mindig teljesen helyezze be a tálca aljzatába, hogy ne juthasson be folyadék a készülékbe.

### <span id="page-16-0"></span>**eSIM aktiválása**

Indítsa el a **Beállítások** alkalmazást, és érintse meg a **Kapcsolatok** → **SIM-kártya-kezelő** → **Mobilcsomag hozzáadása** elemet. Ha talál egy mobilcsomagot, kövesse a képernyőn megjelenő utasításokat az eSIM aktiválásához.

Ha rendelkezik a szolgáltatója által biztosított QR-kóddal, indítsa el a **Beállítások** alkalmazást, érintse meg a **Kapcsolatok** → **SIM-kártya-kezelő** → **Mobilcsomag hozzáadása** → **Szolgáltatói QR-kód beszkennelése** elemet, majd olvassa be a QR-kódot.

### **SIM-kártya-kezelő**

Indítsa el a **Beállítások** alkalmazást, és érintse meg a **Kapcsolatok** → **SIM-kártya-kezelő** lehetőséget.

- **SIM-kártyák**: a SIM-kártya beállításainak használatához és testre szabásához aktiválja a SIM-kártyát.
- **eSIM-ek**: aktiválja az eSIM-et.
- **Preferált SIM-kártya**: ha két kártya van aktiválva, kiválaszthatja, hogy egy bizonyos SIM-kártyát használjon egyes funkciókhoz, például a hanghívásokhoz.
- **Internet automatikus átkapcsolása**: állítsa be a készüléket, hogy használjon másik SIM-kártyát az adatszolgáltatásokhoz, ha a preferált SIM-kártya nem tud csatlakozni a hálózathoz.
- **SIM-kártya további beállításai**: hívás vagy eSIM beállításainak testre szabása.

# **A készülék be- és kikapcsolása**

Ha olyan helyen tartózkodik, ahol a vezeték nélküli eszközök használatát korlátozzák – például ſИ repülőgépen vagy kórházban –, tartsa be a felhatalmazott személyzet által kihelyezett figyelmeztetéseket és az egyéb utasításokat.

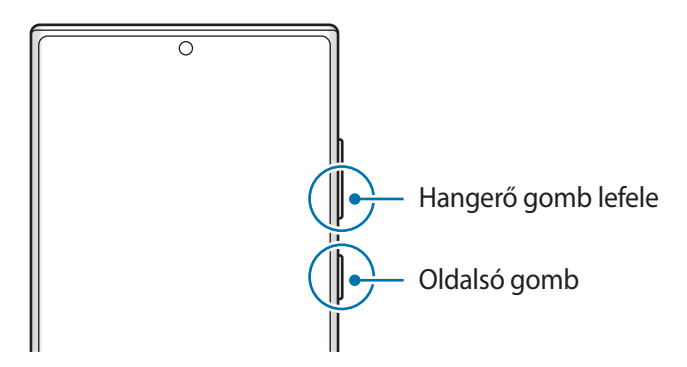

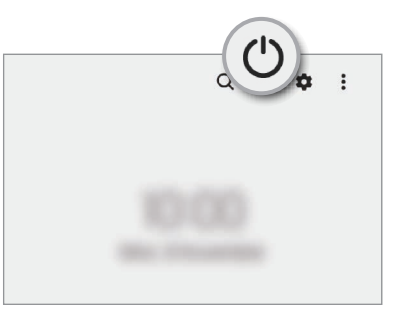

#### **A készülék bekapcsolása**

A készülék bekapcsolásához tartsa hosszan lenyomva az Oldalsó gombot.

### <span id="page-17-0"></span>**A készülék kikapcsolása**

- 1 A készülék kikapcsolásához tartsa egyidejűleg hosszan lenyomva az Oldalsó gombot és a Hangerő gombot lefele. Másik lehetőségként nyissa meg az értesítési panelt, húzzon lefelé, majd érintse meg a (<sup>1</sup>) ikont.
- 2 Érintse meg a **Kikapcsolás** elemet.

A készülék újraindításához érintse meg az **Újraindít** elemet.

Beállíthatja a készüléket úgy, hogy kikapcsoljon, ha hosszan lenyomva tartja az Oldalsó gombot. M Indítsa el a **Beállítások** alkalmazást, érintse meg a **Speciális funkciók** → **Oldalsó gomb** elemet, majd érintse meg a **Kikapcsolás menü** elemet a **Nyomva tartás** alatt.

#### **Kényszerített újraindítás**

Amennyiben a készülék lefagyott, és nem válaszol, az újraindításhoz tartsa hosszan lenyomva egyszerre az Oldalsó gombot és a Hangerő gombot lefele legalább 7 másodpercig.

#### **Vészhelyzet üzemmód**

Az akkumulátor-fogyasztás csökkentése érdekében a készüléket átkapcsolhatja vészhelyzeti módba. Egyes alkalmazásokra és funkciókra korlátozás lép életbe. Vészhelyzet módban egyebek mellett vészhelyzeti hívást kezdeményezhet, elküldheti aktuális tartózkodási helyének adatait másoknak és vészhelyzeti hangjelzést adhat.

A készülék kikapcsolásához tartsa hosszan lenyomva egyidejűleg az Oldalsó gombot és a Hangerő gombot lefele, majd érintse meg a **Vészhelyzet üzemmód** elemet. Másik lehetőségként nyissa meg az értesítési panelt, húzzon lefelé, majd érintse meg a (<sup>I</sup>) → Vészhelyzet üzemmód elemet.

A vészhelyzeti mód kikapcsolásához érintse meg a → **Vészhelyzet mód kikapcs.** lehetőséget.

A fennmaradó használati idő azt mutatja, hogy mennyi idő elteltével merül le teljesen az akkumulátor. ΙK A fennmaradó használati idő függ a készülék beállításaitól és a használati feltételektől.

# **Kezdeti beállítások**

A készülék első bekapcsolásakor vagy adatok visszaállítása után, a készülék beállításához kövesse a képernyőn megjelenő utasításokat.

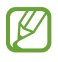

Ha nem csatlakozik Wi-Fi hálózathoz, lehetséges, hogy egyes funkciókat nem tud majd beállítani a kezdeti beállítások során.

# <span id="page-18-0"></span>**Samsung fiók**

Samsung fiókja egy olyan integrált fiókszolgáltatás, amelyet mobilkészülékek, TV-k és a Samsung weboldala által kínált különböző Samsung-szolgáltatások elérésére használhat.

A Samsung fiókkal használható szolgáltatások listájának megtekintéséhez látogasson el az [account.samsung.com](http://account.samsung.com) oldalra.

1 Indítsa el a **Beállítások** alkalmazást, és érintse meg a **Samsung account** elemet. Másik lehetőségként indítsa el a **Beállítások** alkalmazást, és érintse meg a **Fiókok és biztonsági mentés**

- → **Fiókok kezelése** → **Fiók hozzáadása** → **Samsung account** elemet.
- 2 Ha már van Samsung fiókja, jelentkezzen be.
	- Ha a Google fiókjával szeretne bejelentkezni, érintse meg a **Folytatás a Google-lal** elemet.
	- Ha nincs Samsung fiókja, érintse meg a **Fiók létrehoz.** elemet.

#### **Azonosító megkeresése és jelszó visszaállítása**

Ha elfelejtette a Samsung fiók azonosítóját vagy a jelszavát, érintse meg az **Azonosító keresése** vagy az **Elfelejtette a jelszót?** lehetőséget a Samsung fiók bejelentkezési képernyőjén. A szükséges adatok megadása után megkeresheti az azonosítóját vagy visszaállíthatja a jelszavát.

#### **Kijelentkezés a Samsung fiókból**

Amikor kilép a Samsung fiókból, az adatai, például a névjegyek vagy az események eltávolításra kerülnek a készülékből.

- 1 Indítsa el a **Beállítások** alkalmazást, és érintse meg a **Fiókok és biztonsági mentés** → **Fiókok kezelése** elemet.
- 2 Érintse meg a **Samsung account** → **Saját profil** elemet, és érintse meg a képernyő alján a **Kijelentkezés** elemet.
- 3 Érintse meg a **Kijelentkezés** elemet, adja meg a Samsung fiókja jelszavát, majd érintse meg az **OK** elemet.

# <span id="page-19-0"></span>**Adatátvitel a korábbi készülékről (Smart Switch)**

Használhatja a Smart Switch-et arra, hogy az adatokat előző készülékéről az új készülékre továbbítsa.

Indítsa el a **Beállítások** alkalmazást, és érintse meg a **Fiókok és biztonsági mentés** → **Adatátvitel a régi eszközről** elemet.

- Előfordulhat, hogy a funkciót egyes készülékek vagy számítógépek nem támogatják. ſØ
	- Előfordulnak korlátozások. A részletekért látogasson el a [www.samsung.com/smartswitch](http://www.samsung.com/smartswitch) oldalra. A Samsung komolyan veszi a szerzői jogokat. Csak saját tartalmakat továbbítson, illetve olyanokat, amelyeknek rendelkezik a másolási jogával.

#### **Adatátvitel USB-kábel segítségével**

Előző készülékét csatlakoztathatja a készülékhez USB-kábel segítségével, és így könnyen és gyorsan áthozhatja az adatokat.

- 1 Csatlakoztassa a készüléket és a korábbi készüléket az új készülék USB-kábelének segítségével. A korábbi készüléktől függően előfordulhat, hogy az USB-csatlakozó nem szükséges.
- 2 Amikor megjelenik az alkalmazásválasztó előugró ablak, érintse meg a **Smart Switch** → **Adatok fogadása** lehetőséget.
- 3 A korábbi készülékén érintse meg az **Megenged** lehetőséget. Ha Önnek nincs meg az alkalmazás, töltse le a **Galaxy Store** vagy a **Play Áruház**-ból. Készüléke felismeri a korábbi készüléket, és megjelenik az áthozható adatok listája.
- 4 A készülékén válassza ki a kívánt opciót, érintse meg a **Következő** billentyűt, és az adatok átviteléhez kövesse a képernyőn megjelenő utasításokat.
- Adatátvitel közben ne húzza ki az USB-kábelt a készülékből. Ez adatvesztéshez és a készülék O károsodásához vezethet.
- Az adatátvitel növeli a készülék akkumulátorának energiafogyasztását. Ügyeljen, hogy a készülék legyen megfelelően feltöltve az adatátvitel előtt. Ha az akkumulátor energiaszintje alacsony, az adatátvitel megszakadhat.

#### **Adatok átvitele vezeték nélkül**

Áthozhatja adatait korábbi készülékéről Wi-Fi Direct használatával.

1 Indítsa el a korábbi készüléken a **Smart Switch** alkalmazást.

Ha Önnek nincs meg az alkalmazás, töltse le a **Galaxy Store** vagy a **Play Áruház**-ból.

- 2 Indítsa el a készülékén a **Beállítások** alkalmazást, és érintse meg a **Fiókok és biztonsági mentés** → **Adatátvitel a régi eszközről** elemet.
- 3 Helyezze a készülékeket egymás közelébe.
- 4 Érintse meg a korábbi készüléken az **Adatok küldése** → **Vezeték nélküli** lehetőséget.
- 5 A készülékén érintse meg az **Adatok fogadása** lehetőséget, válassza ki az előző készülék operációs rendszerét, majd érintse meg a **Vezeték nélküli** lehetőséget.
- 6 Az előző készüléken érintse meg az **Enged** lehetőséget.
- 7 A készülékén válassza ki a kívánt opciót, érintse meg a **Következő** billentyűt, és az adatok átviteléhez kövesse a képernyőn megjelenő utasításokat.

#### **Biztonsági mentések továbbítása számítógépről**

Átvihet adatokat a készülék és számítógép között. Le kell töltenie a Smart Switch számítógépes változatát a [www.samsung.com/smartswitch](http://www.samsung.com/smartswitch) címről. Mentse le az előző készülék adatait a számítógépre, és importálja a készülékre.

- 1 A Smart Switch letöltéséhez látogasson el a számítógépen a [www.samsung.com/smartswitch](http://www.samsung.com/smartswitch) weboldalra.
- 2 A számítógépen indítsa el a Smart Switch alkalmazást.
- Ha a korábbi készüléke nem Samsung-készülék, mentse le az adatokat számítógépre a készülék ſØ gyártója által biztosított programmal. Ezután ugorjon az ötödik lépésre.
- 3 Csatlakoztassa a korábbi készüléket a számítógéphez a készülék USB-kábelének segítségével.
- 4 A készülék adatainak mentéséhez kövesse a számítógépen a képernyőn megjelenő utasításokat. Ezután válassza le a számítógépről a korábbi készüléket.
- 5 Csatlakoztassa a készüléket a számítógéphez az USB-kábel segítségével.
- $6$  Adatok átviteléhez a készülékre kövesse a számítógépen a képernyőn megjelenő utasításokat.

# <span id="page-21-0"></span>**A képernyő használata**

# **Az érintőképernyő vezérlése**

**Érintés**

Érintse meg a képernyőt.

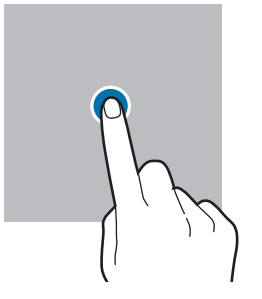

#### **Húzás**

Érintsen meg hosszan egy elemet, majd húzza az új helyére.

#### **Simítás**

Simítson felfelé, lefelé, balra vagy jobbra.

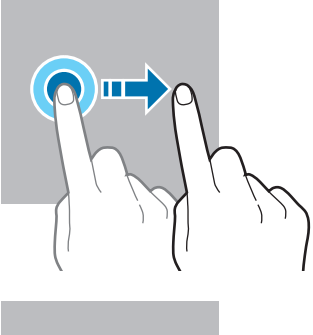

#### **Hosszú érintés**

Érintse meg a képernyőt körülbelül 2 másodperc hosszan.

**Dupla érintés** Duplán érintse meg a képernyőt.

**Széthúzás és csíptetés**

Húzza szét vagy csípje össze két ujját

a képernyőn.

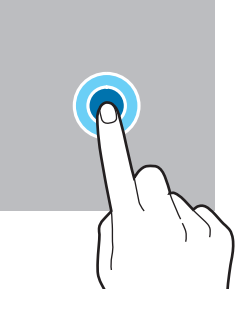

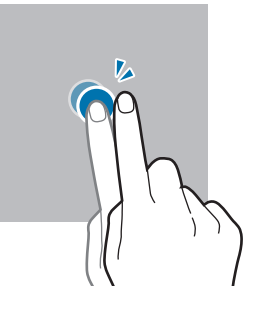

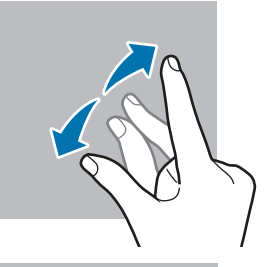

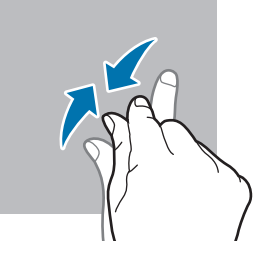

- $\mathbf{O}$ • Ügyeljen arra, hogy más elektromos eszközök ne érjenek az érintőképernyőhöz. Az elektrosztatikus kisülések az érintőképernyő meghibásodását okozhatják.
	- A sérülés elkerülése érdekében ne érintse meg az érintőképernyőt éles eszközzel, és ne nyomja túlságosan az ujjával.
	- Javasoljuk, hogy ne hagyja hosszabb ideig bekapcsolva a képernyőt. Ellenkező esetben szellemképesedés (a képernyő beégése) jelentkezhet.

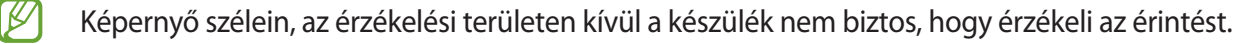

# <span id="page-22-0"></span>**Navigációs sáv (funkciógombok)**

Amikor bekapcsolja a képernyőt, a funkciógombok megjelennek a képernyő alján, a navigációs sávon. Alapértelmezés szerint a funkciógombok a Legutóbbi alkalmazások, a Kezdőlap és a Vissza gombra vannak beállítva. A gombok funkciói az éppen használt alkalmazástól és a használat körülményeitől függően változhatnak.

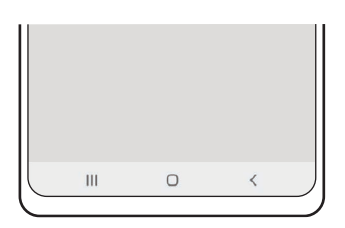

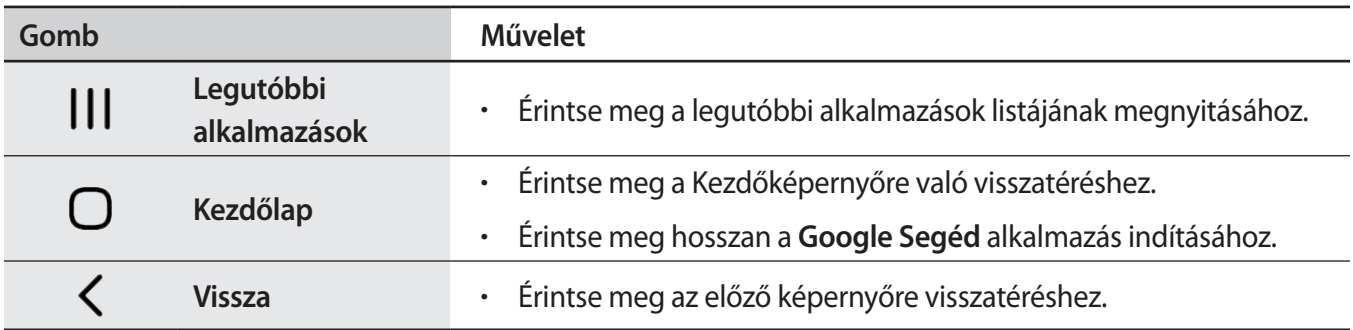

#### **A navigációs sáv elrejtése**

Nézze a fájlokat vagy használja az alkalmazásokat szélesebb képernyőn a navigációs sáv elrejtésével.

Indítsa el a **Beállítások** alkalmazást, érintse meg a **Kijelző** → **Navigációs sáv** lehetőséget, majd érintse meg az **Ujjhúzásos mozdulatok** elemet a **Navigáció típusa** alatt. A navigációs sáv elrejtésre kerül, és megjelennek a gesztustippek. Érintse meg az **Egyéb opciók** elemet, és válassza ki a kívánt opciót.

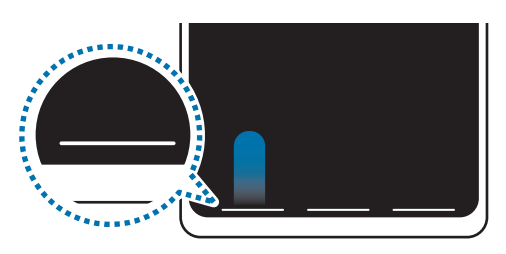

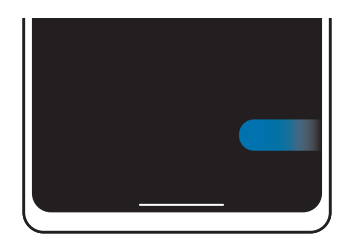

Simítás alulról Simítás oldalról és alulról

Ha el szeretné rejteni a gesztustippeket a képernyő alján, érintse meg a kikapcsoláshoz a **Segítség a kézmozdulatokhoz** kapcsolót.

# **Kezdőképernyő és Alkalmazások képernyő**

A Kezdőképernyő a kiindulópont a készülék minden funkciójának eléréséhez. Megjeleníti a widgeteket, alkalmazások parancsikonjait és egyebeket.

Az Alkalmazások képernyő megjeleníti az összes alkalmazáshoz tartozó ikont, beleértve a frissen telepített alkalmazásokét is.

#### **Váltás a Kezdőképernyő és az Alkalmazások képernyő között**

Az Alkalmazások képernyő megnyitásához simítson fölfelé a Kezdőképernyőn.

Ha vissza kíván térni a Kezdőképernyőre, simítson fölfelé vagy lefelé az Alkalmazások képernyőn. Másik lehetőség: érintse meg a Kezdőlap vagy a Vissza gombot.

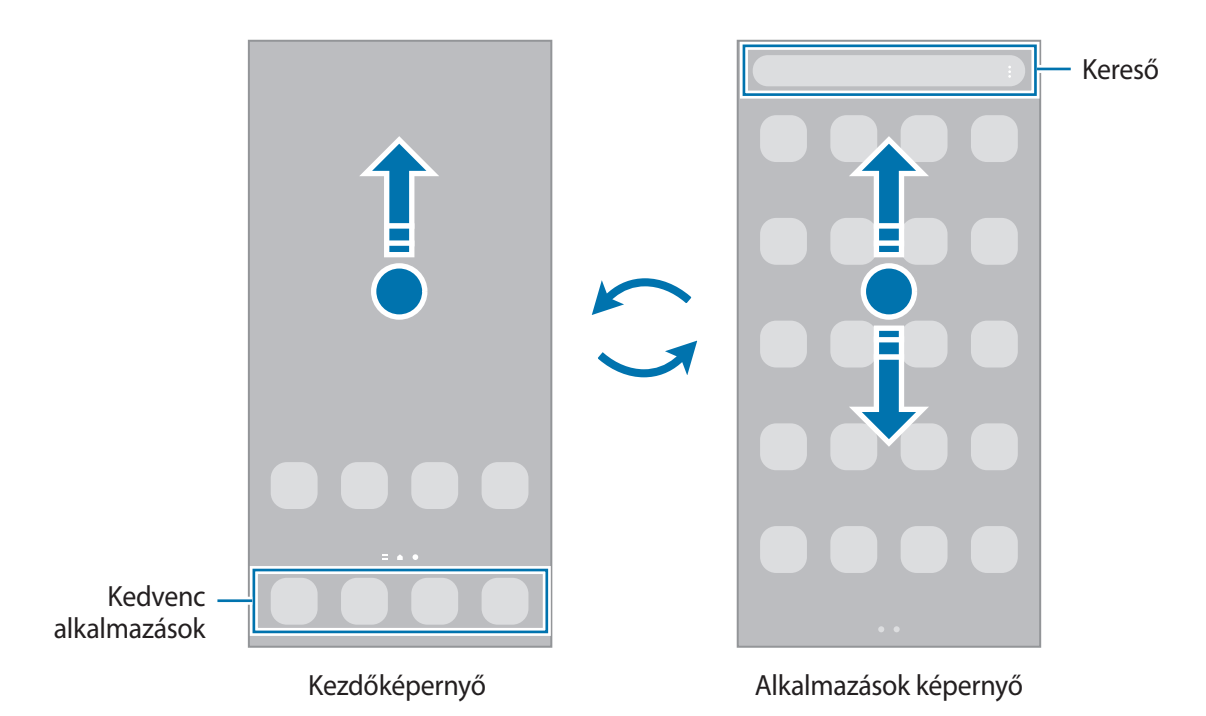

Ha hozzáadja az Alkalmazások gombot a Kezdőképernyőhöz, megnyithatja az Alkalmazások képernyőt a gomb megérintésével. A Kezdőképernyőn érintsen meg hosszan egy üres területet, érintse meg a **Beállítások** elemet, majd a bekapcsoláshoz érintse meg az **Alkalmazások képernyő gombjának megjelenítése a kezdőképernyőn** kapcsolót. Az Alkalmazások gomb hozzáadásra kerül a Kezdőképernyő alján.

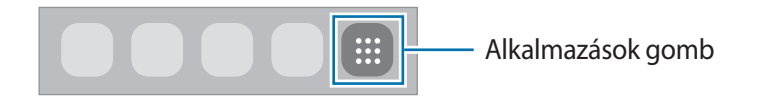

#### **A Kezdőképernyő szerkesztése**

A szerkeszthető opciók megjelenítéséhez a Kezdőképernyőn érintsen meg hosszan egy üres területet vagy húzza össze az ujiait. Beállíthatia a hátteret, hozzáadhat widgeteket stb. Emellett hozzáadhat, törölhet vagy átrendezhet Kezdőképernyő-paneleket.

- Panelek hozzáadása: simítson az ujjával balra, majd érintse meg a  $\left(\frac{1}{k}\right)$ ikont.
- Panelek áthelyezése: érintse meg hosszan a panel előnézetét, és húzza át az új helyére.
- Panelek törlése: érintse meg a  $\overline{w}$  elemet a panelen.

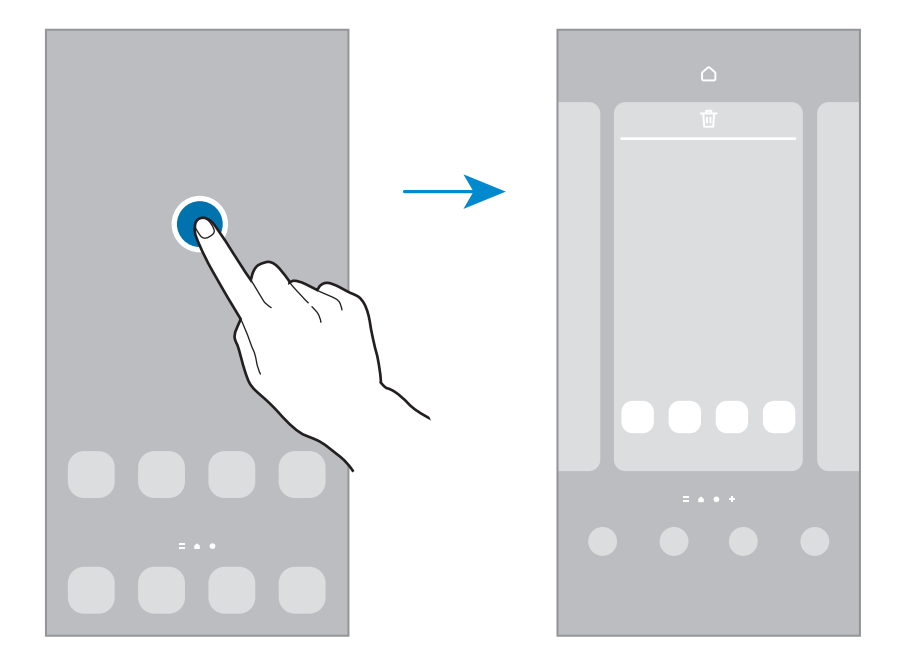

- **Háttérkép és stílus**: a Kezdőképernyő és a zárolt képernyő háttérképének módosítása.
- **Témák**: a készülék témájának módosítása. A kezelői felület vizuális elemei, mint például a színek, ikonok és háttérképek a választott témától függően változnak.
- **Widgetek**: a widgetek kis méretű alkalmazások, amelyek megadott alkalmazásfunkciókat elindítva információkat és kényelmes elérést biztosítanak a Kezdőképernyőről. Válasszon ki egy widgetet, és érintse meg a **Hozzáadás** elemet. A widget rákerül a Kezdőképernyőre.
- **Beállítások**: konfigurálhatja a Kezdőképernyő beállításait, például a képernyő elrendezését.

#### **Az összes alkalmazás megjelenítése a Kezdőképernyőn**

Beállíthatja külön Alkalmazások képernyő használata nélkül, hogy a készülék megjelenítse az összes alkalmazást a Kezdőképernyőn. A Kezdőképernyőn érintsen meg hosszan egy üres területet, majd érintse meg a **Beállítások** → **Kezdőképernyő elrendezése** → **Csak a kezdőképernyőn** → **Alkalmaz** elemet. Most már hozzáférhet az összes alkalmazáshoz, ha balra simít a Kezdőképernyőn.

#### **A kereső indítása**

Gyorsan kereshet tartalmakat a készüléken.

- 1 Az Alkalmazások képernyőn érintse meg a **Keresés** elemet. Másik lehetőségként nyissa meg az értesítési panelt, húzzon lefelé, majd érintse meg a  $\bf{Q}$  ikont.
- 2 Írjon be egy kulcsszót. A készülék az alkalmazások és tartalmak között keres. Ha megérinti a billentyűzeten a  $\Omega$  ikont, több tartalmat kereshet.

#### **Elemek mozgatása**

Érintsen meg hosszan egy elemet, majd húzza az új helyére. Az elem másik panelre áthelyezéshez húzza a képernyő szélére.

Ha szeretné hozzáadni egy alkalmazás parancsikonját a Kezdőképernyőhöz, érintse meg hosszan a választott elemet az Alkalmazások képernyőn, majd érintse meg a **Kezdőképernyőre** lehetőséget. A parancsikon rákerül a Kezdőképernyőre.

A gyakran használt alkalmazásokat is áthelyezheti a Kezdőképernyő alján található parancsikon-területre.

#### **Mappák létrehozása**

Mappák létrehozásával és a hasonló alkalmazások összegyűjtésével gyorsan megtalálhat és elindíthat alkalmazásokat.

Érintsen meg hosszan egy alkalmazást a Kezdőképernyőn vagy az Alkalmazások képernyőn, majd húzza egy másik alkalmazásra.

Létrejön egy mappa a választott alkalmazásokkal. Érintse meg a **Mappa neve** elemet, és adja meg a mappa nevét.

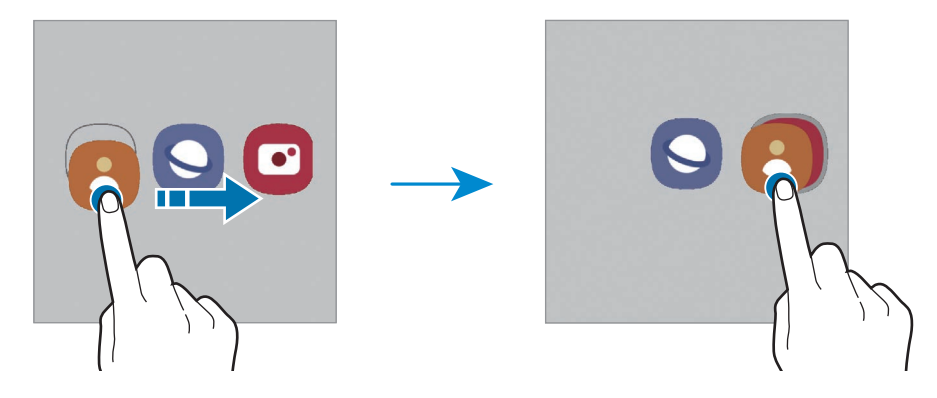

#### • **További alkalmazások hozzáadása**

Érintse meg a ikont a mappán. Jelölje be a hozzáadni kívánt alkalmazásokat, és érintse meg a **Kész** elemet. Alkalmazást úgy is hozzáadhat, ha ráhúzza a mappára.

#### • **Alkalmazások áthelyezése mappából**

Érintsen meg hosszan egy alkalmazást, majd húzza az új helyére.

• **Mappa törlése**

Érintsen meg hosszan egy mappát, majd érintse meg a **Mappa törlése** lehetőséget. Csak a mappa törlődik. A mappában található alkalmazások átkerülnek az Alkalmazások képernyőre.

### **Oldalsó panel**

Gyorsan elérheti kedvenc alkalmazásait és funkcióit az oldalsó panelekről.

Húzza az oldalsó panel fülét a képernyő közepe felé.

Ha az oldalsó panel füle nem látható, nyissa meg a **Beállítások** alkalmazást, érintse meg a **Kijelző** elemet, majd a bekapcsoláshoz érintse meg az **Edge-panelek** kapcsolót.

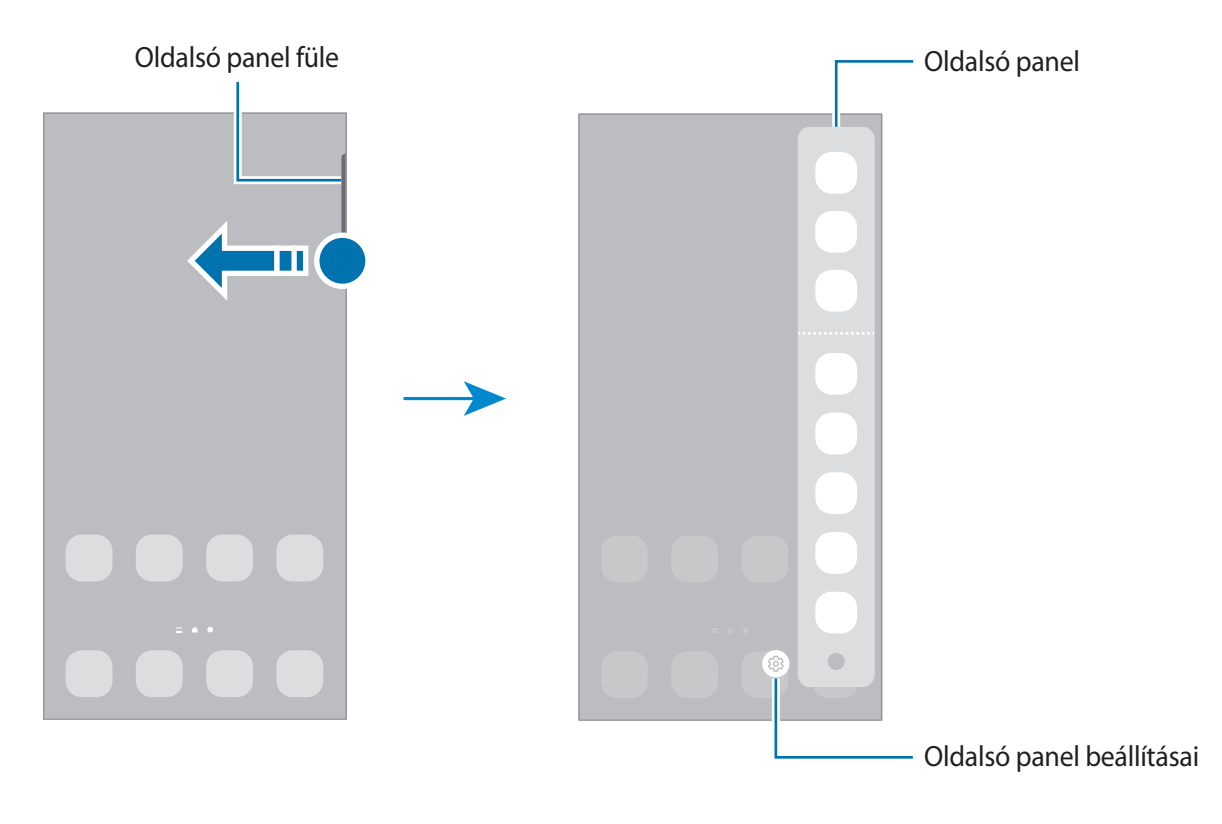

### **Lezárt képernyő**

Az Oldalsó gomb megnyomása kikapcsolja és zárolja a képernyőt. A képernyő emellett automatikusan kikapcsol és zárolásra kerül, ha a készüléket egy megadott ideig nem használták.

A képernyő feloldásához simítson bármely irányba, amikor a képernyő bekapcsol.

Amikor a képernyő ki van kapcsolva, nyomja meg az Oldalsó gombot a képernyő bekapcsolásához. Vagy duplán érintse meg a képernyőt.

#### **A képernyő zárolási módjának módosítása**

A képernyő zárolási módjának módosításához nyissa meg a **Beállítások** alkalmazást, érintse meg a **Zárolt képernyő** → **Képernyőzár típusa** lehetőséget, és válasszon módot.

Ha a képernyő zárolási módjaként mintát, PIN-kódot, jelszót vagy a biometrikus adatait állítja be, megvédheti személyes adatait, mivel mások nem fognak tudni hozzáférni a készülékhez. A képernyő zárolási módjának beállítását követően a készülék minden feloldáshoz igényelni fogja a feloldási kódot.

Beállíthatja, hogy ha egymás után több alkalommal is hibásan adja meg a feloldási kódot, és a próbálkozások száma eléri a limitet, a készülék álljon vissza a gyári beállításokra. Indítsa el a **Beállítások** alkalmazást, érintse meg a **Zárolt képernyő** → **Biztonságos zárolás beállításai** lehetőséget, oldja fel a képernyőt az előre beállított képernyőlezárási móddal, majd érintse meg az **Aut. gyári visszaállítás** kapcsolót az aktiváláshoz.

# **Állapotjelző ikonok**

Az állapotjelző ikonok a képernyő tetején található állapotsávon jelennek meg. Az alábbi táblázatban látható ikonok a leggyakoribbak.

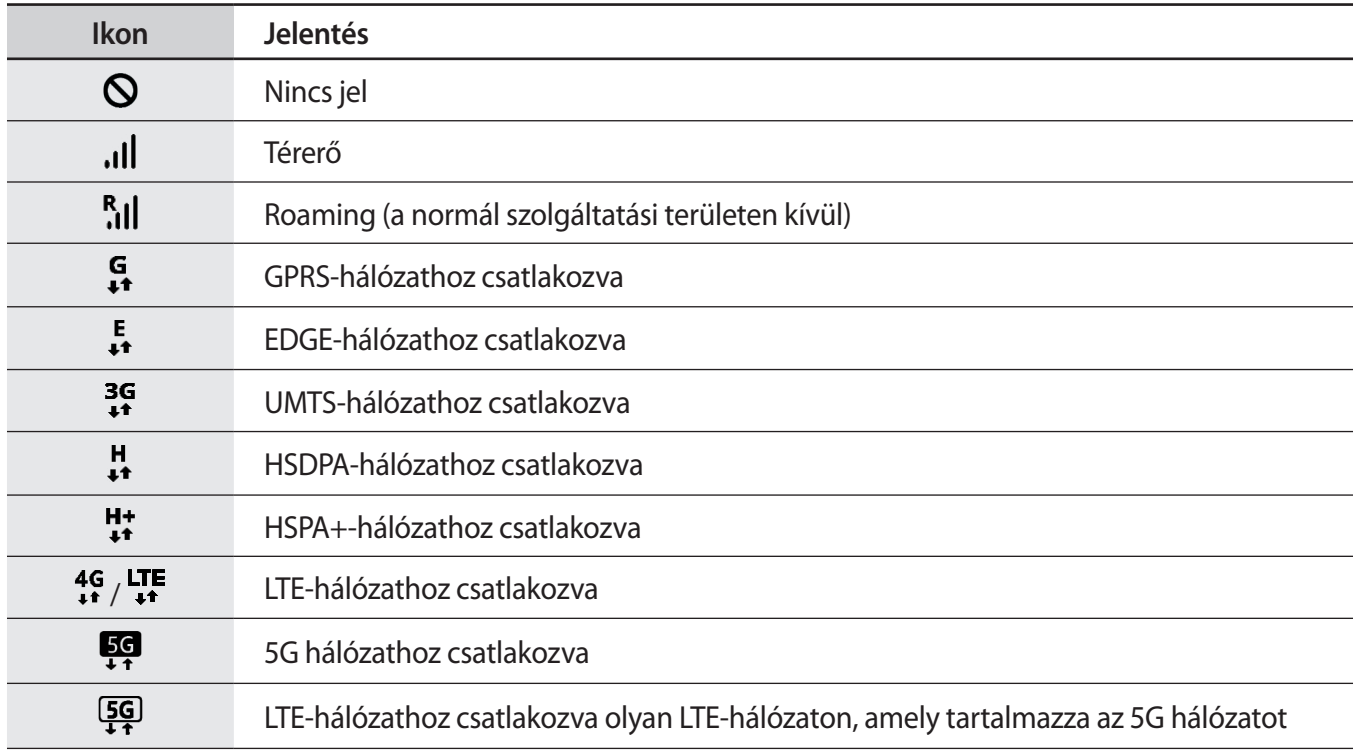

M

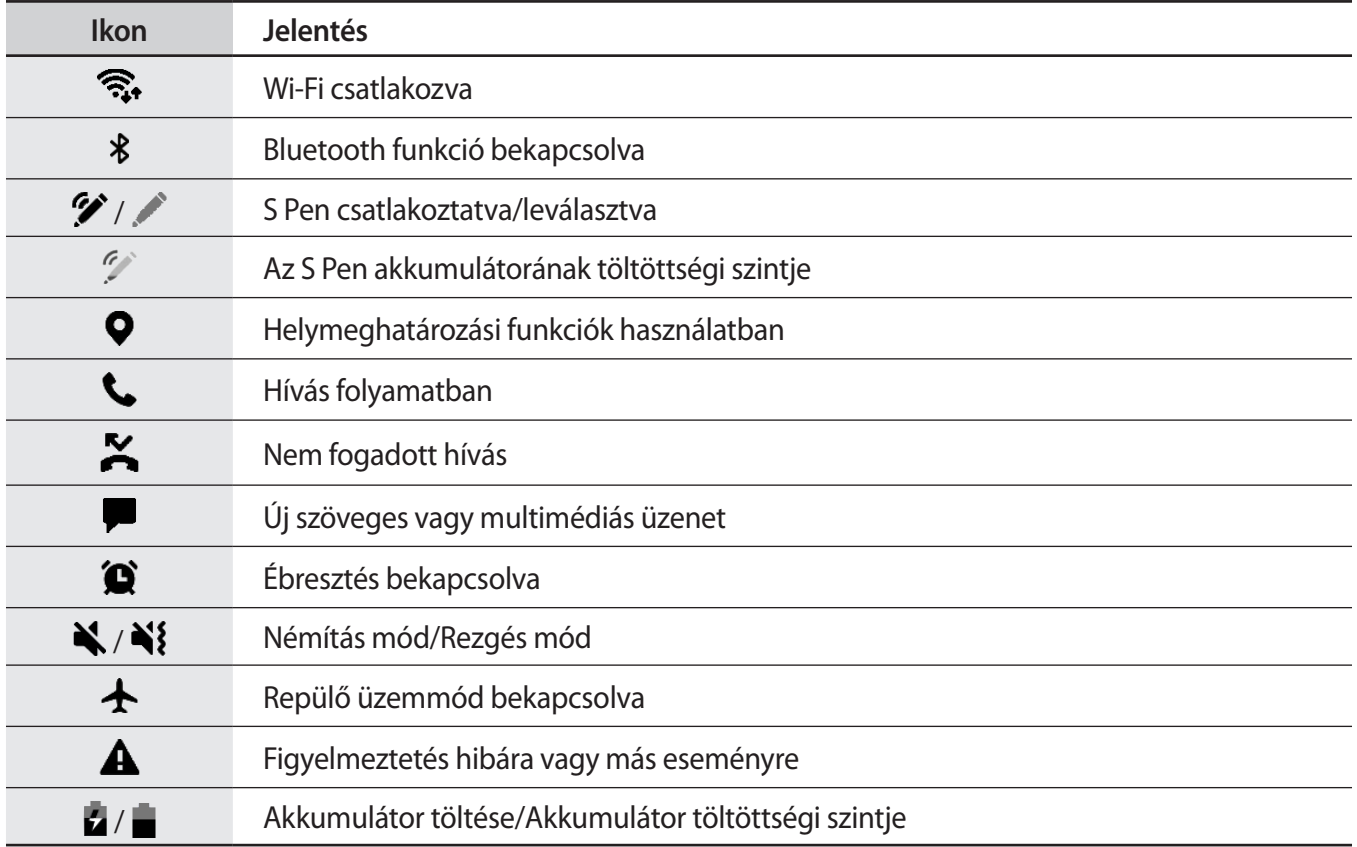

• Az állapotsáv néhány alkalmazásban nem mindig jelenik meg a képernyő tetején. Az állapotsáv megjelenítéséhez húzza le a képernyő tetejéről.

• Egyes állapotjelző ikonok csak akkor jelennek meg, ha kinyitja az értesítési panelt.

• Az állapotjelző ikonok megjelenése a szolgáltatótól vagy a modelltől függően eltérő lehet.

# <span id="page-29-0"></span>**Értesítési panel**

Amikor új értesítéseket kap, akkor jelzőikonok jelennek meg az állapotsávon. Az ikonokkal kapcsolatos további információkért nyissa meg az értesítési panelt és tekintse meg a részleteket.

Az értesítési panel megnyitásához húzza lefelé az állapotsávot. Az értesítési panel bezárásához simítson felfelé a képernyőn.

Az értesítési panelen a következő funkciók használhatók.

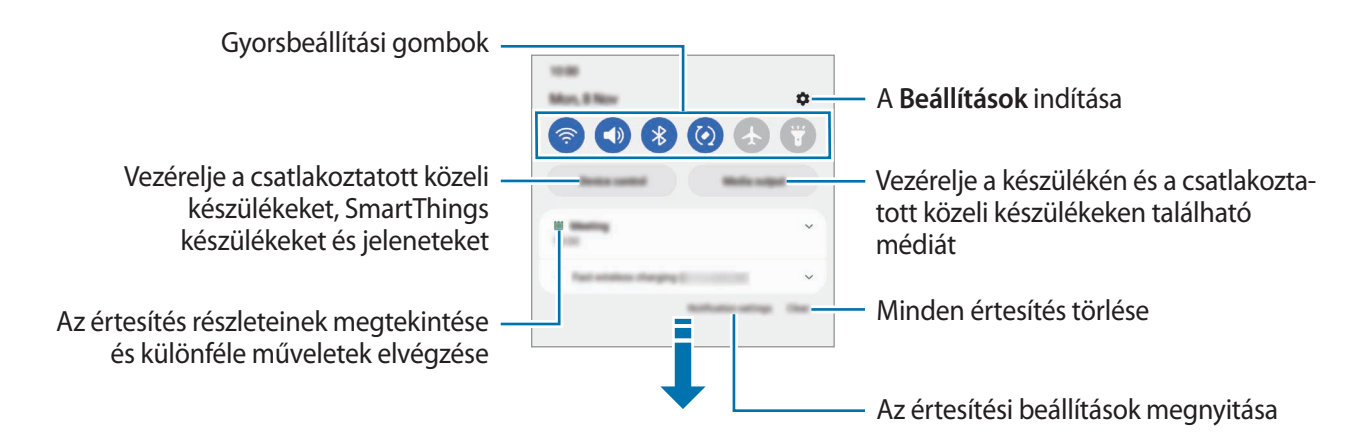

#### **A gyorsbeállítási gombok használata**

Bekapcsolhat egyes funkciókat a gyorsbeállítási gombok megérintésével. További gombok megtekintéséhez húzzon lefelé az értesítési panelen. További gombok hozzáadásához érintse meg a  $(+)$  ikont.

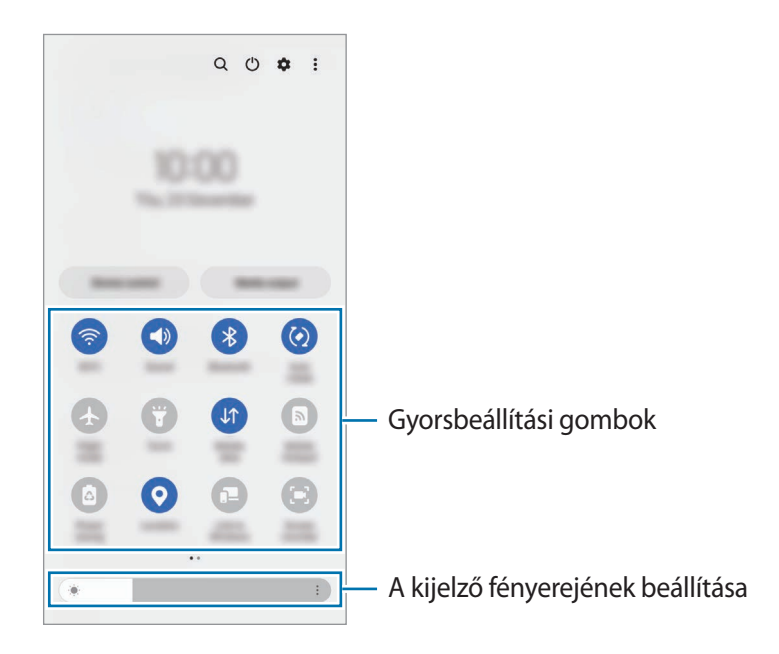

A gombok alatti feliratokat megérintve módosíthatja a funkciók beállításait. A gombokat hosszan megérintve részletesebb beállításokhoz férhet hozzá.

A gombok átrendezéséhez érintse meg a → **Gombok szerkesztése** elemet, érintse meg hosszan az egyik gombot, majd húzza egy másik helyre.

#### **Média lejátszásának vezérlése**

Vegye át könnyedén a zene vagy videó lejátszásának vezérlését a Média funkció segítségével.

- 1 Nyissa meg az értesítési panelt, és érintse meg a **Médiakimenet** elemet.
- 2 Érintse meg a vezérlőn lévő ikonokat a lejátszás vezérléséhez.

#### **Közeli készülékek vezérlése**

Indítsa el gyorsan és vezérelje a közeli csatlakoztatott készülékeket és gyakran használt SmartThings készülékeket és jeleneteket az értesítési panelen.

- 1 Nyissa meg az értesítési panelt, és érintse meg az **Eszközvezérlés** elemet. Megjelennek a közeli csatlakoztatott készülékek és SmartThings készülékek és jelenetek.
- 2 A vezérléshez válasszon egy közeli készüléket vagy SmartThings készüléket vagy az elindításhoz válasszon egy jelenetet.

 $\not\!\!\! W$ 

# <span id="page-31-0"></span>**Képernyőképek és képernyőfelvétel**

# **Képernyő rögzítése**

A készülék használata közben képernyőképet rögzíthet, és írhat, rajzolhat a rögzített képernyőképre, valamint kivághatja és megoszthatja azt. Felvételt készíthet az aktuális képernyőről és a gördíthető területről.

#### **Hogyan rögzítsünk képernyőképet**

Képernyőkép készítéséhez használja a következő módszereket. A rögzített képernyőképeket a **Galéria** tekintheti meg.

**1. módszer:** Rögzítés gombokkal: nyomja meg egyidejűleg az Oldalsó gombot és a Hangerő gombot lefele.

**2. módszer:** Rögzítés húzással: simítson végig a keze élével a képernyőn balra vagy jobbra.

- Bizonyos alkalmazások és funkciók használata közben nem lehet képernyőképet készíteni.
	- Ha a képernyőképek húzással történő rögzítése nincs bekapcsolva, indítsa el a **Beállítások** alkalmazást, érintse meg a **Speciális funkciók** → **Kéz- és egyéb mozdulatok** lehetőséget, majd a bekapcsoláshoz érintse meg a **Felvétel tenyérhúzással** kapcsolót.

Képernyőkép rögzítése után az alábbi lehetőségeket használhatja a képernyő alján látható eszköztárról:

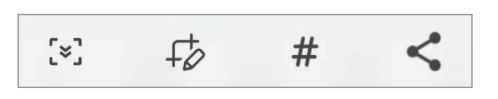

- $\sqrt{2}$ : az aktuálisan látható tartalom és a nem látható tartalom rögzítése egy hosszúkás oldalon, például weboldalon. Amikor megérinti a  $\left[\infty\right]$  elemet, a képernyő automatikusan legördül, és a rendszer több tartalmat rögzít.
- $+\not \!\!\!>_$  : írjon vagy rajzoljon a képnyőképre vagy vágja ki a képernyőkép egy részét. A kivágott részt a **Galéria** tekintheti meg.
- $\cdot \#$ : adjon hozzá címkéket a képernyőképhez. Ha címke alapján szeretne keresni a képernyőképek között, érintse meg a **Keresés** elemet az Alkalmazások képernyő tetején, és érintse meg a **Képernyőfotók**  $\rightarrow$  **Q** ikont. Megtekintheti a címkék listáját, és keresse meg könnyedén a kívánt képernyőképet.
- $\leq$ : a képernyőkép megosztása másokkal.
- Ha az opciók nem láthatók a rögzített képernyőn, indítsa el a **Beállítások** alkalmazást, érintse meg a ſØ **Speciális funkciók** → **Képernyőfotó és a képernyőfelvétel** elemet, majd az aktiváláshoz érintse meg a **Képernyőfotó-eszköztár** kapcsolót.

# <span id="page-32-0"></span>**Képernyőrögzítés**

Rögzítse a képernyőt a készülék használata közben.

- 1 Nyissa meg az értesítési panelt, húzzon lefelé, majd a bekapcsoláshoz érintse meg a (**K.ernyőrögzítő**) elemet.
- 2 Válasszon egy hangbeállítást, és érintse meg a **Rögzítés indítása** elemet. Visszaszámlálás után elkezdődik a rögzítés.
	- A képernyőre íráshoz vagy rajzoláshoz érintse meg a  $\bullet$  ikont.
	- Ha meg szeretné jeleníteni az S Pen mutatóját a képernyőn, érintse meg a vikont. Ezt a funkciót csak akkor használhatja, ha az S Pen ki van húzva a készülékből. (Galaxy S22 Ultra)
	- $\cdot$  Ha rögzíteni szeretné a képernyőt, átfedve egy Önről készült videóval, érintse meg a  $\bullet$  ikont.
- $3$  Ha befejezte a videó rögzítését, érintse meg a  $\blacksquare$  ikont.
	- A videókat a **Galéria**-ban tekintheti meg.
	- A képernyőrögzítés beállításainak megváltoztatásához indítsa el a **Beállítások** alkalmazást, és érintse meg a **Speciális funkciók** → **Képernyőfotó és a képernyőfelvétel** elemet.

# **Szövegbevitel**

## **Billentyűzetkiosztás**

Szöveg bevitelekor a billentyűzet automatikusan megjelenik.

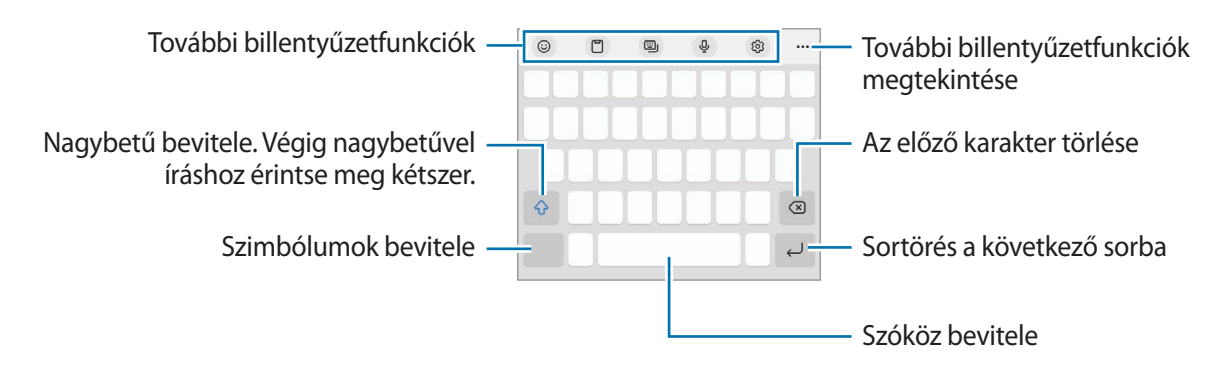

Bizonyos nyelveken a szövegbevitel nem támogatott. Ilyenkor szöveg beírásához módosítania kell a К beviteli nyelvet valamelyik támogatott nyelvre.

#### **Beviteli nyelv módosítása**

Érintse meg a → **Nyelvek és típusok** → **Beviteli nyelvek kezelése** lehetőséget, és válassza ki a használni kívánt nyelveket. Amennyiben kettő vagy annál több nyelvet választ, lehetőség van a beviteli nyelvek közötti váltásra – ehhez simítson balra vagy jobbra a szóköz billentyűn.

#### **Billentyűzet módosítása**

A navigációs sávon érintse meg a ::::: ikont a billentyűzet megváltoztatásához.

A billentyűzet típusának módosításához érintse meg a හි → **Nyelvek és típusok** lehetőséget, válasszon nyelvet, majd válassza ki a kívánt billentyűzettípust.

- ΙK • Ha a billentyűzetgomb ( ) nem jelenik meg a navigációs sávon, indítsa el a **Beállítások** alkalmazást, érintse meg az **Általános kezelés** → **Billentyűzetlista és alapért.** elemet, majd az aktiváláshoz érintse meg a **Billentyűzetgomb a navigációs sávon** kapcsolót.
	- Egya **3 x 4** billentyűzet esetén a gombokon három vagy négy karakter található. Adott karakter beviteléhez érintse meg ismételten a megfelelő gombot, amíg a kívánt karakter meg nem jelenik.

#### **További billentyűzetfunkciók**

- $\cdot$   $\Theta$  : emojik, matricák, stb., bevitele. Megadhat saját emoji matricákat is, amelyek úgy néznek ki mint Ön. További információkért lásd: [Saját AR-emoji matricák használata csevegésben.](#page-83-0)
- $\Box$ : elem hozzáadása vágólapról.
- : billentyűzet mód módosítása.
- $\mathbb Q$  : szöveg bevitele hanggal.
- : billentyűzet beállításainak módosítása.

További billentyűzetfunkciók használatához érintse meg a  $\bullet \bullet \bullet$  lehetőséget.

- $\cdot$   $\sqrt{2}$ : átkapcsolás kézírásos módba.
- $Q:$ tartalmakat kereshet, és megadhatja.
- fǎ : szöveget fordíthat le, és megadhatja.
- : megadhatja a Samsung Pass-ba regisztrált személyes adatait.
- $\blacksquare$ : zenei linkeket oszthat meg.
- : videó linkeket oszthat meg.
- $(\bigcirc)$ : emojik bevitele.
- **GIF**: animált GIF-ek készítése.
- $\cdot$   $\left[\frac{1}{2}\right] / \left[\frac{1}{2}\right]$  : matricák megadása.
- $\bigoplus$ : a billentyűzet méretének módosítása.
- $\hat{\mathcal{C}}$  : a szövegszerkesztési panel megnyitása.
- Előfordulhat, hogy egyes funkciók a szolgáltatótól vagy modelltől függően nem elérhetőek. M

### **Másolás és beillesztés**

- 1 Tartsa hosszan lenyomva a szöveg fölött.
- 2 A kívánt szöveg kiválasztásához húzza a **vagy bikont vagy érintse meg az Összes kijelölése** lehetőséget a teljes szöveg kiválasztásához.
- 3 Érintse meg a **Másol** vagy **Kivágás** lehetőséget. A kijelölt szöveg a vágólapra lesz másolva.
- 4 Érintse meg hosszan a helyet, ahová a szöveget be szeretné illeszteni, majd érintse meg a **Beillesztés** lehetőséget.

A korábban kimásolt szöveg beillesztéséhez érintse meg a **Vágólap** lehetőséget és válassza ki a szöveget.

# <span id="page-35-0"></span>**Alkalmazások és funkciók**

# **Alkalmazások telepítése és eltávolítása**

### **Galaxy Store**

Vásárolhat és letölthet alkalmazásokat. Letölthet Samsung Galaxy készülékekhez specializált alkalmazásokat.

Indítsa el a **Galaxy Store** alkalmazást. Böngéssze az alkalmazásokat kategóriák szerint, vagy érintse meg a ikont a kulcsszó alapján történő kereséshez.

- ١K
- Előfordulhat, hogy ez az alkalmazás a szolgáltatótól vagy modelltől függően nem elérhető.
- Az automatikus frissítési beállítások módosításához érintse meg a Menü →  $\Omega$  → Alkalmazások **auto. frissítése** lehetőséget, majd válasszon egy opciót.

# **Play Áruház**

Vásárolhat és letölthet alkalmazásokat.

Indítsa el a **Play Áruház** alkalmazást. Böngéssze az alkalmazásokat kategóriák szerint, vagy keressen alkalmazásokat kulcsszó alapján.

Az automatikus frissítési beállítások módosításához érintse meg az Ön felhasználói fiókja ikont, érintse **M** meg a **Beállítások** → **Hálózati beállítások** → **Alkalmazások automatikus frissítése** lehetőséget, majd válasszon egy beállítást.

# **Alkalmazások kezelése**

#### **Alkalmazások eltávolítása vagy tiltása**

Érintsen meg hosszan egy alkalmazást, és válasszon egy opciót.

- **Eltávolít**: letöltött alkalmazások eltávolítása.
- **Kikapcsol**: a kiválasztott alapértelmezett, a készülékről el nem távolítható alkalmazások letiltása.
- $\llbracket \varnothing \rrbracket$ Bizonyos alkalmazások nem biztos, hogy támogatják ezt a funkciót.

#### **Alkalmazások engedélyezése**

Indítsa el a **Beállítások** alkalmazást, érintse meg az **Alkalmazások** → → **Kikapcsolva** → **OK** elemet, válasszon alkalmazást, majd érintse meg az **Bekapcsolás** elemet.
### **Alkalmazások jogosultságainak beállítása**

Egyes alkalmazások számára ahhoz, hogy megfelelően működjenek, engedélyt kell adni információk elérésére vagy használatára a készüléken.

Ha meg szeretné tekinteni az alkalmazás engedélybeállításait, indítsa el a **Beállítások** alkalmazást, majd érintse meg az **Alkalmazások** lehetőséget. Válasszon ki egy alkalmazást, és érintse meg az **Engedélyek** lehetőséget. Megtekintheti az alkalmazás engedélyeinek listáját, és módosíthatja az engedélyeit.

Az alkalmazások engedélybeállításainak megtekintéséhez vagy módosításához indítsa el a **Beállítások** alkalmazást, és érintse meg az **Alkalmazások** → → **Engedélykezelő** elemet. Válasszon egy elemet, és válasszon egy alkalmazást.

 $\not\!\!\!D$ 

Ha nem adja meg a jogosultságokat az alkalmazások számára, előfordulhat, hogy az alkalmazások alapfunkciói nem működnek megfelelően.

# **S Pen (Galaxy S22 Ultra)**

## **Az S Pen használata**

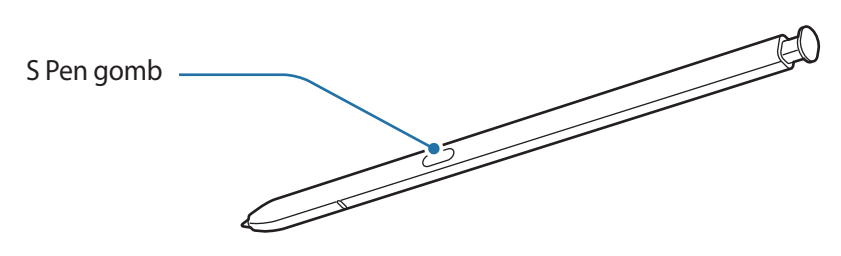

- Ne fejtsen ki nagy nyomást az S Pennel és ne hajlítsa meg. Az S Pen megsérülhet vagy a hegy Œ deformálódhat.
	- Ne nyomja erősen a képernyőhöz az S Pent. A toll hegye deformálódhat.
- Ha mágnes van a készülék közelében, előfordulhat, hogy az S Pen bizonyos műveletei, például a  $|\mathcal{Y}|$ töltés vagy az érintőképernyő megérintése nem működnek.
	- Akkor is, ha az S Pen teljesen lemerült, használhat más S Pen funkciókat, mint például az érintőképernyő megérintése vagy a Gyors funkciók.
	- Ha S Pent éles szögekben mozgatja a képernyőn, előfordulhat, hogy a készülék nem érzékeli.
	- Ha víz kerül az S Pen tartójába, használat előtt a víz eltávolításához óvatosan rázza meg a készüléket.
	- Amennyiben az S Pen nem működik megfelelően, vigye el egy Samsung szervizközpontba.

### **Az S Pen kihúzása**

Nyomja meg az S Pen végét a kivételhez. Ezután húzza ki az S Pent a készülékből. Ha nem használja az S-Pent, tegye vissza a készülékbe és nyomja be amíg a helyére nem kattan.

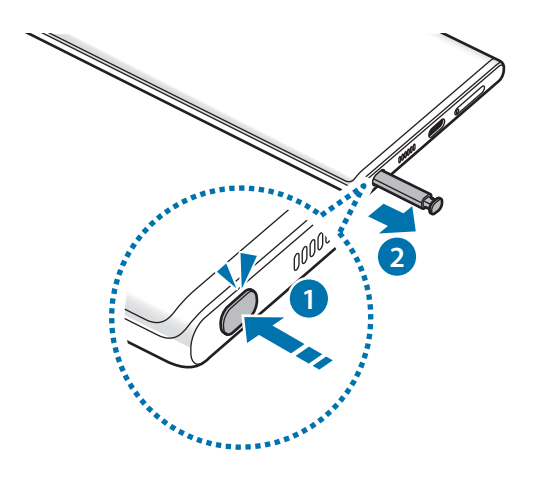

### <span id="page-37-0"></span>**Az S Pen töltése**

Az S Pent fel kell tölteni mielőtt az S Pen gombjának segítségével alkalmazásokat tud távirányítani.

Amikor az S Pent a készülékbe helyezi, megkezdődik a töltés.

Ha az Érintés nélküli műveletek funkció ki van kapcsolva, az S Pen csak akkor töltődik, amikor a készülék is töltődik.

## **Gyorsműveletek**

Irányítson alkalmazásokat a Bluetooth Low Energy (BLE) segítségével csatlakozó S Pennel.

Az S Pen gomb hosszan lenyomva tartásával például gyorsan elindíthat alkalmazásokat, mint a fényképező alkalmazást. A fényképező alkalmazás használatakor a gomb egyszeri megnyomásával is készíthet fényképet. Zene lejátszásakor feltekerheti a hangerőt, ha felemeli az S Pent hosszan lenyomva tartva az S Pen gombját, és letekerheti a hangerőt, ha leereszti.

- ſK
- Az érintés nélküli műveletek használata előtt fel kell tölteni az S Pent. További információkért lásd: [Az S Pen töltése.](#page-37-0)
- Amikor kihúzza az S Pent a készülékből, a  $\mathscr G$  ikon meg fog jelenni az állapotsávon. Ha az S Pen lemerült vagy túl távol van a készülékétől, ha akadály vagy külső interferencia van az S Pen és készüléke között, az S Pen szétkapcsolódik a készüléktől és az ikon szürkére vált (\*). Az érintés nélküli műveletek újbóli használatához csatlakoztassa az S Pent a készülékhez úgy, hogy visszahelyezi az S Pent a tartóba.

### **Fényképek készítése az S Pennel**

Ha a készülékkel szeretne távolról fényképet készíteni, könnyedén készíthet képeket az S Pen gomb lenyomásával, időzítő beállítása nélkül.

- 1 Indítsa el a **Beállítások** alkalmazást, érintse meg a **Speciális funkciók** → **S Pen** → **Gyorsműveletek** elemet, majd az aktiváláshoz érintse meg a kapcsolót.
- 2 Indítsa el a **Kamera** alkalmazást.
- 3 A fénykép készítéséhez nyomja meg egyszer az S Pen gombját.
	- Fényképsorozat készítéséhez tartsa hosszan lenyomva az S Pen gombját.
	- A felvételi mód megváltoztatásához mozgassa az S Pent balra vagy jobbra, miközben hosszan lenyomva tartja az S Pen gombját.
	- A kamerák közötti váltáshoz nyomja meg az S Pen gombját kétszer.

### **Alkalmazások és funkciók megváltoztatása**

Megváltoztathatja, hogy mely alkalmazást, funkciót, vagy műveletet kívánja használni az S Pen funkcióval. Indítsa el a **Beállítások** alkalmazást, és érintse meg a **Speciális funkciók** → **S Pen** → **Gyorsműveletek** elemet.

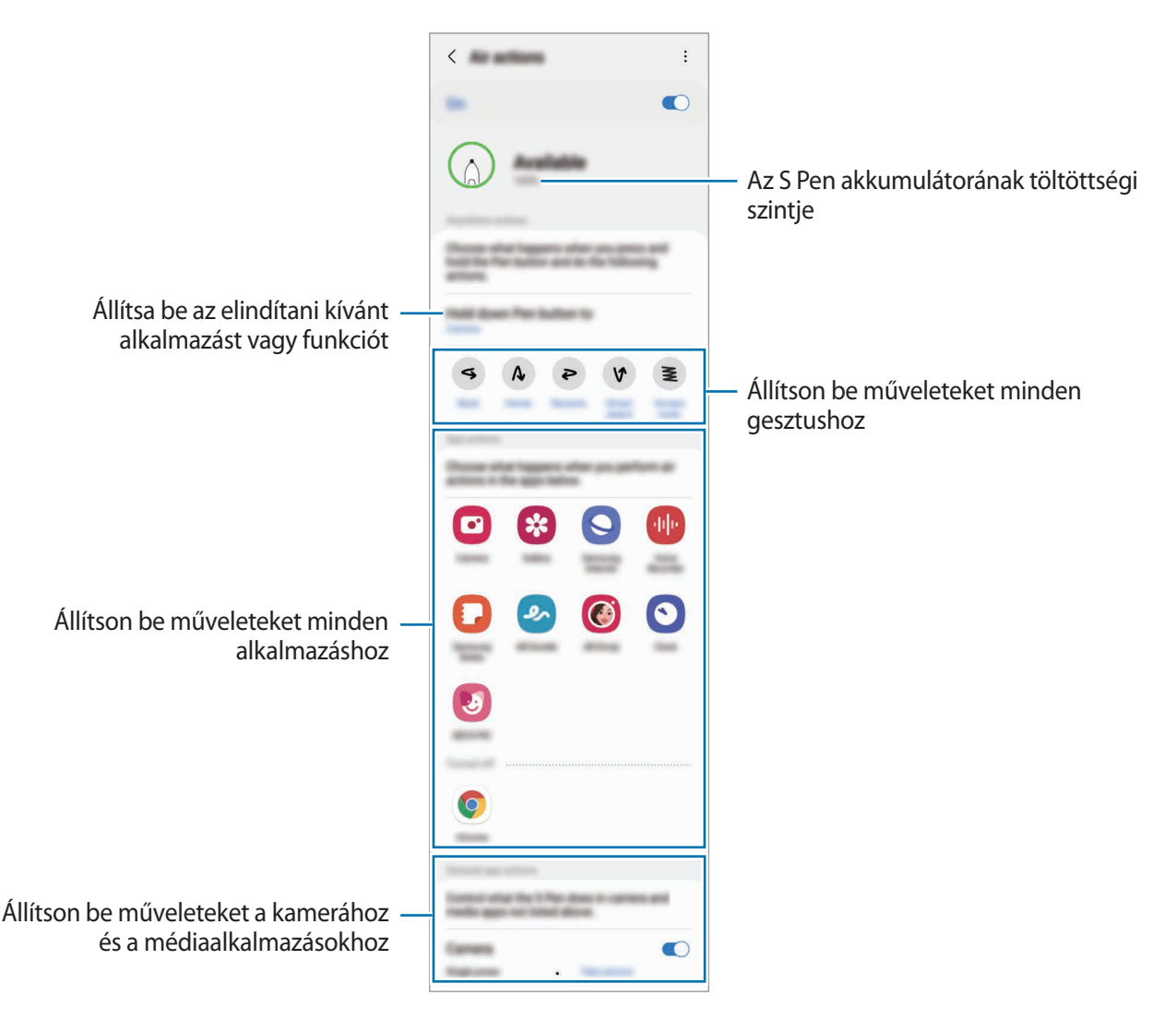

### **Az S Pen alaphelyzetbe állítása**

Ha az S Pennek csatlakozási problémái vannak vagy gyakran bontja a kapcsolatot, állítsa alaphelyzetbe és csatlakoztassa újra.

Tegye be az S Pent a készülékbe. Nyissa meg az érintés nélküli műveletek beállítási képernyőjét, és érintse meg az  $\frac{•}{•}$  → S Pen visszaállítása elemet.

- 
- Csak a Samsung által támogatott S Peneket csatlakoztathat, amik támogatják a Bluetooth Low Energy (BLE) technológiát.
- Ne húzza ki az S Pent a készülékből, amikor csatlakozik. Ellenkező esetben a folyamat megszakad.

## **Gyors funkciók**

A Gyors funkciók menü az S Pen biztosít funkciókat, és gyors hozzáférést nyújt a gyakran használt alkalmazásokhoz.

Az Érintés nélküli parancsok paneljének megnyitásához vegye ki az S Pent, vagy tartsa az S Pent a képernyő fölé, és nyomja meg az S Pen gombját. Másik lehetőségként érintse meg az Érintés nélküli parancsok ikonját  $($   $)$  az S Pennel.

Válasszon ki egy funkciót vagy alkalmazást az Érintés nélküli parancsok panelen.

Ha a képernyő ki van kapcsolva vagy le van zárva egy képernyőlezárási móddal, az S Pen kivétele nem ſØ nyitja meg az Érintés nélküli parancsok paneljét.

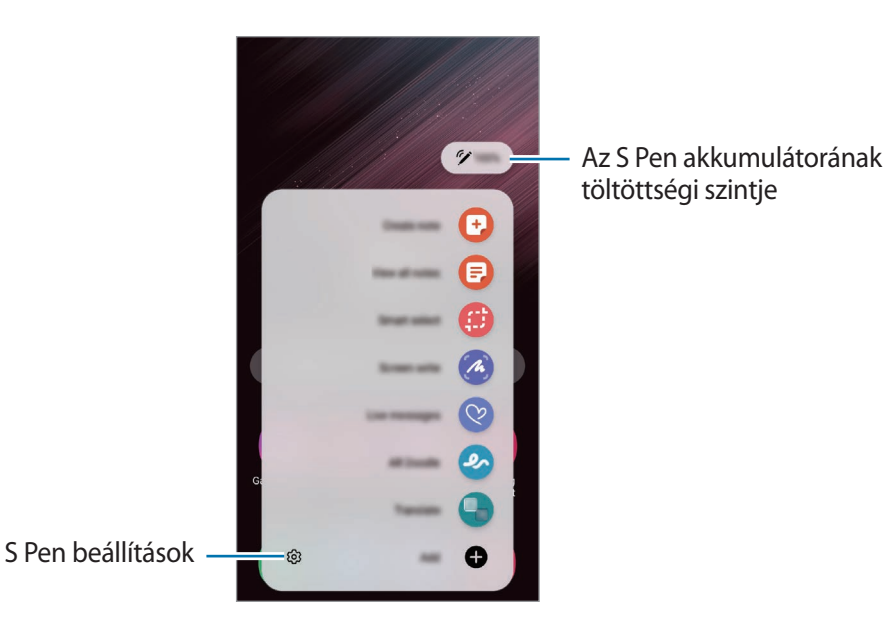

• **Feljegyzés létrehozása**: könnyen készíthet jegyzeteket egy felugró ablakban. Ezt a funkciót úgy is elindíthatja, hogy duplán megérinti a képernyőt, miközben hosszan lenyomva tartja az S Pen gombját. További információkért lásd: [Samsung Notes.](#page-94-0)

- **Összes felj. megjelen.**: összes feljegyzés megjelenítése a **Samsung Notes** alkalmazásban.
- **Intelligens kijelölés**: az S Pen használatával kiválaszthat egy területet, és különböző műveleteket, például megosztást vagy mentést végezhet rajta. További információkért lásd: [Intelligens kijelölés.](#page-41-0)
- **Képernyőírás**: képernyőképek készítése, majd írás vagy rajzolás az elkészült képekre, vagy egy részük kivágása. Vagy rögzítheti az aktuális tartalmat és a rejtett tartalmat hosszúkás oldalon, például weboldalon. További információkért lásd: [Képernyőírás](#page-43-0).
- **Élő üzenetek**: szöveges üzenet helyett hozzon létre és küldjön egyéni üzenetet mozdulatai rögzítésével kézírásos vagy rajzolt élő üzenet létrehozásával és animált fájlként történő elmentésével. További információkért lásd: [Élő üzenetek](#page-44-0).
- **AR-firka**: rögzítsen vidám videókat virtuális kézírással vagy rajzolással arcokon vagy bárhol máshol. További információkért lásd: [AR-firka.](#page-84-0)
- **Fordítás**: szó lefordításához vigye fölé az S Pent. További információkért lásd: [Fordítás.](#page-45-0)
- **PENUP**: megoszthatja saját grafikáit, megtekintheti másokéit, és hasznos tippeket kaphat a rajzoláshoz.
- **Bixby Vision**: használja a Bixby Vision funkcióit hasonló képek kereséséhez vagy szöveg beolvasásához és fordításához. További információkért lásd: [Bixby Vision](#page-46-0).
- **Nagyítás**: vigye az S Pent a képernyő kinagyítani kívánt területe fölé.
- **Betekintés**: használatával a kívánt alkalmazás bélyegképpé zsugorítható, majd az S Pent a bélyegkép fölé helyezve az alkalmazás teljes képernyős nézetben nyitható meg. További információkért lásd: [Betekintés.](#page-46-1)
- **Kifestő**: adjon színeket a PENUP által biztosított képekhez az S Pen használatával.
- **Írás a naptárba**: indítsa el a **Naptár** alkalmazást, és írjon vagy rajzoljon a képernyőre. További információkért lásd: [Írás a naptárba.](#page-47-0)
- **Hozzáad**: gyakran használt alkalmazásokra mutató parancsikonok hozzáadása az Érintés nélküli parancsok paneljéhez.

### **Érintés nélküli parancsok ikonja**

Amikor az Érintés nélküli parancsok panelje be van zárva, az Érintés nélküli parancsok ikonja a képernyőn marad. Az Érintés nélküli parancsok paneljét az ikont az S Pennel megérintve nyithatja meg.

Az ikon áthelyezéséhez húzza a  $\bullet$  elemet egy másik helyre.

Az ikon eltávolításához húzza a képernyő tetején látható **elemet az Eltávolít** lehetőségre.

Ha az Érintés nélküli parancsok ikonja nem jelenik meg a képernyőn, nyissa meg a **Beállítások** alkalmazást, érintse meg a **Speciális funkciók** → **S Pen** lehetőséget, majd az aktiválásához érintse meg az **Gyors funkció ikonjának mutatása** kapcsolót.

Az érintés nélküli műveleteket támogató alkalmazások használata közben megtekintheti az egyes alkalmazásokban elérhető műveleteket, ha az S Pent az érintés nélküli parancsok ikonja fölé tartja.

## <span id="page-41-0"></span>**Intelligens kijelölés**

Az S Pen használatával kijelölhet egy területet és különböző műveleteket, például megosztást vagy mentést végezhet rajta. Videóból is kiválaszthat egy területet, és GIF-animációként elmentheti.

- 1 Amikor rögzíteni kívánt tartalmat lát, például egy weboldalon, nyissa meg az Érintés nélküli parancsok paneljét, és érintse meg az **Intelligens kijelölés** lehetőséget.
- 2 Válassza ki a kívánt formához tartozó ikont az eszköztáron, és húzza végig az S Pent a kijelölni kívánt tartalmon.

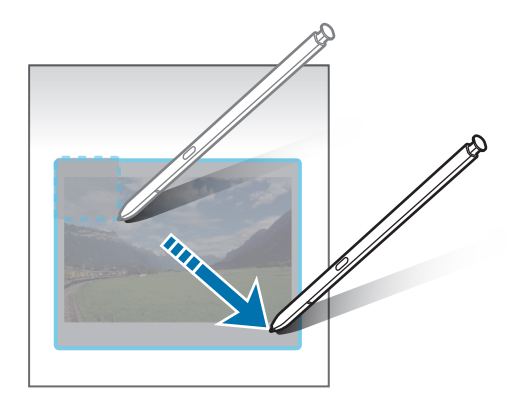

- 3 A kijelölt területtel használni kívánt opció kiválasztása.
	- **Rögzítés/beszúrás**: a kiválasztott terület hozzátűzése a képernyőhöz. A képet más alkamazásokba is beszúrhatja, mint például a **Samsung Notes**. Érintse meg hosszan a képet, majd húzza a másik alkalmazás képernyőjére.
	- $\bigcirc$ : a kiválasztott terület kinézetének automatikus változtatása.
	- $\cdot$   $\oslash$  : írás vagy rajzolás a kijelölt területre.
	- $\cdot$   $\top$ : szöveg kinyerése a kijelölt területről.
	- <: a kijelölt terület megosztása másokkal.
	- : a kijelölt terület mentése a **Galéria** alkalmazásba.

### **Terület rögzítése videóból**

Videó lejátszása közben kijelölhet egy területet, amelyet GIF-animációként ment el a rendszer.

- 1 Amikor rögzíteni kívánt tartalmat lát miközben egy videót néz, nyissa meg az Érintés nélküli parancsok paneljét, és érintse meg az **Intelligens kijelölés** lehetőséget.
- 2 Az eszköztáron érintse meg a  $\sqrt{\text{er}}$  elemet.
- 3 Állítsa be a rögzítési terület helyét és méretét.

Pozíció beállítása

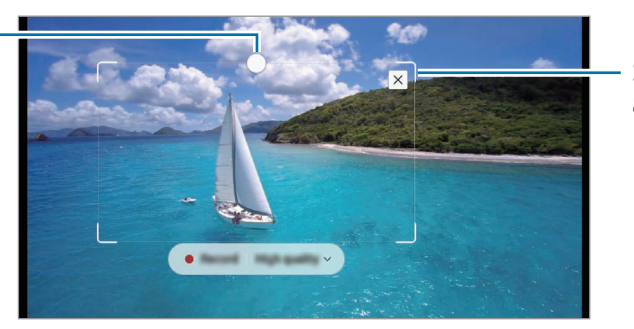

Sarok elhúzása az átméretezéshez

- 4 A rögzítés megkezdéséhez érintse meg a **Felvétel** elemet.
	- Rögzítés előtt győződjön meg róla, hogy a videó lejátszása elindult.
		- A kijelölt részről történő videó rögzítésének maximális időtartama megjelenik a képernyőn.
		- Amikor egy videó egy bizonyos részéről készül felvétel, a rendszer nem rögzít hangot.
- 5 A rögzítés leállításához érintse meg a **Leállít** gombot.
- 6 A kijelölt területtel használni kívánt opció kiválasztása.
	- $\cdot$   $\oslash$  : írás vagy rajzolás a kijelölt területre. Érintse meg a  $\bigcirc$  elemet, ha meg szeretné nézni az eredményt a fájl elmentése előtt.
	- $\cdot \leq$ : a kijelölt terület megosztása másokkal.
	- : a kijelölt terület mentése a **Galéria** alkalmazásba.

## <span id="page-43-0"></span>**Képernyőírás**

Képernyőképeket készíthet, és írhat vagy rajzolhat az elkészült képekre, illetve kivághatja egy részüket.

1 Amikor rögzíteni kívánt tartalmat lát, nyissa meg az Érintés nélküli parancsok paneljét, és érintse meg a **Képernyőírás** lehetőséget.

Az aktuális képernyő automatikusan rögzítésre kerül, és megjelenik a szerkesztési eszköztár.

2 Írjon jegyzetet a képernyőképre.

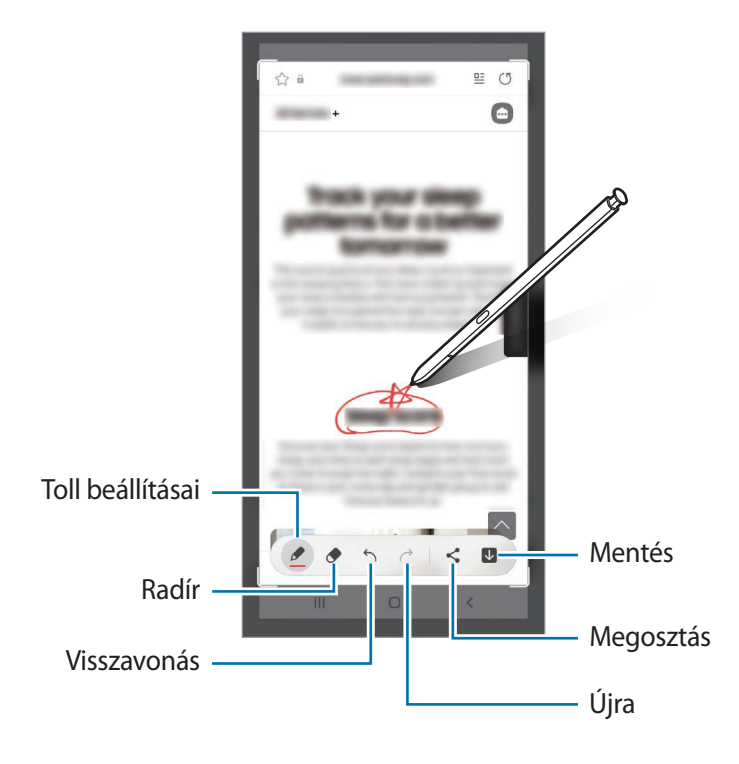

- 3 Ossza meg vagy mentse el a képernyőképet. A rögzített képernyőképeket a **Galéria** tekintheti meg.
- ſΚ Bizonyos alkalmazások használata közben nem lehet képernyőképet készíteni.

## <span id="page-44-0"></span>**Élő üzenetek**

Szöveges üzenet helyett hozzon létre és küldjön egyéni üzenetet mozdulatai rögzítésével, kézírásos vagy rajzolt élő üzenet létrehozásával és animált fájlként történő elmentésével.

- 1 Ha animált üzenetet szeretne küldeni, nyissa meg az Érintés nélküli parancsok paneljét, és érintse meg az **Élő üzenetek** elemet.
- 2 Szabja testre a háttérképet, és érintse meg a **Kész** vagy **Rajzolás megkezdése** elemet.
- 3 Írjon vagy rajzoljon az élő üzenet képernyőre.

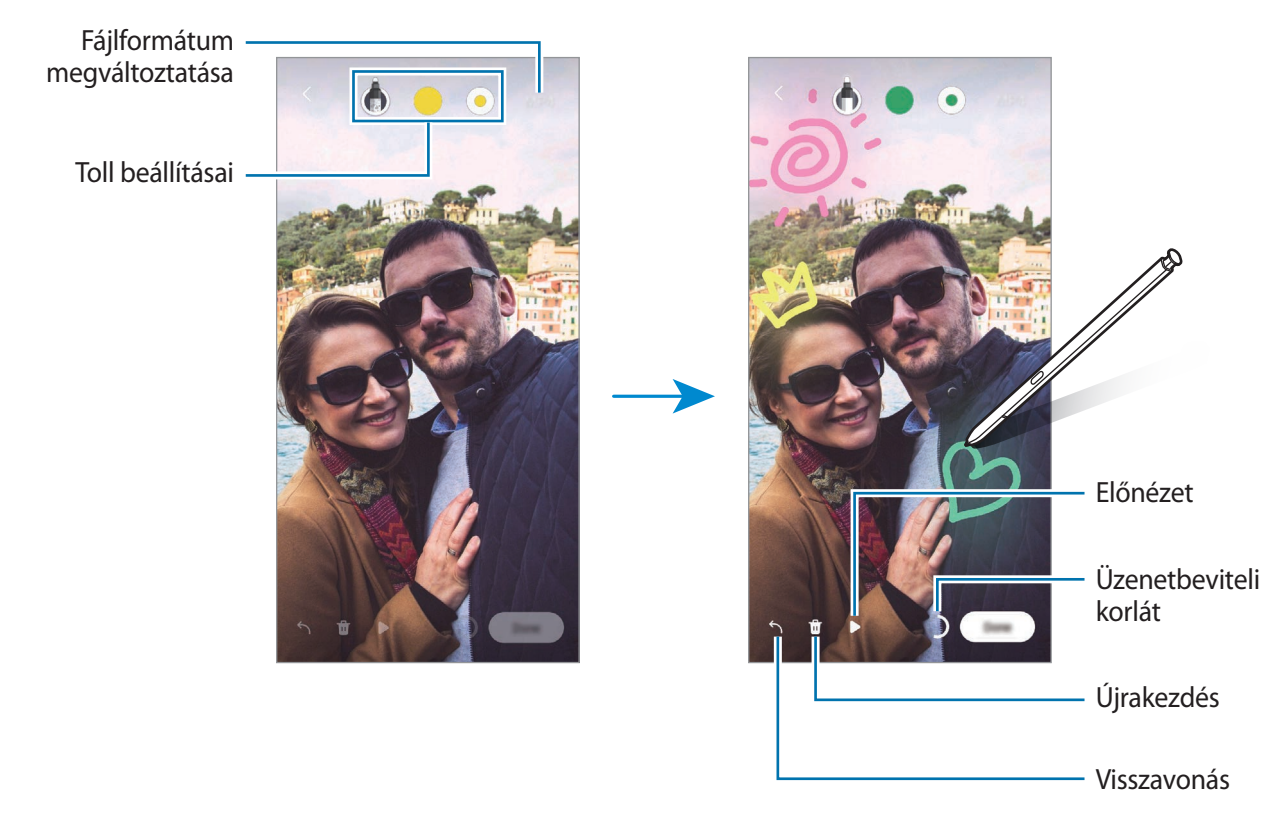

- 4 Érintse meg a **Kész** lehetőséget. Az élő üzenetet a rendszer animált GIF-fájlként vagy videóként a **Galéria**-ba menti.
- 5 Érintse meg a **Megosztás** elemet, és válassza ki a módszert.

## <span id="page-45-0"></span>**Fordítás**

 $\varnothing$ 

Tartsa az S Pent a lefordítani kívánt szöveg fölé. A szövegben található mértékegységek szintén konvertálásra kerülnek.

- 1 Amikor fordítani kívánt szöveget lát, nyissa meg az Érintés nélküli parancsok paneljét, és érintse meg a **Fordítás** lehetőséget.
- 2 Válassza ki a nyelveket a képernyő tetején található fordítópanelen. A  $\Gamma$  vagy  $\Xi$  megérintésével átválthatja a szöveget a szavak és mondatok között.
- 3 Tartsa az S Pent a lefordítani kívánt szöveg vagy a konvertálni kívánt egység fölé. Megjelenik a lefordított szöveg. Az eredeti szöveg kiejtésének meghallgatásához érintse meg a  $\Box$ ) elemet. A kiválasztott nyelvtől függően előfordulhat hogy a  $\Box$ ) ikon nem jelenik meg.

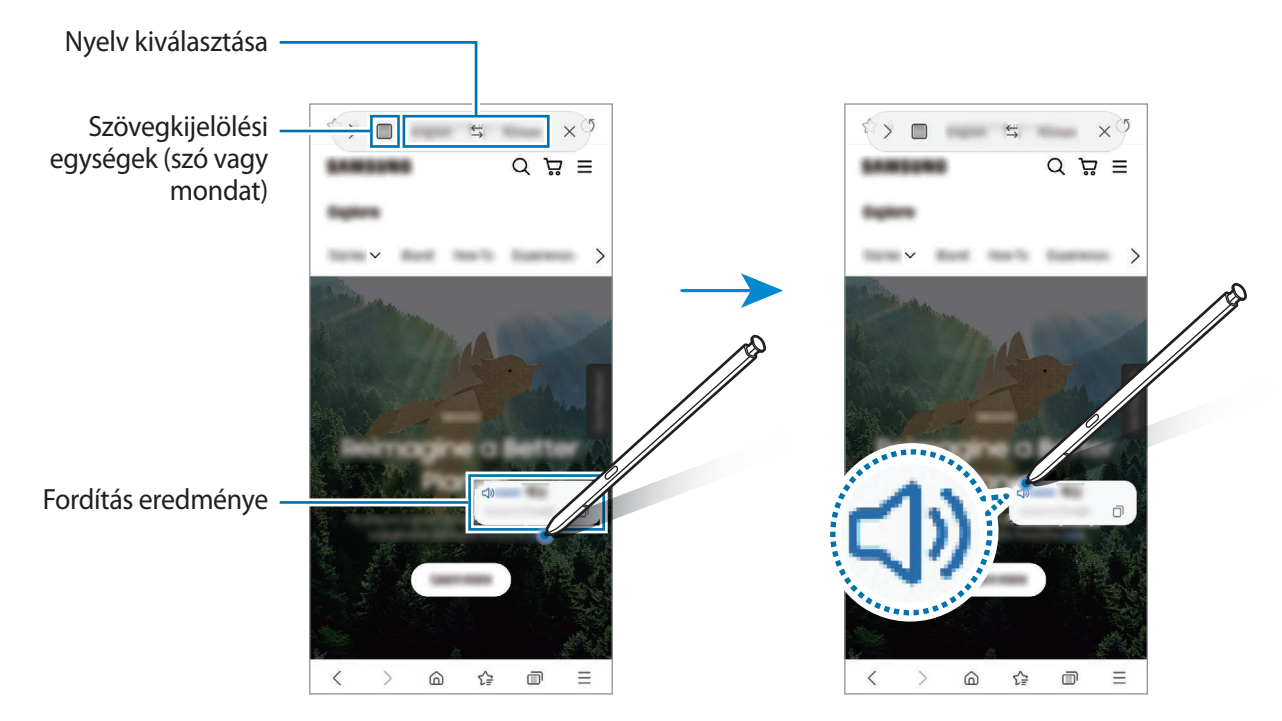

- A funkció bizonyos nyelveket nem támogat.
	- Ez a funkció csak akkor elérhető, ha érzékelhető szöveg van a képernyőn.

## <span id="page-46-0"></span>**Bixby Vision**

Amikor tartalom fölé tartja az S Pent, a tartalom felismerésre kerül és megjelennek az elérhető keresési ikonok. Használja a funkciókat hasonló képek kereséséhez, szöveg beolvasásához és fordításához. További információkért lásd: [Bixby Vision.](#page-87-0)

- 1 Amikor olyan képet lát, amellyel kapcsolatos információra keresne vagy ahonnan szöveget szeretne kinyerni, nyissa meg az Érintés nélküli parancsok paneljét és érintse meg a **Bixby Vision** lehetőséget.
- 2 Tartsa az S Pent a kívánt tartalom fölé. Amikor a rendelkezésre álló opciók megjelennek a képernyőn, válassza ki a kívánt opciót.

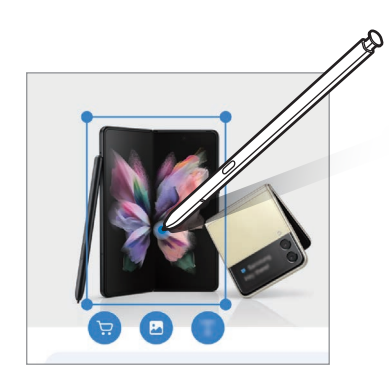

## <span id="page-46-1"></span>**Betekintés**

A funkció használatával a kívánt alkalmazás bélyegképpé zsugorítható, majd az S Pent a bélyegkép fölé helyezve az alkalmazás teljes képernyős nézetben nyitható meg.

Például indítson el egy térképalkalmazást, nyissa meg az Érintés nélküli parancsok paneljét, majd érintse meg a **Betekintés** elemet. Az alkalmazás bélyegkép méretűre zsugorodik a képernyő alján. Webböngészés közben tartsa az S Pent a bélyegkép fölé – ekkor a térképalkalmazás teljes képernyős módban megnyílik, és Ön gyorsan tud helyeket keresni.

Ha az alkalmazást szeretné ismét bélyegkép méretűre zsugorítani, tartsa el az S Pent a képernyőtől.

A kis méretű alkalmazás bezárásához érintse meg hosszan a bélyegképet, és húzza a képernyő tetején látható **Eltávolít** elemre.

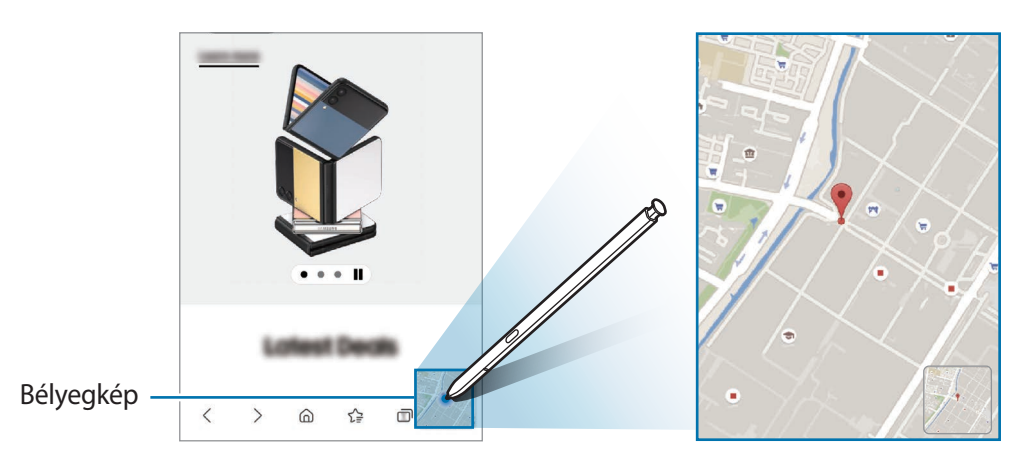

## <span id="page-47-0"></span>**Írás a naptárba**

Töltse ki könnyen és gyorsan a terveit a naptárképernyőre írva vagy rajzolva.

Nyissa meg az Érintés nélküli parancsok paneljét, és érintse meg az **Írás a naptárba** elemet, majd töltse ki a naptárat a terveivel. Ha befejezte, érintse meg a **Ment** elemet. A szerkesztéshez érintse meg a  $\varnothing$  ikont.

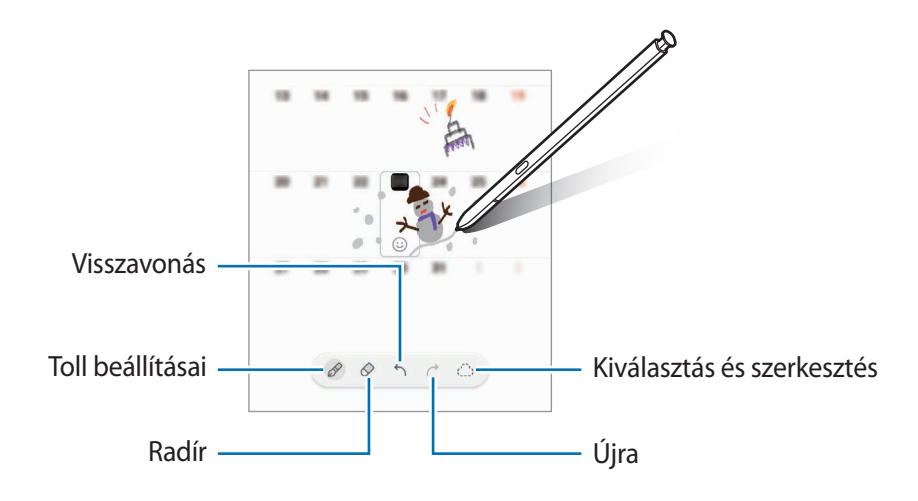

## **S Pen-szövegbevitel**

Beállíthatja úgy a készüléket, hogy mindent, amit ír, az S Pen-nel szöveggé konvertálhat.

- 1 Indítsa el a **Beállítások** alkalmazást, érintse meg a **Speciális funkciók** → **S Pen** → **S Pen-szövegbevitel** lehetőséget, majd az aktiválásához érintse meg a kapcsolót.
- Annak megtekintéséhez, hogyan tud szöveget szerkeszteni az S Pen-nel, érintse meg az **Ismerje meg,**   $\not\!\!{E}$ **hogyan végezhet szerkesztéseket az S Pen használatával** lehetőséget.
- 2 Írjon a szövegbeviteli mezőkbe, úgy mint például a keresőmező vagy a címsor, az S Pen-t használva. A kézírást szöveggé konvertálja.

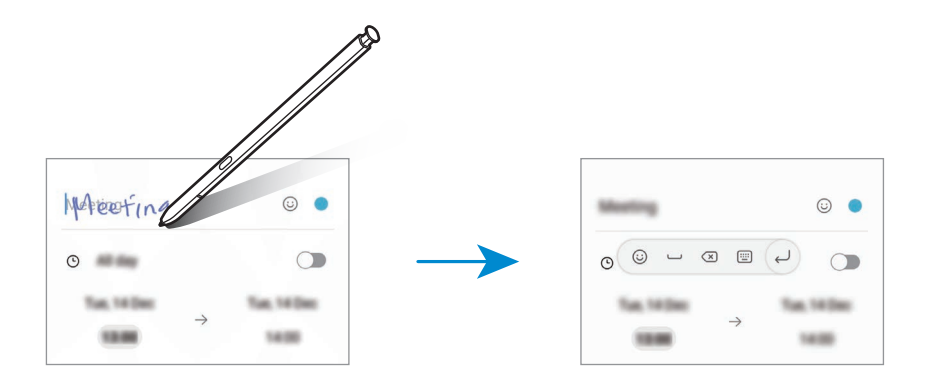

## **Rámutatás**

A tartalom előnézetéhez vagy információk felugró ablakban történő megtekintéséhez mutasson az S Pennel a kívánt elemre.

Egyes alkalmazásokban Műveletgombok jelennek meg az előnézeti ablakban.

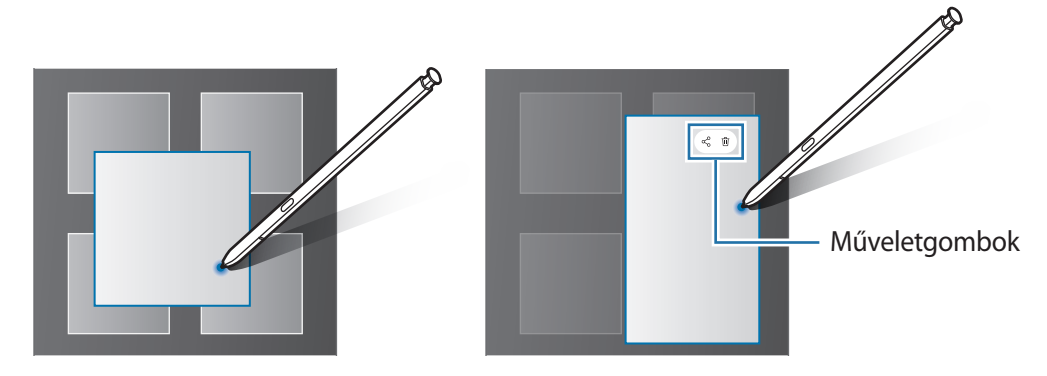

Ha a funkció nincs bekapcsolva, nyissa meg a **Beállítások** alkalmazást, érintse meg a **Speciális funkciók** → **S Pen** lehetőséget, majd a bekapcsoláshoz érintse meg a **Rámutatás** kapcsolót.

## **Kiválasztás S Pennel**

M

Több elem vagy szöveg kiválasztásához az S Pen gombot lenyomva húzza az S Pent a szövegek vagy elemek listája fölé. Emellett másik alkalmazásba másolhatja és illesztheti a kiválasztott elemeket vagy szöveget, vagy megoszthatja azokat másokkal.

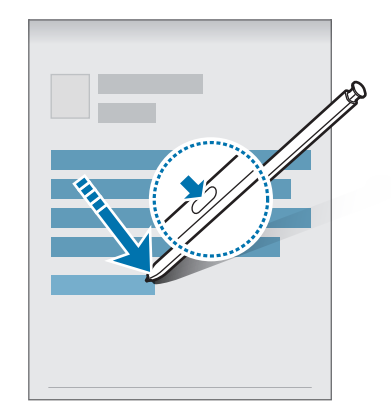

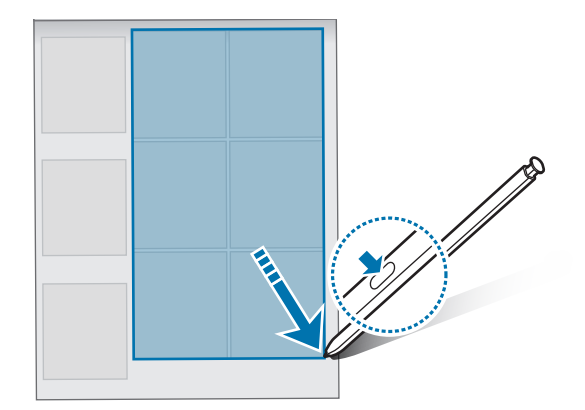

## **Gyors jegyzet**

Gyorsan létrehozhat jegyzeteket a képernyőre írva anélkül, hogy bekapcsolná.

Ha a képernyő ki van kapcsolva, vegye ki az S Pent vagy tartsa az S Pent a képernyő fölé, és nyomja meg az S Pen gombját.

Amikor egy jegyzet írása után megérinti a **Mentés** elemet vagy visszahelyezi az S Pent a tartóba, a jegyzet a **Samsung Notes** alkalmazásba kerül elmentésre.

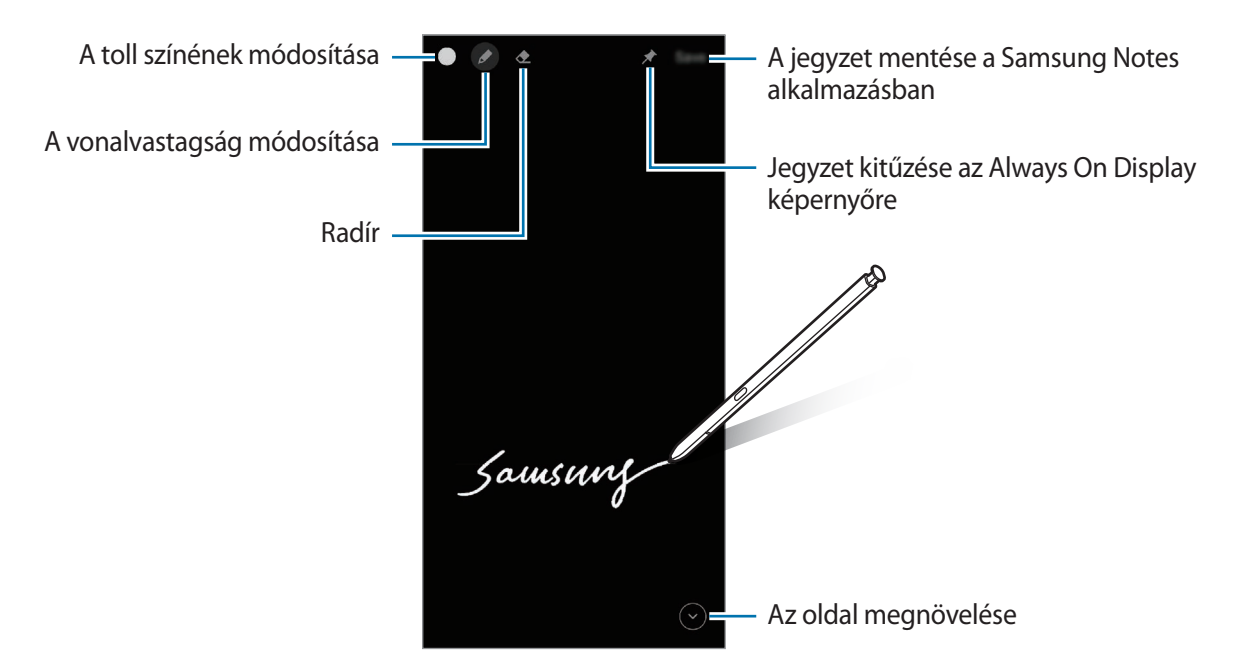

Ha a funkció nincs bekapcsolva, nyissa meg a **Beállítások** alkalmazást, érintse meg a **Speciális**  M **funkciók** → **S Pen** lehetőséget, majd a bekapcsoláshoz érintse meg a **Gyors jegyzet** kapcsolót.

### **Jegyzet kitűzése az Always On Display képernyőre**

Ha kikapcsolt képernyős jegyzetet tűzne az Always On Display képernyőre, érintse meg a → **Rögz. az Always On Displayre** elemet. A jegyzet ekkor még nem kerül mentésre.

A kitűzött jegyzet szerkesztéséhez érintse meg duplán a jegyzetet. Ha újból kitűzi a szerkesztett jegyzetet az Always On Display képernyőre, az eredeti jegyzet a **Samsung Notes** alkalmazásba kerül elmentésre.

A rögzített jegyzet kis méretűre állításához érintse meg duplán a  $\bullet$  ikont. Az emlékeztető az  $\bullet$  ikonként jelenik meg az Always On Display képernyőn. A jegyzet újbóli megtekintéséhez érintse meg duplán a ikont.

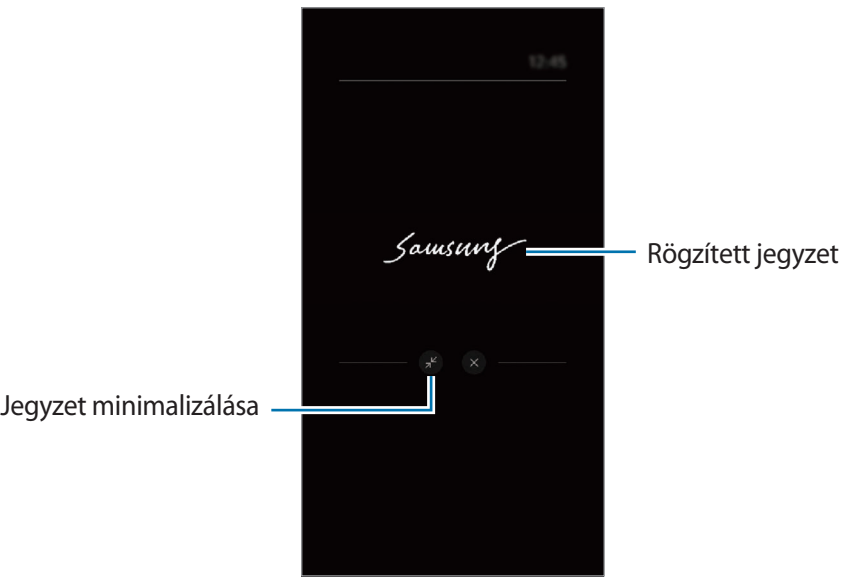

Ha a jegyzet megnyitását követően bizonyos időtartamon keresztül nem végez semmilyen műveletet, l K/ a jegyzet automatikusan kis méretűre áll át.

## **Képernyő feloldása az S Pen segítségével**

Ha a képernyő lezárul, amíg az S Pen csatlakoztatva van, feloldhatja a képernyőt az S Pen gomb lenyomásával.

- 1 Indítsa el a **Beállítások** alkalmazást, és érintse meg a **Speciális funkciók** → **S Pen** → **Feloldás az S Pennel** elemet.
- 2 Érintse meg az **Feloldás az S Pennel funkció használata** → **OK** elemet. Ezután feloldhatja a képernyőt az S Pen gomb lenyomásával.
- Az **Feloldás az S Pennel funkció használata** funkció csak akkor elérhető, amikor a képernyő  $\llbracket \varnothing \rrbracket$ lezárása be van állítva.
	- A funkció használatához az S Pen csatlakoztatva kell legyen a készülékéhez.

# **Telefon**

## **Bevezető**

Hang- és videohívásokat indíthat vagy fogadhat.

## **Hívások kezdeményezése**

- 1 Indítsa el a **Telefon** alkalmazást, és érintse meg a **Billenty.** elemet.
- 2 Írja be a telefonszámot.
- $3$  Hanghívás kezdeményezéséhez érintse meg a  $\bigodot$  ikont, videohívás kezdeményezéséhez pedig a  $\bigodot$ vagy  $\Box$  ikont.

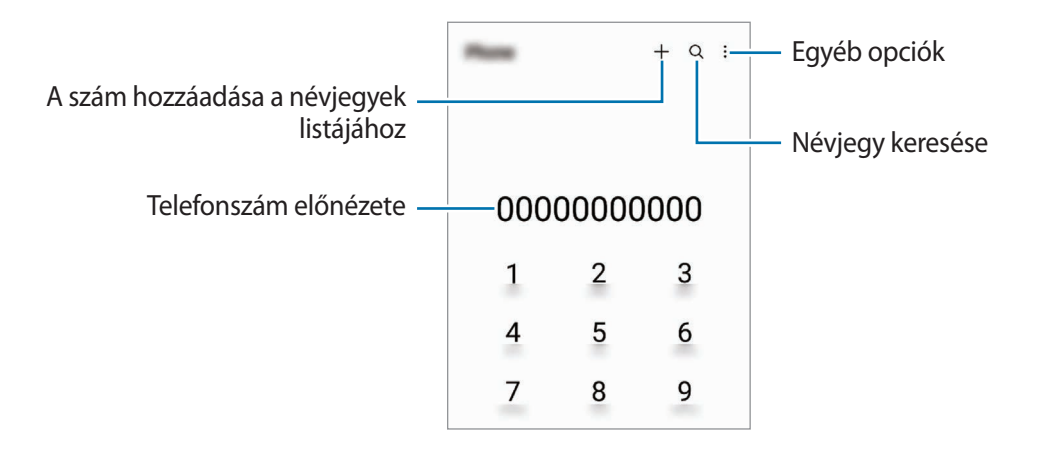

### **Hívások kezdeményezése hívásnaplókból vagy névjegyzékből**

Indítsa el a **Telefon** alkalmazást, érintse meg a **Legutóbbi** vagy a **Névjegyzék** lehetőséget, és simítson jobbra a hívni kívánt kapcsolat névjegyén vagy telefonszámán.

Ha a funkció ki van kapcsolva, érintse meg a → **Beállítások** → **Egyéb hívásbeállítások** elemet, majd a bekapcsoláshoz érintse meg a **Hívás vagy üzenet ujjhúzással** kapcsolót.

### **Gyorshívás használata**

Egy szám gyorshívásként történő beállításához indítsa el a **Telefon** alkalmazást, érintse meg a **Billenty.** vagy **Névjegyzék →**  $\stackrel{\bullet}{\bullet}$  **→ Gyorshívó számok** elemet, válasszon ki egy gyorshívási számot, majd adjon hozzá egy telefonszámot.

Híváshoz érintsen meg hosszan egy gyorshívószámot a billentyűzeten. A 10-es és annál nagyobb gyorshívószámoknál érintse meg a szám első számjegyét (számjegyeit), majd érintse meg hosszan az utolsó számjegyet.

Ha például az **123**-as számot állította be gyorshívószámként, érintse meg az **1**-es, érintse meg a **2**-es, majd érintse meg hosszan a **3**-as számot.

### **Nemzetközi hívás kezdeményezése**

- 1 Indítsa el a **Telefon** alkalmazást, és érintse meg a **Billenty.** elemet.
- 2 Érintse meg hosszan a **0** gombot, amíg meg nem jelenik a **+** jel.
- $3$  Adja meg az országkódot, a körzetszámot és a telefonszámot, majd érintse meg a  $\bigodot$  ikont.

## **Hívások fogadása**

### **Hívás fogadása**

Bejövő hívás érkezésekor húzza a  $\mathbb Q$  ikont a nagy körön kívülre.

### **Hívás elutasítása**

Bejövő hívás érkezésekor húzza a $\bigodot$ ikont a nagy körön kívülre.

Ha a bejövő hívások visszautasításakor üzenetet kíván küldeni, húzza felfelé az **Üzenet küldése** sávot, és válasszon ki egy küldendő üzenetet.

Különféle elutasítási üzenetek létrehozásához nyissa meg a **Telefon** alkalmazást, érintse meg a → **Beállítások → Gyors elutasító üzenetek** lehetőséget, adja meg az üzenetet, majd érintse meg a + ikont.

## **Telefonszámok letiltása**

Letilthatja konkrét számokról érkező hívásokat.

- 1 Indítsa el a **Telefon** alkalmazást, és érintse meg a → **Beállítások** → **Számok blokkolása** lehetőséget.
- 2 Érintse meg a **Legutóbbi** vagy **Névjegyek** lehetőséget, válassza ki a névjegyet vagy telefonszámot, majd érintse meg a **Kész** lehetőséget.

Szám manuális beviteléhez érintse meg a **Telefonszám hozzáadása** lehetőséget, adjon meg egy telefonszámot, majd érintse meg a  $+$  elemet.

Amikor letiltott számról próbálnak kapcsolatba lépni Önnel, erről nem fog értesítést kapni. A hívások a hívásnaplóba kerülnek.

ſØ

Emellett letilthatja azon beérkező hívásokat, amelyek olyan személyektől érkeznek, akik nem engedik megtekinteni a hívóazonosítójukat. A funkció aktiválásához érintse meg az **Ismeretlen/privát számok blokk.** kapcsolót.

## **Lehetőségek hívás közben**

- **Új hívás**: második hívás tárcsázása. Az első hívás tartásba kerül. Amikor a második hívást befejezi az első hívás visszakapcsol.
- **Hívás tartása**: hívás tartása.
- **Bluetooth**: átváltás Bluetooth-fülhallgatóra, ha az csatlakoztatva van a készülékhez.
- **Hangsz.**: a hangszóró be-, illetve kikapcsolása. Hangszóró használatakor tartsa a készüléket távol a fülétől.
- **Némít**: kikapcsolja a mikrofont, hogy a másik fél ne hallja Önt.
- **Bil.tyűzet**/**Elrejt**: a billentyűzet megnyitása vagy bezárása.
- **•** : aktuális hívás befejezése.
- **Kamera**: videohívás közben kikapcsolja a kamerát, hogy a másik fél ne lássa Önt.
- **Váltás**: videohívás közben vált az elülső és a hátsó kamera között.
- I⊬ Előfordulhat, hogy egyes funkciók a szolgáltatótól vagy modelltől függően nem elérhetőek.

# **Névjegyzék**

### **Bevezető**

Létrehozhat új névjegyeket vagy kezelheti a készüléken tárolt névjegyeket.

## **Névjegyek hozzáadása**

### **Új névjegy létrehozása**

- 1 Indítsa el a **Névjegyzék** alkalmazást, és érintse meg a  $+$  lehetőséget.
- 2 Tárhely kiválasztása.
- 3 Adja meg az elérhetőségi adatokat, és érintse meg a **Mentés** elemet.

### **Névjegyek importálása**

Hozzáadhat névjegyeket más tárhelyekről importálva a készülékre.

- 1 Indítsa el a **Névjegyzék** alkalmazást, és érintse meg a  $\frac{1}{\sqrt{2}} \rightarrow$  **Névjegyek kezelése** → **Névjegyek imp. vagy exportálása** → **Importálás** elemet.
- 2 A névjegyek importálásához kövesse a képernyőn megjelenő utasításokat.

#### **Névjegyek szinkronizálása webes fiókjaival**

Szinkronizálhatja készüléke névjegyeit a webes fiókjaiba, például Samsung fiókjába elmentett online névjegyekkel.

- 1 Indítsa el a **Beállítások** alkalmazást, érintse meg a **Fiókok és biztonsági mentés** → **Fiókok kezelése** elemet, és válassza ki a fiókot, amellyel szinkronizálni kíván.
- 2 Érintse meg a **Fiók szinkronizálása** lehetőséget, majd a bekapcsoláshoz érintse meg a **Névjegyzék** kapcsolót.

## **Névjegyek keresése**

Indítsa el a **Névjegyzék** alkalmazást. Érintse meg a névjegyek listája tetején található Q elemet, és adja meg a keresési feltételt.

Érintse meg a névjegyet. Ezután végezze el az alábbi műveletek valamelyikét:

- **C**: hanghívás kezdeményezése.
- **O** / **O** : videohívás kezdeményezése.
- **O**: írjon üzenetet.
- $\cdot$   $\heartsuit$  : írjon e-mail-üzenetet.

## **Névjegyek törlése**

- 1 Indítsa el a **Névjegyzék** alkalmazást, és érintse meg a → **Névjegyek törlése** elemet.
- 2 Válasszon névjegyeket, majd érintse meg a **Törlés** lehetőséget.

Ha egyenként kíván névjegyeket törölni, érintsen meg egy névjegyet a névjegyek listájában, és érintse meg a **Egyebek** → **Törlés** elemet.

## **Névjegyek megosztása**

Különböző megosztási opciók használatával megoszthat névjegyeket másokkal.

- 1 Indítsa el a **Névjegyzék** alkalmazást, és érintse meg a → **Névjegyek megosztása** elemet.
- 2 Válasszon névjegyeket, és érintse meg a **Megosztás** lehetőséget.
- 3 Válasszon megosztási módot.

## **Csoportok létrehozása**

Hozzáadhat csoportokat, például családtagokat vagy barátokat, és csoportok szerint kezelheti a névjegyeket.

- 1 Indítsa el a **Névjegyzék** alkalmazást, és érintse meg a  $\equiv$  → Csoportok → Csoport létrehozása lehetőséget.
- 2 Csoport létrehozásához kövesse a képernyőn megjelenő utasításokat.

## **Duplán meglévő névjegyek egyesítése**

Ha a névjegyek között vannak duplán meglévők, akkor egyesítse őket, hogy egyszerűsítse a névjegyek listáját.

- 1 Indítsa el a **Névjegyzék** alkalmazást, és érintse meg a  $\frac{1}{\sqrt{2}} \rightarrow$  **Névjegyek kezelése → Névjegyek egyesítése** lehetőséget.
- 2 Jelöljön be névjegyeket, majd érintse meg az **Egyesítés** lehetőséget.

# **Üzenetek**

## **Bevezető**

Üzenetek küldése és megtekintése beszélgetésenként.

Külön költséggel járhat, amennyiben roaming közben küld vagy fogad üzeneteket.

# **Üzenetek küldése**

- 1 Indítsa el az **Üzenetek** alkalmazást, és érintse meg a  $\overline{P}$  lehetőséget.
- 2 Adjon hozzá címzetteket, és adja meg az üzenetet. Hangüzenet rögzítéséhez és elküldéséhez érintse meg hosszan a  $\|\cdot\|$  ikont, mondja el az üzenetet, majd engedje fel az ujját. A rögzítési ikon csak akkor jelenik meg, ha az üzenet beviteli mezeje üres.
- $3$  Érintse meg a  $\bullet$  ikont az üzenet elküldéséhez.

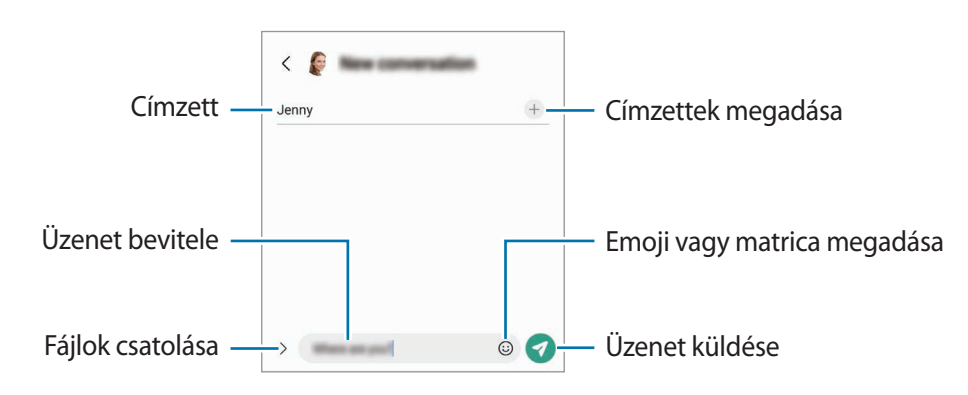

## **Üzenetek megtekintése**

- 1 Indítsa el az **Üzenetek** alkalmazást, és érintse meg a **Beszélgetések** lehetőséget.
- 2 Az üzenetek listáján válasszon ki egy névjegyet vagy egy telefonszámot.
	- Az üzenet megválaszolásához érintse meg az üzenet beviteli mezejét, írjon be egy üzenetet, majd érintse meg a  $\bullet$  ikont.
	- A betűméret állításához közelítse vagy távolítsa két ujját a képernyőn.

### **Üzenetek sorbarendezése**

Kategóriákba rendezheti és könnyen kezelheti az üzeneteket.

Indítsa el az **Üzenetek** alkalmazást és érintse meg a **Beszélgetések** → lehetőséget.

Ha a kategória opció nem jelenik meg, érintse meg a → **Beállítások** elemet, és a bekapcsoláshoz érintse meg a **Beszélgetéskategóriák** kapcsolót.

Alkalmazások és funkciók

### **Üzenetek törlése**

A törléshez érintsen meg hosszan egy üzenetet, majd érintse meg a **Törlés** elemet.

## **Üzenetek beállításainak módosítása**

Indítsa el az **Üzenetek** alkalmazást, és érintse meg a → **Beállítások** elemet. Letilthatja a kéretlen üzeneteket, megváltoztathatja az értesítési beállításokat és egyebek.

# **Internet**

Böngészhet az interneten, információkat kereshet, és a könnyebb elérhetőség érdekében felveheti könyvjelzői közé kedvenc weblapjait.

- 1 Indítsa el az **Internet** alkalmazást.
- 2 Adja meg a webcímet vagy a kulcsszót, majd érintse meg a **Megnyit** lehetőséget.

Az eszköztárak megtekintéséhez húzza enyhén lefelé az ujját a képernyőn.

A lapok közti gyors váltáshoz simítson balra vagy jobbra a címmezőn.

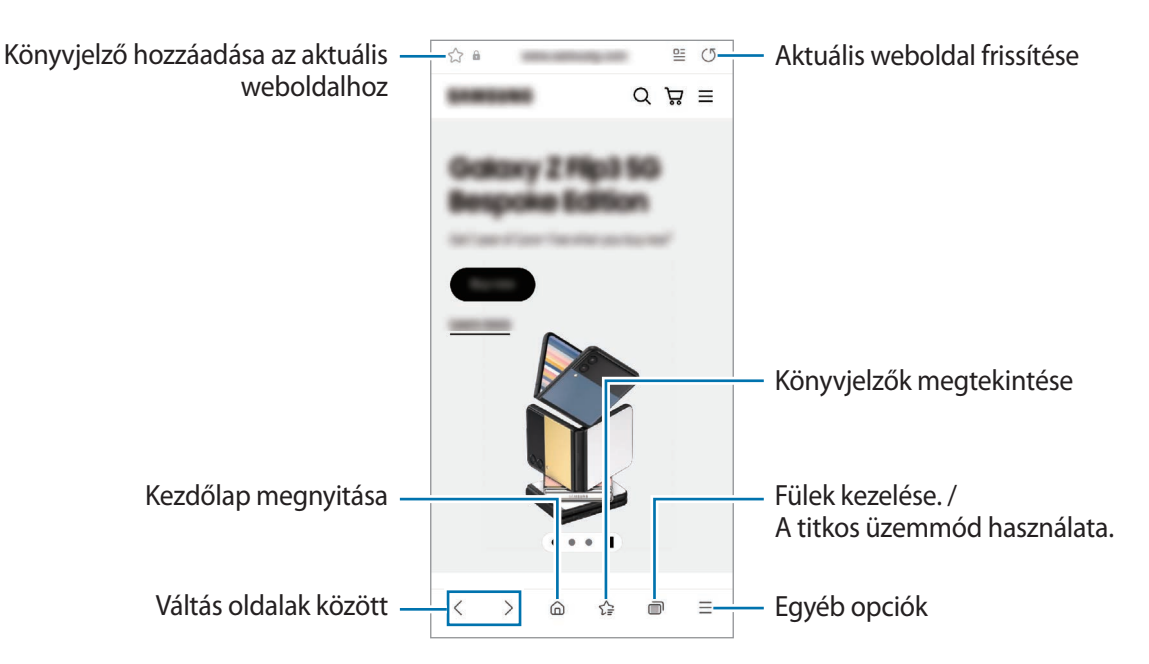

### **Titkos üzemmód használata**

Ha jelszót állít be a titkos üzemmódra, megakadályozhatja, hogy mások megnézzék a keresési előzményeit, a böngészési előzményeit, a könyvjelzőit és elmentett oldalait.

- 1 Érintse meg a **□ → Titkos mód bekapcsolása** lehetőséget.
- 2 A bekapcsoláshoz érintse meg a **Titkos mód zárolása** kapcsolót, érintse meg a **Indítás** elemet, majd állítson be egy jelszót a titkos üzemmódhoz. Titkos módban a készülék megváltoztatja az eszközsávok színét. A titkos mód kikapcsolásához érintse meg a **□ → Titkos mód kikapcsolása** elemet.
- Ι⊌ Titkos módban nem használhat egyes funkciókat, mint például a képernyőkép.

# **Kamera**

## **Bevezető**

Fényképeket és videókat készíthet különböző üzemmódokban.

#### **Fényképezési etikett**

- Ne készítsen fényképet vagy videofelvételt másokról a beleegyezésük nélkül.
- Ne készítsen olyan helyen fényképeket és videofelvételeket, ahol az törvénybe ütközik.
- Ne készítsen fényképeket és videofelvételeket olyan helyeken, ahol mások magánéletét megsértheti.

## **Fényképek készítése**

1 Indítsa el a **Kamera** alkalmazást.

Úgy is elindíthatja az alkalmazást, hogy kétszer gyorsan megnyomja az Oldalsó gombot vagy a lezárt képernyőn balra húzza a  $\bullet$  ikont.

- Egyes fényképezési funkciók nem elérhetőek, ha a **Kamera** alkalmazást zárolt vagy kikapcsolt M képernyőről indítja el és a képernyőlezárási mód be van állítva.
	- Használaton kívül a fényképező alkalmazás automatikusan kikapcsol.
	- Előfordulhat, hogy egyes módszerek a szolgáltatótól vagy modelltől függően nem elérhetőek.
- 2 Érintse meg a képernyőn azt a területet, amelyre a fényképezőgépnek fókuszálnia kell. A képek fényerejének beállításához húzza a kör alakú keret felett vagy alatt megjelenő beállító sávot.

 $3$  Egy fénykép elkészítéséhez érintse meg a $\bigcirc$  ikont.

A fényképezési üzemmód módosításához húzza a fényképezési üzemmódok listáját balra vagy jobbra, esetleg simítson balra vagy jobbra az előnézeti képernyőn.

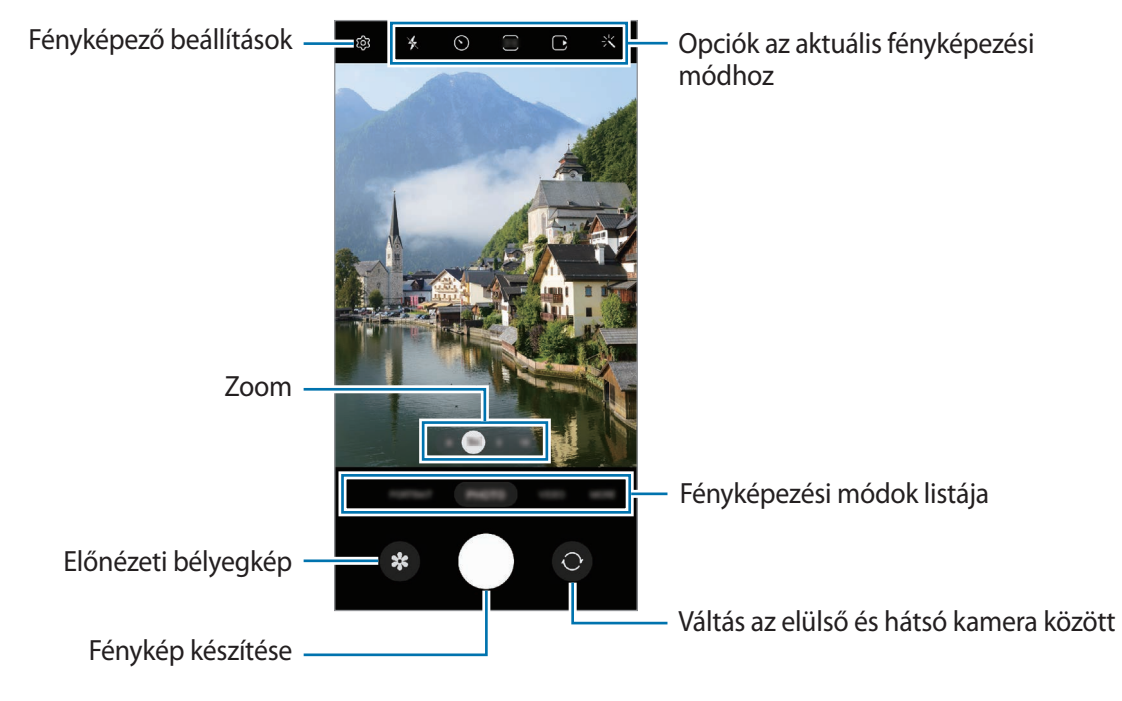

- Az előnézeti képernyő a használt felvételi módtól és fényképezőtől függően eltérő lehet.
	- Előfordulhat, hogy a fókusz nem tiszta, ha a tárgy közel van. Készítsen fényképet vagy videót jó távolságról.
	- Abban az esetben, ha elmosódott képek készültek kérjük tisztítsa meg a kamerát és próbálja meg újra.
	- Győződjön meg róla, hogy a kamera nem sérült és nem koszos. Ellenkező esetben a készülék nem biztos, hogy megfelelően fog működni azokban az üzemmódokban, amelyek használatához nagy felbontás szükséges.
	- A készülék nagylátószögű kamerával rendelkezik. Nagylátószögű fényképek vagy videók esetén minimális torzítás léphet fel, ami nem jelenti a készülék teljesítményének problémáját.
	- A videó rögzítéséhez szükséges maximális kapacitás a felbontástól függően eltérő lehet.
	- A kamera bepárásodhat, ha a készülék a levegő-hőmérséklet hirtelen változásának van kitéve, ezt a kamera fedelén belüli és kívüli hőmérséklet különbsége okozza. Próbálja meg elkerülni az ilyen körülményeket, ha a kamera használatát tervezi. Ha mégis bekövetkezik a bepárásodás, hagyja, hogy a kamera szobahőmérsékleten természetes módon megszáradjon, mielőtt fényképet készít vagy videót rögzít, különben a felvételek homályosak lehetnek.

### **Zoom funkciók használata**

Válassza a **.6**/**1**/**3**/**10** ikont vagy húzza azt balra vagy jobbra a nagyításhoz vagy kicsinyítéshez. Másik lehetőségként a nagyításhoz húzza szét két ujját a képernyőn, kicsinyítéshez pedig csíptesse össze. Ha a nagyítási arány meghalad egy bizonyos szintet, egy nagyítási térkép fog megjelenni, hogy megmutassa, a kép melyik részét látja kinagyítva.

- **.6**: az ultraszéles kamera lehetővé teszi, hogy széles látószögű fényképeket készítsen vagy széles látószögű videókat rögzítsen olyan dolgokról, mint például a tájképek.
- **1**: a széles látószögű kamera lehetővé teszi, hogy normál fényképeket készítsen vagy normál videókat rögzítsen.
- **3**: a teleobjektíves kamera (3x) lehetővé teszi, hogy a téma felnagyításával készítsen fényképeket vagy rögzítsen videókat.
- **10**: a teleobjektíves kamera (10x) lehetővé teszi, hogy a téma felnagyításával készítsen fényképeket vagy rögzítsen videókat. (Galaxy S22 Ultra)

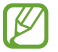

 $\not\!\!{E}$ 

A zoom funkciók csak a hátsó kamera használata esetén elérhetők.

### **Fókusz (AF) és megvilágítás (AE) rögzítése**

Rögzítheti a fókuszt vagy a megvilágítást egy választott területen, s így megelőzheti, hogy a fényképező beállításai automatikusan megváltozzanak a téma vagy a fényforrások változásai alapján.

Érintse meg hosszan a területet a fókuszáláshoz, megjelenik a területen az AF/AE-keret, majd a fókusz és a megvilágítás rögzítésre kerül. A beállítás a fénykép elkészítését követően is rögzítve marad.

A fényképezési módtól függően előfordulhat, hogy ez a funkció nem elérhető.

### **A fényképezőgép gomb használata**

- Videó rögzítéséhez tartsa hosszan lenyomva a fényképezőgép gombot.
- Sorozatfelvétel készítéséhez simítsa a fényképezőgép gombot a képernyő szélére, és tartsa ott.
- Ha hozzáad még egy fényképezőgép gombot, bárhová mozgathatja a képernyőn, és kényelmesebben készíthet fényképet. Érintse meg az előnézeti képernyőn a  $\overleftrightarrow{Q}$ } → **Fényképezési módszerek** elemet, majd a bekapcsoláshoz érintse meg a **Lebegő exponálógomb** kapcsolót.

### **Opciók az aktuális fényképezési módhoz**

Az előnézeti képernyőn használja a következő beállításokat.

- $\ast$  : a mobilfény be-, illetve kikapcsolása.
- $\{\cdot\}$ : itt választhatja ki a késleltetési időt, amennyit a kamera a fénykép elkészítése előtt vár.
- : képarány és felbontás kiválasztása a fényképekhez.
- : a mozgókép funkció be-, illetve kikapcsolása. Ha bekapcsolja a funkciót, videoklip is készül a fényképezőgép gomb megnyomása előtti pár másodpercről.
- $\cdot$   $\mathcal{H}^{\mathbb{N}}$ : a szuperstabilizálás funkció be-, illetve kikapcsolása.
- **FHD**: felbontás kiválasztása hyperlapse videókhoz.
- $\hat{C}_A$ : képsebesség kiválasztása.
- : képarány kiválasztása a videókhoz.
- : felbontás kiválasztása videókhoz.
- : alkalmazzon egy szűrőeffektust vagy szépségeffektusokat.
- : fénymérési mód kiválasztása. Meghatározza, hogy milyen módon kerül kiszámításra a fény mértéke. **Középre súlyozott mérés**: a fénykép középső részére eső fényt használja a kép megvilágításának kiszámolásához. **Pontmérés**: a fénykép koncentrált középső területére eső fényt használja a kép megvilágításának kiszámolásához. **Mátrixmérés**: átlagot számol a teljes jelenetből.
- : színárnyalat beállítása.
- $\omega$ : megjelenít vagy elrejt egy grafikont a videó fényeloszlásának ellenőrzésére.
- : **ÉTEL** módban, a kép a tárgyra fókuszál a kör alakú kereten belül a kép kereten kívüli részét pedig homályossá teszi.
- **A**: **ÉTEL** módban a szín tónusának beállítása.
- : kapcsolja be vagy ki a mozgásérzékelő funkciót szuperlassított videók rögzítésekor.
- : a **RENDEZŐI NÉZET** módban megváltoztatja a mentési opciót.
- : a **RENDEZŐI NÉZET** módban megváltoztatja a képernyőt.
- : testre szabhatja a felvételi opciókat okos felvétel készítésekor.
- ΙK Az elérhető lehetőségek a modelltől vagy a fényképezési módtól függően változhatnak.

## **Fényképezési üzemmód**

A kamera automatikusan beállítja a fényképezési opciókat a környezettől függően, hogy egyszerűen tudjon fényképeket rögzíteni.

A felvételi módok listáján érintse meg a **FÉNYKÉP** elemet, és érintse meg a  $\bigcirc$  ikont a fénykép készítéséhez.

### **Nagy felbontású fényképek készítése**

Készítsen nagy felbontású fényképeket.

A felvételi opciók között érintse meg a  $\frac{3:4}{10000}$  vagy a  $\frac{3:4}{100000}$ ikont, és készítsen egy fényképet. Ha aktiválja a **Részletjavító** funkciót a **ikon** megérintésével, tisztább képeket készíthet.

ſℒ A felbontás modellenként különböző lehet.

### **Fényképezési javaslatok**

A kamera javaslatot tesz a fénykép ideális kompozíciójára, felismerve a téma helyzetét és szögét. Érintse meg az előnézeti képernyőn a ikont, majd a bekapcsoláshoz érintse meg a **Fényképezési javaslatok** kapcsolót.

- 1 A felvételi módok listáján érintse meg a **FÉNYKÉP** elemet. Segédvonal jelenik meg az előnézeti képernyőn.
- 2 Irányítsa a segédvonalat a témára. A kamera felismeri a kompozíciót, és a javasolt kompozíció megjelenik az előnézeti képernyőn.
- 3 Mozgassa úgy a készüléket, hogy a segédvonal megfeleljen a javasolt kompozíciónak. Az ideális kompozíció elérésekor a segédvonal sárgára vált.
- 4 Egy fénykép elkészítéséhez érintse meg a  $\bigcirc$  ikont.

Ideális összetétel

Útmutató

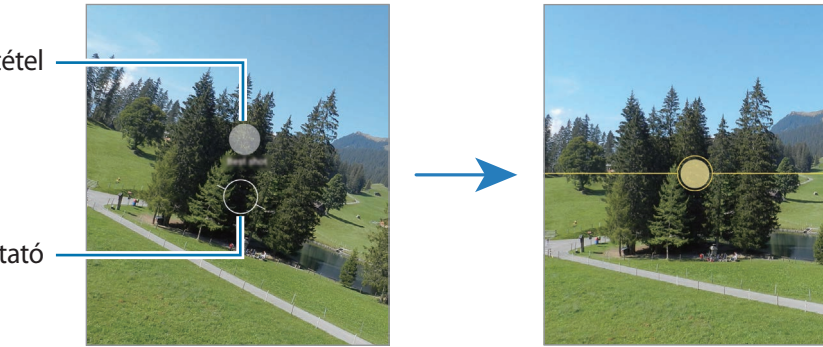

## **Önarckép készítése**

Önarcképet készíthet az elülső kamerával.

- 1 Simítson felfelé vagy lefelé az előnézeti képernyőn, vagy érintse meg a  $\bigodot$  ikont az elülső kamerával történő önarckép készítéshez.
- 2 Nézzen az elülső kamerába. Önarckép készítéséhez a táj vagy az emberek széles látószögű felvételével érintse meg a <sup>(24)</sup> ikont.
- $3$  Egy fénykép elkészítéséhez érintse meg a  $\bigcirc$  ikont.

### **Tiszta közelképek készítése (Galaxy S22 Ultra)**

Készíts tiszta közelképeket a témádról.

- 1 Az előnézeti képernyőn, érintse meg az **1** ikont.
- 2 Helyezze a kamerát a témához közel.
- 3 Amikor megjelenik a  $\odot$ , érintse meg a  $\odot$  ikont a kép elkészítéséhez.
- $\not\!\!\!D$ Ha a funkció nincs bekapcsolva, érintse meg a  $\bigcirc$  ikont a bekapcsoláshoz.

### **Szűrők és szépségeffektusok alkalmazása**

Kiválaszthat egy szűrőeffektust, és módosíthatja az arc jellemzőit, például a bőr árnyalatát vagy az arc alakját a fénykép elkészítése előtt.

- 1 Érintse meg az előnézeti képernyőn a  $\cdot$ : ikont.
- 2 Válassza ki az effektusokat, és készítsen fényképet.

Ha a Saját szűrők funkciót használja, saját szűrőt hozhat létre egy olyan kép segítségével a **Galéria**, amelynek tetszik a színárnyalata.

## **Videó üzemmód**

A kamera automatikusan beállítja a fényképezési opciókat a környezettől függően, hogy egyszerűen tudjon videókat felvenni.

- 1 A felvételi módok listáján érintse meg a **VIDEÓ** elemet, és érintse meg a  $\bullet$  ikont a videó rögzítéséhez.
	- Az elülső és hátsó kamera közötti váltáshoz rögzítés közben simítson felfelé vagy lefelé az előnézeti képernyőn vagy érintse meg a  $\odot$  ikont.
	- Felvétel közben a videóból egy fénykép rögzítéséhez érintse meg a  $\bullet$  ikont.
	- Ha egy videofelvétel során egy bizonyos irányból érkező hangot nagyobb hangerővel szeretne rögzíteni, irányítsa a kamerát abba az irányba, és állítsa be a zoomot.
- 2 A videofelvétel leállításához érintse meg a  $\bullet$  ikont.
- Ha videofelvétel közben hosszú ideig használja a zoom funkciót, a videó minősége a készülék I⊬ túlmelegedésének megelőzése érdekében csökkenhet.
	- Előfordulhat, hogy az optikai zoom nem működik gyengébb fényviszonyok között.

### **Nagy felbontású videók rögzítése**

Készítsen nagy felbontású videókat 8K maximális felbontással.

Érintse meg a  $\frac{FHD}{F}$   $\rightarrow$   $\frac{8K}{F}$  ikont, és rögzítsen videót.

Amikor befejezi egy videó rögzítését, lejátszhatja a videót a Galéria alkalmazásban. Ha megérinti a **D**ikont egy olyan képkockán, ami tetszik, elmenti a képkockát nagy felbontású fényképként.

### **Videók stabilizálása (Szuperstabil)**

Ha a videó a rögzítése közben sokat remeg, használja a Szuperstabilizálás funkciót a további videóstabilizálásért.

Válassza ki a **VIDEÓ** lehetőséget a felvételi módoknál, érintse meg a  $\frac{\partial f}{\partial x}$ ikont a felvételi opcióknál az aktiváláshoz, majd vegye fel a videót.

### **Az automatikus keretezés funkció használata**

Beállíthatja, hogy a készülék automatikusan megváltoztassa a felvételi szöget és a zoomot azáltal, hogy videó rögzítése közben felismeri és nyomon követi az embereket.

A felvételi módok listáján érintse meg a **VIDEÓ** elemet, a bekapcsoláshoz érintse meg a  $\odot$  ikont, majd rögzítsen egy videót.

A felvételi szög nyomon követéséhez és beállításához, valamint a kiválasztott személyre zoomoláshoz érintse meg a személy körül megjelenő keretet. A nyomon követés kikapcsolásához érintse meg újra a keretet.

## **Rendezői nézet mód**

Rögzítsen videókat különféle szögekből a kamerák váltogatásával. Ebben a módban egyszerre rögzíthető a filmezett és a filmező személy.

- 1 A felvételi módok listáján érintse meg a **TÖBB** → **RENDEZŐI NÉZET** elemet.
- 2 Válassza ki a képernyőt és a kívánt kamera bélyegképet, és érintse meg a  $\bigcirc$  gombot a videó rögzítéséhez.
	- A képernyő megváltoztatásához a felvétel megkezdése előtt érintse meg a  $\blacksquare$  ikont, és válassza ki a kívánt képernyőt.
	- Rögzítés közben megváltoztathatja a kamera bélyegképét. Ha a bélyegkép rejtve van, érintse meg a ikont a megjelenítéséhez.
- 3 A videofelvétel leállításához érintse meg a  $\blacksquare$ ) ikont.

A mentési opció megváltoztatása

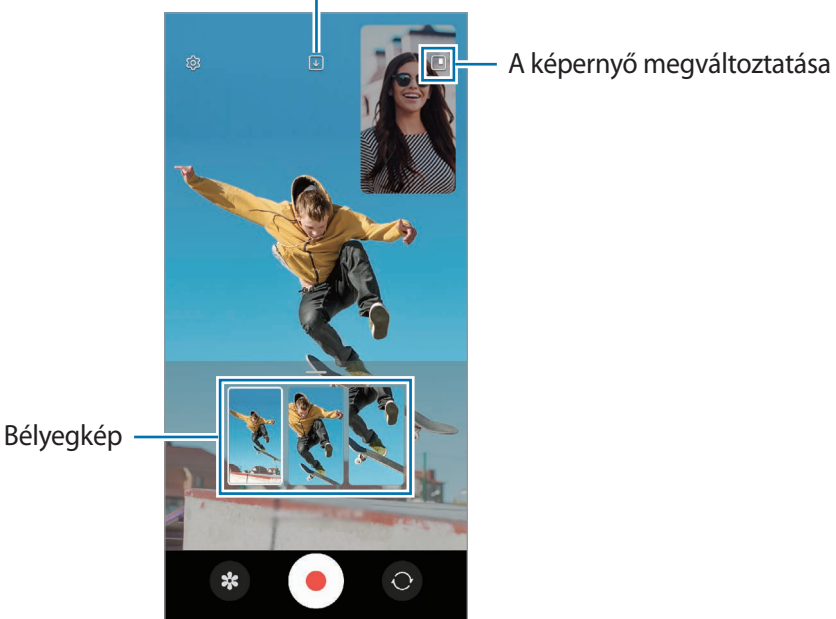

## **Egyérintéses mód**

Készítsen különféle fényképeket és videókat egyetlen felvétellel.

A készülék automatikusan kiválasztja a legjobb felvételt, és fényképeket hoz létre szűrőkkel, vagy videókat, amelyekben bizonyos részek ismétlődnek.

- 1 A felvételi módok listáján érintse meg a **TÖBB** → **OKOS FELVÉTEL** elemet.
- 2 Érintse meg a $\bigcirc$  elemet, a kívánt látvány rögzítéséhez.
- 3 Amikor végzett, érintse meg az előnézeti bélyegképet. A további eredmények megtekintéséhez húzza felfelé a  $-$  ikont. Az eredmények egyenkénti elmentéséhez érintse meg a **Kiválasztás** lehetőséget, jelölje be a kívánt képeket, majd érintse meg a ikont.

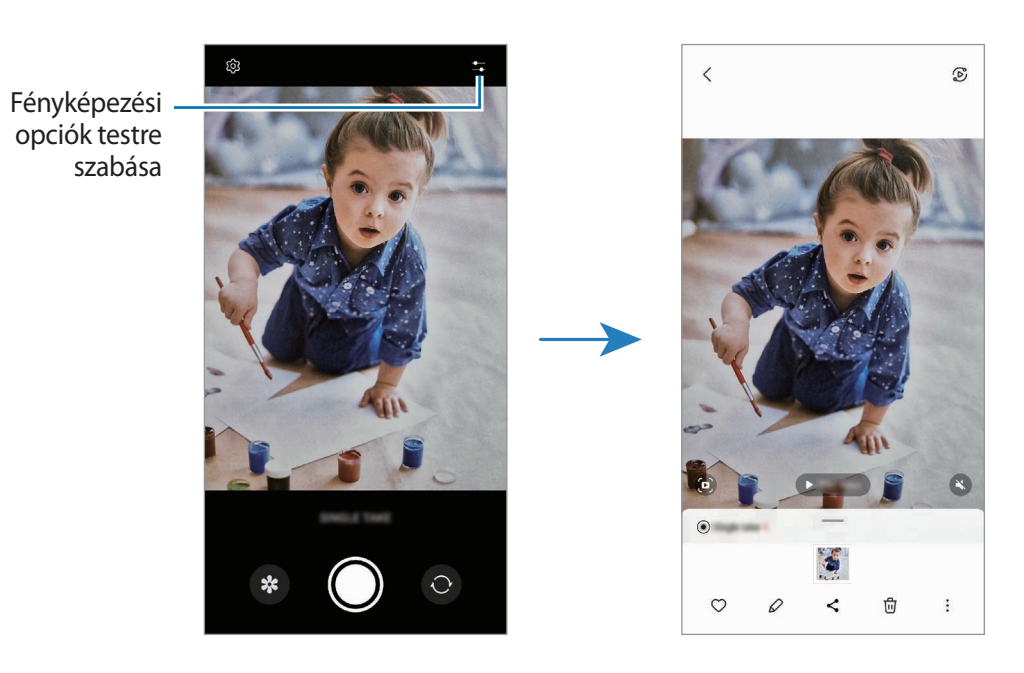

## **Portré mód/Portré videó mód**

A kamerával olyan fényképeket vagy videókat készíthet, ahol a háttér homályos, és a téma kiemelkedik. Alkalmazhat egy háttéreffektust is, és szerkesztheti azt a fénykép elkészítése után.

- 1 A felvételi módok listáján érintse meg a **PORTRÉ** vagy érintse meg a **TÖBB** → **PORTRÉVIDEÓ** elemet.
- 2 Érintse meg a  $\odot$  ikont, és válassza ki a kívánt háttéreffektust. A háttéreffektus intenzitásának beállításához húzza el a beállítási sávot.

3 Amikor a Kész felirat megjelenik az előnézeti képernyőn, fénykép készítéséhez érintse meg a  $\bigcirc$  ikont, videó rögzítéséhez pedig a  $\odot$  ikont.

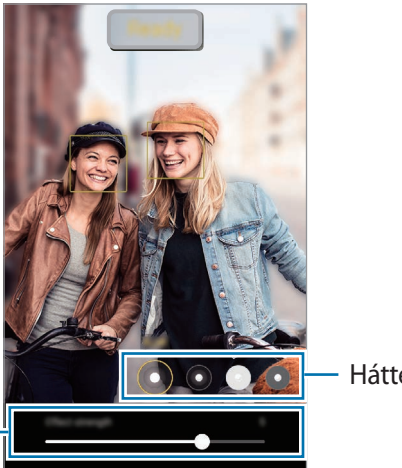

Háttéreffektusok

A háttéreffektus intenzitásának beállítósávja

M

- Az elérhető lehetőségek a fényképezési módtól függően változhatnak.
	- A funkciót megfelelő megvilágítással rendelkező helyeken használja.
	- Az alábbi esetekben előfordulhat, hogy a háttérelmosódás nem működik megfelelően:
		- A készülék vagy a felvétel tárgya mozgásban van.
		- A téma vékony vagy átlátszó.
		- A téma színe hasonlít a háttérhez.
		- A téma vagy a háttér sima.

## **Profi mód/Profi videó mód**

Rögzíthet úgy fényképeket vagy videókat, hogy kézzel állítja be a különböző fényképezési opciókat, például az expozíciós értéket és az ISO-értéket.

A felvételi módok listáján érintse meg a **TÖBB** → **PRO** vagy **PROFI VIDEÓ** elemet. Válasszon opciókat és állítson be egyéni beállításokat, majd fénykép készítéséhez érintse meg a  $\Box$ ikont vagy videó rögzítéséhez a  $\left( \bullet \right)$  ikont.

### **Elérhető beállítások**

- $\cdot$   $\circlearrowleft$  : a beállítások alaphelyzetbe állítása.
- **ISO**: ISO-érték kiválasztása. Ez vezérli a fényképezőgép fényérzékenységét. Az alacsony értékek az álló vagy jól megvilágított témákhoz ajánlottak. A magasabb értékek gyorsan mozgó vagy rosszul megvilágított témákhoz megfelelőek. Azonban a magas ISO-beállítások zajos fényképeket vagy videókat eredményezhetnek.
- **SPEED**: a zársebesség beállítása. A lassú zársebesség több fényt enged be, így a fénykép vagy videó világosabb lesz. Ez ideális tájképek fényképezéséhez vagy videózásához, illetve éjszakai fényképek vagy videók készítéséhez. A gyors zársebesség kevesebb fényt enged be. Ez gyorsan mozgó témák fényképezéséhez vagy videózásához ideális.
- **EV**: az expozíciós érték módosítása. Ez határozza meg, hogy a fényképezőgép fényérzékelőjét mennyi fény éri. Gyengébb fényviszonyok között használjon magasabb értéket.
- **FOCUS**: fókuszálás módosítása. A fókusz kézi beállításához húzza el a csúszkát.
- **WB**: megfelelő fehéregyensúly-beállítás kiválasztása, így a képek élethű színekben fognak megjelenni. Beállíthatja a színhőmérsékletet.
- **MIC**: kiválaszthatja, melyik irány hangját szeretné nagyobb hangerővel rögzíteni. USB vagy Bluetooth mikrofont is használhat a készülékhez csatlakoztatva (profi videó mód).
- **ZOOM**: a zoomolási sebesség beállítása (profi videó mód).

### **Nagy felbontású profi videók rögzítése**

Készítsen nagy felbontású profi videókat 8K maximális felbontással.

Érintse meg a  $_{\rm min}^{\rm FHD}$   $\rightarrow$   $_{\rm min}^{\rm BKE}$  ikont, és rögzítsen profi videót.

Amikor befejezi egy profi videó rögzítését, lejátszhatja azt a **Galéria** alkalmazásban. Ha megérinti a **izal**ikont egy olyan képkockán, ami tetszik, elmenti a képkockát nagy felbontású fényképként.

### **A fókusz és a megvilágítási terület szétválasztása**

A fókusz és az expozíciós terület szétválasztható.

Érintse meg hosszan az előnézeti képernyőt. Megjelenik a képernyőn az AF/AE keret. Húzza el a keretet a területre, ahol külön szeretné választani a fókusz és a megvilágítási területet.

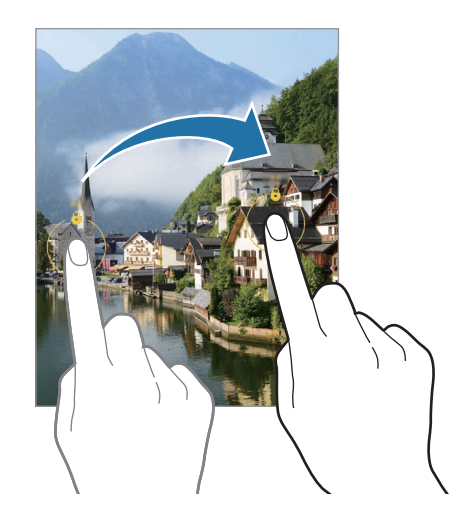

## **Éjszakai mód**

Fényképeket készíthet gyenge fényviszonyok mellett mobilfény használata nélkül. Ha tripodot használ, fényesebb és stabilabb eredményeket érhet el.

- 1 A felvételi módok listáján érintse meg a **TÖBB** → **ÉJSZAKAI** elemet. Amennyiben a képernyő jobb alsó sarkában megjelenő időt **Max.**-ra állítja, tisztább képeket kaphat.
- 2 Érintse meg a  $\bigcirc$  ikont, és tartsa stabilan a készülékét, amíg a felvétel elkészül.

# **Étel mód**

Ételfotókat készíthet élénkebb színtónusokkal.

- 1 A felvételi módok listáján érintse meg a **TÖBB** → **ÉTEL** elemet.
- 2 Érintse meg a képernyőt, és húzza a kör alakú keretet a kiemelni kívánt területre. A keret körüli terület homályos lesz. Ha szeretné átméretezni a kör alakú keretet, húzza el a keret sarkát.
- $3$  Érintse meg a  $\mathbb I$  elemet, és válassza ki a színt a beállítási sáv elhúzásával.
- 4 Egy fénykép elkészítéséhez érintse meg a  $\bigcirc$  ikont.

## **Panoráma üzemmód**

Panoráma mód használatakor fotósorozatokat készíthet, majd összefűzheti a fotókat egyetlen széles felvétellé.

- 1 A felvételi módok listáján érintse meg a **TÖBB** → **PANORÁMA** elemet.
- 2 Érintse meg a  $\bigcap$  ikont és mozgassa a készüléket lassan egy irányba. Tartsa a képet a fényképező keresőjének keretén belül. Ha az előnézeti kép kilóg a segédkeretből, vagy nem mozgatja a készüléket a készülék automatikusan befejezi a fénykép készítést.
- $3$  Fényképek készítésének befejezéséhez érintse meg a  $\bigcirc$  ikont.
	- Ne készítsen képet jellegtelen hátterekről, például üres égről vagy sima falfelületről.

## **Szuperlassítás üzemmód**

A szuperlassítás egy olyan funkció, ami lassításban rögzít egy gyorsan történő jelenetet, hogy részletesen visszanézhesse.

1 A felvételi módok listáján érintse meg a **TÖBB** → **SZUPERLASSÍT.** elemet, és érintse meg a **●** ikont a videó rögzítéséhez.

A készülék szuperlassítva rögzíti a pillanatot, és videóként menti.

2 Érintse meg az előnézeti képernyőn a bélyegképet.

A szuperlassított rész szerkesztéséhez érintse meg a  $\mathscr Q$  elemet, és húzza el balra vagy jobbra a részszerkesztési sávot.

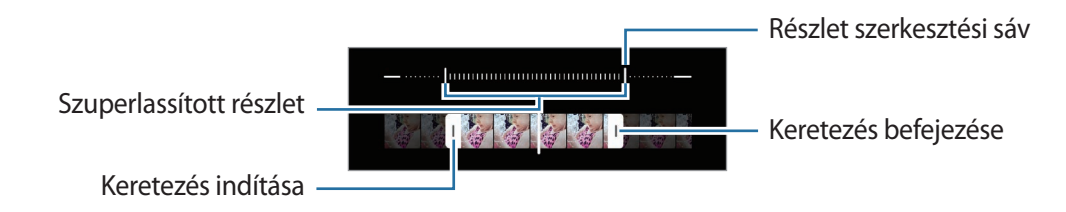

A funkciót megfelelő megvilágítással rendelkező helyeken használja. Ha beltéren rögzít videót  $\mathscr{C}$ elégtelen vagy gyenge megvilágításnál, a képernyő sötétnek vagy szemcsésnek tűnhet. A képernyő villoghat bizonyos fényviszonyoknál, például fénycsövekkel megvilágított helyeken.

### **Szuperlassított videók automatikus rögzítése**

Ha szuperlassításban szeretné rögzíteni a pillanatot, amikor mozgást észlel a mozgásérzékelő területen, érintse meg a bekapcsoláshoz a [m] ikont. Bekapcsol a mozgásérzékelő funkció, és a mozgásérzékelő terület jelenik meg az előnézeti képernyőn.

A felvétel elindításához érintse meg a  $\odot$ ikont. Mozgás észlelésekor a készülék szuperlassított módban kezd el felvételt készíteni, és videóként rögzíti azt.

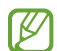

A következőkhöz hasonló körülmények esetén a szuperlassítás nem kívánt pillanatban indulhat el:

- Ha a készülék rázkódik vagy egy másik tárgy mozog a téma közelében a mozgásérzékelési területen.
- Ha villogó fényben, például fénycsövekkel megvilágított helyeken rögzít.

### **Lassítás üzemmód**

Készíthet videofelvételt lassított üzemmódban történő megtekintéshez. Kijelölhet részeket a videókból lassított üzemmódban történő megtekintéshez.

- 1 A felvételi módok listáján érintse meg a **TÖBB** → **LASSÍTOTT** elemet, és érintse meg a  $\textcircled{\bullet}$  ikont a videó rögzítéséhez.
- 2 Ha befejezte a felvételt, a leállításhoz érintse meg a  $\bigcirc$  elemet.
- 3 Érintse meg az előnézeti képernyőn a bélyegképet.

A rendszer a videó gyors részét lassított részként állítja be, és megkezdi a videó lejátszását. Legfeljebb két lassított részlet jön létre a videó alapján.

A lassított rész szerkesztéséhez érintse meg a  $\mathscr O$  elemet, és húzza el balra vagy jobbra a részszerkesztési sávot.

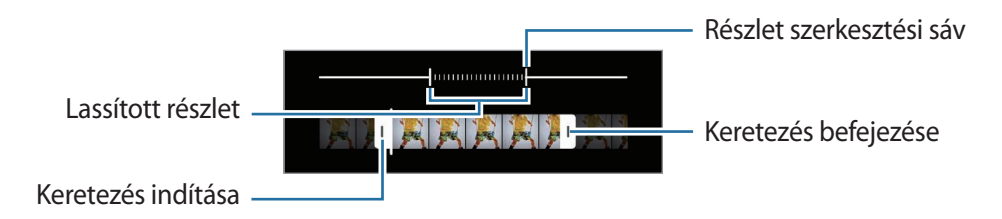
## **Hyperlapse mód**

Felvételeket készíthet például mozgó emberekről vagy elsuhanó autókról, és megtekintheti őket gyorsított videóként.

- 1 A felvételi módok listáján érintse meg a **TÖBB** → **HYPERLAPSE** elemet.
- 2 Érintse meg a  $\ddot{\mathbf{a}}$  ikont, és válasszon opciót a képsebességhez. Ha a képsebességet a  $C_{\lambda}$  ikonra állítja, a készülék automatikusan állítja be a képsebességet a kép változásainak megfelelően.
- 3 A felvétel elindításához érintse meg a  $\bigcirc$  ikont.
- 4 A felvétel leállításához érintse meg a  $\bigodot$  ikont.

## **A fényképező beállításainak testreszabása**

Érintse meg az előnézeti képernyőn a ikont. A fényképezési módtól függően előfordulhat, hogy bizonyos funkciók nem elérhetőek.

#### **Intelligens funkciók**

- **Jelenet-optimalizáló**: állítsa be, hogy a készülék automatikusan módosítsa a színbeállításokat és alkalmazza az optimalizált effektusokat a témától vagy a jelenettől függően.
- **Fényképezési javaslatok**: beállításával a készülék javaslatot tesz a fénykép ideális kompozíciójára, felismerve a téma helyzetét és szögét.
- **QR-kódok leolvasása**: beállíthatja, hogy a készülék QR-kódokat olvasson be az előnézeti képernyőről.

#### **Képek**

- **Húzza el az Exponálógombot ehhez:**: kiválaszthatja, milyen műveletet kell végezni, ha a fényképezőgép gombot a képernyő szélére simítja, és ott tartja.
- **Képformátumok**: kiválaszthatja hogyan szeretné menteni a fényképeket.
	- **Hatékony tömörítésű képek**: készíts képeket HEIF (High Efficiency Image Format) formátumban.
	- **RAW-példányok**: beállításával a készülék profi üzemmódban tömörítetlen RAW fájlként (DNG fájlformátumban) menti a képeket. A RAW fájlok a legjobb képminőség érdekében a fénykép összes adatát tartalmazzák, viszont több memóriát foglalnak. A **RAW-példányok** funkció használatakor minden képet két formátumban, DNG-ben és JPG-ben mentődik el.

#### **Szelfik**

- **Szelfik mentése előnézet szerint**: beállíthatja a készüléket, hogy a képeket úgy mentse, ahogy azok az elülső kamerával való készítéskor az előnézeti képernyőn megjelennek, megfordítás nélkül.
- **Szelfi színtónusa**: beállíthatja, milyen színárnyalatot szeretne alkalmazni önarckép készítésekor.

#### **Videók**

- **Automatikus FPS**: beállíthatja a készüléket, hogy világosabb videókat készítsen gyenge fényviszonyok mellett automatikusan optimalizálva a képkockasebességet.
- **Videóstabilizálás**: képstabilizáló aktiválása a képek azon elmosódottságának csökkentéséért vagy elkerüléséért, amely a kamera mozgásából adódik.
- **Speciális rögzítési beállítások**: beállíthatja a készüléket, hogy speciális rögzítési opciót használjon.
	- **Fájlméret csökkentése**: videókat rögzíthet HEVC (High Efficiency Video Codec nagy hatékonyságú videó kodek) formátumban. A HEVC-videók tömörített fájlként kerülnek mentésre és így takarékoskodnak a készülék memóriájával.
	- **HDR10+-videók**: olyan videókat rögzíthet, amelyekben minden jelenet kontrasztja és színe optimális.
	- **Mikrofon ráközelítése**: videó rögzítése közben nagyobb hangerővel rögzítheti a hangot a zoom irányából.
	- ſØ
- Előfordulhat, hogy nem tudja a HEVC-videókat más készülékeken lejátszani, illetve online megosztani.
- A szuperlassított és lassított videók nem rögzíthetők HEVC formátumban.
- A HDR10+ videó megfelelő lejátszásához a készüléknek támogatnia kell a HDR10+ formátumot.

#### **Általános**

- **Automatikus HDR**: fényképek készítése gazdag színekkel és részletgazdagon még nagyon világos és sötét környezetben is.
- **Automatikus követőfókusz**: beállíthatja, hogy a készülék automatikusan kövesse és tartsa fókuszban a választott témát. Amikor kiválasztja a témát az előnézeti képernyőn, a készülék erre a témára fókuszál akkor is, ha a téma elmozdul, vagy ha Ön elmozdítja a fényképezőt.

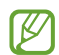

- A téma követése a következő feltételek esetén meghiúsulhat:
- A téma túl nagy vagy túl kicsi.
- A téma túl gyorsan vagy túl sokat mozog.
- A téma ellenfényben van, vagy sötét helyen fényképez.
- A téma és a háttér színe vagy mintázata azonos.
- A témában vízszintes mintázat, például sötétítő reluxa szerepel.
- A fényképezőgép túlságosan remeg.
- A videó nagy felbontású.
- Amikor kicsinyít vagy nagyít az optikai zoommal.
- **Rácsvonalak**: megjeleníti a kereső segédvonalakat a kompozíció beállításához és témák kiválasztásához.
- **Helycímkék**: GPS-helycímke csatolása a fényképhez.
	- A GPS-vétel minősége romolhat az olyan helyeken, ahol a jel akadályokba ütközhet, például épületek között, alacsonyan fekvő területeken vagy rossz időben.
		- A fotók internetre való feltöltésekor a helyadatok megjelenhetnek a fényképeken. Ennek elkerüléséhez kapcsolja ki a helycímke-beállítást.
- **Fényképezési módszerek**: további fényképezési módszerek kiválasztása fénykép készítéséhez vagy videó rögzítéséhez.
- **Megtartani kívánt beállítások**: a fényképező indításakor megőrzi a legutóbb használt beállításokat, például a felvételi módot.
- **Visszajelzés rezgéssel**: beállíthatja, hogy a készülék rezegjen bizonyos helyzetekben, például amikor megérinti a fényképezőgép gombot.

#### **Adatvédelem**

- **Adatvédelmi közlemény**: nézze meg az adatvédelmi nyilatkozatot.
- **Engedélyek**: nézze meg a Fényképező alakalmazás használatához szükséges jofgosultságokat.
- **Alapbeállítás visszaállítása**: a fényképezőgép-beállítások alaphelyzetbe állítása.
- **A Kamera névjegye**: a fényképező verziószáma és a jogi információk megtekintése.
- **Kapcsolat**: tegyen fel és tekintse meg a gyakran feltett kérdéseket.
- Elképzelhető, hogy modelltől függően egyes funkciók nem érhetők el.

Alkalmazások és funkciók

# **Galéria**

### **Bevezető**

Megtekintheti a készüléken tárolt képeket és videókat. Emellett kezelheti a képeket és videókat albumok szerint, vagy történeteket hozhat létre.

## **A Galéria használata**

Indítsa el a **Galéria** alkalmazást.

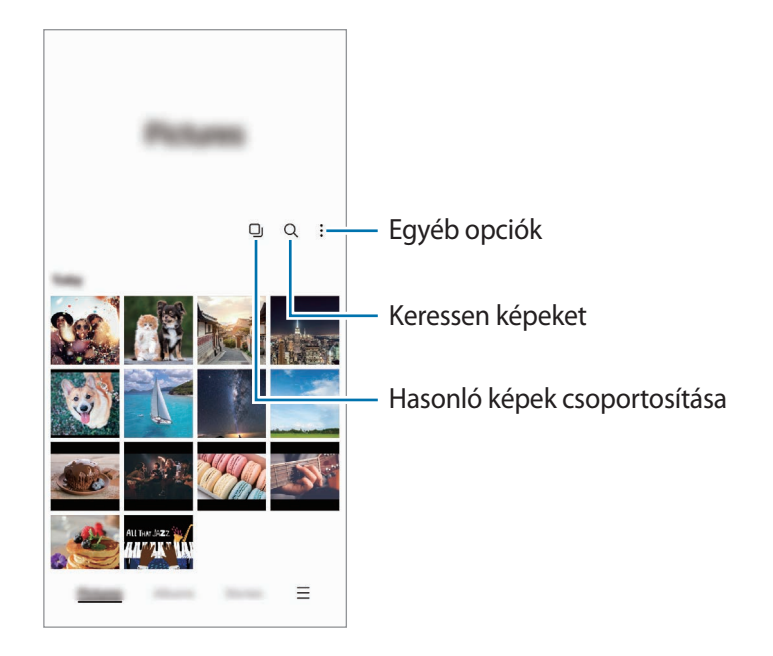

#### **Hasonló képek csoportosítása**

Indítsa el a Galéria alkalmazást, és érintse meg a **I**j ikont, hogy csoportosítsa a hasonló képeket, és csak a legjobb felvételeket jelenítse meg a képek előnézeteként. Amikor megérinti a kép előnézetét, a csoport összes képét megtekintheti.

## **Képek megtekintése**

Indítsa el a **Galéria** alkalmazást, és válasszon képet. További fájlok megtekintéséhez simítson a képernyőn balra vagy jobbra.

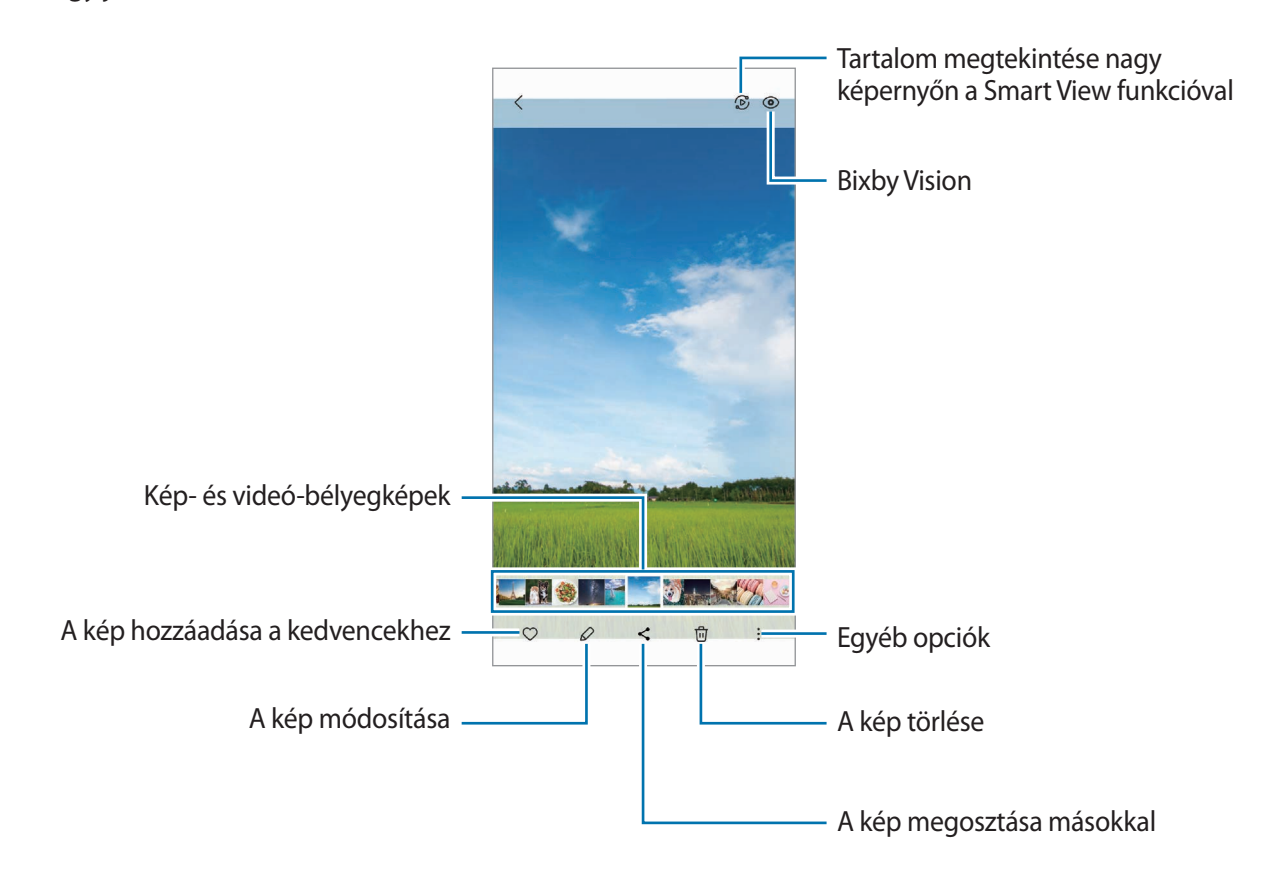

#### **Nagyított képek kivágása**

- 1 Indítsa el a **Galéria** alkalmazást, és válasszon képet.
- 2 Húzza szét két ujját az elmenteni kívánt területen, és érintse meg a  $\bigoplus$  ikont. A kiválasztott terület fájlként kerül elmentésre.

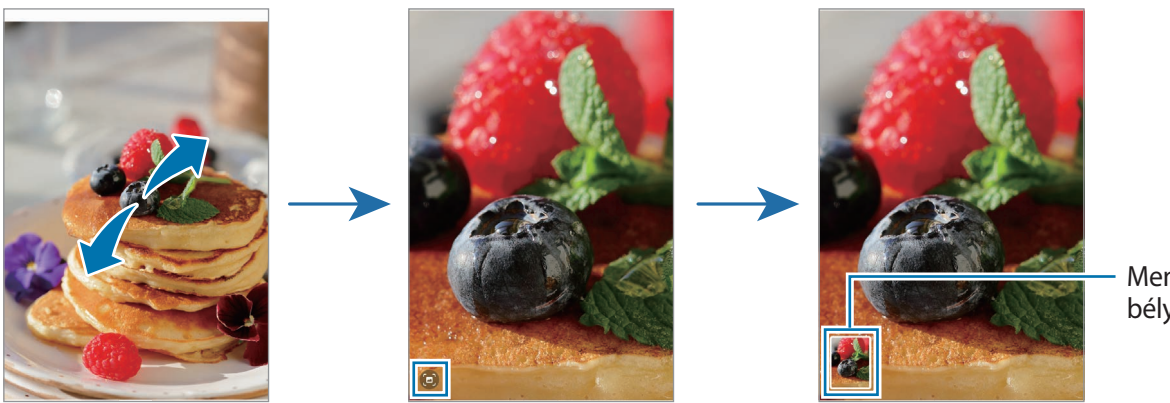

Mentett kép bélyegképe

## **Videók megtekintése**

Indítsa el a **Galéria** alkalmazást, és válassza ki a lejátszani kívánt videót. További fájlok megtekintéséhez simítson a képernyőn balra vagy jobbra.

A lejátszás alatt több opció használatához érintse meg a → **Megnyitás Videólejátszóban** lehetőséget.

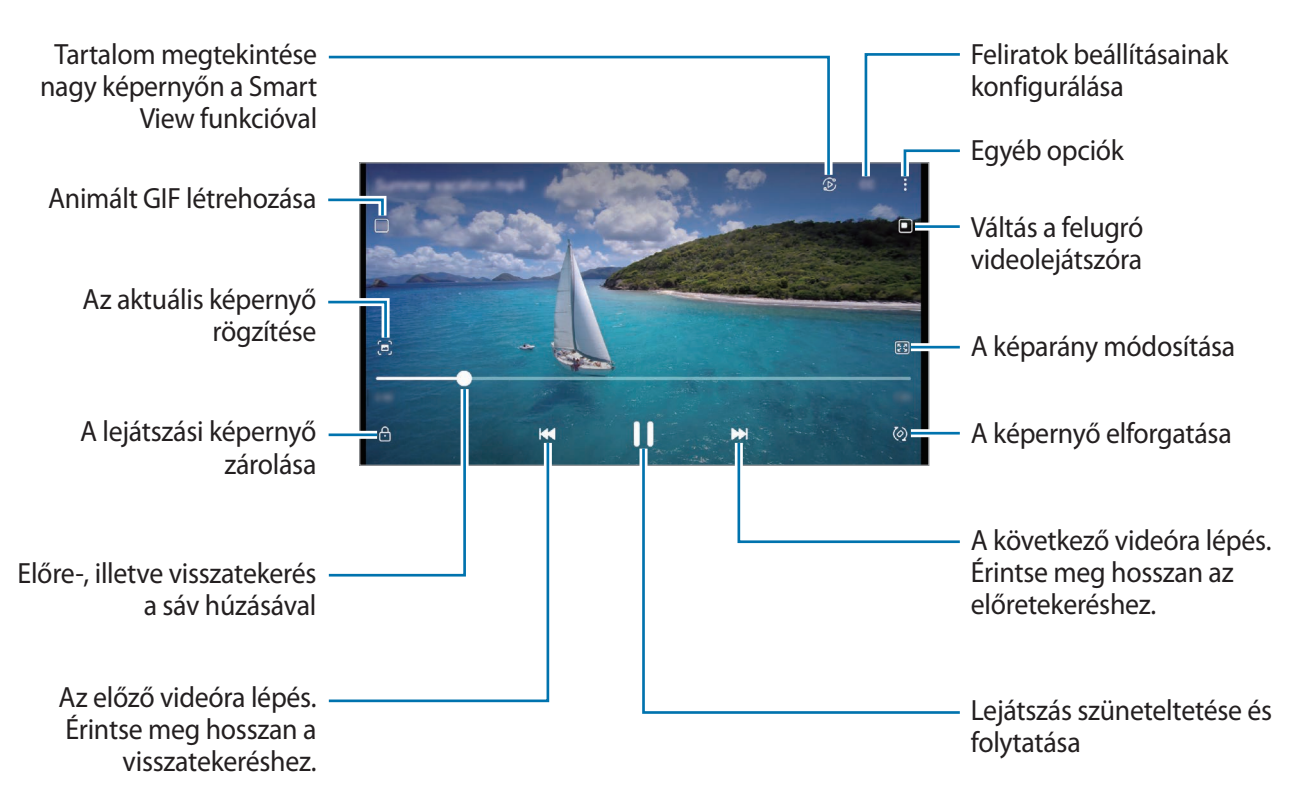

A fényerő szabályozásához húzza az ujját felfelé vagy lefelé a lejátszási képernyő bal oldalán, a hangerő szabályozásához pedig a jobb oldalon.

A visszatekeréshez vagy előretekeréshez simítson balra vagy jobbra a lejátszási képernyőn.

#### **Fényesebb és tisztább videók megtekintése**

Javíthatja videói képminőségét, fényesebb és élénkebb színeket biztosítva. Indítsa el a **Beállítások** alkalmazást, és érintse meg a **Speciális funkciók** → **Videó fényereje** → **Világos** elemet.

- Ez a funkció csak bizonyos alkalmazásokban érhető el.
- A funkció használata megnöveli az akkumulátor fogyasztását.

## **Albumok**

Hozzon létre albumokat, és válogassa ki a képeket és videókat.

- 1 Indítsa el a **Galéria** alkalmazást, és az album létrehozásához érintse meg az **Albumok** → → **Album létrehozása** elemet.
- 2 Válassza ki az albumot, érintse meg az **Elemek hozzáadása** elemet, majd másolja vagy mozgassa át a kívánt képeket vagy videókat.

## **Történetek**

Amikor képeket és videókat rögzít vagy ment, a készülék beolvassa a dátum- és helycímkéiket, rendezi a képeket és videókat, majd történeteket hoz létre.

Indítsa el a **Galéria** alkalmazást, és érintse meg a **Történetek** lehetőséget, majd válasszon történetet.

Ha képeket vagy videókat szeretne hozzáadni vagy törölni, válasszon ki egy történetet, és érintse meg a  $\stackrel{\bullet}{\bullet} \rightarrow$ **Hozzáadás** vagy **Szerkeszt** elemet.

## **Képek és videók szinkronizálása**

Indítsa el a Galéria alkalmazást, érintse meg a  $\frac{1}{\sqrt{1}} \rightarrow$  Beállítások → Szinkronizálás a OneDrive tárhellyel elemet, majd kövesse a képernyőn megjelenő utasításokat a szinkronizálás befejezéséhez. A **Galéria** alkalmazás és a felhő szinkronizálásra kerül.

Mikor a **Galéria** alkalmazása szinkronizálódik a felhővel, az összes elkészült fotó és videó mentésre kerül oda. A **Galéria** alkalmazásból és más eszközökről is megtekintheti a felhőbe mentett képeit és videóit.

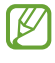

Amikor a Samsung fiókjával vagy a Microsoft fiókjával csatlakozik, beállíthatja a Microsoft OneDrive-ot felhőtárhelyként.

## **Képek és videók törlése**

Indítsa el a **Galéria** alkalmazást, érintsen meg hosszan egy törlendő képet, videót vagy sztorit, majd érintse meg a **Törlés** elemet.

### **A lomtár funkció használata**

A törölt képeket és videókat a lomtárban tarthatja. A fájlok bizonyos idő elteltével törlődnek.

Indítsa el a Galéria alkalmazást, érintse meg a <u>→</u> Beállítások lehetőséget, majd a bekapcsoláshoz érintse meg a **Kuka** kapcsolót.

A lomtárban található fájlok megtekintéséhez indítsa el a **Galéria** alkalmazást, és érintse meg a  $\frac{\textbf{+}}{\textbf{+}}$  → **Kuka** lehetőséget.

# **AR-zóna**

### **Bevezető**

Az AR-zóna kiterjesztett valósággal kapcsolatos funkciókat biztosít. Válasszon egy funkciót, és rögzítsen szórakoztató fényképeket vagy videókat.

## **AR-zóna indítása**

Használja a következő módszereket az AR-zóna elindításához:

- Indítsa el az **AR-zóna** alkalmazást.
- Indítsa el a **Kamera** alkalmazást, és érintse meg a **TÖBB** → **AR-ZÓNA** elemet.
- ſØ Előfordulhat, hogy egyes funkciók a szolgáltatótól vagy modelltől függően nem elérhetőek.

## **AR-emojistúdió**

Hozzon létre hangulatjeleket a kívánt módon, és érezze jól magát, amikor a különféle funkciókban használja azokat.

#### **AR-emoji létrehozása**

- 1 Indítsa el az **AR-zóna** alkalmazást, és érintse meg az **AR-emojistúdió** elemet.
- 2 Hogy gyorsabban el tudjon indulni, választhat egy előre elkészített hangulatjelet. Simítson balra vagy jobbra, válasszon egy hangulatjelet, majd érintse meg a  $\rightarrow$  ikont. Ha szeretne saját hangulatjelet készíteni, csináljon szelfit vagy válasszon ki egy képet.

3 Emoji létrehozásához kövesse a képernyőn megjelenő utasításokat.

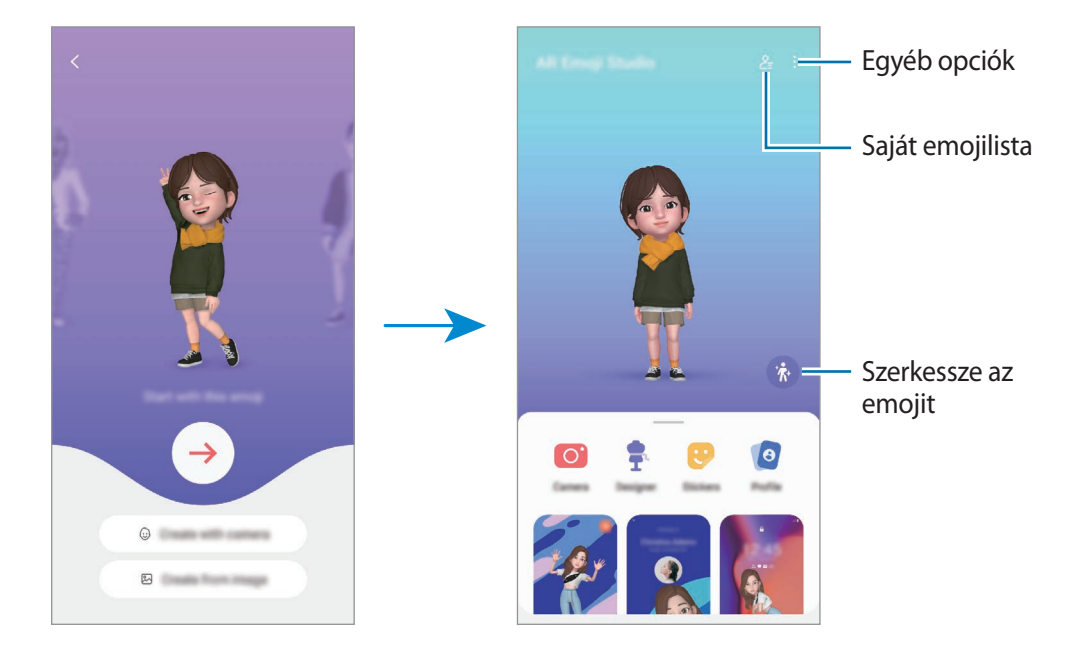

#### **A használni kívánt AR-emoji kiválasztása**

Indítsa el az **AR-zóna** alkalmazást, érintse meg az **AR-emojistúdió** →  $\frac{6}{5}$ elemet, majd válassza ki a kívánt hangulatjelet.

#### **AR-emojik törlése**

Indítsa el az **AR-zóna** alkalmazást, érintse meg az **AR-emojistúdió → <del>C<sub>=</sub> → 同</del> elemet, jelölje ki a törölni** kívánt hangulatjelet, majd érintse meg a **Töröl** lehetőséget.

#### **Rövid AR-emoji videó készítése és a készüléke feldíszítése vele**

Készíthet egy rövid videót hangulatjellel, és használhatja háttérképnek vagy hívási háttérképnek.

- 1 Indítsa el az **AR-zóna** alkalmazást, és érintse meg az **AR-emojistúdió** elemet.
- 2 Válassza a **Videó létrehozása**, **Hívási k.ernyő**, vagy a **Zárolt k.ernyő** lehetőséget.
- 3 Válassza ki a kívánt sablont. A háttérkép módosításához érintse meg a **12** ikont.
- 4 A videó mentéséhez érintse meg a **Mentés** lehetőséget. A mentett videókat a **Galéria**-ban tekintheti meg.
- 5 A videó közvetlen használatához válasszon egyet a képernyő alján található opciók közül.

#### **Névjegy-profil készítése AR-emojival**

Használjon hangulatjelet a Samsung fiókjában profilképként a **Névjegyzék** alkalmazásban. Számos póz közül választhat, vagy létrehozhatja saját kifejezéseit.

- 1 Indítsa el az **AR-zóna** alkalmazást, és érintse meg az **AR-emojistúdió** elemet.
- 2 Érintse meg a **Profil** lehetőséget, és válasszon egy hangulatjelet.
- $3$  Érintse meg az  $\bigcirc$  ikont, hogy rögzítse a kifejezését vagy válassza ki a kívánt pózt.
- 4 Érintse meg a **Kész** → **Mentés** lehetőséget.

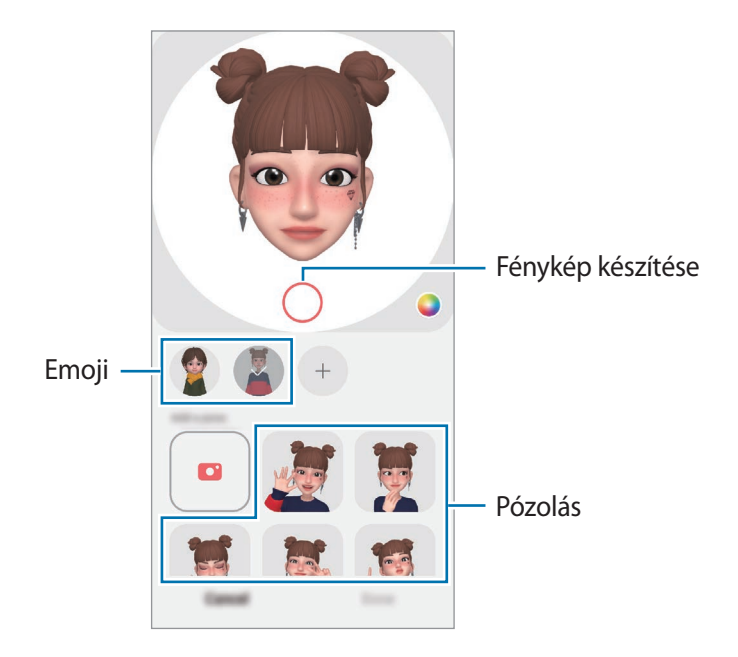

### **AR-emojikamera**

Készítsen szórakoztató fényképeket vagy videókat emojikkal különféle fényképezési üzemmódok használatával.

- 1 Indítsa el az **AR-zóna** alkalmazást, és érintse meg az **AR-emojikamera** elemet.
- 2 Válassza ki a használni kívánt emojit és módot. A kiválasztott emoji függvényében az elérhető módok változhatnak.
	- **JELENET**: az emoji utánozza az arckifejezéseit. A háttérképet is megváltoztathatja.
	- **MASZK**: az emoji arca az Ön arca felett jelenik meg, mintha maszkot viselne.
	- **TÜKRÖZÉS**: az emoji utánozza a testmozgásait.
	- **JÁTÉK**: az emoji valódi háttér előtt mozog.

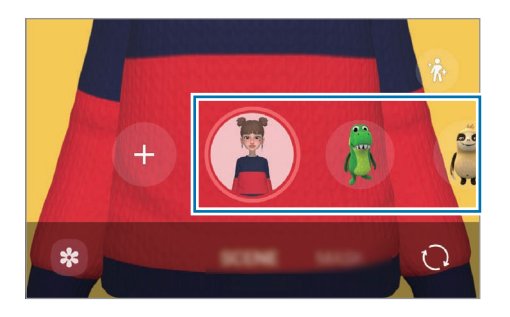

3 Fénykép készítéséhez érintse meg az emoji ikont, videó rögzítéséhez pedig érintse meg hosszan az ikont. Megtekinthet és megoszthat fényképeket és videókat, amelyeket a **Galéria** alkalmazásban rögzített.

## **AR-emojimatricák**

Hozzon létre saját matricákat a saját emoji arckifejezéseivel és műveleteivel. Használhat saját emoji matricákat üzenetek küldésekor vagy egy közösségi hálózaton.

#### **Saját matricák létrehozása**

- 1 Indítsa el az **AR-zóna** alkalmazást, és érintse meg az **AR-emojimatricák** elemet.
- 2 Érintse meg a  $+$  lehetőséget a matricalista tetején.
- 3 Szerkessze a matricákat a kívánt módon, és érintse meg a **Mentés** lehetőséget. Megnézheti a létrehozott matricákat az **Egyéni** elem megérintésével.

#### **AR-emoji matricák törlése**

Indítsa el az **AR-zóna** alkalmazást, és érintse meg az **AR-emojimatricák → • → Matricák törlése** elemet. Válassza ki a törlendő emoji matricákat, és érintse meg a **Töröl** elemet.

#### **Saját AR-emoji matricák használata csevegésben**

Használhatja saját emoji matricáit üzenetküldések vagy közösségi hálózatokon folytatott beszélgetések során. A következő műveletek egy példát mutatnak a saját emoji matricák használatára az **Üzenetek** alkalmazásban.

- 1 Üzenet írása közben az **Üzenetek** alkalmazásban érintse meg a Samsung billentyűzeten a  $\bigodot$  ikont.
- 2 Érintse meg az emoji ikont.
- 3 Válassza ki a saját emoji matricák egyikét. Az emoji matrica beillesztésre kerül.

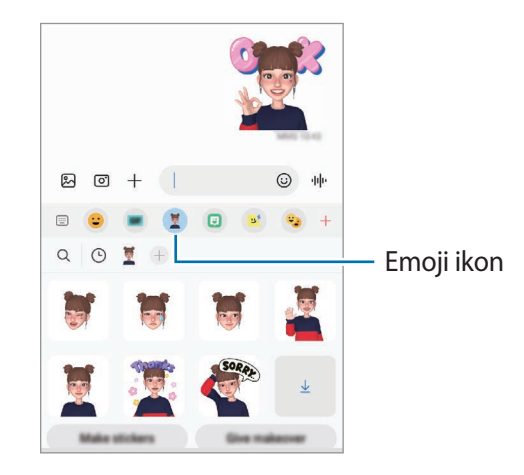

## **AR-firka**

Rögzítsen vidám videókat virtuális kézírással vagy rajzolással emberek vagy állatok (macskák és kutyák) arcán vagy bárhol máshol. Ha a kamera felismer egy arcot vagy helyet, az arcon lévő firkák követik az arcot mozgás közben, és a helyen lévő firkák ugyanarra a helyre lesznek rögzítve akkor is, ha a kamera mozog.

1 Indítsa el az **AR-zóna** alkalmazást, és érintse meg az **AR-firka** elemet. Amikor a kamera felismeri a témát, megjelenik a képernyőn a felismerési terület.

2 Érintse meg az  $\odot$  ikont, és írhat vagy rajzolhat a felismerési területre.

- Ha a hátsó kamerára vált, akkor a felismerési területen kívül is rajzolhat.
- $\cdot$  Ha megérinti a  $\bullet$  ikont, és elkezd firkálni, rögzítheti magát, ahogy firkál.

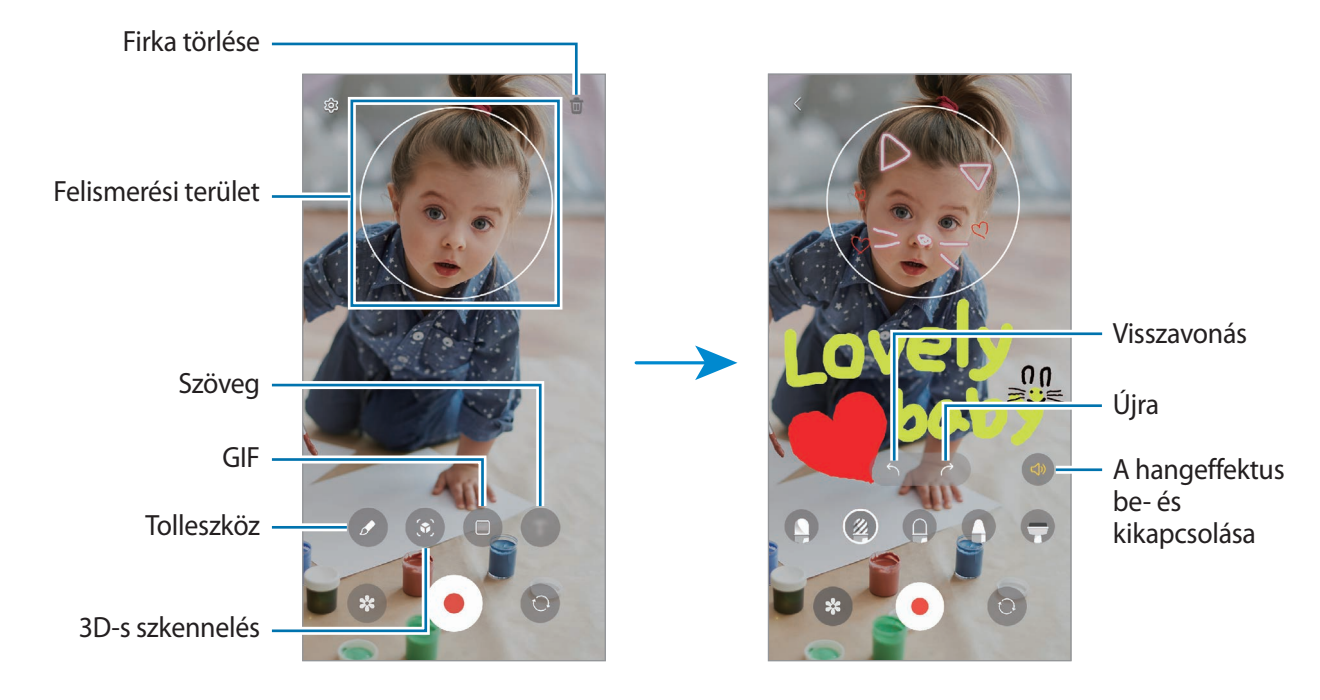

- 3 Videó készítéséhez érintse meg a  $\odot$  ikont.
- 4 A videofelvétel leállításához érintse meg a  $\bullet$  ikont. A videókat a **Galéria** alkalmazásban tekintheti meg és oszthatja meg.

Az előnézeti képernyőn elérhető funkciók eltérhetnek attól függően, melyik kamerát használja.

## **Deco Pic**

Készítsen fényképeket vagy videókat különböző matricákkal.

Indítsa el az **AR-zóna** alkalmazást, és érintse meg a **Deco Pic** elemet.

# **Bixby**

### **Bevezető**

١K

A Bixby egy felhasználói felület, amely a készülék kényelmesebb használatát segíti.

Beszélhet a Bixby-hez vagy begépelhet szöveget. A Bixby elindítja a kért funkciót vagy megmutatja a kért információt. További információkért látogasson el a [www.samsung.com/bixby](http://www.samsung.com/bixby) oldalra.

A Bixby csak néhány nyelven elérhető, és előfordulhat, hogy régiótól függően nem elérhető.

## **A Bixby indítása**

Tartsa hosszan lenyomva az Oldalsó gombot a Bixby indításához. Megjelenik a Bixby bevezető oldala. Miután kiválasztja a Bixbyvel használandó nyelvet, jelentkezzen be a Samsung fiókjába, és fejezze be a beállítást a képernyőn megjelenő utasításokat követve; megjelenik a Bixby képernyő.

## **A Bixby használata**

Az Oldalsó gombot lenyomva tartva mondja el a Bixby-nek, mit szeretne, majd engedje fel a gombról az ujját. Másik lehetőségként köszönjön "Hi, Bixby"-vel, majd mondja el, mit szeretne.

Például mondja azt az Oldalsó gombot hosszan lenyomva tartva, hogy "How's the weather today?" Az időjárási információk megjelennek a képernyőn.

Ha a holnapi időjárást szeretné megtudni, mondja azt az Oldalsó gombot hosszan lenyomva tartva, hogy "Tomorrow?"

Ha Bixby egy kérdést tesz fel önnek egy beszélgetés során, az Oldalsó gombot nyomva tartva feleljen neki. Vagy érintse meg a  $\bigcup$  lehetőséget és válaszoljon.

Ha fejhallgatót vagy Bluetooth audioeszközt használ, vagy a beszélgetést úgy kezdi, hogy "Hi, Bixby", folytathatja a beszélgetést az ikon megérintése nélkül. Indítsa el a **Bixby** alkalmazást, és érintse meg a (Ø) → → **Settings** → **Automatic listening** → **Hands-free only** elemet.

### **A Bixby felébresztése a saját hangjával**

Beszélgetést kezdhet a Bixby-vel, ha azt mondja: "Hi, Bixby". Regisztrálja a hangját, hogy a Bixby válaszoljon a hangjára, amikor azt mondja: "Hi, Bixby".

- 1 Indítsa el a **Bixby** alkalmazást, és érintse meg a **∅** →  $\stackrel{\bullet}{\bullet}$  → **Settings** → **Voice wake-up** elemet.
- 2 A bekapcsoláshoz érintse meg a **Wake with "Hi, Bixby"** kapcsolót.
- 3 Érintse meg a **Recognise voice** kapcsolót az aktiválásához.
- 4 Kövesse a képernyőn megjelenő utasításokat a beállítás befejezéséhez. Most mondhatja, hogy "Hi, Bixby", és elkezdheti a beszélgetést.

#### **Kommunikáció szöveg begépelésével**

Kommunikáljon szövegesen a Bixby-vel, ha nem ismeri fel a hangját a zajos környezet miatt vagy ha olyan helyzetben van, hogy nehéz beszélni.

Indítsa el a **Bixby** alkalmazást, érintse meg a **ikont, majd gépelje be, amit szeretne**.

A kommunikáció során a Bixby is szövegesen fog válaszolni a hangos visszajelzés helyett.

# **Bixby Vision**

### **Bevezető**

A Bixby Vision egy olyan szolgáltatás, amely különféle funkciókat kínál képfelismerés alapján. Használhatja a Bixby Visiont arra, hogy gyorsan keressen információkat tárgyak felismerése révén. Használjon különféle hasznos Bixby Vision funkciókat.

- Elképzelhető, hogy ez a szolgáltatás nem elérhető az Ön számára vagy a képmérettől, formátumtól  $\not\!\!{E}$ vagy felbontástól függően nem kap megfelelő keresési találatokat.
	- A Samsung nem vállal felelősséget a Bixby Vision által nyújtott termék információkért.

## **A Bixby Vision indítása**

Indítsa el a Bixby Vision programot az egyik módszer használatával.

- A **Kamera** alkalmazásban érintse meg a felvételi módok listáján a **TÖBB** elemet, és érintse meg a **BIXBY VISION** elemet.
- Válasszon képet a Galéria alkalmazásban és érintse meg a **o** lehetőséget.
- Az **Internet** alkalmazásban érintsen meg hosszan egy képet, majd érintse meg a **Keresés a Bixby Visionnel** elemet.
- Ha hozzáadta a Bixby Vision alkalmazás ikonját az Alkalmazások képernyőhöz, indítsa el a **Bixby Vision** alkalmazást.

## **A Bixby Vision használata**

- 1 Indítsa el a Bixby Visiont.
- 2 Válassza ki a használni kívánt funkciót.
	- $\left(\mathbb{B}\right)$ : felismeri a szöveget dokumentumokban vagy képeken, és lefordítja.
	- $\mathcal{L}(\Gamma)$ : felismeri a szöveget dokumentumokban vagy képeken, és kinyeri azt.
	- $\cdot$   $\left( \mathsf{Q} \right)$ : a felismert tárgyhoz hasonló képek és kapcsolódó információk online keresése.
	- $(\overleftrightarrow{\mathbf{r}})$ : termékinformációk keresése.
- ſͶ A régió vagy szolgáltató függvényében az elérhető funkciók és keresési találatok változhatnak.

# **Bixby Routines**

### **Bevezető**

Adja hozzá az ismétlődő használati mintáit rutinként, és használja a készülékét kényelmesebben.

Például a "lefekvés előtt" rutin olyan műveleteket hajt végre, mint például a csendes mód és a sötét mód bekapcsolása, hogy ne sértse a szemét és a fülét, amikor a készüléket lefekvés előtt használja.

## **Rutinok hozzáadása**

- 1 Indítsa el a **Beállítások** alkalmazást, és érintse meg a **Speciális funkciók** → **Bixby Routines** elemet.
- 2 Válassza ki a **Felfedezés** listából a kívánt rutint vagy adja hozzá a saját rutinjait a **Rutin hozzáadása** megérintésével.
	- Beállíthatja a **Felfedezés** listán lévő rutinok feltételeit és műveleteit.
	- Ha a rutin futtatási feltételét manuálisra szeretné beállítani, érintse meg a **Indítás kézzel** lehetőséget. Ez az opció csak akkor jelenik meg, ha nincsenek beállított futtatási feltételek. Amikor megjelenik egy felugró ablak, érintse meg a **Hozzáadás** lehetőséget. Hozzáadhatja a rutint a Kezdőképernyőhöz widgetként, és gyorsan hozzáférhetünk.

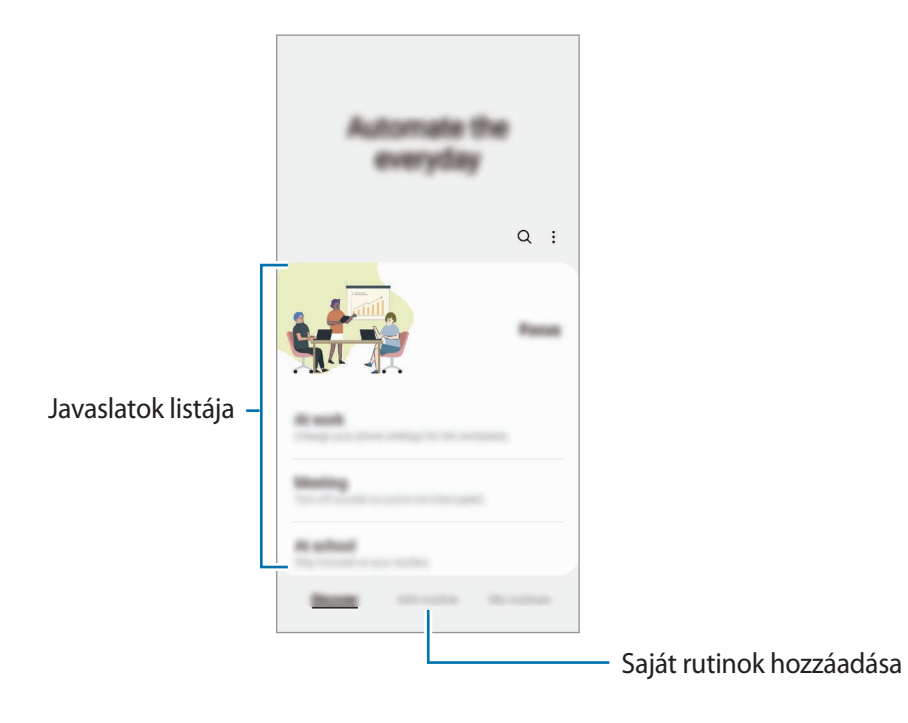

## **Rutinok használata**

#### **Automatikus rutinok futtatása**

Az automatikus rutinok automatikusan futnak, amikor a feltételeik teljesülnek.

#### **Manuális rutinok futtatása**

A rutinokat, amelyeknél a futtatási feltétel beállítása a **Indítás kézzel**, manuálisan futtathatja a gomb megérintésével, amikor csak szeretné.

Indítsa el a **Beállítások** alkalmazást, érintse meg a **Speciális funkciók** → **Bixby Routines** → **Saját rutinok** elemet, és érintse meg a futtatni kívánt szokás melletti (bikont. Vagy érintse meg a rutin widgetjét a Kezdőképernyőn.

#### **Futó rutinok megtekintése**

A jelenleg futó rutinok az értesítési panelen. Egy rutin részleteinek megtekintéséhez érintse meg az értesítést.

A futó rutinokat gyorsan le is állíthatja. Az értesítési panelen érintse meg a szokás melletti ikont, és érintse meg a **Leállítás** elemet.

#### **Rutinok kezelése**

Indítsa el a **Beállítások** alkalmazást, érintse meg a **Speciális funkciók** → **Bixby Routines** → **Saját rutinok** elemet. Megjelennek a szokásai.

Egy rutin kikapcsolásához érintse meg a → **Egyebek** → **Rutin kikapcsolása** rutint.

Rutinok törléséhez érintse meg a → **Szerkesztés** elemet, jelölje be a törlendő rutinokat, majd érintse meg a **Törlés** lehetőséget.

# <span id="page-90-0"></span>**Több ablak**

### **Bevezető**

A több ablak funkció használatával két alkalmazást futtathat egyszerre az osztott képernyős nézetben. Ezzel egy időben több alkalmazást is futtathat az előugró ablakos nézetben.

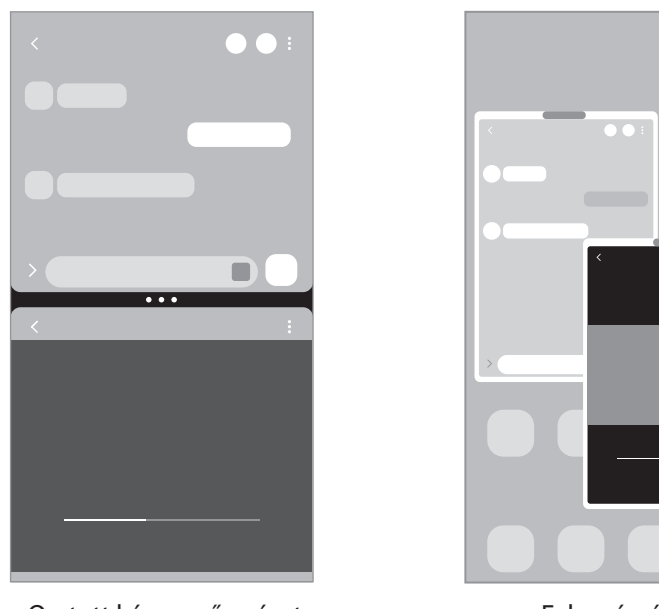

Osztott képernyős nézet **Felugró** nézet

M Bizonyos alkalmazások nem biztos, hogy támogatják ezt a funkciót.

## **Osztott képernyős nézet**

- 1 Érintse meg a Legutóbbi alkalmazások gombot a legutóbbi alkalmazások listájának megnyitásához.
- 2 Simítson balra vagy jobbra, érintse meg egy alkalmazás ikonját, majd érintse meg a **Megnyitás osztott képernyős nézetben** lehetőséget.
- 3 Az alkalmazások listájából válassza ki a másik elindítani kívánt alkalmazást.

### **Alkalmazások indítása az oldalsó panelről**

- 1 Egy alkalmazás használatakor húzza az oldalsó panel fülét a képernyő közepe felé.
- 2 Érintsen meg hosszan egy alkalmazást, húzza balra, majd ejtse el ott, ahol a **Húzza ide a megnyitáshoz** megjelenik.

A választott alkalmazás elindul az osztott képernyős nézetben.

Beállíthatja, hogy egy alkalmazást egy érintéssel az osztott képernyős nézetben indítson el. Érintse  $\mathbb{Z}$ meg a  $\frac{1}{\sqrt{1-\frac{1}{n}}}$  **Szerkesztés** →  $\frac{1}{\sqrt{2}}$  ikont és érintse meg az Érintés elemet a Megnyitás osztott képernyős **nézetben**. Ha bekapcsoláshoz megérinti a **Legutóbbi alkalmazások mutatása** kapcsolót, elindíthatja a legutóbbi alkalmazásokat az osztott képernyő nézetben az oldalsó panelen.

#### **Alkalmazáspárok hozzáadása**

Adja hozzá a gyakran használt alkalmazásokat az oldalsó panelhez, hogy egyetlen érintéssel elindíthassa őket osztott képernyős nézetben.

- 1 Az osztott képernyős nézetben érintse meg az alkalmazások ablakai közötti köröket.
- 2 Érintse meg a  $\overline{+q}$  ikont.

Az alkalmazások, amelyeket osztott képernyős nézetben használ, alkalmazáspárként kerül elmentésre az oldalsó panelen.

#### **Ablakméret módosítása**

Az ablakok méretének módosításához húzza el az alkalmazásablakok közötti köröket.

Ha az alkalmazásablakok közti köröket az ablak szélére húzza, az ablak teljes méretűvé válik.

## **Felugró nézet**

- 1 Érintse meg a Legutóbbi alkalmazások gombot a legutóbbi alkalmazások listájának megnyitásához.
- 2 Simítson balra vagy jobbra, érintse meg egy alkalmazás ikonját, majd érintse meg a **Megnyitás előugró nézetben** lehetőséget.

Az alkalmazás képernyője előugró ablakos nézetben jelenik meg.

Ha egy felugró ablak használata közben megérinti a Kezdőlap gombot, az ablak minimális méretre vált, és alkalmazásikonként lesz kijelezve. A felugró ablak újbóli használatához érintse meg az alkalmazásikont.

#### **Alkalmazások indítása az oldalsó panelről**

- 1 Húzza az oldalsó panel fülét a képernyő közepe felé.
- 2 Érintsen meg hosszan egy alkalmazást, húzza balra, majd ejtse el ott, ahol az **Az előugró nézethez húzza ide** megjelenik.

A választott alkalmazás elindul a felugró nézetben.

#### **Előugró ablakok áthelyezése**

Előugró ablak áthelyezéséhez érintse meg az ablak eszköztárát, majd húzza az új helyére.

Alkalmazások és funkciók

## **Samsung Health**

### **Bevezető**

A Samsung Health alkalmazást jólléte és edzettsége felügyeletére használhatja. Kitűzhet maga elé edzéscélokat, ellenőrizheti előrehaladását, és nyilvántarthatja általános jólléti és edzettségi állapotát. Emellett összevetheti mentett lépéseit a többi Samsung Health-felhasználóéval, és egészségmegőrzési tippeket tekinthet meg.

További információkért látogasson el a [www.samsung.com/samsung-health](http://www.samsung.com/samsung-health) oldalra.

## **A Samsung Health használata**

Indítsa el a **Samsung Health** alkalmazást. Amikor először futtatja ezt az alkalmazást, vagy újraindítja az adatok visszaállítását követően, a beállítások befejezéséhez kövesse a képernyőn megjelenő utasításokat.

Elemek szerkesztéséhez a Samsung Health kezdőképernyőjén, érintse meg az <sup>•</sup> → Elemek kezelése lehetőséget.

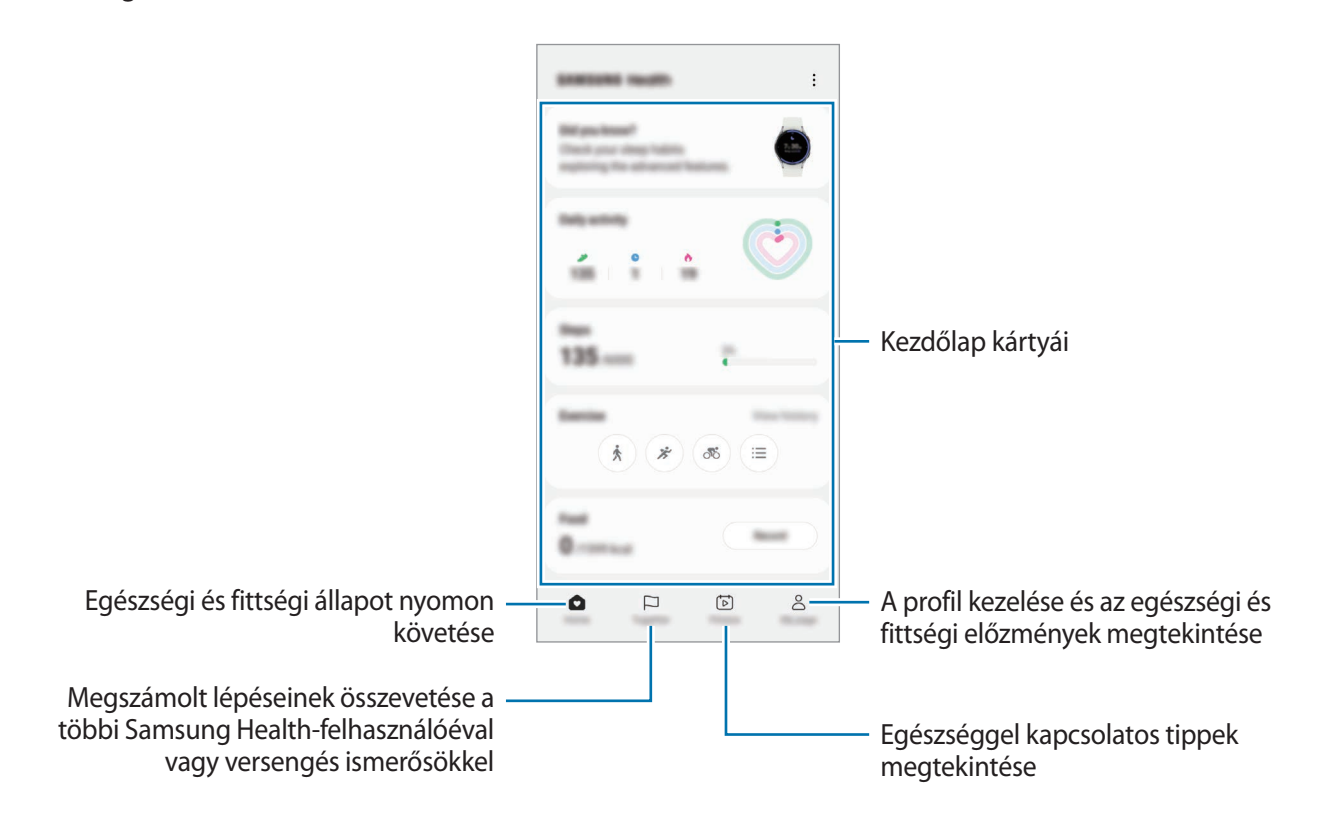

- Elképzelhető, hogy országtól függően egyes funkciók nem érhetők el. **M** 
	- Amennyiben autóban vagy vonaton utazás során használja a lépések kártyát, a vibráció befolyásolhatja a lépésszámot.

# **Samsung Notes**

### **Bevezető**

Létrehozhat jegyzeteket a billentyűzet segítségével, illetve úgy, hogy kézzel ír vagy rajzol a képernyőre. Emellett beilleszthet képeket vagy hangfelvételeket is jegyzeteibe.

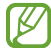

Elképzelhető, hogy modelltől függően egyes funkciók nem érhetők el.

## **Jegyzetek létrehozása**

1 Indítsa el a **Samsung Notes** alkalmazást, érintse meg a **ikont**, majd készítsen egy jegyzetet. Megváltoztathatja a beviteli módot a  $(\mathbb{A})$  vagy  $(\mathbb{B})$  ikon megérintésével.

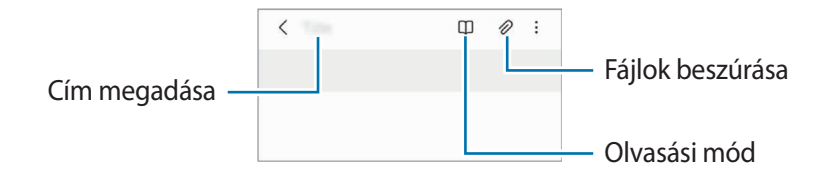

2 Ha befejezte a jegyzet összeállítását, a mentéshez érintse meg a Vissza gombot. Ha más fájlformátumban szeretné elmenteni a jegyzetet, érintse meg a •→ **Mentés fájlként** elemet.

#### **Jegyzetek törlése**

Érintse meg hosszan a törölni kívánt jegyzetet, és érintse meg a **Törlés** lehetőséget.

## **Jegyzetek készítése kézírással**

A jegyzetírási képernyőn érintse meg a  $\binom{n}{k}$ ikont, ha a saját kézírásával szeretne írni vagy rajzolni. Könnyebben írhat kézírással, ha felnagyítja a képernyőt úgy, hogy két ujját széthúzza rajta.

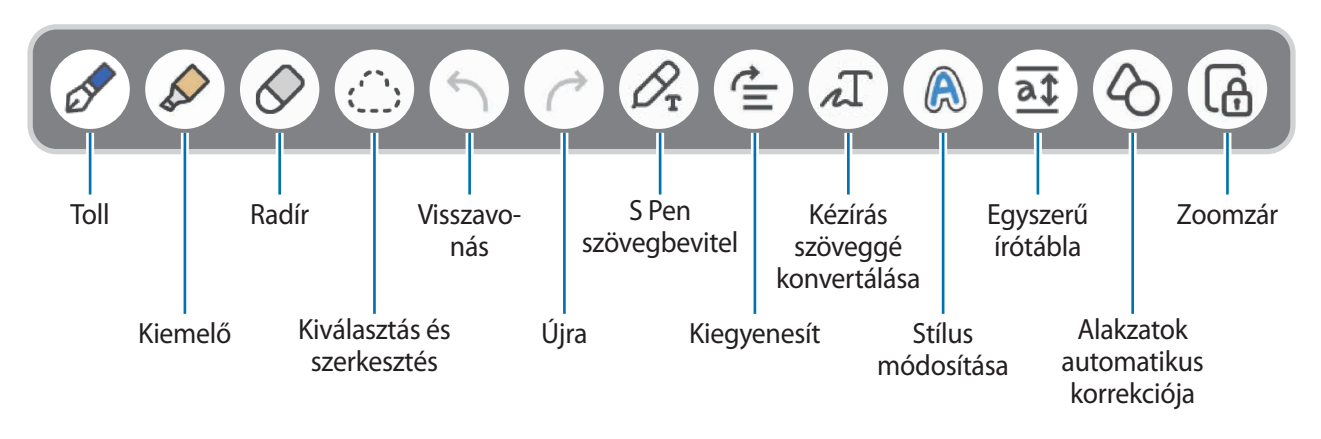

Ha az ujjal történő bevitel nem működik egy olyan modellen, amely támogatja az S Pent, érintse meg a → **Ujjrajz bekapcsolva** elemet.

#### **A radír használata**

lℒ

Ha törölni szeretné a kézírást egy jegyzetről, érintse meg a  $\Diamond$  elemet és válassza ki a törölni kívánt területet. Vagy válasszon ki egy területet úgy, hogy közben lenyomja és nyomva tartja az S Pen gombot.

A radír típusának módosításához érintse meg még egyszer a  $\Diamond$  elemet.

- **Vonalradír**: a kiválasztott sor törlése.
- **Nagy radír**: csak a kiválasztott terület törlése. Beállíthatja a radír méretét sáv módosításával.
- ΙØ Még egy kisebb radírral sem biztos, hogy precízen törölni lehet a kívánt részt.

#### **Kézzel írott jegyzetek szerkesztése**

Szerkesszen kézírásos jegyzeteket különböző szerkesztési opciók, például kivágás, áthelyezés vagy átméretezés segítségével.

1 Ha a jegyzet kézírást tartalmaz, érintse meg a  $\langle$ ; ikont.

A kiválasztás alakjának módosításához érintse meg még egyszer a  $\binom{m}{n}$  elemet.

- 2 Érintéssel vagy köré vonalat húzva jelölje ki a kívánt részt.
	- A kívánt rész egy másik helyre történő áthelyezéséhez válassza ki, majd húzza az új helyére.
	- A kiválasztás méretének módosításához érintse meg a bemenetet, és húzza el a megjelenő keret sarkát.

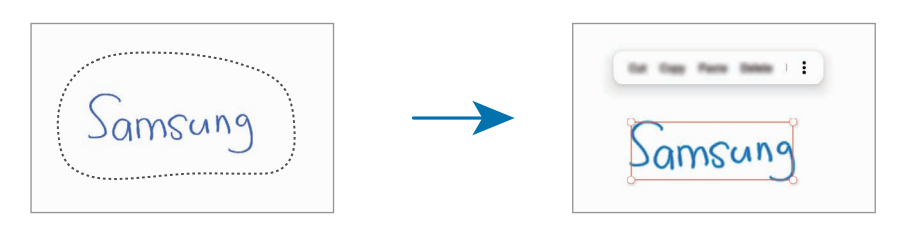

3 Végezze el a szerkesztést az elérhető opciók használatával.

### **Kézírás szöveggé konvertálása**

Érintse meg a  $\mathcal{P}_{\tau}$ ikont, és írjon a képernyőre az S Pen használatával. A kézírás azonnal szövegként jelenik meg.

A képernyőre írás után érintse meg a  $\pi$  ikont. Opciók jelennek meg az előnézeti ablakban. Ha elhúzza a **ob** vagy a **v**ikont, kiválaszthatja a kívánt kézírást. Ha ki akarja cserélni a kézírást a szövegre, érintse meg az **Átalakítás** elemet.

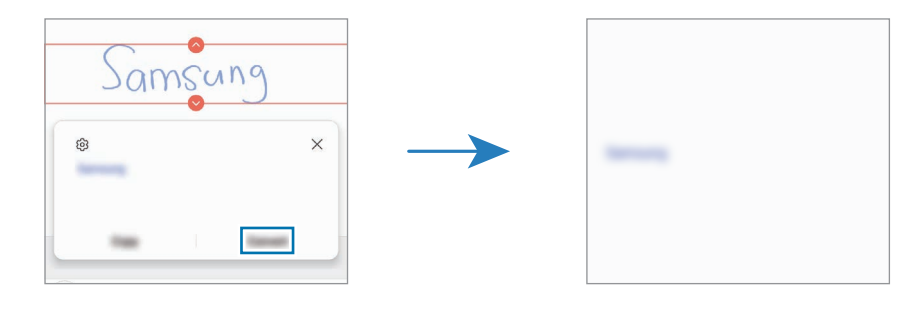

### **Tartalom vízszintes kiegyenesítése**

Vízszintesen kiegyenlítheti a kézírását és a rajzait.

A képernyőre írás vagy rajzolás után érintse meg a  $\stackrel{\rightarrow}{=}$  ikont.

#### **Stílus változtatása**

Megváltoztathatja a kézírása és a rajzai stílusát.

A képernyőre írás vagy rajzolás után érintse meg kétszer a @ ikont, és válassza ki a kívánt színt vagy vonalvastagságot. Ezután mutasson rá az S Pennel arra a helyre, ahol a stílust alkalmazni kívánja. Ha megjelenik a  $\rightarrow$ ikon, érintse meg, hol szeretné megváltoztatni a stílust.

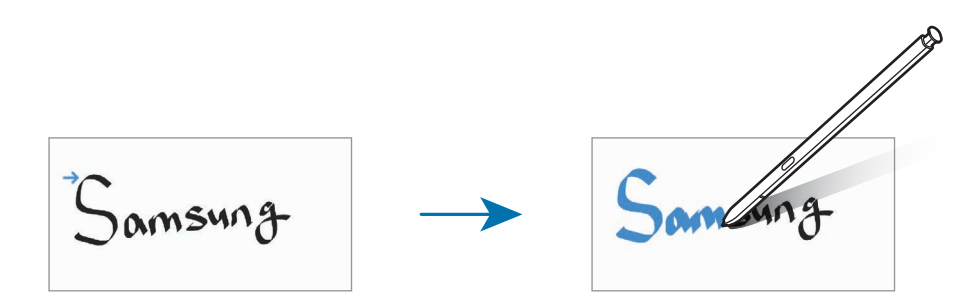

### **Az egyszerű írótábla használata**

Az egyszerű írótábla segítségével egyszerűbben viheti be a kézírását.

A jegyzetkészítő képernyőn érintse meg a  $\overline{a}$ t elemet. A beviteli mező nagyobbra vált és az egyszerű írótábla formájában jelenik meg.

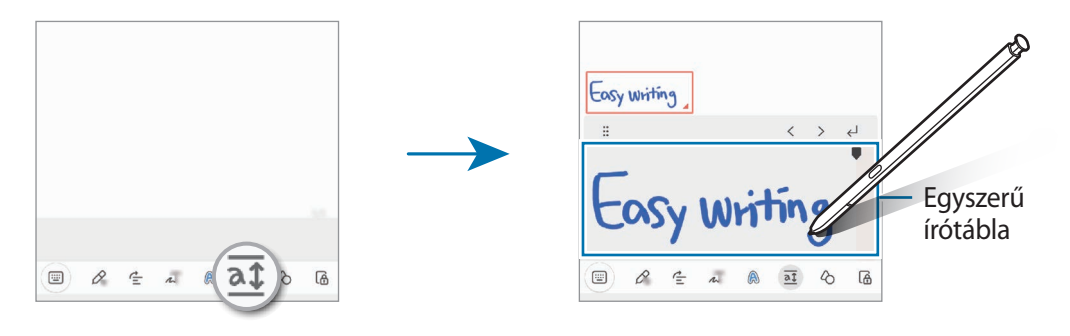

#### **Alakzatok automatikus korrekciója**

Érintse meg a  $\Diamond$  ikont, és rajzoljon egy alakzatot. Megtörténik az alakzat korrekciója.

## **Hangjegyzet felvétele**

Jegyzet készítése közben készítsen felvételt a hangjáról, majd a tartalom szinkronizálódik a felvétellel.

A jegyzetkészítő képernyőn érintse meg a ⊘ → **Hangrögzítés** elemet, és készítse el a jegyzetet.

Válasszon egy jegyzetet a listáról, majd a felvétel lejátszásához érintse meg a bikont. A felvétel közben készített tartalom megjelenik a képernyőn a felvétellel együtt.

### **Jegyzetek hozzáadása PDF-fájlokhoz**

Indítsa el a **Samsung Notes** alkalmazást, érintse meg a <u>pel</u> ikont, majd válasszon ki egy PDF-fájlt. Jegyzeteket adhat hozzá a PDF-fájlhoz.

### **Jegyzetek kitűzése a Kezdőképernyőre**

Kitűzhet jegyzetet a kezdőképernyőre, ahol gyorsan megtekintheti vagy megnyithatja szerkesztésre.

- 1 Indítsa el a **Samsung Notes** alkalmazást.
- 2 Válasszon jegyzetet, majd érintse meg a → **Hozzáadás ehhez:** → **Kezdőképernyő** lehetőséget. A jegyzet rákerül a Kezdőképernyőre.

## **Tartalom kivágása**

Gyorsan hozzá tud adni tartalmat, mint például egy weboldal hivatkozását vagy egy képet, a jegyzetekhez.

1 Ha van olyan tartalom, amit szeretne kivágni az **Internet**, az **Üzenetek**, vagy a **Galéria** alkalmazás használata közben, indítsa el a **Samsung Notes** alkalmazást az osztott képernyős nézetben vagy a felugró nézetben. Az osztott képernyős nézettel és a felugró nézettel kapcsolatos további információkért, lásd: [Több ablak](#page-90-0).

Vagy duplán érintse meg a képernyőt, miközben hosszan lenyomva tartja az S Pen gombot, vagy nyissa meg az Érintés nélküli parancsok paneljét, és érintse meg a **Feljegyzés létrehozása** opciót.

Azok az opciók, amiket használhat, megjelennek a jegyzetíró képernyő alján.

2 Válassza ki a kívánt opciót.

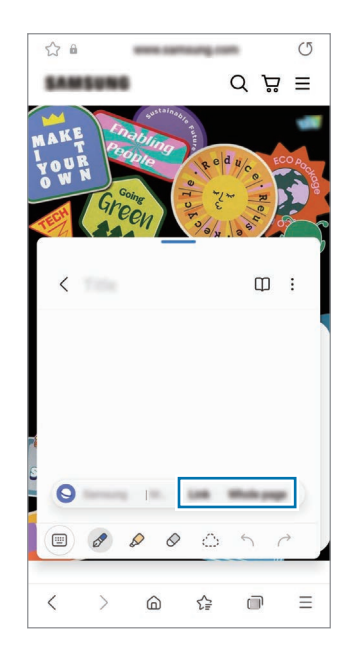

## **Samsung Members**

A **Samsung Members** támogatási szolgáltatásokat nyújt az ügyfelek részére, például segít diagnosztizálni a készülék problémáit, és használatával a felhasználók kérdéseket és hibabejelentéseket küldhetnek. Emellett információkat oszthat meg másokkal a Galaxy-felhasználók közösségében, és megtekintheti a legutóbbi híreket és tippeket. A **Samsung Members** segíthet megoldani a készülék használata során felmerülő problémákat.

## **Samsung Kids**

Korlátozhatja a gyermekek hozzáférését bizonyos alkalmazásokhoz, beállíthatja a használati idejüket, és konfigurálhatja a beállításokat, hogy szórakoztató és biztonságos környezetet biztosítson a gyermekeknek, amikor a készüléket használják.

Nyissa meg az értesítési panelt, húzzon lefelé, majd a bekapcsoláshoz érintse meg a (**Kids**) elemet. Ha nem találja a  $\bullet$  (**Kids**) elemet a gyorspanelen, érintse meg a  $(+)$  ikont és húzza át a gombot a hozzáadáshoz. Amikor először indítja el a Samsung Kids alkalmazást vagy újraindítja az adatok visszaállítását követően, a beállítások befejezéséhez kövesse a képernyőn megjelenő utasításokat.

A Samsung Kids képernyőn válassza ki a használni kívánt alkalmazást.

Az előre beállított képernyőlezárási módszer vagy a létrehozott PIN a **Szülői felügyelet** funkció ſØ bekapcsolására vagy a Samsung Kids bezárására szolgál.

#### **Szülői felügyelet funkciók használata**

Konfigurálhatja a Samsung Kids beállításait, és megtekintheti a használati előzményeket.

A Samsung Kids képernyőn érintse meg a → **Szülői felügyelet** elemet, és adja meg a feloldási kódot.

#### **A Samsung Kids bezárása**

A Samsung Kids bezárásához érintse meg a Vissza gombot vagy érintse meg a → **Samsung Kids bezárása** elemet, majd adja meg a feloldási kódot.

## **Samsung Global Goals**

Az ENSZ Közgyűlése által 2015-ben megállapított globális célok olyan célok, amelyek egy fenntartható társadalom létrehozását célozzák. Ezek a célok képesek megszüntetni a szegénységet, küzdeni a társadalmi egyenlőtlenség ellen és megállítani az éghajlatváltozást.

A Samsung Global Goals révén tudjon meg többet a globális célokról, és csatlakozzon a jobb jövőért küzdő mozgalomhoz.

## **Samsung TV Plus**

Válogasson a csatornák között úgy, mintha csak egy Tv-t használna és élvezze a számos ingyenes videótartalmat.

Indítsa el a **Samsung TV Plus** alkalmazást.

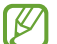

Előfordulhat, hogy ez az alkalmazás a szolgáltatótól vagy modelltől függően nem elérhető.

## **Galaxy Shop**

Látogasson a Samsung weboldalára, és tekintse meg a termékekkel kapcsolatos különféle információkat. Indítsa el a **Galaxy Shop** alkalmazást.

## **Galaxy Wearable**

A Galaxy Wearable alkalmazás lehetővé teszi a viselhető készülékei kezelését. Amikor készülékét a viselhető készülékhez csatlakoztatja, testre szabhatja a viselhető készülék beállításait és alkalmazásait.

Indítsa el a **Galaxy Wearable** alkalmazást.

A készüléknek a viselhető készülékhez való csatlakoztatásához érintse meg az **Indítás** elemet. A beállítás befejezéséhez kövesse a képernyőn megjelenő utasításokat. További információkért arra vonatkozóan hogyan csatlakoztassa készülékéhez és használja a viselhető készüléket, tekintse meg a viselhető készülék felhasználói kézikönyvét.

## **PENUP (Galaxy S22 Ultra)**

A PENUP egy közösségi hálózat, amelyen az S Pennel rajzolt grafikákat oszthat meg. Megoszthatja saját grafikáit, megtekintheti másokéit, és hasznos tippeket kaphat a rajzoláshoz.

Indítsa el a **PENUP** alkalmazást.

# **Naptár**

A tervezőbe közelgő eseményeket felvéve kézben tarthatja időbeosztását.

#### **Események létrehozása**

- 1 Indítsa el a **Naptár** alkalmazást, és érintse meg a  $\left(\frac{1}{2}\right)$  elemet, vagy érintsen meg duplán egy dátumot. Ha a dátum már rendelkezik mentett eseményekkel vagy feladatokkal, akkor érintse meg a dátumot és érintse meg a  $\left(\text{+}\right)$  lehetőséget.
- 2 Adja meg az esemény részleteit, és érintse meg a **Ment** elemet.

#### **Az események szinkronizálása fiókokkal**

- 1 Indítsa el a **Beállítások** alkalmazást, érintse meg a **Fiókok és biztonsági mentés** → **Fiókok kezelése** elemet, majd válassza ki a fiókot, amellyel szinkronizálni kíván.
- 2 Érintse meg a **Fiók szinkronizálása** lehetőséget, és a bekapcsoláshoz érintse meg a **Naptár** kapcsolót.

Szinkronizálandó fiókok hozzáadásához indítsa el a **Naptár** alkalmazást, és érintse meg a → ۞ → **Naptárak kezelése** →  $+$ . Ezután válasszon ki egy szinkronizálandó fiókot, és jelentkezzen be. Ha a fiók hozzáadásra került, egy kék kör jelenik meg a fiók neve mellett.

## **Reminder**

Regisztrálja a teendőket emlékeztetőként, és kapjon értesítéseket a beállított feltételeknek megfelelően.

- Ahhoz, hogy pontosabb értesítést kaphasson csatlakozzon Wi-Fi-hez vagy mobilhálózathoz. W
	- Helyhez kötött emlékeztetők használatához be kell kapcsolni a GPS funkciót. A helyhez kötött emlékeztetők nem minden modellen érhetők el.

#### **A Reminder indítása**

Indítsa el a **Naptár** alkalmazást, és érintse meg a → **Reminder** lehetőséget. Megjelenik a Reminder képernyő, és a Reminder alkalmazás ikonját (**4)** hozzáadjuk az Alkalmazások képernyőhöz.

#### **Emlékeztetők létrehozása**

- 1 Indítsa el a **Reminder** alkalmazást.
- $2$  Érintse meg a  $\textcircled{+}$  ikont, adia meg a részleteket, maid érintse meg a **Mentés** lehetőséget.

### **Emlékeztetők teljesítése**

Az emlékeztetők listáján érintse meg a **□** ikont vagy válasszon ki egy emlékeztetőt és érintse meg a **Kész** lehetőséget.

**Emlékeztetők visszaállítása**

Visszaállíthatja a teljesített emlékeztetőket.

- 1 Az emlékeztetők listáján érintse meg a  $\equiv$  → **Kész** elemet.
- 2 Válasszon egy kategóriát, és érintse meg a **Szerkesztés** elemet.
- 3 Válasszon visszaállítani kívánt emlékeztetőt, és érintse meg a **V.állít.** elemet. Az emlékeztetőket a rendszer hozzáadja az emlékeztetők listájához, és újból emlékezteti.

#### **Emlékeztetők törlése**

Emlékeztető törléséhez válasszon ki egy emlékeztetőt, és érintse meg a **Törlés** elemet. Több emlékeztető törléséhez érintsen meg hosszan egy emlékeztetőt, jelölje be a törölni kívánt emlékeztetőket, majd érintse meg a **Törlés** lehetőséget.

## **Hangrögzítő**

Hangfelvételek rögzítése és lejátszása.

- 1 Indítsa el a **Hangrögzítő** alkalmazást.
- 2 A felvétel elindításához érintse meg a  $\bigcirc$  ikont. Beszéljen közvetlenül a mikrofonba.
	- A felvétel szüneteltetéséhez érintse meg a  $(\mathbf{I})$  ikont.
	- Ha szeretne könyvjelzőt beilleszteni hangfelvétel készítése közben, érintse meg a **KÖNYVJELZŐ** lehetőséget.
- $3$  A felvétel leállításához érintse meg a ikont.
- 4 Adjon meg egy fájlnevet, és érintse meg a **Mentés** lehetőséget.

#### **A felvételi mód módosítása**

Válasszon módot a hangrögzítő képernyő tetejéről.

- **Normál**: ez a normál rögzítési mód.
- **Interjú**: a készülék a tetejénél és az aljánál nagy érzékenységgel rögzíti a hangokat, míg az oldalról érkező zajok hangerejét csökkenti.
- **Beszédleíró**: a készülék rögzíti az Ön hangját és egyidejűleg a képernyőn látható szöveggé alakítja. A legjobb eredmény érdekében tartsa a készüléket a szája közelében, és beszéljen hangosan, tisztán, egy csendes helyen.

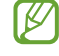

Ha a hangjegyzet rendszernyelve nem egyezik az Ön által beszélt nyelvvel, a készülék nem fogja felismerni a hallott hangot. Ebben az esetben a funkció használata előtt a hangjegyzetek rendszernyelvének beállításához érintse meg az aktuális nyelvet.

#### **Kiválasztott hangfelvételek lejátszása**

Amikor visszahallgatja egy interjú felvételeit, a felvételen található bizonyos hangforrásokat elnémíthat, illetve feloldhatja a némításukat.

- 1 Érintse meg a **Lista** lehetőséget, és válasszon ki egy interjú módban rögzített hangfelvételt.
- 2 Adott hangforrások elnémításához érintse meg az elnémítani kívánt hangnak megfelelő irányban található **elemet**.

Az ikon jelre változik, és a hozzá tartozó hang elnémul.

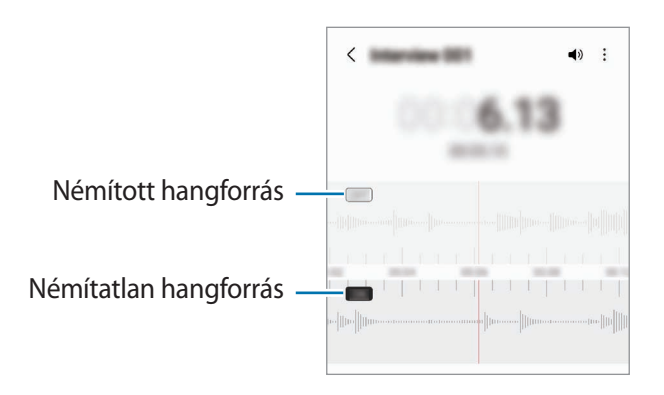

# **Saját fájlok**

Megnyithat és kezelhet a készüléken tárolt különböző fájlokat.

Indítsa el a **Saját fájlok** alkalmazást.

A szükségtelen adatok vizsgálatához és a készülék tárhelyének felszabadításához érintse meg a **Tárhely elemzése** elemet.

Fájlok vagy mappák kereséséhez érintse meg a  $\mathsf Q$  elemet.

# **Óra**

Beállíthat ébresztéseket, megnézheti világszerte számos város helyi pontos idejét, eseményeket időzíthet, illetve beállíthat adott időtartamot.

Indítsa el az **Óra** alkalmazást.

## **Számológép**

Egyszerű és komplex számításokat végezhet.

Indítsa el a **Számológép** alkalmazást.

- : számítási előzmények megtekintése. Az előzmények törléséhez érintse meg az **Előzmények törlése** elemet. A számítási előzmények panelének bezárásához érintse meg a  $\Xi$  ikont.
- : a mértékegységváltó eszköz használata. Különböző értékeket válthat át más mértékegységbe, például területet, hosszúságot vagy a hőmérsékletet.
- $\left[\begin{smallmatrix} \overline{\mathbb{R}} \\ \overline{\mathbb{R}} \end{smallmatrix}\right]$ : a tudományos számológép megjelenítése.

# **Game Launcher**

A Game Launcher összegyűjti a **Play Áruház** és a **Galaxy Store** letöltött játékait, így könnyedén elérheti őket ugyanazon a helyen. Játék módba állíthatja a készüléket, hogy egyszerűbben játszhasson.

Indítsa el a **Game Launcher** alkalmazást, és válassza ki a kívánt játékot.

- Ha a **Game Launcher** nem jelenik meg, indítsa el a **Beállítások** alkalmazást, érintse meg a **Speciális**  M **funkciók** lehetőséget, majd érintse meg a **Game Launcher** kapcsolót a bekapcsoláshoz.
	- A **Play Áruház** és a **Galaxy Store**-ból letöltött játékok automatikusan megjelennek a játékindító képernyőn. Ha nem látja a játékokat, érintse meg a **Saját játékok →**  $\bullet$  **→ Játékok hozzáadása** lehetőséget.

#### **Játék eltávolítása a Game Launcher-ből**

Érintse meg a **Saját játékok** lehetőséget, majd hosszan érintse meg a játékot, majd érintse meg az **Eltávolítás** lehetőséget.

#### **Teljesítménymód átváltása**

Átválthatja a játék teljesítmény-üzemmódját.

Indítsa el a Game Launcher alkalmazást, érintse meg a **→ Game Booster → Játékoptimalizálás** elemet, majd válassza ki a kívánt üzemmódot.

- **Teljesítmény**: a játékok használata közben a lehető legjobb élményt nyújtja önnek.
- **Normál**: a magas teljesítmény és az akkumulátoridő közötti egyensúlyra törekszik.
- **Akkumulátorkímélő mód**: energiát spórol a játékok használata közben.

M

Az akkumulátor energiahatékonysága játéktól függően változhat.

## **Game Booster**

A Game Booster lehetővé teszi, hogy jobb környezetben játsszon játékokat. Használhatja a Game Booster -t játék közben.

A Game Booster játék közbeni megnyitásához érintse meg a **ikolog**ikont a navigációs sávon. Ha a navigációs sáv el van rejtve, húzzon felfelé a képernyő aljáról a megjelenítéséhez. Ha úgy állította be a navigációs sávot, hogy használja a **Ujjhúzásos mozdulatok**, nyissa meg az értesítési panelt, használja meg az **Érintse meg a Game Booster megnyitásához.** elemet.

- : az érintőképernyő zárolása játék közben. Az érintőképernyő feloldásához húzza bármilyen irányba a lezáró ikont.
- $\cdot$   $\bullet$  : a navigációs sáv gombjainak elrejtése. A gombok megjelenítéséhez érintse meg a  $\Box$  elemet a navigációs sávon.
- **•** : képernyőképek rögzítése.
- $\bigcirc$ : felvétel készítése a játékról. A felvétel leállításához érintse meg a  $\blacksquare$  ikont.
- : a Game Booster beállításainak konfigurálása.
- **Elsőbbségi mód**: beállíthatja a készüléket, hogy blokkolja a bejövő hívásokat és minden értesítést a riasztások kivételével, hogy megakadályozza a játék megzavarását.
- **Hőmérséklet figyelése**/**Memória figyelése**: állítsa be a készüléket, hogy automatikusan állítsa be a hangerőt vagy a képkockasebességet, hogy megakadályozza a készülék túlmelegedését, és megakadályozza az alkalmazások futtatását a háttérben, ha nincs elég memória.
- Beállíthatja, hogy a Game Booster panelt a navigációs sávból nyissa meg, ha a navigációs sávot ſИ a **Ujjhúzásos mozdulatok** állítja. A Game Booster panelen érintse meg a **↔**→ **Blokkolás játék közben** elemet, és a bekapcsoláshoz érintse meg a **Navigációs mozdulatok** kapcsolót.
	- Az elérhető funkciók a játéktól függően változhatnak.

#### **Alkalmazások indítása felugró ablakban játékok közben**

Felugró ablakban indíthatja az alkalmazásokat játékok közben.

Érintse meg a **ikont, és válasszon ki egy alkalmazást** az alkalmazások listájából.

## **SmartThings**

Az okostelefonnal vezérelhet és kezelhet okos készülékeket és dolgok internete (IoT) termékeket.

További információk megtekintéséhez indítsa el a **SmartThings** alkalmazást, és érintse meg a **Menü** → **Használat** elemet.

- 1 Indítsa el a **SmartThings** alkalmazást.
- 2 Érintse meg az **Eszközök → Eszköz hozzáadása** vagy a **+** ikont.
- 3 Válasszon egy készüléket, és kapcsolódjon hozzá a képernyőn megjelenő utasítások követésével.
	- Az elérhető csatlakozási módok a csatlakoztatott készülékek vagy a tartalom típusától függően változhatnak.
		- A csatlakoztatható eszközök köre a régiótól függően eltérő lehet. Az elérhető funkciók a csatlakoztatott készüléktől függően eltérőek lehetnek.
		- A csatlakoztatott készülékek saját meghibásodásaira és hiányosságaira a Samsung garanciája nem terjed ki. Amikor a csatlakoztatott készülékeken jelentkezik meghibásodás vagy probléma, vegye fel a kapcsolatot a készülék gyártójával.

## **Tartalom megosztása**

Tartalom megosztásához különböző megosztási opciók állnak rendelkezésére. A következő lépések bemutatják hogyan lehet képet megosztani.

- 1 Indítsa el a **Galéria** alkalmazást, és válasszon képet.
- $2$  Érintse meg a  $\triangle$  ikont, és válassza ki a kívánt megosztási módszert.
- A fájlok megosztása mobilhálózaton keresztül kiegészítő költségekkel járhat.

#### **Quick Share**

**Tartalom megosztása közeli készülékekkel**

Tartalom megosztása közeli eszközökkel Wi-Fi Direct vagy Bluetooth, illetve a SmartThings által támogatott készülékek révén.

- 1 Indítsa el a **Galéria** alkalmazást, és válasszon képet.
- 2 A másik készüléken nyissa meg az értesítési panelt, simítson lefelé, majd a bekapcsoláshoz érintse meg a (**Quick Share**) ikont. Ha nem találja a (**Quick Share**) elemet a gyorspanelen, érintse meg a ikont és húzza át a gombot a hozzáadáshoz.
- 3 Érintse meg a → **Quick Share** elemet, és válassza ki a készüléket, amelyre át kívánja küldeni a képet.
- 4 Fogadja el a fájlküldési kérést a másik készüléken.
- Ez a funkció nem támogatja a videók megosztását TV-kkel vagy SmartThings által támogatott  $\not\!\!{E}$ készülékekkel. Ha TV-n szeretne videót nézni, használja a Smart View funkciót.

**Megosztás rámutatással (Galaxy S22 Ultra, Galaxy S22+)**

Megoszthat tartalmat úgy, hogy a készülékkel rámutat a közeli készülékekre.

Ez a funkció csak olyan Galaxy készülékeken érhető el, amelyek támogatják az ultraszéles sáv (UWB) funkciót. A fájlokat fogadó másik készülék képernyőjének is be kell lennie kapcsolva.

- 1 Indítsa el a **Galéria** alkalmazást, és válasszon képet.
- 2 A másik készüléken nyissa meg az értesítési panelt, simítson lefelé, majd a bekapcsoláshoz érintse meg a (**Quick Share**) ikont. Ha nem találja a (**Quick Share**) elemet a gyorspanelen, érintse meg a ikont és húzza át a gombot a hozzáadáshoz.
- 3 A másik készüléken érintse meg hosszan a (**Quick Share**) ikont, és a bekapcsoláshoz érintse meg a **Saját hely mutatása másoknak** kapcsolót.
- 4 Érintse meg a → **Quick Share** elemet, és mutasson a készüléke hátával a másik készülékre.
- 5 Érintse meg a másik készüléket, amikor megjelenik a kijelző tetején.
- 6 Fogadja el a fájlküldési kérést a másik készüléken.
- ſØ Az ultraszéles sáv (UWB) funkció nem minden országban érhető el.

#### **Eszköz láthatóságának beállítása**

Állítsa be, ki észlelheti az Ön készülékét és küldhet rá tartalmat.

- 1 Nyissa meg az értesítési panelt, húzzon lefelé, majd érintse meg a (**Quick Share**) ikont.
- 2 Válasszon ki egy opciót.
	- **Senki**: nem engedi másoknak, hogy megtalálják a készülékét.
	- **Csak partnerek**: lehetővé teszi a Samsung felhasználók számára, hogy megosszanak a készülékével.
	- **Bárki a közelben**: engedélyezheti bármely közelben lévő készülék számára, hogy megosszanak az Ön készülékével.

#### **Megosztás hivatkozásként**

Töltsön fel nagyméretű fájlokat a Samsung tárhelyére, és ossza meg őket másokkal internetes hivatkozás használatával.

- 1 Indítsa el a **Galéria** alkalmazást, és válasszon képet.
- 2 Érintse meg a → **Quick Share** elemet, és válassza ki a kívánt opciót a **Megosztás hivatkozásként** menüpont alatt.
	- **Megosztás QR-kóddal**: a szerverre történő hivatkozást, ahova a képet feltöltötte, a rendszer QR-kód formájában állítja elő. Olvassa be a QR-kódot a másik készüléken a hivatkozás megosztásához.
	- **Megosztás egy alkalmazásban**: amikor kiválaszt egy alkalmazást, a szerverre történő hivatkozás, ahova a képet feltöltötte, megjelenik. Megoszthatja a hivatkozást másokkal.

## **Music Share**

### **Bevezető**

A Zenemegosztás funkció lehetővé teszi, hogy megossza egy másik személlyel a készülékéhez már csatlakozó Bluetooth hangszórót. Ugyanazt a zenét hallgathatja a saját Galaxy Buds-án és egy másik személy Galaxy Buds-án is.

A funkció csak olyan készülékekkel érhető el, melyek támogatják a zenemegosztás funkciót.

### **Bluetooth hangszóró megosztása**

Bluetooth hangszórón keresztül hallgathatja az okostelefonján és a barátja okostelefonján lévő zenéket is.

- 1 Győződjön meg róla, hogy az okostelefonja és a Bluetooth hangszóró csatlakoztatva vannak. A csatlakozásról további információért lásd: [Párosítás más Bluetooth-készülékekkel](#page-122-0).
- 2 Okostelefonján indítsa el a **Beállítások** alklamazást, érintse meg a **Kapcsolatok** → **Bluetooth** → → **Speciális** elemet, majd érintse meg a **Music Share** kapcsolót az aktiváláshoz. A **Music Share** ikon megérintésével további funkciókat használhat, például beállíthatja, kivel osztja meg a készülékét.
- 3 A barátja okostelefonján válassza ki a Bluetooth készülékek listájáról a saját hangszóróját.
- 4 A saját okostelefonján fogadja a csatlakozási kérelmet.

A hangszórója megosztásra kerül.

Amikor a barátja okostelefonja útján játszik le zenéket, a saját okostelefonján lejátszott zene szünetel.

## **Zenehallgatás közösen a Galaxy Buds segítségével**

A Buds-án és a barátja Buds-án keresztül hallgathatja az okostelefonján lévő zenéket. Ezt a funkciót csak a Galaxy Buds széria támogatja.

- 1 Győződjön meg róla, hogy minden okostelefon és Buds pár csatlakoztatva van. A csatlakozásról további információért lásd: [Párosítás más Bluetooth-készülékekkel](#page-122-0).
- 2 Barátja okostelefonján indítsa el a **Beállítások** alkalmazást, érintse meg a **Kapcsolatok** → **Bluetooth** → → **Speciális** elemet, majd érintse meg a **Music Share** kapcsolót az aktiváláshoz. A **Music Share** ikon megérintésével további funkciókat használhat, például beállíthatja, kivel osztja meg a készülékét.
- 3 A saját okostelefonján nyissa meg az értesítési panelt, és érintse meg a **Médiakimenet** elemet.
- 4 Érintse meg a **Music Share** ikont, és válassza ki a barátja Buds-át az észlelt készülékek listájáról.
- 5 A barátja okostelefonján fogadja a csatlakozási kérelmet. Amikor az okostelefonján játszik le zenét, együtt hallgathatják mindkét Buds-on.

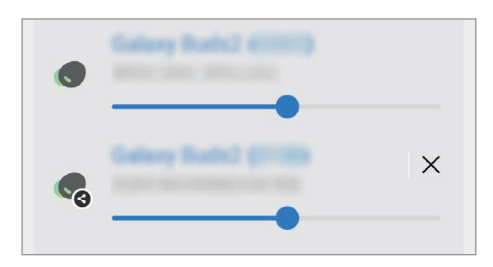

## **Smart View**

A készülék megjelenített tartalmát nagy képernyőn is megtekintheti úgy, hogy a készüléket egy a Screen Mirroring funkciót támogató tévéhez vagy monitorhoz csatlakoztatja.

- 1 Nyissa meg az értesítési panelt, húzzon lefelé, majd érintse meg az (**Smart View**) ikont.
- 2 Válasszon ki egy készüléket, amely tükrözze a készüléke képernyőjét.
- lℒ Ha Smart View-val játszik le egy videót, a felbontás a TV típusától függően eltérő lehet.

ſØ

## **Windows-összekapcsolás**

Csatlakoztathatja készülékét egy Windows számítógéphez, hogy azonnal hozzáférjen a készülék adataihoz, például a fényképekhez vagy üzenetekhez a számítógépen keresztül.

Amikor hívások vagy üzenetek érkeznek, azokat a számítógépen fogadhatja.

- A funkció teljes mértékű kihasználásához a Windows és a **Csatolt telefon** alkalmazás legújabb verziójának használata ajánlott.
	- A funkció használatához Microsoft fiók szükséges. Amikor létrehoz egy Microsoft fiókot, bejelentkezhet minden Microsoft készülékbe és szolgáltatásba, mint például a Microsoft Office programok és a Windows 10.

### **Csatlakozás számítógéphez**

- 1 Indítsa el a **Beállítások** alkalmazást, és érintse meg a **Speciális funkciók** → **Windows-összekapcsolás** elemet.
- 2 A csatlakozás befejezéséhez kövesse a képernyőn megjelenő utasításokat.
- ſØ A részletekért látogasson el a<https://aka.ms/setupltw>oldalra.

#### **A készülék adatainak és értesítéseinek a megtekintése számítógépen**

Indítsa el a számítógépen a **Csatolt telefon** alkalmazást, és válassza ki a kívánt kategóriát.

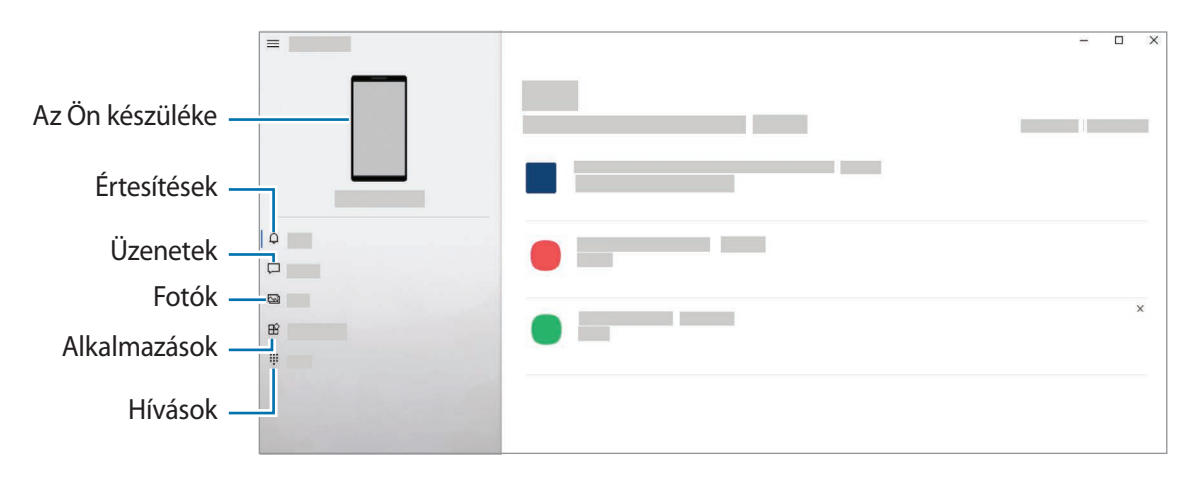

A rendelkezésre álló funkciók és menük a szoftververziótól vagy modelltől függően eltérőek lehetnek.

## **Samsung DeX**

### **Bevezető**

A Samsung DeX egy olyan szolgáltatás, amely lehetővé teszi, hogy külső kijelzőhöz, például TV-hez, monitorhoz vagy számítógéphez történő csatlakoztatással számítógépként használja az okostelefont. A nagy képernyőn billentyűzet és egér segítségével gyorsan és könnyedén elvégezheti az okostelefonon végzett feladatokat. A Samsung DeX használatával egyidejűleg is használhatja okostelefonját.

## **Készülékek csatlakoztatása és a Samsung DeX indítása**

### **Vezetékes csatlakozások külső kijelzőkhöz**

Az okostelefonját egy HDMI adapter (C típusú USB – HDMI) segítségével csatlakoztathatja egy külső kijelzőhöz.

- Kizárólag hivatalos, Samsung DeX támogatású kiegészítőket használjon a Samsung kínálatából. A  $\not\!\!\!D$ nem jóváhagyott kiegészítők használatából eredő teljesítményproblémákra és meghibásodásokra a garancia nem terjed ki.
- 1 Csatlakoztasson egy HDMI adaptert az okostelefonjához.
- 2 HDMI-kábellel csatlakoztassa a HDMI adapter csatlakozóját egy TV vagy monitor HDMI csatlakozójához.

3 Az okostelefonja képernyőjén érintse meg az **Indítás** lehetőséget. Az okostelefon képernyőjének megváltozása nélkül a Samsung DeX képernyő meg fog jelenni a csatlakoztatott TV-n vagy monitoron.

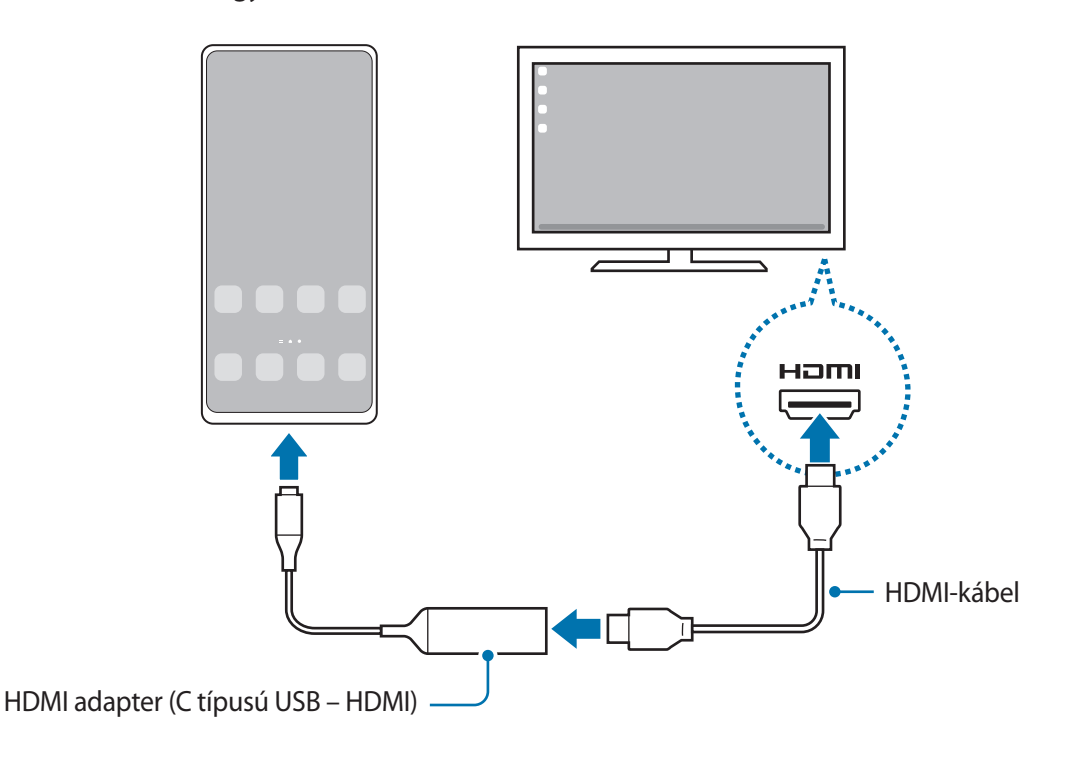

### **Vezetékes csatlakozás számítógépekhez**

A Samsung DeX-et úgy használhatja, hogy az okostelefont egy számítógéphez csatlakoztatja USB-kábel segítségével. A készülékhez mellékelt USB-kábel használatához a számítógépnek C típusú USB-porttal kell rendelkeznie.

- 1 Látogasson el egy számítógépen a [www.samsung.com/samsung-dex](http://www.samsung.com/samsung-dex) weboldalra, és töltse le a Samsung DeX alkalmazást.
- 2 Csatlakoztassa az okostelefont egy számítógéphez USB-kábel segítségével.

3 Az okostelefonja képernyőjén érintse meg a **Kezdés most** elemet. A csatlakozást követően a Samsung DeX képernyő fel fog tűnni a számítógépen.

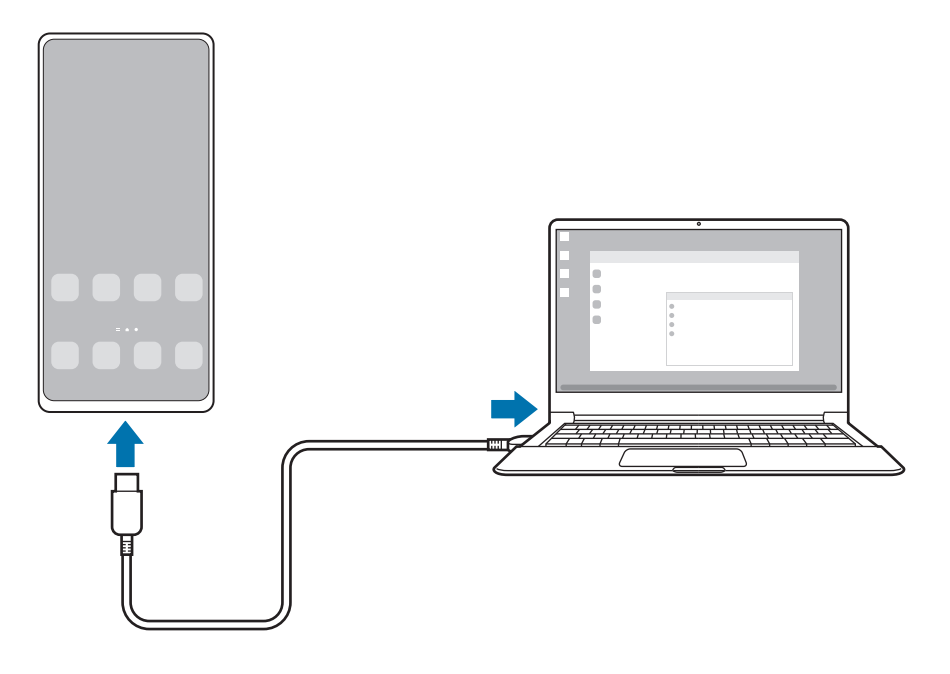

### **Vezeték nélküli csatlakozások**

A Samsung DeXet úgy használhatja, hogy az okostelefonját vezeték nélkül csatlakoztatja egy tévéhez vagy számítógéphez.

- 1 Nyissa meg az okostelefonján az értesítési panelt, simítson lefelé, majd érintse meg a (**DeX**) ikont.
- 2 Érintse meg a **DeX tévén vagy monitoron** vagy a **DeX számítógépen** elemet.
- 3 Válasszon az észlelt készülékek listájáról egy tévét vagy számítógépet, és érintse meg a **Kezdés most** elemet.

Egyes tévéket csak akkor lehet észlelni, ha a screen mirroring módjuk be van kapcsolva.

A számítógépnek ugyanahhoz a Wi-Fi hálózathoz kell csatlakoznia, mint az okostelefon, és a Samsung DeX alkalmazásnak futnia kell rajta.

- 4 Ha megjelenik a tévén vagy a számítógépen a csatlakozási kérés ablaka, fogadja el a kérést.
- 5 A csatlakozás befejezéséhez kövesse a képernyőn megjelenő utasításokat. A csatlakozást követően a Samsung DeX képernyő fel fog tűnni a tévén vagy a számítógépen.
- Javasoljuk, hogy 2019 után gyártott Samsung Smart TV-t használjon. ſИ
	- Győződjön meg róla, hogy a tévé, amelyhez csatlakozni szeretne, támogatja a Screen Mirroring funkciót.

## **A Samsung DeX képernyő vezérlése**

### **Külső kijelző vezérlése**

**Vezérlés külső billentyűzettel és egérrel**

Használhat vezeték nélküli billentyűzetet/egeret. További információkért olvassa el az érintett készülékhez kapott felhasználói kézikönyvet.

- Beállíthatja, hogy a kurzor átmozoghasson a külső kijelzőről az okostelefon képernyőjére is. Indítsa ſØ el a **Beállítások** alkalmazást, válassza ki a **Samsung DeX** → **Egér és érintőlap** lehetőséget, majd a bekapcsolásához válassza ki a **Mutató átvitele a tel.képernyőre** kapcsolót.
	- A külső billentyűzetet is használhatja az okostelefon képernyőjén.

**Okostelefon használata touchpadként**

Az okostelefont touchpadként használhatja.

Az okostelefonján érintse meg a  $\Box$  ikont a navigációs sávon. Ha úgy állította be a navigációs sávot, hogy használja a **Ujjhúzásos mozdulatok**-at, nyissa meg az értesítési panelt, és érintse meg **A telefon használata touchpadként** elemet.

- $\not\!\!{E}$ Ha duplán megérinti a  $\Box$  ikont a touchpaden, megnézheti a touchpaddel használható gesztusokat.
	- Ha az okostelefon tokja rendelkezik elülső fedéllel, nyissa ki azt az okostelefon touchpadként való használatához. Ha az elülső fedél le van csukva, a touchpad nem működik.
	- Ha az okostelefon kijelzője kikapcsol, nyomja meg az Oldalsó gombot vagy érintse meg duplán a képernyőt a bekapcsolásához.

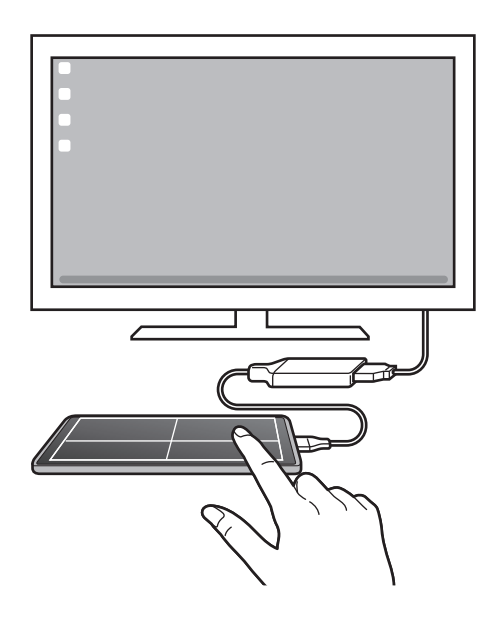

**A képernyő-billentyűzet használata**

Mikor szöveget gépel be üzenetküldéshez, jegyzet készítéshez, vagy más feladatokhoz, a képernyőn automatikusan billentyűzet jelenik meg külső billentyűzet csatlakoztatása nélkül.

### **Számítógépes vezérlés**

M

Vezérelje a Samsung DeX képernyőt a számítógéphez csatlakoztatott billentyűzet és egér segítségével.

Könnyedén mozgathat fájlokat a számítógép és a Samsung DeX között egérrel húzás útján, és szöveget is tud másolni és beilleszteni.

A Samsung DeX használata közben elérhető gyorsgombok megtekintéséhez indítsa el a **Beállítások** alkalmazást, és érintse meg az **Általános kezelés** → **Fizikai billentyűzet** → **Gyorsgombok** elemet.

## **A Samsung DeX használata**

Az okostelefon funkcióit egy számítógéphez hasonló kezelőfelületen használhatja. Több alkalmazás egyidejű futtatásával egyszerre több feladatot is végezhet. Emellett okostelefonjának értesítéseit és állapotát is megtekintheti.

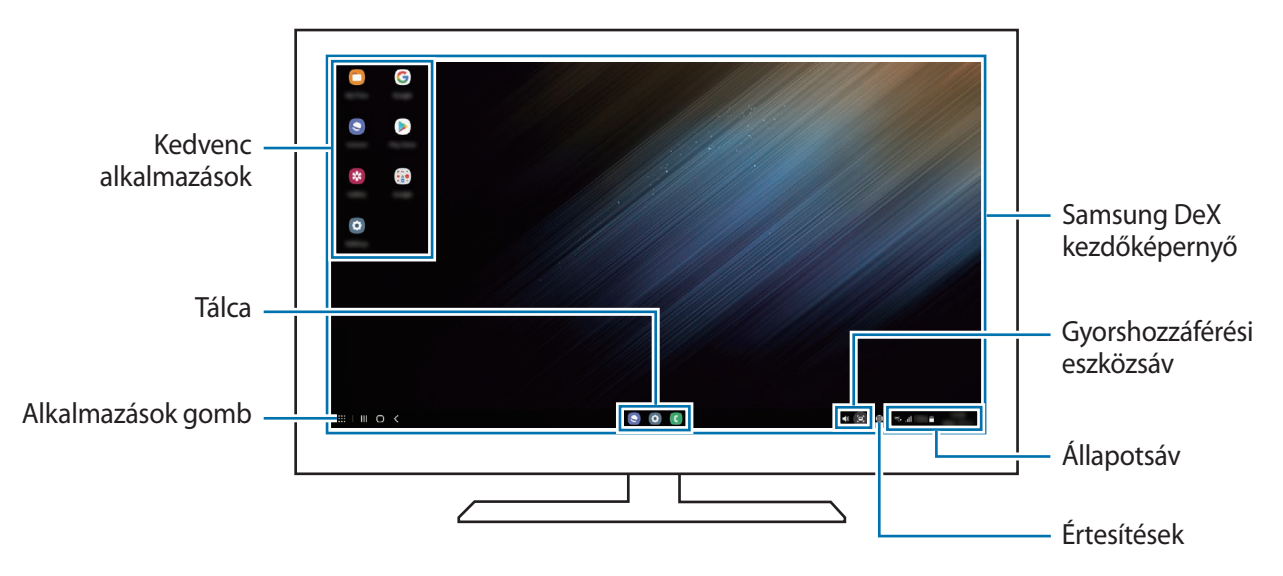

- A Samsung DeX képernyő elrendezése a csatlakoztatott készüléktől függően különböző lehet. КЛ
	- A Samsung DeX indításakor vagy bezárásakor előfordulhat, hogy a futó alkalmazások bezáródnak.
	- Előfordulhat, hogy a Samsung DeX használatakor bizonyos alkalmazások és funkciók nem elérhetők.
	- A képernyő beállítások módosításához használja a csatlakoztatott TV vagy monitor megjelenítési beállításait.
	- Az audiokimenet módosításához érintse meg az állapotsávot, válassza ki a **Médiakimenet** elemet, majd válasszon ki egy készüléket.

### **A Samsung DeX és az okostelefon egyidejű használata**

A Samsung DeX használata közben egyidejűleg használhat különböző alkalmazásokat a külső kijelzőn vagy a számítógépen és az okostelefonján.

Például míg egy videót néz a csatlakoztatott tévén vagy monitoron, üzenetküldőn beszélgethet a barátjával.

A csatlakoztatott TV-n vagy monitoron indítson el egy alkalmazást, amit a Samsung DeX képernyőn szeretne futtatni. Ezután indítson el egy másik alkalmazást az okostelefonján.

### **A Samsung DeX képernyő lezárása**

Ha szeretné lezárni a Samsung DeX képernyőt és okostelefonja képernyőjét a Samsung DeX használata közben, válassza a **∷ → DeX zárolása** elemet.

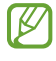

A Samsung DeX használata közben nem tudja lezárni a Samsung DeX képernyőt és okostelefonja képernyőjét az Oldalsó gomb megnyomásával.

### **Adattovábbítás számítógép segítségével**

#### **Fájlok másolása**

A Samsung DeX képernyőn kattintson egy fájlra és tartsa lenyomva, hogy kiválassza azt a **Saját fájlok** vagy a **Galéria** alkalmazásban, és húzza a számítógép képernyőjére. A számítógép képernyőjén válasszon ki egy fájlt, és húzza azt a Samsung DeX képernyőre, illetve a **Saját fájlok** vagy a **Galéria** alkalmazásba.

**Szöveg másolása és beillesztése**

A gyorsgombok segítségével másoljon ki szöveget a Samsung DeX képernyőn vagy a számítógép képernyőjén, és illessze be a másik képernyő szövegbeviteli mezőjébe.

## **Google alkalmazások**

A Google szórakoztató, közösségi és üzleti alkalmazásokat nyújt. Lehetséges, hogy némelyik alkalmazás eléréséhez Google fiókra lesz szüksége.

Az alkalmazásokkal kapcsolatos további információkat az egyes alkalmazások súgójában találhat.

- **Chrome**: információk keresése és weblapok böngészése.
- **Gmail**: e-mailek küldése és fogadása a Google Mail szolgáltatáson keresztül.
- **Térkép**: megkeresheti tartózkodási helyét a világtérképen, és megtekinthet információkat az Önt körülvevő különböző helyekről.
- **YT Music**: élvezze a YouTube Music által biztosított különféle zenéket és videókat. A készülékén tárolt zenegyűjteményeket is megnézheti és lejátszhatja.
- **Google Play Filmek**: videókat, például filmeket és televíziós műsorokat vásárolhat vagy kölcsönözhet a **Play Áruház**.
- **Drive**: tárolja tartalmait a felhőben, érje el őket bárhonnan és ossza meg azokat másokkal.
- **YouTube**: nézzen vagy készítsen videókat, és ossza meg azokat másokkal.
- **Fotók**: a különböző forrásokból származó fényképek és videók keresését, kezelését és szerkesztését egyetlen helyen végezheti.
- **Google**: gyorskeresés az interneten vagy a készüléken.
- **Duo**: egyszerű videohívás kezdeményezése.
- **Messages**: üzeneteket küldhet és fogadhat a készülékén vagy számítógépén, és különféle tartalmakat oszthat meg, például képeket és videókat.

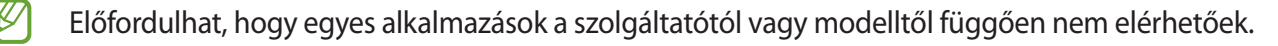

# **Beállítások**

## **Bevezető**

Szabja testre a készülék beállításait.

Indítsa el a **Beállítások** alkalmazást.

Ha a beállításokra kulcsszavakkal szeretne rákeresni, érintse meg a **Q** ikont. Beállításokat a **Javaslatok** alatti címke kiválasztásával is kereshet.

## **Samsung account**

Jelentkezzen be a Samsung fiókjába a kezeléshez.

A Beállítások képernyőn érintse meg a **Samsung account** elemet.

## **Kapcsolatok**

## **Opciók**

Módosíthatja a különböző kapcsolatok, például a Wi-Fi és a Bluetooth beállításait.

A Beállítások képernyőn érintse meg a **Kapcsolatok** lehetőséget.

- **Wi-Fi**: Wi-Fi hálózathoz csatlakozáshoz és az Internet vagy más hálózati eszközök eléréséhez kapcsolja be a Wi-Fi funkciót. További információkért lásd: [Wi-Fi.](#page-121-0)
- **Bluetooth**: használja a Bluetooth-kapcsolatot adatok vagy médiafájlok cseréjére más Bluetooth-kompatibilis készülékekkel. További információkért lásd: [Bluetooth](#page-122-1).
- **NFC és érintés nélküli fizetések**: beállíthatja, hogy a készülék beolvassa az NFC-címkéket, amelyek termékekkel kapcsolatos információkat tartalmaznak. Ezt a funkciót a szükséges alkalmazások letöltését követően fizetések lebonyolítására, valamint közlekedési és rendezvényjegyek vásárlására is használhatja. További információkért lásd: [NFC és érintés nélküli fizetések](#page-123-0).

• **Repülő üzemmód**: beállíthatja, hogy a készülék kikapcsolja az összes vezeték nélküli szolgáltatását. Csak hálózaton kívüli szolgáltatásokat használhat.

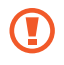

Kövesse a légitársaság által előírt szabályokat és a légi személyzet utasításait. Amennyiben a készülék használata engedélyezett, mindig repülő üzemmódban használja.

- **Mobilhálózatok**: mobilhálózati beállítások konfigurálása.
- **Adathasználat**: nyomon követheti az adatforgalom mennyiségét és testreszabhatja a korlátozási beállításokat. Beállíthatja, hogy a készülék automatikusan letiltsa a mobil adatkapcsolatot, ha a felhasznált mobiladat-mennyiség elérte az adott limitet.

Bekapcsolhatja az adatmegtakarító funkciót, így előzve meg, hogy egyes háttérben futó alkalmazások adatokat küldjenek vagy fogadjanak. További információkért lásd: [Adattakarékos üzemmód](#page-125-0).

Kiválaszthatja azokat az alkalmazásokat, amelyek mindig mobiladatot használjanak, még akkor is, amikor a készülék Wi-Fi hálózatra van csatlakoztatva. További információkért lásd: [Csak mobilnetet](#page-125-1)  [használó alkalmazások.](#page-125-1)

- **SIM-kártya-kezelő**: SIM-kártya aktiválása és beállítások személyre szabása. További információkért lásd: [SIM-kártya-kezelő.](#page-16-0)
- **Mobil hotspot és Int.megosztás**: használhatja a készülékét mobil hotspotként, megosztva készüléke mobilhálózati csatlakozását egyéb készülékekkel. A mobil hotspotról szóló további információkért lásd: [Mobil hotspot.](#page-125-2)

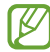

A funkció használata többletköltséggel járhat.

• **Egyéb kapcsolatbeállítások**: az egyéb funkciók vezérlésére szolgáló beállítások testreszabása. További információkért lásd: [Egyéb kapcsolatbeállítások](#page-126-0).

### <span id="page-121-0"></span>**Wi-Fi**

Egy Wi-Fi hálózathoz történő csatlakozáshoz és az internet vagy más hálózati eszközök eléréséhez kapcsolja be a Wi-Fi funkciót.

### **Csatlakozás Wi-Fi hálózathoz**

- 1 A Beállítások képernyőn érintse meg a **Kapcsolatok** → **Wi-Fi** lehetőséget, és a bekapcsoláshoz érintse meg a kapcsolót.
- 2 Válasszon hálózatot a Wi-Fi hálózatok listájáról. A lakat ikonnal rendelkező hálózatok jelszót igényelnek.
- Ha a készülék egyszer már csatlakozott egy Wi-Fi hálózathoz, a készülék attól kezdve minden lℒ alkalommal jelszó kérése nélkül is újra csatlakozni fog, ha a hálózat elérhető. Ha meg szeretné akadályozni, hogy a készülék automatikusan csatlakozzon a hálózathoz, érintse meg a hálózat melletti ikont, és a kikapcsoláshoz érintse meg az **Automatikus újrakapcsolódás** kapcsolót.
	- Ha nem sikerül megfelelően csatlakozni egy Wi-Fi hálózathoz, indítsa újra a készülék Wi-Fi funkcióját vagy a vezeték nélküli routert.

#### **Wi-Fi hálózat minőségi információinak megtekintése**

Tekintse meg a Wi-Fi hálózat minőségéről szóló információkat, például a sebességét és a stabilitását.

A Beállítások képernyőn érintse meg a **Kapcsolatok** → **Wi-Fi** lehetőséget, és a bekapcsoláshoz érintse meg a kapcsolót. A hálózat minőségéről szóló információk a Wi-Fi hálózatok alatt jelennek meg. Ha nem jelennek meg, érintse meg a → **Haladó** elemet, majd a bekapcsoláshoz érintse meg a **Hálózatminőségi adatok mutatása** kapcsolót.

**M** A Wi-Fi hálózattól függően előfordulhat, hogy a minőségi információk nem jelennek meg.

### **Wi-Fi hálózati jelszavak megosztása**

Ha kérést küld egy személynek, aki csatlakozott egy biztonságos Wi-Fi hálózatra, hogy ossza meg a jelszavát, csatlakozhat a hálózatra a jelszó megadása nélkül. Ez a funkció olyan készülékek között érhető el, amelyek kapcsolatban vannak egymással, és a másik készülék képernyője be kell legyen kapcsolva.

- 1 A Beállítások képernyőn érintse meg a **Kapcsolatok** → **Wi-Fi** lehetőséget, és a bekapcsoláshoz érintse meg a kapcsolót.
- 2 Válasszon hálózatot a Wi-Fi hálózatok listájáról.
- 3 Érintse meg a **Jelszó kérése** elemet.
- 4 Fogadja el a megosztási kérést a másik készüléken. Az Ön készülékén meg kell adni a Wi-Fi jelszót, és csatlakozik a hálózatra.

### **Wi-Fi Direct**

Wi-Fi Direct közvetlenül csatlakoztatja a készülékeket Wi-Fi hálózat útján anélkül, hogy hozzáférési pontra lenne szükség.

- 1 A Beállítások képernyőn érintse meg a **Kapcsolatok** → **Wi-Fi** lehetőséget, és a bekapcsoláshoz érintse meg a kapcsolót.
- 2 Érintse meg a  $\stackrel{\bullet}{\bullet} \rightarrow$  Wi-Fi Direct elemet.

Megjelennek az érzékelt készülékek.

Amennyiben az eszköz, amelyhez csatlakozni kíván, nem szerepel a listán, kapcsolja be az eszköz Wi-Fi Direct funkcióját.

3 Válassza ki a készüléket, melyhez csatlakozni szeretne. A készülékek csatlakoztatására akkor kerül sor, amikor a másik készülék elfogadja a Wi-Fi Direct csatlakozási kérelmet.

A készülék csatlakozásának befejezéséhez válassza ki a listából a leválasztandó készüléket.

### <span id="page-122-1"></span>**Bluetooth**

Használja a Bluetooth-kapcsolatot adatok vagy médiafájlok cseréjére más Bluetooth-kompatibilis készülékekkel.

### **A Bluetooth használatával kapcsolatos óvintézkedések**

- A Samsung nem vállal felelősséget a Bluetooth szolgáltatással küldött vagy fogadott adatok elvesztéséből, elfogásából vagy a velük való visszaélésből fakadó károkért.
- Mindig ellenőrizze, hogy megbízható és megfelelően védett eszközökkel oszt-e meg, és ilyenektől fogad-e adatokat. Ha akadályok vannak a készülékek között a működési távolság csökkenhet.
- Egyes eszközök, főleg a Bluetooth SIG által nem tesztelt vagy nem jóváhagyott eszközök lehet, hogy nem kompatibilisek a készülékkel.
- Ne használja a Bluetooth funkciót illegális célokra (például fájlok illegális másolására, vagy kommunikációs csatornák illegális figyelésére kereskedelmi célokból). A Samsung nem vállal felelősséget a Bluetooth funkció illegális használatából adódó következményekért.

### <span id="page-122-0"></span>**Párosítás más Bluetooth-készülékekkel**

1 A Beállítások képernyőn érintse meg a **Kapcsolatok** → **Bluetooth** lehetőséget, és a bekapcsoláshoz érintse meg a kapcsolót.

Megjelennek listázva az érzékelt készülékek.

2 Válassza ki a párosítani kívánt készüléket.

Ha a párosítani kívánt készülék nincs rajta a listán, állítsa a készüléket Bluetooth-párosítási módba. A részletekről a másik készülék felhasználói kézikönyvéből tájékozódhat.

ſℒ A készüléke látható más készülékek számára, amíg a Bluetooth-beállítások képernyő nyitva van. 3 Fogadja el a Bluetooth-kapcsolódási kérelmet a készülékén a jóváhagyáshoz. A készülékek csatlakoztatására akkor kerül sor, amikor a másik készülék elfogadja a Bluetooth-csatlakozási kérelmet.

A készülékek párosításának megszüntetéséhez érintse meg az adott készülék neve melletti @ ikont, és érintse meg a **Párosítás megszüntetése** elemet.

### **Adatok küldése és fogadása**

Számos alkalmazás támogatja az adatátvitelt Bluetooth-kapcsolaton keresztül. Megoszthat adatokat, például névjegyeket vagy médiafájlokat egyéb Bluetooth-készülékekkel. A következő műveletek bemutatják egy kép elküldését egy másik készülékre.

- 1 Indítsa el a **Galéria** alkalmazást, és válasszon képet.
- 2 Érintse meg a → **Bluetooth** lehetőséget, és válassza ki a készüléket, amelyre át kívánja küldeni a képet. Ha a párosítani kívánt készülék nincs rajta a listán, kapcsolja be a készülék láthatóságát.
- 3 Fogadja el a Bluetooth-kapcsolat kérését a másik eszközön.

### <span id="page-123-0"></span>**NFC és érintés nélküli fizetések**

A készülék alkalmas az NFC-címkék olvasására, amelyek termékekkel kapcsolatos információkat tartalmaznak. Ezt a funkciót a szükséges alkalmazások letöltését követően fizetések lebonyolítására, valamint közlekedési és rendezvényjegyek vásárlására is használhatja.

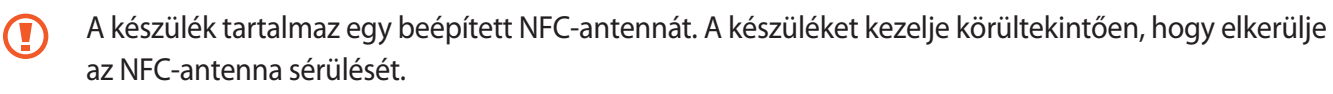

#### **Információ kiolvasása NFC-címkékből**

Használja az NFC funkciót termékinformációk kiolvasására NFC-címkékből.

1 A Beállítások képernyőn érintse meg a **Kapcsolatok** elemet, és az aktiváláshoz érintse meg az **NFC és érintés nélküli fizetések** kapcsolót.

2 Helyezze a készülék hátulját az NFC-címke közelébe. Megjelenik a címkéből származó információ.

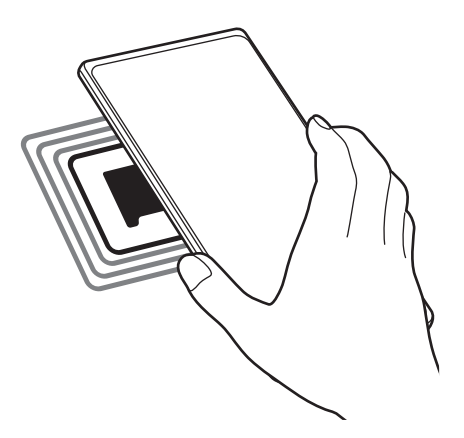

Győződjön meg róla, hogy a készülék be van kapcsolva és a képernyője nincs lezárva. Ellenkező ſИ esetben a készülék nem fogja olvasni az NFC-címkéket és nem fogad adatokat.

### **Fizetések lebonyolítása az NFC funkcióval**

Mielőtt az NFC funkciót vásárlásra használhatná, regisztrálnia kell a mobil fizetési szolgáltatásra. A regisztrációra vagy a szolgáltatásra vonatkozó további információkért vegye fel a kapcsolatot szolgáltatójával.

- 1 A Beállítások képernyőn érintse meg a **Kapcsolatok** elemet, és az aktiváláshoz érintse meg az **NFC és érintés nélküli fizetések** kapcsolót.
- 2 Érintse a készülék hátulját az NFC-kártyaolvasóhoz.

Az alapértelmezett fizetési alkalmazás beállításához nyissa meg a Beállítások képernyőt, érintse meg a **Kapcsolatok** → **NFC és érintés nélküli fizetések** → **Érintés nélküli fizetések** → **Fizetés** elemet, majd válasszon alkalmazást.

- Előfordulhat, hogy a fizetési szolgáltatási lista nem tartalmaz minden elérhető alkalmazást.
	- Ha frissíti a fizetési alkalmazást vagy újat telepít, előfordulhat, hogy azok a fizetési szolgáltatások, amiket korábban használt, nem működnek megfelelően. Ha ez a helyzet, a Beállítások képernyőn érintse meg a **Kapcsolatok** → **NFC és érintés nélküli fizetések** → **Érintés nélküli fizetések** → **Fizetés** vagy **Egyebek** lehetőséget, majd válasszon egy másik alkalmazást a frissített vagy újonnan telepített alkalmazás helyett. Vagy, visszavonhatja a kiválasztott alkalmazás jelölését.

## <span id="page-125-0"></span>**Adattakarékos üzemmód**

Csökkentheti az adathasználatot, ha megtiltja, hogy egyes háttérben futó alkalmazások adatokat küldjenek vagy fogadjanak.

A Beállítások képernyőn érintse meg a **Kapcsolatok** → **Adathasználat** → **Adattakarékos üzemmód** lehetőséget, majd a bekapcsoláshoz érintse meg a kapcsolót.

Amikor az adattakarékos funkció be van kapcsolva, az állapotsávon látható a indicion.

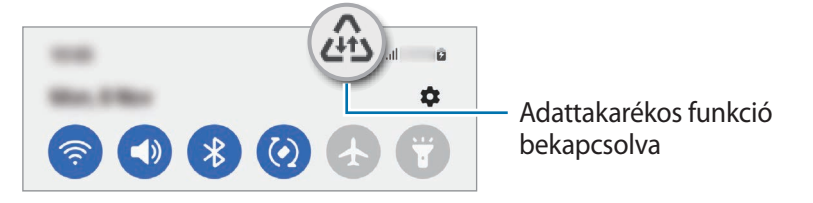

Ha szeretné kiválasztani, mely alkalmazások forgalmazhatnak adatokat korlátozás nélkül, érintse meg  $\boldsymbol{\mathbb{Z}}$ az **Használhat adatot Adattakarékos üzemmódban** elemet, és válasszon alkalmazásokat.

### <span id="page-125-1"></span>**Csak mobilnetet használó alkalmazások**

Válassza ki azokat az alkalmazásokat, amelyek mindig mobiladatot használjanak, még akkor is, amikor a készülék Wi-Fi hálózatra csatlakozik.

Például beállíthatja a készülékét úgy, hogy azok az alkalmazások, amelyeket biztonságban szeretne megőrizni vagy a streaming alkalmazások, amelyek szétkapcsolódhatnak, csak mobiladatot használjanak. Még akkor is, ha nem kapcsolja ki a Wi-Fi funkciót, az alkalmazások csak mobiladat használatával indulnak.

A Beállítások képernyőn érintse meg a **Kapcsolatok** → **Adathasználat** → **Csak mobilnetet használó alk.ok** elemet, majd érintse meg a kívánt alkalmazások melletti kapcsolókat.

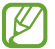

A funkció használata többletköltséggel járhat.

### <span id="page-125-2"></span>**Mobil hotspot**

Készülékét mobil hotspotként használhatja, megosztva készüléke mobil adatkapcsolatát egyéb készülékekkel.

- 1 A Beállítások képernyőn érintse meg a **Kapcsolatok** → **Mobil hotspot és Int.megosztás** → **Mobil hotspot** lehetőséget.
- 2 A bekapcsoláshoz érintse meg a kapcsolót. Megjelenik az állapotsávon a  $\textcircled{a}$  ikon. Megváltoztathatja a biztonsági szintet és a jelszót, ha megérinti a **Beállítás** elemet.
- 3 A másik készülék képernyőjén keresse meg és válassza ki a készülékét a Wi-Fi hálózatok listájáról. Másik lehetőségként érintse meg a **QR-kód** elemet a mobil hotspot képernyőjén, és olvassa be a másik készüléken a QR-kódot.
- Ha a mobil hotspot nem található, érintse meg a készülékén a **Beállítás** elemet, és állítsa a **Sáv** ſØ értékét **2,4 GHz**-re, érintse meg a **Speciális** elemet, majd a kikapcsoláshoz érintse meg a **Rejtett hálózat** kapcsolót.
	- Ha aktiválja az **Automatikus hotspot** funkciót, megoszthatja a készüléke mobil adatkapcsolatát a más készülékekkel, amelyek be vannak jelentkezve a Samsung fiókjába.

## <span id="page-126-0"></span>**Egyéb kapcsolatbeállítások**

Testreszabhatja az egyéb kapcsolódási funkciók vezérlésére szolgáló beállításokat.

A Beállítások képernyőn érintse meg a **Kapcsolatok** → **Egyéb kapcsolatbeállítások** elemet.

- **Közeli eszközök keresése**: beállíthatja a készüléket, hogy keressen közeli készülékeket, melyekhez csatlakozhat.
- **Nyomtatás**: a készülékre telepített beépülő nyomtatómodulok beállításainak konfigurálása. Megkeresheti az elérhető nyomtatókat, vagy hozzáadhat egyet kézzel a fájlok nyomtatásához. További információkért lásd: [Nyomtatás](#page-126-1).
- **VPN**: virtuális privát hálózatok (VPN-ek) beállítása a készüléken iskola vagy vállalat privát hálózatához való csatlakozás céljára.
- **Privát DNS**: beállításával a készülék a megnövelt biztonságú privát DNS-t használja.
- **Ethernet**: ethernet-adapter csatlakoztatásakor vezetékes hálózatot használhat, és konfigurálhatja a hálózati beállításokat.

### <span id="page-126-1"></span>**Nyomtatás**

A készülékre telepített nyomtató beépülő modulok beállításainak konfigurálása. Csatlakoztathatja a készüléket nyomtatóhoz Wi-Fi vagy Wi-Fi Direct kapcsolaton keresztül és nyomtathat képeket vagy dokumentumokat.

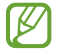

Bizonyos nyomtatók nem biztos, hogy kompatibilisek ezzel a készülékkel.

#### **Nyomtatók beépülő moduljainak hozzáadása**

Azon nyomtatókhoz, amelyekhez csatlakozni szeretne a készülékkel, beépülő modulokat kell telepítenie.

- 1 A Beállítások képernyőn érintse meg a **Kapcsolatok** → **Egyéb kapcsolatbeállítások** → **Nyomtatás** → **Bővítmény letöltése** lehetőséget.
- 2 Válassza ki a kívánt nyomtató beépülő modulját és telepítse.
- 3 Válassza ki a telepített nyomtató beépülő modult. A készülék automatikusan megkeresi a készülékkel azonos Wi-Fi hálózaton lévő nyomtatókat.

#### Beállítások

ſB

4 Válassza ki a hozzáadni kívánt nyomtatót.

Nyomtató kézi hozzáadásához érintse meg a → **Nyomtató hozzáadása** lehetőséget.

#### **Tartalom nyomtatása**

Tartalom (például képek, dokumentumok) megtekintése közben nyissa meg az opciók listáját, érintse meg a **Nyomtatás** →  $\blacktriangledown$  → **Az összes nyomtató...** lehetőséget, majd válasszon nyomtatót.

A nyomtatási módok a tartalom típusától függően változhatnak.

## **Hangok és rezgés**

### **Opciók**

Az eszköz által megszólaltatott hangok beállításainak módosítása.

A Beállítások képernyőn érintse meg a **Hangok és rezgés** lehetőséget.

- **Hangmód**: állítsa be a készüléket a hangos mód, a rezgés vagy a csendes mód használatára.
- **Rezgés csengéskor**: a készülék beállítása a bejövő hívások esetén rezgésre és csengőhang lejátszására.
- **Átmeneti némítás**: a készülék beállítása a csendes mód használatára bizonyos ideig.
- **Csengőhang**: a hívásjelző csengőhang módosítása.
- **Értesítési hang**: az értesítési hang módosítása.
- **Rendszerhang**: megváltoztathatja az egyes műveletek, például a készülék töltése esetén használt hangokat.
- **Hangerő**: beállíthatja a készülék hangerejét.
- **Hívás rezgésmintája**: megváltoztathatja a hívás rezgési mintáját.
- **Értesítés rezgésmintája**: megváltoztathatja az értesítés rezgési mintáját.
- **Rezgés erőssége**: a rezgő értesítés erősségének beállítása.
- **Rendszerhang és rezgés vezérlése**: beállíthatja, hogy a készülék hangjelzést adjon vagy rezegjen olyan műveletekre, mint az érintőképernyő vezérlése.
- **Hangminőség és effektek**: beállíthatja a készülék hangminőségét és effektusait. További információkért lásd: [Hangminőség és effektek.](#page-128-0)
- **Külön alkalmazáshang**: beállíthatja, hogy a készülék egy bizonyos alkalmazás médiahangját a másik audiokészüléken játssza le. További információkért lásd: [Külön alkalmazáshang](#page-128-1).

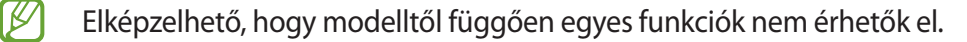

## <span id="page-128-0"></span>**Hangminőség és effektek**

Beállíthatja a készülék hangminőségét és effektusait.

A Beállítások képernyőn érintse meg a **Hangok és rezgés** → **Hangminőség és effektek** elemet.

- **Dolby Atmos**: különböző audiotípusokra, például filmekre, zenékre és beszédhangra optimalizált környezeti hang módot választhat. A Dolby Atmos-sal mozgó hangokat tapasztalhat, amelyek Ön körül áramlanak.
- **Dolby Atmos játékhoz**: tapasztalja meg játék közben a játékokra optimalizált Dolby Atmos hangot.
- **Ekvalizer**: válasszon ki egy bizonyos zenei műfajhoz tartozó opciót, és élvezze az optimalizált hangot.
- **UHQ-felbontásnövelő**: javíthatja a zene és a videók hangjának felbontását fezetékes fülhallgató használata esetén.
- **Adapt Sound**: beállíthatja az Önnek legmegfelelőbb hangot.
- ΙK A modelltől függően bizonyos funkciók használatához csatlakoztatnia kell egy fülhallgatót.

### <span id="page-128-1"></span>**Külön alkalmazáshang**

Beállíthatja, hogy a készülék egy bizonyos alkalmazásból a csatlakoztatott Bluetooth-hangszórón vagy -fülhallgatón játsszon le médiahangokat.

Például hallgathatja a navigáció alkalmazást készüléke hangszóróján, miközben a Zene alkalmazásból zenét hallgat a jármű Bluetooth-hangszóróján.

- 1 A Beállítások képernyőn érintse meg a **Hangok és rezgés** → **Külön alkalmazáshang** elemet, és érintse meg a kapcsolót a bekapcsoláshoz.
- 2 Válasszon egy alkalmazást a médiahangok külön lejátszásához, majd érintse meg a Vissza gombot.
- 3 Válasszon egy készüléket a kiválasztott alkalmazás médiahangjának lejátszásához.

## **Értesítések**

Módosítsa az értesítési beállításokat.

A Beállítások képernyőn érintse meg az **Értesítések** lehetőséget.

- **Előugró értesítés stílusa**: kiválaszthat egy stílust a felugró értesítésekhez, és megváltoztathatja a beállításokat.
- **Legutóbb küldött**: megjeleníti az alkalmazásokat, amelyek nemrég értesítéseket kaptak, és megváltoztathatja az értesítési beállításokat. Az értesítési beállítások több alkalmazásra vonatkozó testre szabásához érintse meg a **Továbbiak → ↓ → Mind** elemet, és válasszon ki egy alkalmazást a listából.
- **Ne zavarjanak**: beállításával a készülék a beállított kivételeket leszámítva némít minden hangot.
- **Speciális beállítások**: konfigurálhatja a speciális értesítési beállításokat.

## **Kijelző**

## **Opciók**

Módosíthatja a kijelző és a Kezdőképernyő beállításait.

A Beállítások képernyőn érintse meg a **Kijelző** lehetőséget.

- **Világos**/**Sötét**: a sötét mód be-, illetve kikapcsolása.
- **Sötét mód beállításai**: csökkentse a szem erőltetését a sötét téma alkalmazásával, amikor a készüléket éjszaka vagy sötét helyen használja. Beállíthatja a sötét mód alkalmazásának ütemezését.

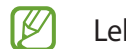

Lehetséges, hogy a sötét téma nem minden alkalmazásban érhető el.

- **Fényerő**: a kijelző fényerejének beállítása.
- **Adaptív fényerő**: beállíthatja, hogy a készülék figyelje a fényerősség beállításait és hasonló fényviszonyok esetén automatikusan alkalmazza azokat.
- **Extra fényerő**: beállíthatja a kijelzőt, hogy fényesebb legyen a maximális fényerőnél. Ez a funkció csak akkor érhető el, ha kikapcsolja az **Adaptív fényerő** funkciót.
- **Simább mozgás**: változtassa meg a képernyő frissítési gyakoriságát. Nagy frissítési gyakorisággal a képernyőn történő mozgások sokkal gördülékenyebbek lesznek. További információkért lásd: [Simább](#page-130-0)  [mozgás](#page-130-0).
- **Szemkímélő mód**: csökkentheti szemének megerőltetését, ha korlátozza a képernyő által kibocsátott kék fény mennyiségét. Beállíthatja a funkció alkalmazásának ütemezését.
- **Képernyőmód**: a képernyőmód megváltoztatásával a kijelző színének és kontrasztjának finombeállítását végezheti el. További információkért lásd: [A képernyőmód megváltoztatása vagy a kijelző színeinek](#page-131-0)  [beállítása.](#page-131-0)
- **Betűméret és -stílus**: a betűtípus méretének és stílusának megváltoztatása.
- **Képernyő nagyítása**: nagyobbá vagy kisebbé teheti a képernyőn lévő elemeket.
- **Képernyőfelbontás**: a képernyő felbontásának megváltoztatása. A nagyobb felbontás élénkebbé teszi a megjelenítést, azonban több akkumulátor-energiát fogyaszt. Lehetséges, hogy egyes aktuálisan futó alkalmazások bezárulnak, ha megváltoztatja a felbontást.
- **Teljes képernyős alkalmazások**: a teljes képernyős képarányban futtatni kívánt alkalmazások kiválasztása.
- **Képernyő időkorlátja**: a kijelző-háttérvilágítás kikapcsolási idejének beállítása.
- **Egyszerű üzemmód**: váltás egyszerű üzemmódba, mely révén a Kezdőképernyő elrendezése egyszerűbb lesz, az ikonjai pedig nagyobbak.
- **Edge-panelek**: az oldalsó panel beállításainak módosítása.
- **Navigációs sáv**: a navigációs sáv beállításainak módosítása. További információkért lásd: [Navigációs sáv](#page-22-0)  [\(funkciógombok\)](#page-22-0).
- **Védelem a véletlen érintések ellen**: beállítása esetén a készülék képernyője nem reagál az érintésekre sötét helyen, például zsebben vagy táskában.
- **Érintésérzékenység**: a képernyő érintésre való érzékenységének növelése képernyővédő fólia használatához.
- **Töltési adatok megjelenítése**: beállíthatja, hogy a készülék kikapcsolt képernyőnél megjelenítse a töltési információkat, például az akkumulátor megmaradt százalékát.
- **Képernyővédő**: a készülék beállítása töltés közben képernyővédő megjelenítésére.
- $\boldsymbol{\mathscr{U}}$ Elképzelhető, hogy modelltől függően egyes funkciók nem érhetők el.

### <span id="page-130-0"></span>**Simább mozgás**

A frissítési gyakoriság azt mutatja, hogy másodpercenként hányszor frissül a képernyő. Használjon nagy frissítési gyakoriságot, hogy megelőzze a képernyő villogását, amikor képernyők között vált. A gördítés is sokkal simábban fog történni. Ha standard frissítési gyakoriságot választ, hosszabb ideig használhatja az akkumulátort.

- 1 A Beállítások képernyőn érintse meg a **Kijelző** → **Simább mozgás** elemet.
- 2 Válasszon frissítési gyakoriságot.
	- **Adaptív**: simább animációkat és görgetést érhet el, ha beállítja, hogy a képernyő frissítési gyakorisága automatikusan akár 120 Hz legyen.
	- **Normál**: mindennapi helyzetekben válasszon standard frissítési gyakoriságot, hogy kevésbé merítse az akkumulátort.

## <span id="page-131-0"></span>**A képernyőmód megváltoztatása vagy a kijelző színeinek beállítása**

Megváltoztathatja a képernyőmódot vagy beállíthatja a kijelző színeit.

### **A képernyőmód megváltoztatása**

Érintse meg a Beállítások képernyőn a **Kijelző** → **Képernyőmód** lehetőséget, és válassza ki a kívánt módot.

- **Élénk**: kijelzője színtartományának, színtelítettségének és élességének optimalizálása. Ezenkívül beállíthatja a megjelenítés színegyensúlyát színérték szerint.
- **Természetes**: természetes színtónusra állítja be a képernyőt.
- A kijelző színét csak az **Élénk** módban állíthatja be. IM
	- Az **Élénk** mód harmadik féltől származó alkalmazásokkal nem feltétlenül kompatibilis.

#### **A teljes képernyő színegyensúlyának optimalizálása**

Optimalizálja a kijelző színét a színtónusok igényei szerinti megfelelő beállításával.

A Beállítások képernyőn érintse meg a **Kijelző** → **Képernyőmód** → **Élénk** elemet, és állítsa be a **Fehéregyensúly** alatti színkorrekciós csúszkát.

Ha a **Hideg** irányába húzza a színkorrekciós csúszkát, a kék színtónus válik erősebbé. Ha a **Meleg** irányába húzza a csúszkát, a vörös színtónus válik erősebbé.

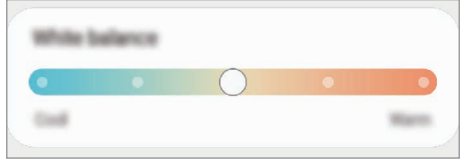

### **A képernyő tónusának beállítása színérték szerint**

Növelje vagy csökkentse bizonyos színek tónusát a piros, zöld vagy kék értékek egyéni beállításával.

- 1 A Beállítások képernyőn érintse meg a **Kijelző** → **Képernyőmód** → **Élénk** lehetőséget.
- 2 Érintse meg a **Speciális beállítások** elemet.
- 3 Állítsa be az **R** (vörös), **G** (zöld) vagy **B** (kék) színcsúszkát a preferenciái szerint. A képernyő színtónusa beállításra kerül.

## **Háttérkép és stílus**

Módosíthatja a Kezdőképernyő és a zárolt képernyő háttérképét. A Beállítások képernyőn érintse meg a **Háttérkép és stílus** lehetőséget.

## **Témák**

Különböző témákat alkalmazhat a készüléken a Kezdőképernyő, a zárolt képernyő és az ikonok megjelenésének módosítására.

A Beállítások képernyőn érintse meg a **Témák** lehetőséget.

## **Kezdőképernyő**

Konfigurálhatja a Kezdőképernyő beállításait, például a képernyő elrendezését. A Beállítások képernyőn érintse meg a **Kezdőképernyő** lehetőséget.

## **Zárolt képernyő**

## **Opciók**

A zárolt képernyőre vonatkozó beállítások módosítása.

A Beállítások képernyőn érintse meg a **Zárolt képernyő** lehetőséget.

- **Képernyőzár típusa**: a képernyő zárolási módjának megváltoztatása.
- **Smart Lock**: beállíthatja, hogy a készülék feloldja magát, amikor megbízható helyeket vagy készülékeket érzékel. További információkért lásd: [Smart Lock.](#page-133-0)
- **Biztonságos zárolás beállításai**: a kiválasztott zárolási mód beállításainak módosítása.
- **Always On Display**: beállíthatja, hogy a készülék mindig megjelenítsen információkat miközben a képernyő kikapcsolt állapotban van. További információkért lásd: [Always On Display](#page-133-1).
- **Háttérkép-szolgáltatások**: beállíthatja, hogy a készülék használja a háttérkép-szolgáltatásokat, például a Dinamikus zárolt képernyőt.
- **Óra stílusa**: változtassa meg az óra stílusát és színét a lezárt képernyőn.
- **Roamingóra**: változtassa meg az órát, hogy roaming esetén mind a helyi, mind az otthoni időzónát megjelenítse a lezárt képernyőn.
- **Widgetek**: a lezárt képernyőn megjelenő elemek beállításainak módosítása.
- **Kapcsolattartási adatok**: állítsa be úgy a készüléket, hogy a lezárt képernyőn információkat, például az e-mail címét jelenítse meg.
- **Értesítések**: beállíthatja hogyan jelenjenek meg az értesítések a lezárt képernyőn.
- **Parancsikonok**: válassza ki az alkalmazásokat, amelyekhez parancsikonokat szeretne megjeleníteni a zárolt képernyőn.
- **A zárolt képernyő**: megtekintheti a képernyőlezárás verzióját és a jogi információkat.
- Előfordulhat, hogy egyes funkciók a szolgáltatótól vagy modelltől függően nem elérhetőek.  $\boldsymbol{\mathscr{C}}$ 
	- Az elérhető lehetőségek a kiválasztott képernyőzárolási módszer típusától függően változhatnak.

### <span id="page-133-0"></span>**Smart Lock**

Beállíthatja, hogy a készülék feloldja magát és feloldva maradjon, amikor megbízható helyeket vagy készülékeket érzékel.

Például, ha beállítja otthonát megbízható helyként, amikor hazaér a készüléke érzékeli a helyszínt és automatikusan felold.

A Beállítások képernyőn érintse meg a **Zárolt képernyő** → **Smart Lock** elemet, és kövesse a képernyőn megjelenő utasításokat a beállítás befejezéséhez.

- Ez a funkció azután lesz használható, hogy beállít egy képernyőlezárási módot.
	- Ha nem használja a készülékét négy órán át vagy amikor bekapcsolja készülékét, a képernyőt a beállított minta, PIN-kód, vagy jelszó használatával kell feloldania.

### <span id="page-133-1"></span>**Always On Display**

Megtekinthet információkat, például az órát vagy a naptárt, illetve vezérelheti a zene lejátszását a képernyőről akkor is, amikor ki van kapcsolva.

Emellett megnézheti új üzenetekről vagy nem fogadott hívásokról érkezett értesítéseit.

Az Always On Display úgy van beállítva, hogy csak akkor jelenjen meg, amikor megérinti a képernyőt. Ha meg szeretné változtatni a beállításokat úgy, hogy folyamatosan, egy adott ideig vagy akkor jelenjen meg, amikor értesítés érkezik, a Beállítások képernyőn érintse meg a **Zárolt képernyő** → **Always On Display** elemet, majd válassza ki a kívánt módot.

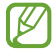

 $\not\!\!\!\!\nabla$ 

Az Always On Display fényereje a fényviszonyoktól függően automatikusan változhat.

### **Értesítések megnyitása az Always On Display képernyőn**

Amikor üzenetet kap, nem fogadott hívása van, vagy alkalmazás küld értesítést, akkor az értesítési ikonok megjelennek az Always On Display képernyőn. A hozzá tartozó értesítés megtekintéséhez érintse meg duplán az adott értesítési ikont.

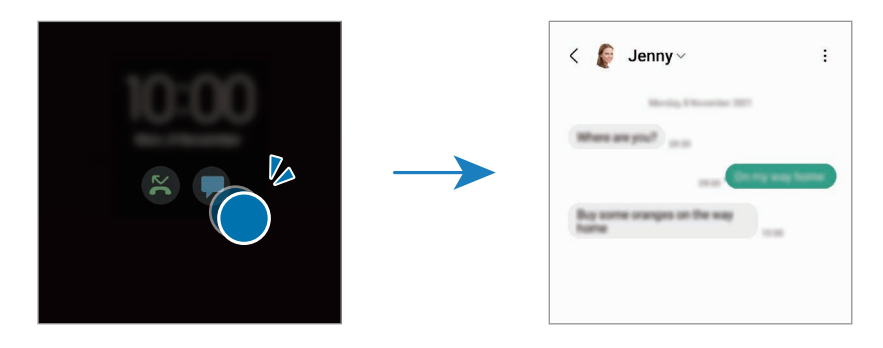

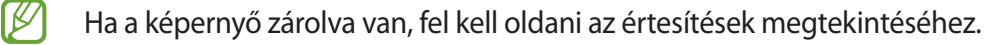

#### **Az Always On Display funkció kikapcsolása**

Nyissa meg az értesítési panelt, simítson lefelé, majd a kikapcsoláshoz érintse meg az (**Always On Display**) ikont. Ha nem találja az **[b]** (Always On Display) elemet a gyorspanelen, érintse meg a  $(+)$  ikont és húzza át a gombot a hozzáadáshoz.

Másik lehetőségként a Beállítások képernyőn érintse meg a **Zárolt képernyő** elemet, majd a kikapcsoláshoz érintse meg az **Always On Display** kapcsolót.

## **Biometrikus azonosítás és biztonság**

## **Opciók**

Módosíthatja a készülék biztonsági beállításait.

Érintse meg a Beállítások képernyőn a **Biometrikus azon. és biztonság** lehetőséget.

- **Arcfelismerés**: beállíthatja a készüléket, hogy arcfelismerés révén oldja fel a képernyőzárat. További információkért lásd: [Arcfelismerés.](#page-135-0)
- **Ujjlenyomatok**: a képernyő feloldásához be kell olvasnia az ujjlenyomatát. További információkért lásd: [Ujjlenyomat-felismerés](#page-137-0).
- **Több biometrikus beállítás**: megváltoztathatja a biometrikus adatok beállításait. Megtekintheti a biometrikus biztonsági javítás verzióját is, és frissítéseket kereshet.
- **Google Play Protect**: az eszköz beállítása a káros alkalmazások és viselkedés ellenőrzésére, illetve figyelmeztessen a lehetséges ártalmakra és távolítsa el őket.
- **Biztonsági frissítés**: megtekintheti a készülék szoftverének verzióját, és frissítéseket kereshet.
- **Mobil megkeresése**: a Mobil megkeresése funkció aktiválása vagy kikapcsolása. Az elveszett vagy ellopott készülék követése és vezérlése érdekében megnyithatja a Find My Mobile weboldalt [\(findmymobile.samsung.com](http://findmymobile.samsung.com)).
- **Samsung Pass**: személyazonosság egyszerű és biztonságos igazolása biometrikus adatokkal. További információkért lásd: [Samsung Pass](#page-140-0).
- **Biztonságos mappa**: készíthet biztonságos mappát a privát tartalmak és alkalmazások másoktól való védelmére. További információkért lásd: [Biztonságos mappa.](#page-143-0)
- **Biztonságos Wi-Fi**: beállíthatja a készüléket, hogy védje az adatait, amikor nem biztonságos Wi-Fi hálózatokat használ. További információkért lásd: [Biztonságos Wi-Fi.](#page-146-0)
- **Private Share**: biztonságosan oszthat meg fájlokat másokkal a blockchain technológia segítségével.
- **Samsung Blockchain Keystore**: biztonságosan kezelheti a blockchain privát kulcsát.
- **Ismeretlen alk.ok telepítése**: a készülék beállítása, hogy engedélyezze az ismeretlen forrásokból származó alkalmazások telepítését.
- **Egyéb biztonsági beállítások**: további biztonsági beállítások konfigurálása.

Előfordulhat, hogy egyes funkciók a szolgáltatótól vagy modelltől függően nem elérhetőek.

## <span id="page-135-0"></span>**Arcfelismerés**

 $\boldsymbol{\mathscr{C}}$ 

Beállíthatja a készüléket, hogy arcfelismerés révén oldja fel a képernyőzárat.

- Ha az arcát használja képernyőlezárási módként, a készülék bekapcsolásakor nem használhatja az arcát a képernyő feloldására. A készülék használatához az arc regisztrálásakor beállított minta, PIN-kód vagy jelszó segítségével kell feloldania a képernyőt. Legyen óvatos, hogy a mintát, PIN-kódot vagy jelszót ne felejtse el.
	- Ha a képernyőzárolási módot a **Húzás** vagy **Nincs** lehetőségre állítja, amelyek nem biztonságosak, az összes biometrikus adat törlődik.

### **Óvintézkedések az arcfelismerés használatához**

Mielőtt az arcfelismerést használná a készük feloldásához, tartsa észben az alábbi óvintézkedéseket.

- Előfordulhat, hogy a készüléket az Ön képéhez hasonlóan kinéző ember vagy tárgy segítségével is fel lehet oldani.
- Az arcfelismerés kevésbé biztonságos, mint a minta, a PIN-kód vagy jelszó.

### **A jobb arcfelismerésért**

Az arcfelismerő használatakor a következőket vegye figyelembe:

- Gondolja át a rögzítés körülményeit, például visel-e szemüveget, kalapot, maszkot, szakállat vagy vastag sminket.
- Gondoskodjon a megfelelő megvilágításról, illetve a kamera tiszta legyen a rögzítés során.
- A jobb felismerés érdekében ügyeljen, hogy a kép ne legyen homályos.

### **Arc regisztrációja**

Az arc jobb regisztrációja céljából regisztrálja beltérben, elkerülve a közvetlen napfényt.

- 1 A Beállítások képernyőn érintse meg a **Biometrikus azon. és biztonság** → **Arcfelismerés** lehetőséget.
- 2 Olvassa el a képernyőn megjelenő utasításokat, és érintse meg a **Folytat** elemet.
- 3 Állítson be egy képernyőlezárási módszert.
- 4 Helyezze az arcát a képernyőn látható kereten belülre. A kamera beolvassa az arcot.
- Ha nem működik megfelelően az arcfelismerés, érintse meg az **Arcadatok törlése** lehetőséget a ΙØ regisztrált arc törléséhez, és regisztrálja újra.
	- Az arcfelismerés javításához érintse meg az **Alternatív megjelenés hozzáadása a felismerés javításához** elemet, és adjon hozzá egy alternatív kinézetet.

### **A képernyő feloldása arcfelismeréssel**

Feloldhatja a képernyőt az arcával minta, PIN vagy jelszó használata helyett.

- 1 A Beállítások képernyőn érintse meg a **Biometrikus azon. és biztonság** → **Arcfelismerés** lehetőséget.
- 2 Oldja fel a képernyőt az előre beállított képernyőlezárási móddal.
- 3 Érintse meg a **Feloldás arccal** kapcsolót a bekapcsoláshoz.
- 4 Nézzen a zárolt képernyőre.

Ha az arcfelismerés sikerült, fel tudja oldani a képernyőt további képernyőfeloldási módok alkalmazása nélkül. Ha az arcfelismerés nem sikerült, használja az előre beállított képernyőfeloldási módszert.

### **A regisztrált arcadatok törlése**

Törölheti a regisztrált arcadatokat.

- 1 A Beállítások képernyőn érintse meg a **Biometrikus azon. és biztonság** → **Arcfelismerés** lehetőséget.
- 2 Oldja fel a képernyőt az előre beállított képernyőlezárási móddal.
- 3 Érintse meg az **Arcadatok törlése** → **Eltávolít** lehetőséget. A regisztrált arc törlésekor az összes kapcsolódó funkció is kikapcsol.

## <span id="page-137-0"></span>**Ujjlenyomat-felismerés**

Az ujjlenyomat-beolvasáshoz rögzítenie kell ujjlenyomatának adatait, és el kell tárolnia őket a készüléken.

- Előfordulhat, hogy ez a funkció a szolgáltatótól vagy modelltől függően nem elérhető. M
	- Az ujjlenyomat-felismerés az egyes ujjlenyomatok egyediségére támaszkodva teszi biztonságosabbá készülékét. Annak valószínűsége, hogy az ujjlenyomat-érzékelő két különböző ujjlenyomatot összetévesszen, rendkívül csekély. Ritka esetekben viszont előfordulhat, hogy az érzékelő két nagyon hasonló ujjlenyomatot azonosként ismer fel.
	- A vastag védőfólia befolyásolhatja a teljesítményt. Ha képernyővédőt használ, ellenőrizze, hogy megbizonyosodhasson róla, hogy a képernyőbe ágyazott ujjlenyomatolvasóval kompatibilisnek címkézték fel. (mint például a Samsung által árult képernyővédők)
	- Ha az ujjlenyomatát használja képernyőlezárási módként, a készülék bekapcsolásakor nem használhatja az ujjlenyomatát a képernyő feloldására. A készülék használatához az ujjlenyomat regisztrálásakor beállított minta, PIN-kód vagy jelszó segítségével kell feloldania a képernyőt. Legyen óvatos, hogy a mintát, PIN-kódot vagy jelszót ne felejtse el.
	- Ha a készülék nem ismeri fel az ujjlenyomatát, oldja fel a készüléket az ujjlenyomat rögzítése során beállított minta, PIN-kód vagy jelszó segítségével, majd rögzítse újra az ujjlenyomatát. Ha elfelejti a mintát, a PIN-kódot, illetve a jelszót, nem fogja tudni használni a készüléket visszaállítás nélkül. A Samsung a feloldási kódok elfelejtése által okozott semmilyen adatvesztésért vagy kényelmetlenségért nem felel.
	- Ha a képernyőzárolási módot a **Húzás** vagy **Nincs** lehetőségre állítja, amelyek nem biztonságosak, az összes biometrikus adat törlődik.

### **Az eredményes ujjlenyomat-felismeréshez**

Az ujjlenyomat funkció használatakor vegye figyelembe, hogy az alábbi feltételek befolyásolhatják a funkciót:

- A ráncos vagy sebhelyes ujjlenyomatot a készülék nem biztos, hogy érzékeli.
- Előfordulhat, hogy a készülék nem ismeri fel a túl kicsi vagy vékony ujjlenyomatot.
- A felismerési teljesítmény növeléséhez regisztrálja annak az ujjának az ujjlenyomatát, amellyel a leggyakrabban műveleteket végez a készüléken.
- A készüléke beépített ujjlenyomat érzékelővel rendelkezik a képernyő alján. Gondoskodjon róla, hogy a képernyővédő vagy az érintőképernyő ne legyen megkarcolva az ujjlenyomat-érzékelő területén, illetve ne károsítsák olyan tárgyak, mint például az érmék, kulcsok, tollak vagy nyakláncok.
- Gondoskodjon róla, hogy az ujjlenyomat-érzékelő a képernyő alján, az ujjai is tiszták és szárazak legyenek.
- Ha ujjait meggörbíti vagy az ujja hegyét használja, a készülék nem ismeri fel az ujjlenyomatát. Nyomja meg a képernyőt úgy, hogy az ujjhegye elterüljön az ujjlenyomat-felismerő terület széles felületén.

#### **Ujjlenyomatok regisztrálása**

- 1 Érintse meg a Beállítások képernyőn a **Biometrikus azon. és biztonság** → **Ujjlenyomatok** lehetőséget.
- 2 Olvassa el a képernyőn megjelenő utasításokat, és érintse meg a **Folytat** elemet.
- 3 Állítson be egy képernyőlezárási módszert.
- 4 Helyezze ujját az ujjlenyomat-érzékelőre. Miután a készülék érzékelte az ujját, emelje fel és helyezze ismét az ujjlenyomat-érzékelőre.

Ismételje meg ezt a műveletet, amíg a készülék sikeresen regisztrálja az ujjlenyomatot.

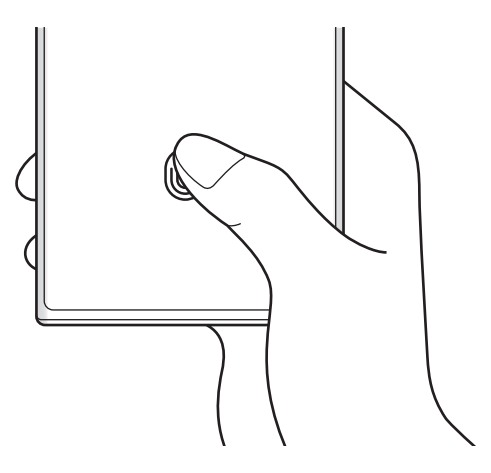

5 Ha befejezte ujjlenyomatainak regisztrálását, érintse meg a **Kész** lehetőséget. Ellenőrizheti, hogy regisztrálva van-e az ujjlenyomata, ha megérinti a **H.adott ujjlenyomatok ellenőrz.**

### **A képernyő feloldása ujjlenyomat-felismeréssel**

Feloldhatja a képernyőt ujjlenyomatával minta, PIN vagy jelszó használata helyett.

- 1 Érintse meg a Beállítások képernyőn a **Biometrikus azon. és biztonság** → **Ujjlenyomatok** lehetőséget.
- 2 Oldja fel a képernyőt az előre beállított képernyőlezárási móddal.
- 3 Érintse meg az **Ujjlenyomatos feloldás** kapcsolót az aktiváláshoz.
- 4 Helyezze ujját az ujjlenyomat-érzékelőre a zárolt képernyőn, és a rendszer beolvassa az ujjlenyomatát.

### **Az ujjlenyomat-felismerés ikon beállításának módosítása**

Beállíthatja a készüléket úgy, hogy megmutassa vagy elrejtse az ujjlenyomat-felismerő ikont, amikor kikapcsolt képernyőnél megérinti a képernyőt.

- 1 Érintse meg a Beállítások képernyőn a **Biometrikus azon. és biztonság** → **Ujjlenyomatok** lehetőséget.
- 2 Oldja fel a képernyőt az előre beállított képernyőlezárási móddal.
- 3 Érintse meg az **Ikon mutatása kikap. k.ernyőnél** elemet, és válasszon egy opciót.

### **Regisztrált ujjlenyomatok törlése**

A rögzített ujjlenyomatokat törölheti.

- 1 Érintse meg a Beállítások képernyőn a **Biometrikus azon. és biztonság** → **Ujjlenyomatok** lehetőséget.
- 2 Oldja fel a képernyőt az előre beállított képernyőlezárási móddal.
- 3 Válassza ki a törölni kívánt ujjlenyomatot, majd érintse meg az **Eltávolít** lehetőséget.

### <span id="page-140-0"></span>**Samsung Pass**

Regisztrálja a biometrikus adatait a Samsung Pass szolgáltatásban, és könnyedén ellenőrizheti személyazonosságát olyan szolgáltatások használatakor, amelyek bejelentkezési vagy személyes adatokat kérnek.

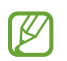

- A weboldalas bejelentkezési funkció csak azon weboldalakhoz érhető el, amelyeket az **Internet** alkalmazásból nyit meg. Előfordulhat, hogy bizonyos weboldalak nem támogatják ezt a funkciót.
- A regisztrált biometrikus adatok csak a készülékére vannak elmentve, és nincsenek szinkronizálva más készülékekkel vagy szerverekkel.

### **Regisztráció a Samsung Pass szolgáltatásba**

A Samsung Pass használata előtt regisztrálja biometrikus adatait a Samsung Passba.

A Beállítások képernyőn érintse meg a **Biometrikus azon. és biztonság** → **Samsung Pass** lehetőséget. Kövesse a képernyőn megjelenő utasításokat a beállítás befejezéséhez.

### **Samsung fiók jelszavának ellenőrzése**

A Samsung fiók jelszavának beírása helyett használhatja a regisztrált biometrikus adatait az azonosításhoz, amikor például tartalmakat vásárol a **Galaxy Store**-ból.

A Samsung Pass főképernyőjén érintse meg a → **Beállítások** → **Fiók és szinkronizálás** elemet, majd a bekapcsoláshoz érintse meg a **Hitelesítés Samsung Pass használatával** kapcsolót.

### **Bejelentkezés weboldalakra a Samsung Pass használatával**

A Samsung Pass segítségével könnyedén bejelentkezhet az azonosító és jelszó automatikus kitöltését támogató weboldalakra.

- 1 A weboldal bejelentkezési oldalán adja meg az azonosítóját és a jelszót, majd érintse meg a weboldal bejelentkezési gombját.
- 2 Amikor a rendszer egy előugró ablakban rákérdez, hogy el kívánja-e menteni a bejelentkezési adatait, jelölje be a **Bejelentkezés a Samsung Pass használatával** elemet, és érintse meg a **Megjegyzi** lehetőséget.

### **Bejelentkezés alkalmazásokba a Samsung Pass használatával**

A Samsung Pass segítségével könnyedén bejelentkezhet az azonosító és jelszó automatikus kitöltését támogató alkalmazásokba.

- 1 Az alkalmazás bejelentkezési oldalán adja meg az azonosítóját és a jelszót, majd érintse meg az alkalmazás bejelentkezési gombját.
- 2 Ha megjelenik egy előugró ablak, amely megkérdezi, hogy menteni szeretné-e a bejelentkezési adatokat, érintse meg a **Mentés** lehetőséget.

### **Bejelentkezési adatok kezelése**

Megtekintheti a Samsung Pass szolgáltatáshoz beállított weboldalak és alkalmazások listáját és kezelheti a bejelentkezési adatokat.

- 1 A Samsung Pass főképernyőjén érintse meg az **Alkalmazások** vagy a **Webhelyek** elemet, és válasszon egy weboldalt vagy alkalmazást a listáról.
- 2 Érintse meg a **Szerkesztés** lehetőséget, és módosítsa az azonosítóját, jelszavát, illetve a weboldal vagy alkalmazás nevét.

A bejelentkezési információk törléséhez érintse meg a **Törlés** elemet.

### **A Samsung Pass használata weboldalakkal és alkalmazásokkal**

Amikor olyan weboldalakat alkalmazásokat használ, amelyek támogatják a Samsung Pass szolgáltatást, könnyedén bejelentkezhet a Samsung Pass segítségével.

A Samsung Pass szolgáltatást támogató weboldalak és alkalmazások listájának megnézéséhez a Samsung Pass főképernyőjén érintse meg a  $\frac{1}{2}$  → **Beállítások** → **Partnerek** elemet. Ha nincsenek a Samsung Pass szolgáltatást támogató weboldalak vagy alkalmazások, a **Partnerek** elem nem jelenik meg.

- Az elérhető weboldalak és alkalmazások a szolgáltatótól vagy modelltől függően eltérőek lehetnek.  $\not\!\!\!D$ 
	- A Samsung nem vállal felelősséget semmilyen veszteségért vagy kellemetlenségért, amely abból ered, hogy weboldalakra vagy alkalmazásokba történő bejelentkezéshez a Samsung Pass szolgáltatást használta.

### **Személyes adatai automatikus bevitele**

Használhatja a Samsung Pass-t arra, hogy könnyen bevigye a személyes adatait, például a címét vagy a bankkártyaadatait olyan alkalmazásokba, amelyek támogatják az automatikus kitöltést.

- 1 A Samsung Pass főképernyőjén válasszon ki egy opciót a **Privát adatok** alatt.
- 2 Adja meg az adatokat, és érintse meg a **Mentés** lehetőséget.

Ettől kezdve használhatja a Samsung Pass-ban regisztrált biometrikus adatait, amikor személyes adatokat visz be automatikusan a támogatott alkalmazásokban.

IB

ſØ

### **Digitális kulcs használata a Samsung Pass-szal**

Regisztrálja a járműve digitális kulcsát az okostelefonjával, hogy nyithassa vagy zárhassa járműve ajtaját és elindíthassa járművét.

Kezdje a digitális kulcs regisztrálását a jármű digitális kulcsalkalmazásának telepítésével, vagy a jármű gyártója által küldött útmutató üzenet, például egy e-mail vagy szöveges üzenet, használatával. Ezután kövesse a jármű navigációs képernyőjén és az okostelefon Samsung Pass képernyőjén megjelenő utasításokat a regisztráció befejezéséhez.

- Ez a funkció nem minden országban érhető el.
	- A funkció használatához a járműnek támogatnia kell a digitális kulcs funkciót. Járjon utána a digitális kulcs támogatásának a járműve gyártójánál.
	- A regisztrált digitális kulcs csak az okostelefonra kerül elmentésre, és ha az okostelefont kicserélik, a digitális kulcsot újra regisztrálni kell.

#### **Digitális kulcs használata az NFC funkcióval**

Érintse a jármű ajtajához regisztrált digitális kulcsot az okostelefonon az NFC antenna területéhez. Az ajtó kinyílik vagy bezáródik.

Miután az okostelefont a jármű vezeték nélküli töltőpadjára helyezte, és a digitális kulcsot hitelesítették, az indítógombbal elindíthatja a járművet.

- A funkció használatához az okostelefonnak és a járműnek is támogatnia kell az NFC funkciót.
	- Az NFC funkció aktiválásához az okostelefonon, indítsa el a **Beállítások** alkalmazást, érintse meg a **Kapcsolatok** → **NFC és érintés nélküli fizetések** lehetőséget, majd az aktiválásához érintse meg a kapcsolót.
	- A vezeték nélküli töltőpad helyének megtalálásához szükséges információt, és hogy a járműje melyik ajtaja támogatja az NFC-t, megtalálja a járműje felhasználói kézikönyvében.

**Digitális kulcs használata az ultraszéles sávú (UWB) funkcióval (Galaxy S22 Ultra, Galaxy S22+)**

A jármű ajtaja kinyílik, ha közel megy a járműhöz az okostelefonjával, és bezáródik, ha távolabb megy. Miután a digitális kulcsot hitelesítették, amikor beül a járműbe, elindíthatja a járművet az indítógomb használatával.

- A funkció használatához az okostelefonnak és a járműnek is támogatnia kell az ultraszéles sávú  $\not\!\!\! W$ (UWB) funkciót.
	- Ha a jármű támogatja az NFC és az ultraszéles sávú (UWB) funkciót is, kiválaszthatja a kívánt módszert. További információkat a járműve felhasználói kézikönyvében talál.
	- Az ultraszéles sáv (UWB) funkció nem minden országban érhető el.

#### **A digitális kulcs törlése**

Törölheti a regisztrált digitális kulcsot az okostelefonjából.

Indítsa el a **Beállítások** alkalmazást, érintse meg a **Biometrikus azon. és biztonság** → **Samsung Pass** elemet, és érintse meg a regisztrált digitális kulcsot, majd érintse meg a • → **Törlés** lehetőséget.

### **A Samsung Pass adatainak törlése**

Törölheti biometrikus adatait, bejelentkezési adatait és a Samsung Passba regisztrált alkalmazások adatait.

A Samsung Pass főképernyőjén érintse meg a → **Beállítások** → **A Samsung Passt használó összes eszköz megtekintése → • → Samsung Pass elhagyása.** 

- A Samsung fiókja aktív marad. ΙB
	- A Samsung fiókjába bejelentkezett más készülékeken lévő Samsung Pass adatok is törlődnek.

### <span id="page-143-0"></span>**Biztonságos mappa**

A Biztonságos mappa megelőzi, hogy privát tartalmaihoz és alkalmazásaihoz, például a fényképekhez és a névjegyekhez mások hozzá tudjanak férni. A privát tartalmak és alkalmazások biztonságát akkor is megőrizheti, ha a készülék fel van oldva.

A Biztonságos mappa egy külön, biztonságos tárolóterület. A Biztonságos mappába helyezett adatok  $(\mathbf{I})$ nem vihetők át más eszközökre jóvá nem hagyott megosztási módszerek, például USB vagy Wi-Fi Direct használatával. Ha valaki megpróbálja testreszabni az operációs rendszert vagy módosítani a szoftvereket, a Biztonságos mappa automatikusan lezár, és megnyitása lehetetlenné válik. Mielőtt adatait elmentené a Biztonságos mappába, mindenképpen készítsen róluk másik helyre másolatot.

### **Biztonságos mappa beállítása**

- 1 Indítsa el a **Beállítások** alkalmazást, és érintse meg a **Biometrikus azon. és biztonság** → **Biztonságos mappa** lehetőséget.
- 2 Kövesse a képernyőn megjelenő utasításokat a beállítás befejezéséhez. Megjelenik a Biztonságos mappa képernyő, és a Biztonságos mappa alkalmazás ikonját (**† 3**) hozzáadjuk az Alkalmazások képernyőhöz.

Ha módosítani szeretné a Biztonságos mappa nevét vagy ikonját, érintse meg a •→ **Testreszabás** elemet.

- Amikor elindítja a **Biztonságos mappa** alkalmazást, az előre beállított zárolási mód használatával  $\not\!\!{E}$ fel kell oldania az alkalmazást.
	- Ha elfelejti a Biztonságos mappa feloldási kódját, akkor visszaállíthatja a Samsung fiókja segítségével. Érintse meg a gombot a lezárt képernyő alján, és adja meg Samsung fiókjának jelszavát.
$\not\!\!{E}$ 

### **Biztonságos mappa automatikus lezárási feltételének beállítása**

- 1 Indítsa el a **Biztonságos mappa** alkalmazást, és érintse meg a → **Beállítások** → **A Biztonságos mappa auto. zárolása** lehetőséget.
- 2 Válasszon zárolási opciót.

A Biztonságos mappa manuális lezárásához érintse meg a → **Zárolás és kilépés** elemet.

#### **Tartalom áthelyezése a Biztonságos mappába**

Tartalmakat, például fényképeket és videókat helyezhet át a Biztonságos mappába. A következő műveletek során példaképpen egy képet helyezünk át az alapértelmezett tárhelyről a Biztonságos mappába.

- 1 Indítsa el a **Biztonságos mappa** alkalmazást, és érintse meg a •→ **Fájlok hozzáadása** elemet.
- 2 Érintse meg a **Képek** lehetőséget, jelölje be az áthelyezni kívánt képeket, majd érintse meg a **Kész** lehetőséget.
- 3 Érintse meg az **Áthelyezés** lehetőséget. A kijelölt elemek törlődnek az eredeti mappából, és átkerülnek a Biztonságos mappába. Elemek másolásához érintse meg a **Másolás** lehetőséget.
- A tartalom másolásának módja a tartalom típusától függően változhat.

#### **Tartalom kiemelése a Biztonságos mappából**

A Biztonságos mappában lévő tartalmak áthelyezhetők az alapértelmezett tároló megfelelő alkalmazásába. A következő példában egy képet helyezünk át a Biztonságos mappából az alapértelmezett tárhelyre.

- 1 Indítsa el a **Biztonságos mappa** alkalmazást és érintse meg a **Galéria** lehetőséget.
- 2 Válasszon ki egy képet és érintse meg az → **Áthelyezés a következőn kívülre: Biztonságos mappa** lehetőséget.

A kiválasztott elemek átkerülnek az alapértelmezett tárhelyen belüli **Galéria** alkalmazásba.

#### **Alkalmazások hozzáadása**

Hozzáadhat alkalmazást, amelynek használatára a Biztonságos mappában fog sor kerülni.

- 1 Indítsa el a **Biztonságos mappa** alkalmazást, és érintse meg a  $\frac{1}{\sqrt{1}}$  ikont.
- 2 Jelöljön be a készülékre telepített egy vagy több alkalmazást, és érintse meg a **Hozzáad** lehetőséget.

**Alkalmazások eltávolítása a Biztonságos mappából**

Érintse meg hosszan a törölni kívánt alkalmazást, és érintse meg az **Eltávolítás** lehetőséget.

### **Fiókok hozzáadása**

Hozzáadhatja Samsung, Google vagy egyéb fiókját, hogy vegyenek részt a Biztonságos mappában található alkalmazások szinkronizálásában.

- 1 Indítsa el a **Biztonságos mappa** alkalmazást, és érintse meg a → **Beállítások** → **Fiókok kezelése** → **Fiók hozzáadása** lehetőséget.
- 2 Válasszon fiókszolgáltatást.
- 3 A fiók beállításának befejezéséhez kövesse a képernyőn megjelenő utasításokat.

### **Biztonságos mappa elrejtése**

A Biztonságos mappára mutató parancsikont elrejtheti az Alkalmazások képernyőről.

Indítsa el a **Biztonságos mappa** alkalmazást, érintse meg a • → **Beállítások** elemet, majd a kikapcsoláshoz érintse meg a **Biztonságos mappa felvétele az Alkalmazások képernyőre** kapcsolót.

Másik lehetőségként nyissa meg az értesítési panelt, húzzon lefelé, majd a funkció kikapcsoláshoz érintse meg a (**Bizt. mappa**) elemet. Ha nem találja a (**Bizt. mappa**) elemet a gyorspanelen, érintse meg a  $(\overline{+})$  ikont és húzza át a gombot a hozzáadáshoz.

Ha újra meg szeretné mutatni a biztonságos mappát, indítsa el a **Beállítások** alkalmazást, érintse meg a **Biometrikus azon. és biztonság** → **Biztonságos mappa** elemet, majd a bekapcsoláshoz érintse meg a **Biztonságos mappa felvétele az Alkalmazások képernyőre** kapcsolót.

#### **Biztonságos mappa eltávolítása**

Eltávolíthatja a Biztonságos mappát a benne található tartalmakkal és alkalmazásokkal együtt.

Indítsa el a **Biztonságos mappa** alkalmazást és érintse meg a  $\frac{1}{2}$  → **Beállítások** → **Egyéb beállítások** → **Eltávolítás** lehetőséget.

Ha a Biztonságos mappa eltávolítása előtt biztonsági mentést szeretne készíteni a tartalmáról, jelölje be a **Médiafájlok áthelyezése a Biztonságos mappán kívülre** lehetőséget, majd érintse meg az **Eltávolítás** lehetőséget. A Biztonságos mappába mentett adatokhoz való hozzáféréshez indítsa el a **Saját fájlok** alkalmazást és érintse meg a **Belső tárhely** → **Download** → **Secure Folder** elemet.

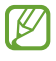

A **Samsung Notes** alkalmazásba mentett jegyzeteket a rendszer nem menti.

### **Biztonságos Wi-Fi**

A Biztonságos Wi-Fi egy olyan szolgáltatás, amely biztonságossá teszi a Wi-Fi hálózati kapcsolatát. Titkosítja a Wi-Fi hálózatot használó adatokat, és letiltja a nyomkövető alkalmazásokat és weboldalakat, hogy biztonságosan tudja használni a Wi-Fi hálózatokat. Ha például nem biztonságos Wi-Fi hálózatot használ nyilvános helyen, például kávézóban vagy reptéren, a Biztonságos Wi-Fi automatikusan bekapcsol, hogy senki se tudja meghackelni a bejelentkezési adatait vagy nyomon követni az alkalmazásokban vagy weboldalakon végzett tevékenységét.

A Beállítások képernyőn érintse meg a **Biometrikus azon. és biztonság** → **Biztonságos Wi-Fi** elemet, és kövesse a képernyőn megjelenő utasításokat a beállítás befejezéséhez.

Amikor a biztonságos Wi-Fi be van kapcsolva, az állapotsávon látható a **a** ikon.

- A funkció használata a Wi-Fi hálózat sebességének csökkenését eredményezheti.
	- Előfordulhat, hogy ez a funkció a Wi-Fi hálózattól, szolgáltatótól vagy modelltől függően nem elérhető.

### **Alkalmazások kiválasztása a Biztonságos Wi-Fi segítségével történő védelemre**

Kiválaszthatja azokat az alkalmazásokat, amelyeket a Biztonságos Wi-Fi segítségével szeretne megvédeni, így biztonságban tudhatja az adatait, mint például a jelszavát vagy az alkalmazásokban végzett tevékenységét, a mások általi hozzáféréstől.

A Beállítások képernyőn érintse meg a **Biometrikus azon. és biztonság** → **Biztonságos Wi-Fi** → → **Beállítások** → **Védett alkalmazások** elemet, és érintse meg a kapcsolókat azon alkalmazások mellett, amelyeket a Biztonságos Wi-Fi segítségével szeretne megvédeni.

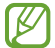

Bizonyos alkalmazások nem biztos, hogy támogatják ezt a funkciót.

### **Védelmi csomag vásárlása**

A Wi-Fi hálózatokhoz havonta ingyenes védelmi csomagot kap. Fizetős védelmi csomagokat is vásárolhat, hogy korlátlan sávszélességű védelme legyen korlátozott ideig.

- 1 Érintse meg a Beállítások képernyőn a **Biometrikus azon. és biztonság** → **Biztonságos Wi-Fi** elemet.
- 2 Érintse meg a **Védelmi csomag** → **Csomagváltás** elemet, és válassza ki a kívánt védelmi csomagot.
- Bizonyos védelmi csomagok esetén a Samsung fiókjába bejelentkezett másik készülékre is átviheti a ſØ védelmi csomagot.
- 3 Kövesse a képernyőn megjelenő utasításokat a vásárlás befejezéséhez.

## **Személyes adatok**

Módosíthatja az adatvédelmi beállításokat.

A Beállítások képernyőn érintse meg az **Személyes adatok** lehetőséget.

- **Az elmúlt 24 órában használt engedélyek**: megtekintheti az alkalmazások és funkciók jogosultsági előzményeit.
- **Engedélykezelő**: funkciók és a használatukra jogosult alkalmazások listájának megtekintése. A jogosultsági beállításokat módosíthatja is.
- **Vezérlők és jelzések**: az alkalmazás-hozzáférési beállítások konfigurálása.
- **Samsung**: kezelheti a Samsung fiókjához kapcsolódó személyes adatokat, és megváltoztathatja a testre szabási szolgáltatások beállításait.
- **Google**: konfigurálhatja a speciális adatvédelmi beállításokat.
- ſØ Előfordulhat, hogy egyes funkciók a szolgáltatótól vagy modelltől függően nem elérhetőek.

## **Hely**

A helyinformáció jogosultságok beállításainak módosítása.

A Beállítások képernyőn érintse meg a **Hely** lehetőséget.

- **Alkalmazásengedélyek**: megnézheti az alkalmazások listáját, amelyeknek van jogosultsága hozzáférni a készülék helyéhez, és szerkesztheti a jogosultsági beállításokat.
- **Helymeghatározás**: a készülék által használt helyszolgáltatások megtekintése.
- **Közelmúltbeli hozzáférés**: aktuális helyadatokat lekérő alkalmazások megtekintése.

## **Biztonság és vészhelyzetek**

Kezelheti az orvosi adatait és a vészhelyzeti kapcsolatait. A vészhelyzeti funkciók, úgy mint például a vezeték nélküli vészhelyzeti riasztások, beállításait is módosíthatja.

A Beállítások képernyőn érintse meg a **Biztonság és vészhelyzetek** lehetőséget.

- **Orvosi adatok**: adja meg az orvosi adatait.
- **Segélykérési partnerek**: adja meg a vészhelyzeti kapcsolatait.
- **Segélyk. üzenetek küldése**: beállítása esetén a készülék segélykérő üzeneteket küld az Oldalsó gomb többszöri megnyomására.
- **Vezeték nélküli vészjelzések**: megváltoztathatja a vezeték nélküli vészhelyzeti riasztások beállításait.
- **Helyszolgáltatások vészhelyzetben**: aktiválhatja a Vészhelyzeti helymeghatározó szolgáltatás (ELS) funkciót.
- **Vészhelyzet üzemmód**: az akkumulátorfogyasztás csökkentése érdekében a készüléket átkapcsolhatja vészhelyzeti módba. További információkért lásd: [Vészhelyzet üzemmód.](#page-17-0)
- $\boxtimes$ Elképzelhető, hogy modelltől függően egyes funkciók nem érhetők el.

## **Fiókok és biztonsági mentés**

### **Opciók**

Szinkronizálhatja, mentheti vagy visszaállíthatja a készülék adatait a Samsung Cloud segítségével. Emellett bejelentkezhet fiókokba, például a Samsung vagy a Google fiókba, illetve átvihet adatokat más készülékekre vagy áthozhat adatokat más készülékekről a Smart Switch használatával.

A Beállítások képernyőn érintse meg a **Fiókok és biztonsági mentés** lehetőséget.

- **Fiókok kezelése**: Samsung, Google vagy egyéb fiókja hozzáadása szinkronizálás céljára.
- **Samsung Cloud**: szinkronizálja adatait és beállításait, készítsen azokról biztonsági mentést, és állítsa vissza az előző készüléke adatait és beállításait akkor is, ha az nincs már meg. További információkért lásd: [Samsung Cloud](#page-149-0).
- **Google Drive**: tartsa biztonságban személyes adatait, alkalmazásadatait és beállításait a készüléken. Érzékeny adatairól biztonsági másolatot készíthet. Adatok biztonsági mentéséhez be kell jelentkeznie Google-fiókjába.
- **Smart Switch**: elindítja a Smart Switch alkalmazást, és adatokat hoz át az előző készülékéről. További információkért lásd: [Adatátvitel a korábbi készülékről \(Smart Switch\)](#page-19-0).
- Rendszeresen készítsen biztonsági mentést az adatairól biztonságos helyre, például a Samsung ſИ Cloudba vagy számítógépre, s így vissza tudja állítani az adatokat, ha az adatok megsérülnek vagy elvesznek, vagy ha véletlenül visszaállította a készülék gyári beállításait.

### <span id="page-149-0"></span>**Samsung Cloud**

Biztonsági mentést készíthet a készüléke adatairól a Samsung Cloudba, és késöbb visszaállíthatja azokat.

#### **Adatok biztonsági mentése**

Biztonsági mentést készíthet a készüléke adatairól a Samsung Cloudba.

- 1 A Beállítások képernyőn érintse meg a **Fiókok és biztonsági mentés** elemet, és érintse meg az **Adatok biztonsági mentése** alatt a **Samsung Cloud** elemet.
- 2 Érintse meg a menteni kívánt elemek melletti kapcsolókat, majd érintse meg a **Biztonsági mentés most** elemet.
- 3 Érintse meg a **Kész** lehetőséget.
- Egyes adatok nem kerülnek mentésre. Annak ellenőrzéséhez, hogy mely adatok kerülnek mentésre, [K] a Beállítások képernyőn érintse meg a **Fiókok és biztonsági mentés** elemet, és érintse meg az **Adatok biztonsági mentése** alatt a **Samsung Cloud** elemet.
	- A Samsung Cloudban a más készülékeihez mentett adatok megtekintéséhez a Beállítások képernyőn érintse meg a **Fiókok és biztonsági mentés** → **Adatok helyreállítása** ikont, és válassza ki a kívánt készüléket.

#### **Adatok visszaállítása**

Visszaállíthatja az elmentett adatait a Samsung Cloudból a készülékére.

- 1 A Beállítások képernyőn érintse meg a **Fiókok és biztonsági mentés** lehetőséget.
- 2 Érintse meg az **Adatok helyreállítása** elemet, és válassza ki a kívánt készüléket.
- 3 Jelölje be a visszaállítani kívánt elemeket, és érintse meg a **Visszaállítás** elemet.

## **Google**

Konfigurálja a Google által nyújtott némelyik funkció beállításait.

A Beállítások képernyőn érintse meg a **Google** lehetőséget.

## **Speciális funkciók**

### **Opciók**

Bekapcsolhat speciális funkciókat és módosíthatja a beállításaikat.

A Beállítások képernyőn érintse meg a **Speciális funkciók** lehetőséget.

- **Windows-összekapcsolás**: azonnal hozzáférhet a készülékére mentett adatokhoz a számítógépén. További információkért lásd: [Windows-összekapcsolás.](#page-111-0)
- **Hívás és üzenet más eszközön**: használja a készüléke hívási és üzenetküldési funkcióit más készülékeken, amelyek be vannak jelentkezve a Samsung fiókjába.
- **Alkalmazáshasználat folytatása más eszközökön**: használja a készüléke alkalmazásait más készülékeken, amelyek be vannak jelentkezve a Samsung fiókjába.
- **Samsung DeX**: beállíthatja a készülékét, hogy úgy használja, mint egy számítógépet. További információkért lásd: [Samsung DeX](#page-112-0).
- **Android Auto**: csatlakoztathatja a készülékét egy járműhöz, és a készülék egyes funkcióit a jármű kijelzőjén vezérelheti.
- **Quick Share**: megváltoztathatja a Gyors megosztás beállításait. További információkért lásd: [Quick](#page-107-0)  [Share](#page-107-0).
- **Labs**: használhatja a készülék új funkcióit.
- **S Pen**: módosíthatja az S Pen használatához elérhető beállításokat. További információkért lásd: [S Pen](#page-36-0)  [\(Galaxy S22 Ultra\)](#page-36-0).
- **Oldalsó gomb**: válasszon ki egy alkalmazást vagy funkciót, amelyet az Oldalsó gomb segítségével szeretne elindítani. További információkért lásd: [Az Oldalsó gomb beállítása](#page-8-0).
- **Kéz- és egyéb mozdulatok**: bekapcsolhatja a mozgási funkciót, és konfigurálhatja a beállításait. További információkért lásd: [Kéz- és egyéb mozdulatok](#page-151-0).
- **Egykezes mód**: az egykezes használat bekapcsolása, hogy egy kézzel történő használat esetén kényelmesen tudja használni a készüléket.
- **Bixby Routines**: adjon hozzá rutinokat az ismételten használt beállítások automatizálásához. A készülék a gyakori helyzeteknek megfelelően is javasol hasznos rutinokat. További információkért lásd: [Bixby](#page-88-0)  [Routines.](#page-88-0)
- **Intelligens javaslatok**: beállíthatja a készüléket úgy, hogy elemezze a kulcsfontosságú információkat a kiválasztott szövegben vagy beérkezett üzenetben, úgy mint az eseményeket és címeket, és javasolja, hogy adja azokat hozzá a naptárhoz eseményekként vagy használja a hozzájuk kapcsolódó alkalmazásokat. Hasznos műveleti javaslatokat vagy beírandó szövegeket is kaphat az alkalmazáshasználati előzményei alapján. Amikor okos javaslatokat kap, az  $\star^{\star}$  ikon jelenik meg.

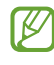

Az összegyűjtött információt csak ebben a készülékben tároljuk és használjuk a személyes adatai védelme érdekében.

- **Képernyőfotó és a képernyőfelvétel**: a képernyőképek és képernyőfelvétel beállításainak megváltoztatása.
- **Névjegyek megjelenítése tartalom megosztásakor**: beállíthatja a készüléken, hogy a megosztási opciók panelen megjelenjenek azok, akikkel kommunikált, s így közvetlenül oszthasson meg tartalmakat.
- **Videohívási effektek**: beállíthatja, hogy azt a funkciót használja, amelyik megváltoztatja a hátteret vagy blokkolja a háttérzajt a videóhívások alatt. További információkért lásd: [Videohívási effektek.](#page-152-0)
	- $\not\!\!\!D$ 
		- Ez a funkció csak bizonyos alkalmazásokban érhető el.
		- Elképzelhető, hogy modelltől függően egyes funkciók nem érhetők el.
- **Game Launcher**: a Game Launcher indítása. További információkért lásd: [Game Launcher](#page-105-0).
- **Videó fényereje**: a videók képminőségének javítása, fényesebb és élénkebb színeket biztosítva.

Lehetséges, hogy ez a funkció nem minden alkalmazásban érhető el.

- **Dual Messenger**: telepítse a második alkalmazást és használjon két különböző fiókot egyazon üzenetküldő alkalmazáshoz. További információkért lásd: [Dual Messenger.](#page-153-0)
- Ι⊌ Előfordulhat, hogy egyes funkciók a szolgáltatótól vagy modelltől függően nem elérhetőek.

### <span id="page-151-0"></span>**Kéz- és egyéb mozdulatok**

Kapcsolja be a mozgási funkciót, és konfigurálja a beállításait.

A Beállítások képernyőn érintse meg a **Speciális funkciók** → **Kéz- és egyéb mozdulatok** lehetőséget.

- **Ébresztés felemeléssel**: beállítása esetén a készülék bekapcsolja a képernyőt, amikor felemeli.
- **Képernyő-bekapcs. két érintéssel**: beállításával a készülék bekapcsolja a képernyőt, ha a képernyő kikapcsolt állapotában bárhol duplán megérinti azt.
- **Képernyő-kikapcs. két érintéssel**: beállításával a készülék kikapcsolja a képernyőt, ha duplán megérint egy üres területet a Kezdőképernyőn vagy a lezárt képernyőn.
- **Képernyő aktív megtekintésnél**: a készülék kijelzője nem kapcsol ki, amíg Ön nézi.
- **Jelzés a telefon felemeléskor**: beállításával jelzést kaphat a készülék kézbevételekor, ha nem fogadott hívása vagy új üzenete van.

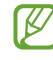

Ez a funkció nem mindig működik, ha a képernyő be van kapcsolva, vagy ha a készülék egyenetlen felületen van.

- **Némítás mozdulatokkal**: beállításával a készülék mozdulatok vagy gesztusok esetén bizonyos hangokat elnémít.
- **Felvétel tenyérhúzással**: beállításával a készülékkel úgy készíthet képernyőképet, hogy a tenyerét balra vagy jobbra áthúzza a képernyőn. Az elkészült képeket a **Galéria**-ban tekintheti meg. Bizonyos alkalmazások és funkciók használata közben nem lehet képernyőképet készíteni.

ſℒ A készülék erős rázása vagy ütése egyes érzékelőt használó funkcióknál akaratlan adatbevitelt okozhat.

### <span id="page-152-0"></span>**Videohívási effektek**

Olyan funkciókat használhat, amelyek megváltoztatják a hátteret vagy blokkolják a háttérzajt a videóhívások alatt.

A Beállítások képernyőn érintse meg a **Speciális funkciók** → **Videohívási effektek** lehetőséget, majd a bekapcsolásához érintse meg a kapcsolót. Az  $\textcircled{E}$ ikon hozzáadódik a videóhívási alkalmazás képernyőjéhez.

### **A videóhívási effektusok használata**

A videóhívási alkalmazások képernyőn, érintse meg az **ED** ikont.

- **Teljes visszaállítás**: a beállítások alaphelyzetbe állítása.
- **Háttér**: a háttér megváltoztatása vagy elmosása videóhívások alatt.
- **Automatikus keretezés**: az automatikus keretezés aktiválása vagy kikapcsolása. Ha aktiválja ezt a funkciót, a készülék automatikusan változtatja a felvételi szöget és a zoomot amiatt, hogy a videóhívás alatt felismeri és nyomon követi az embereket.
- **Mikrofon üzemmód**: blokkolja a háttérzajt a tisztább hangzásért.
	- **Normál**: eltávolítja a zajt, amitől a hangzás olyan lesz, mint egy normál hanghívás.
	- **Hangfókusz**: az elülső kamera irányából jövő hangra fókuszál.
	- **Minden hang**: minden hangot továbbít Ön körül, például zene hangjait is.
- **Beállítások**: kiválaszthat és hozzáadhat háttérszíneket vagy képeket, amiket a videóhívások alatt használhat.
	- Elképzelhető, hogy modelltől függően egyes funkciók nem érhetők el.
		- Bizonyos funkciók csak az elülső kamera használata esetén elérhetők.

### <span id="page-153-0"></span>**Dual Messenger**

Telepítse a második alkalmazást és használjon két különböző fiókot egyazon üzenetküldő alkalmazáshoz.

- 1 A Beállítások képernyőn érintse meg a **Speciális funkciók** → **Dual Messenger** lehetőséget. Megjelennek a támogatott alkalmazások.
- 2 Érintse meg a kívánt alkalmazás kapcsolóját a második alkalmazás telepítéséhez. A második alkalmazás telepítése megtörténik. A második alkalmazás ikonja  $\bigodot$  jellel jelenik meg.

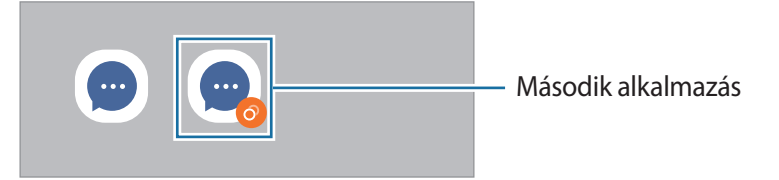

- A kettős üzenetküldő funkció az alkalmazás függvényében nem biztos, hogy elérhető.  $\not\!\! W$ 
	- Az alkalmazás egyes funkciói esetenként a második alkalmazásra korlátozódnak.

#### **Második alkalmazás eltávolítása**

- 1 A Beállítások képernyőn érintse meg a **Speciális funkciók** → **Dual Messenger** lehetőséget.
- 2 Érintse meg az eltávolítani kívánt alkalmazás kapcsolóját, és érintse meg az **Eltávolítás** elemet. A második alkalmazással kapcsolatos összes adat törlődik.
- ۱B Ha eltávolítja az első alkalmazást, a második alkalmazás is törlődik.

## **Digitális jóllét és szülői felügyelet**

Nézze meg a készüléke használati előzményeit, és használjon olyan funkciókat, amelyek megakadályozzák, hogy a készüléke beleavatkozzon az életébe. Beállíthatja a szülői felügyeletet is a gyerekei számára, és irányíthatja a digitális fogyasztásukat.

A Beállítások képernyőn érintse meg a **Digitális jóllét és szülői felügyelet** elemet.

- **Képernyő használati ideje**: beállíthat egy célt, mennyi ideig használja a készülékét naponta.
- **Alkalmazásidőzítők**: korlátozhatja minden egyes alkalmazás napi használati idejét egy időzítő beállításával. A korlát elérésekor az alkalmazás kikapcsol, és nem használhatja tovább.
- **Fókusz mód**: bekapcsolhatja a fókusz módot, hogy elkerülje a készülék zavarását, és a kívánt dolgokra koncentráljon. A fókusz módban történő használatra engedélyezett alkalmazásokat használhatja.
- **Alvásidő mód**: bekapcsolhatja a lefekvés módot, hogy csökkentse a szem erőltetését alvás előtt, és megakadályozza, hogy zavarja az alvását.
- **Hangerőfigyelő**: bekapcsolhatja a hangerőfigyelőt, hogy védje a hallását.
- **Vezetésfigyelő**: aktiválja a vezetésfigyelőt, hogy figyelemmel kísérje, mennyi ideig használja a készüléket vezetés közben.
- **Szülői felügyelet**: irányítsa a gyerekei digitális fogyasztását.

## **Akku- és eszközkarbantartó**

### **Bevezető**

A készülék karbantartási funkciója áttekintést ad a készülék akkumulátorának állapotáról, a tárhelyről, a memóriáról és a rendszerbiztonságról. Emellett egy érintéssel optimalizálhatja a készüléket.

### **A készülék optimalizálása**

A Beállítások képernyőn érintse meg az **Akku- és eszközkarbantartó** → **Optimalizálás most** elemet.

A gyors optimalizálási funkció a következőkön keresztül növeli a készülék teljesítményét.

- A háttérben futó alkalmazások bezárása.
- Abnormális akkumulátor-fogyasztás kezelése.
- Összeomlott alkalmazások és vírusok keresése.

### **Az automatikus optimalizálás funkció használata**

Beállíthatja, hogy a készülék automatikus optimalizálást hajtson végre, amikor a készülék nincs használatban. Érintse meg a → **Automatikus folyamat** → **Auto. optimalizálás naponta** elemet, majd a bekapcsoláshoz érintse meg a kapcsolót. Ha be szeretné állítani az automatikus optimalizálás végrehajtásának idejét, érintse meg az **Idő** lehetőséget.

### **Akkumulátor**

Ellenőrizze az akkumulátor töltöttségi szintjét és a fennmaradó használati időt. Az alacsony töltöttségi szintű készülékek takarékoskodhatnak az akkumulátor energiájával az energiatakarékos funkciók bekapcsolásával.

A Beállítások képernyőn érintse meg az **Akku- és eszközkarbantartó** → **Akkumulátor** elemet.

- **Energiatakarékosság**: az energiatakarékos mód bekapcsolása, hogy megnövelje az akkumulátor élettartamát.
- **Háttérbeli használat korlátai**: korlátozza az olyan alkalmazások akkumulátorhasználatát, amelyeket nem használ gyakran.
- **Vezeték nélküli energiamegosztás**: a készüléke akkumulátorával feltölthet egy másik készüléket. További információkért lásd: [Vezeték nélküli energiamegosztás](#page-11-0).
- **További akkumulátorbeállítások**: az akkumulátor speciális beállításainak konfigurálása.
- A fennmaradó használati idő azt mutatja, hogy mennyi idő elteltével merül le teljesen az M akkumulátor. A fennmaradó használati idő függ a készülék beállításaitól és a használati feltételektől.
	- Előfordulhat, hogy egyes energiatakarékos módot használó alkalmazásoktól nem lehet értesítéseket fogadni.

### **Tárhely**

Megtekintheti a felhasznált és szabad memória állapotát.

A Beállítások képernyőn érintse meg az **Akku- és eszközkarbantartó** → **Tárhely** elemet. Ha törölni kíván fájlokat vagy alkalmazásokat, melyeket már nem használ, válasszon egy kategóriát. Ezután érintsen meg hosszan vagy válasszon ki egy elemet, és érintse meg a **Törlés** vagy **Eltávolítás** elemet.

- Az elérhető tárhely valós kapacitása kisebb a megadottnál, mivel az operációs rendszer és az  $\mathbb{Z}$ alapértelmezett alkalmazások a memória egy részét lefoglalják. A készülék frissítésekor változhat az elérhető kapacitás.
	- A tárhely elérhető kapacitását a készülékének megfelelő műszaki adatoknál tekintheti meg a Samsung weboldalán.

### **Memória**

A Beállítások képernyőn érintse meg az **Akku- és eszközkarbantartó** → **Memória** elemet.

Ha szeretné felgyorsítani a készüléket a háttérben futó alkalmazások leállításával, jelöljön be alkalmazásokat az alkalmazások listájában, és érintse meg a **Tisztítás** lehetőséget.

### **Eszközvédelem**

Ellenőrizheti a készülék biztonságának állapotát. Ez a funkció megkeresi nincsenek-e a készüléken kártékony programok.

A Beállítások képernyőn érintse meg az **Akku- és eszközkarbantartó** → **Eszközvédelem** → **Telefon ellenőrzése** lehetőséget.

### **Szoftverfrissítés**

Frissítheti a készülék szoftverét a firmware vezeték nélkül (FOTA) szolgáltatással. Emellett szoftverfrissítéseket időzíthet.

A Beállítások képernyőn érintse meg az **Akku- és eszközkarbantartó** → **Szoftverfrissítés** elemet.

### **Diagnosztika**

Vizsgálja át a készülékét a Samsung Members használatával.

A Beállítások képernyőn érintse meg az **Akku- és eszközkarbantartó** → **Diagnosztika** elemet. Válasszon ki egy átvizsgálandó elemet, vagy érintse meg a **Összes tesztelése** opciót az összes elem átvizsgálásához.

## **Alkalmazások**

Kezelheti a készülék alkalmazásait, és módosíthatja a beállításaikat. Megtekintheti az alkalmazások használatának adatait, módosíthatja az értesítési és jogosultsági beállításokat, és törölheti vagy letilthatja a szükségtelen alkalmazásokat.

A Beállítások képernyőn érintse meg az **Alkalmazások** lehetőséget.

## **Általános kezelés**

A készülék rendszerbeállításai testreszabhatók, illetve a készülék visszaállítható.

A Beállítások képernyőn érintse meg az **Általános kezelés** lehetőséget.

- **Nyelv**: a készülék nyelveinek kiválasztása. További információkért lásd: [Készüléknyelvek hozzáadása](#page-157-0).
- **Szövegfelolvasó**: módosíthatja a szövegfelolvasó funkciókat, például nyelvet, sebességet és egyéb elemeket a TalkBack használata esetén.
- **Dátum és idő**: a készülék idő és dátum megjelenítésével kapcsolatos beállításainak megnyitása és módosítása.

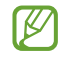

Amennyiben az akkumulátor teljesen lemerült állapotban marad, a dátum és időbeállítások alaphelyzetbe állnak vissza.

- **A Samsung Billentyűzet beállításai**: megváltoztathatja a Samsung billentyűzet beállításait.
- **Billentyűzetlista és alapért.**: kiválaszthatja az alapértelmezettként használni kívánt billentyűzetet, és megváltoztathatja a billentyűzet beállításait.
- **Fizikai billentyűzet**: megváltoztathatja a külső billentyűzet beállításait.
- **Egér és érintőlap**: megváltoztathatja a külső egér vagy trackpad beállításait.
- **Jelszavak és automatikus kitöltés**: kiválaszthatja a használni kívánt automatikus kitöltési szolgáltatást.
- **Visszaállítás**: a készülék beállításainak vagy a gyári adatok visszaállítása.
- **Testreszabási szolgáltatás**: beállíthatja, hogy személyre szabott szolgáltatást kapjon az érdeklődési körei és a készülék használati módja alapján.
- **Kapcsolat**: tegyen fel és tekintse meg a gyakran feltett kérdéseket.

#### <span id="page-157-0"></span>**Készüléknyelvek hozzáadása**

Hozzáadhat a készüléken használni kívánt nyelveket.

- 1 A Beállítások képernyőn érintse meg az **Általános kezelés** → **Nyelv** → **Nyelv hozzáadása** elemet. Az összes hozzáadható nyelv megtekintéséhez érintse meg az → **Összes nyelv** lehetőséget.
- 2 Válassza ki a hozzáadni kívánt nyelvet.
- 3 A kiválasztott nyelv alapértelmezett nyelvként való beállításához érintse meg az **Alapértelmezett** lehetőséget. A jelenlegi nyelvi beállítás megtartásához érintse meg a **Visszavonás** lehetőséget. A kiválasztott nyelv felkerül a nyelvek listájára. Ha megváltoztatta az alapértelmezett nyelvet, a kiválasztott nyelv a lista tetejére kerül.

Az alapértelmezett nyelv megváltoztatásához válassza ki a kívánt nyelvet a nyelvek listájából, és érintse meg az **Alkalmaz** elemet. Ha egy alkalmazás nem támogatja az alapértelmezett nyelvet, a lista következő támogatott nyelve kerül használatra.

## **Kisegítő lehetőségek**

Különféle beállításokat konfigurálhat a készülék kisegítő lehetőségeinek javításához. További információkért lásd: [Kisegítő lehetőségek](#page-168-0).

A Beállítások képernyőn érintse meg a **Kisegítő lehetőségek** opciót.

## **Szoftverfrissítés**

Frissítheti a készülék szoftverét a firmware vezeték nélkül (FOTA) szolgáltatással. Emellett szoftverfrissítéseket időzíthet.

A Beállítások képernyőn érintse meg a **Szoftverfrissítés** lehetőséget.

- **Letöltés és telepítés**: frissítések keresése és telepítése manuálisan.
- **Automatikus letöltés Wi-Fi-n**: beállításával a készülék automatikusan letölti a frissítéseket, amikor Wi-Fi hálózathoz csatlakozik.
- **Utolsó frissítés**: a legutóbbi szoftverfrissítéssel kapcsolatos adatok megtekintése.
- Ha vészhelyzeti szoftverfrissítések jelennek meg a készüléke biztonságos működéséhez, illetve új M típusú biztonsági fenyegetések elhárításához, akkor ezek az Ön hozzájárulása nélkül is automatikusan települnek.

#### **Biztonsági frissítésekkel kapcsolatos tájékoztatás**

A biztonsági frissítések célja a készüléke biztonságának megerősítése és az Ön személyes adatainak védelme. A modelljéhez készült biztonsági frissítésekért látogasson el a [security.samsungmobile.com](http://security.samsungmobile.com) oldalra.

ſℒ A weboldal csak néhány nyelvet támogat.

## **A telefon névjegye**

Elérheti a készülék adatait.

A Beállítások képernyőn érintse meg **A telefon névjegye** lehetőséget.

Az eszköz nevének megváltoztatásához érintse meg a **Szerkeszt** lehetőséget.

- **Állapotinformációk**: megtekinthet különböző állapotadatokat, mint a SIM-kártya állapotát, a Wi-Fi MAC-címét és a gyártási számot.
- **Jogi információ**: tekintse meg a készülékkel kapcsolatos jogi információkat, például a biztonsági információkat, és a nyílt forráskódú licencet.
- **Szoftver adatai**: a készülék szoftveradatainak, például az operációs rendszer és a firmware verziójának megtekintése.
- **Akkumulátoradatok**: a készülék akkumulátor állapotának és adatainak megtekintése.

# **Használati megjegyzések**

## **A készülék használatára vonatkozó óvintézkedések**

Kérjük, hogy a biztonságos és helyes használat érdekében olvassa el ezt a kézikönyvet, amikor a készüléket használja.

- A leírások a készülék alapértelmezett beállításain alapulnak.
- Bizonyos tartalmak a szolgáltató, a régió, a modell műszaki tulajdonságai, illetve a készülék szoftverének függvényében eltérőek lehetnek.
- Egyes alkalmazások vagy funkciók használatakor a készüléknek szüksége lehet egy Wi-Fi-hez vagy mobilhálózathoz való csatlakozásra.
- A jelentős CPU- és RAM-használatot igénylő tartalmak (magas minőségű tartalmak) befolyásolják a készülék általános teljesítményét. A tartalommal kapcsolatos alkalmazások a készülék specifikációjának és a környezet függvényében nem biztos, hogy megfelelően fognak működni.
- A Samsung nem vállal felelősséget az olyan alkalmazások okozta teljesítményproblémákért, amelyek nem a Samsungtól származnak.
- A Samsung nem vállal felelősséget a regisztrációs adatbázis vagy az operációs rendszer módosításából adódó teljesítményproblémákért. Az operációs rendszer személyre szabásának kísérlete a készülék vagy az alkalmazások hibás működését eredményezheti.
- A készülék által biztosított szoftverek, hangforrások, háttérképek, képek és más médiatartalmak engedélye korlátozott használatra szól. Ezen anyagok kinyerése és kereskedelmi vagy egyéb célú felhasználása sérti a szerzői jogokat. A felhasználó teljes felelősséggel tartozik a tartalmak illegális felhasználásáért.
- Az olyan adatszolgáltatásokért, mint az üzenetküldés, fel- és letöltés, automatikus szinkronizálás vagy a helymeghatározó szolgáltatások, a szolgáltató adatcsomagtól függően díjat számíthat fel. Nagy mennyiségű adat átvitele esetén ajánlott a Wi-Fi funkció használata.
- Az eszközzel érkező alapértelmezett alkalmazások előzetes figyelmeztetés nélkül frissítésre kerülhetnek, vagy a támogatásuk megszűnhet.
- A készülék operációs rendszerének módosítása vagy a nem hivatalos forrásból származó szoftver telepítése a készülék meghibásodásával vagy az adatok sérülésével vagy elvesztésével járhat. Ezek a Samsung licencmegállapodásával ellentétesek és a garancia megszűnését eredményezik.
- Az érintőképernyőt még erős kültéri napfényben is láthatja, mert automatikusan állítja a kontraszttartományt a környezet alapján. A kijelző technologiájából adódóan a bekapcsolva hagyott készüléken szellemképesedés (a képernyő beégése) jelentkezhet.
	- Javasoljuk, hogy ne használjon hosszabb ideig állóképet a képernyőn és kapcsolja ki a képernyőt, ha nem használja a készüléket.
	- Beállíthatja, hogy az érintőképernyő automatikusan kikapcsoljon, amikor nem használja. Indítsa el a **Breállítások** alkalmazást, érintse meg a **Kijelző** → **Képernyő időkorlátja** lehetőséget, majd válassza ki, milyen hosszú ideig szeretné, hogy a készülék várjon, mielőtt kikapcsolja az érintőképernyőt.
	- Annak beállításához, hogy az érintőképernyő automatikusan beállítsa a fényerejét a környezettől függően, indítsa el a **Beállítások** alkalmazást, érintse meg a **Kijelző** lehetőséget, majd a bekapcsoláshoz érintse meg az **Adaptív fényerő** kapcsolót.
- Térségtől, illetve típustól függően az eszközök használatához az Amerikai Szövetségi Kommunikációs Bizottság (Federal Communications Commission – FCC) jóváhagyása szükséges.

Ha az eszköz rendelkezik FCC-jóváhagyással, akkor rendelkezik FCC-azonosítóval. Az FCC-azonosító megtekintéséhez indítsa el a **Beállítások** alkalmazást és érintse meg **A telefon névjegye** → **Állapotinformációk** elemet. Ha a készülékének nincs FCC-azonosítója, az azt jelenti, hogy nem engedélyezték a készülék értékesítését az Egyesült Államokban és annak területein, és csak a tulajdonos személyes használatára szabad az Egyesült Államokba hozni.

- A mobilkészülékek repülőgépen vagy hajón történő használatára szövetségi és helyi irányelvek és korlátozások vonatkozhatnak. Repülőgép vagy hajó fedélzetén tilos az ultraszéles sávú (UWB) adókészülékek használata. A repülő mód kikapcsolja az UWB-t. Kérdezze meg a megfelelő hatóságokat, és mindig kövesse a személyzet azzal kapcsolatos utasításait, mikor és hogyan használhatja a készülékét. (Galaxy S22 Ultra, Galaxy S22+)
- Az eszköz által támogatott szélessávok régiónként és szolgáltatótól függően eltérőek lehetnek.
- Az 5G-hálózat elérhetősége országtól, szolgáltatótól és felhasználói környezettől függően eltérő lehet.

• A készülék mágneseket tartalmaz. Tartson biztonságos távolságot a készüléke és olyan tárgyak között, amelyekre hatással lehetnek a mágnesek, mint például a hitelkártyák és a beültetett orvosi készülékek. Ha beültetett orvosi készüléke van, használat előtt tájékozódjon az orvosánál.

### **Tájékoztató ikonok**

- **Figyelmeztetés**: olyan helyzetekre hívja fel a figyelmet, amelyek az Ön vagy mások sérülését **A** okozhatják
- **Vigyázat**: olyan helyzetek, amelyek a készülék vagy más eszközök károsodását okozhatják
- M **Megjegyzés**: jegyzetek, használati tanácsok és kiegészítő információk

## **Jegyzetek a csomag tartalmára és a tartozékokra vonatkozóan**

Tekintse meg a rövid kezelési útmutatót a csomag tartalmáért.

- A készülékhez kapott összetevők és a rendelkezésre álló tartozékok régiónként és szolgáltatótól függően eltérőek lehetnek.
- A mellékelt tartozékok kifejezetten a készülékhez lettek tervezve, és más készülékekkel nem kompatibilisek.
- A megjelenés és a műszaki adatok előzetes értesítés nélkül változhatnak.
- További tartozékokat a Samsung helyi forgalmazójától vásárolhat. Vásárlás előtt győződjön meg róla, hogy azok kompatibilisek a készülékkel.
- Kizárólag a Samsung által jóváhagyott kiegészítőket használjon. A jóvá nem hagyott tartozékok használata során romolhat a teljesítmény, és előfordulhat meghibásodás, ilyen esetekre nem vonatkozik a garancia.
- Az elérhető kiegészítők listája változhat és teljes mértékben a gyártó cégektől függ. Az elérhető kiegészítőkkel kapcsolatos további információkért tekintse meg a Samsung honlapját.
- A digitális kimenetet támogató fülhallgatók (C típusú USB) használhatók a készülékhez. Előfordulhat azonban, hogy az eszköz nem kompatibilis olyan fülhallgatókkal, amelyek más hangkimeneti módszert használnak vagy más gyártónál készültek.

## **A víz- és porállóság megtartása**

Ezt a készüléket ellenőrzött környezetben vizsgálták, ahol megszerezte az IP68 besorolást az IEC 60529 szabvány szerint egy akkreditált vizsgálati labortól. (Vizsgálati körülmények: édesvíz, 1,5 m, 30 perc, 15-35 °C, 86-106 kPa)

A készülék víz- és porállóságának megőrzése érdekében követnie kell az alábbi útmutatásokat.

- A készüléket ne merítse 1,5 m-nél mélyebb vízbe 30 percnél hosszabb ideig.
- Ne érje a készüléket olyan víz vagy más folyadék, ami nem tiszta, például sós víz, úszómedencevíz, szappanos víz, olaj, parfüm, naptej, kéztisztító, vegyi termékek, például kozmetikumok, vagy alkoholt tartalmazó folyadékok.
- Ne tegye ki a készüléket nagy erővel mozgó víznek.
- Ne használja a készüléket olyan helyeken, ahol a hőmérséklet a normál tartománynál magasabb vagy nagy a páratartalom, mint például a szauna.
- Ne ejtse le a készüléket vagy ne érje erős ütés.

Ha a készüléket víz vagy szennyeződés éri, kövesse az alábbi útmutatásokat:

- Törölje át a készüléket puha és tiszta ruhával, szárítsa meg alaposan.
- Ha a mikrofon vagy a hangszóró nem teljesen száraz, az azt eredményezheti, hogy a hang nem tiszta a hívás alatt.
- Az érintőképernyő és más funkciók nem feltétlenül működnek megfelelően, ha a készüléket vízben használják.
- Ne csatlakoztassa a töltőt vagy bármely más tartozékot, amíg a készülék nem teljesen száraz. A készülék károsodhat, ha egy tartozékot vagy a töltőt csatlakoztatják, amikor a többcélú csatlakozó még nem száradt meg.

## **A készülék túlmelegedése és megoldások**

### **A készülék felforrósodása az akkumulátor töltése közben**

Töltés közben a készülék és a töltő felforrósodhat. Vezeték nélküli töltés és gyorstöltés közben a készülék érintésre forróbb lehet. Ez nincs hatással a készülék élettartamára vagy teljesítményére, a készülék normális működésének része. Amennyiben az akkumulátor túlságosan felmelegszik, a töltési sebesség csökkenhet vagy megszakadhat a töltési folyamat.

### **A készülék felforrósodása esetén tegye a következőket:**

- Válassza le a töltőt a készülékről, és zárja be az összes futó alkalmazást. Várja meg, amíg a készülék lehűl, majd kezdje újra a töltést.
- Ha a készülék alsó része túlhevül, lehetséges, hogy a csatlakoztatott USB-kábel sérült. Cserélje ki a sérült USB-kábelt egy a Samsung által jóváhagyott újra.
- Vezeték nélküli töltő használata közben ne helyezzen idegen tárgyakat, például fémtárgyakat, mágneseket és mágnescsíkos kártyákat a készülék és a vezeték nélküli töltő közé.

M A vezeték nélküli töltés vagy gyors töltés funkció csak a támogatott modellek esetén érhető el.

### **Ha a készülék használat közben forrósodik fel**

Ha olyan funkciókat vagy alkalmazásokat használ, amelyek több energiát igényelnek, vagy huzamosabb ideig használja őket, úgy a készülék a megnövekedett akkumulátor-fogyasztás miatt átmenetileg felforrósodhat. Zárja be az aktuálisan futó alkalmazásokat, és ne használja a készüléket egy ideig.

Figyeljen oda a következő helyzetekre, amikben a készülék felmelegedhet.

- A vásárlást vagy visszaállítást követő kezdeti beállítások során
- Nagy fájlok letöltésekor
- Nagyobb energiaigényű alkalmazások használatakor, vagy alkalmazások huzamosabb ideig tartó használatakor
	- Nagyon jó minőségű játékok huzamosabb ideig tartó használatakor
	- Hosszabb videorögzítések esetén
	- Maximális fényerősség mellett streamelt videók esetén
	- Televízióhoz történő csatlakozás esetén
- Több alkalmazás egyidejű használatakor (vagy sok alkalmazás a háttérben történő futtatása során)
	- Több ablak használata esetén
	- Ha alkalmazásokat frissít vagy telepít videorögzítés közben
	- Ha nagy fájlokat tölt le videohívás alatt
	- Ha videókat rögzít navigációs alkalmazás használata közben
- Ha nagy adatmennyiséget szinkronizál felhővel, e-maillel vagy más fiókokkal
- Ha navigációs alkalmazást használ autóban, és a készülék közvetlen napfénynek van kitéve
- Mobil hotspot és internetmegosztás funkció használata során
- Ha olyan helyen használja a készüléket, ahol gyenge a térerő
- Ha sérült USB-kábellel tölti az akkumulátort
- Ha a készülék többcélú csatlakozója sérült vagy idegen anyagoknak van kitéve, például folyadéknak, pornak, fémpornak vagy ceruzahegynek
- Roaming használatakor

### **A készülék felforrósodása esetén tegye a következőket:**

- Mindig használja a legújabb szoftververziót.
- A futó alkalmazások ütközései a készülék felmelegedését okozhatják. Indítsa újra a készüléket.
- Amikor nem használja, kapcsolja ki a Wi-Fi, GPS és Bluetooth funkciókat.
- Zárja be az akkumulátor fogyasztását növelő és a háttérben használaton kívül futó alkalmazásokat.
- Törölje a szükségtelen fájlokat és a használaton kívüli alkalmazásokat.
- Csökkentse a képernyő fényerejét.
- Ha a készülék túlhevül, vagy hosszan tartóan forrónak érződik egy ideig ne használja. Ha a készülék továbbra is túlmelegszik, forduljon egy Samsung-márkaszervizhez.

### **A készülék túlmelegedése elleni óvintézkedések**

Ha kényelmetlenül kezdi érezni magát a készülék túlmelegedése miatt, hagyja abba a készülék használatát.

Ha az eszköz túlmelegszik, akkor a teljesítmény és a funkciók korlátozottá válhatnak, és előfordulhat, hogy az eszköz kikapcsol a lehűlés érdekében. A funkció csak a támogatott modelleken érhető el.

- Ha a készülék túlmelegszik és elér egy bizonyos hőmérsékletet, figyelmeztető üzenet jelenik meg, hogy megakadályozza a készülék meghibásodását, a bőr irritációját és károsodását, valamint az akkumulátor szivárgását. Az eszköz hőmérsékletének csökkentése érdekében a képernyő fényessége és a teljesítménye korlátozva lesz, és az akkumulátor töltése leáll. A futó alkalmazások bezárulnak, és a vészhelyzeti hívások kivételével minden hívási és egyéb funkció korlátozva van addig, amíg az eszköz le nem hűl.
- Ha a készülék hőmérsékletének további emelkedése miatt megjelenik a második üzenet, a készülék kikapcsol. Ne használja a készüléket, amíg a hőmérséklete egy megadott szint alá nem csökken. Ha a második figyelmeztető üzenet vészhelyzeti hívás közben jelenik meg, a hívást nem kapcsolja szét egy kényszerített leállítás.

### **A használattal kapcsolatos óvintézkedések**

Az alábbi esetekben a készülék felmelegedhet a környezet hatására. Mindenképpen kerülje el az akkumulátor élettartamának csökkenését, a készülék károsodását és tűz okozását.

- A készüléket ne tárolja nagyon alacsony vagy nagyon magas hőmérsékleten.
- A készüléket ne tegye ki hosszabb ideig közvetlen napfénynek.
- Ne használja vagy tárolja a készüléket hosszabb ideig nagyon meleg helyen, mint például nyáron autó belsejében.
- Ne helyezze a készüléket olyan helyre, amely túlmelegedhet, például fűtőszálas szőnyegre.
- Ne tárolja a készüléket fűtőtest, mikrohullámú sütő, forró konyhai eszközök vagy nagynyomású tartályok belsejében vagy közelében.
- Ne használjon olyan kábelt, amelynek a szigetelése levált vagy megsérült, és ne használjon sérült vagy meghibásodott töltőt vagy akkumulátort.

# **Függelék**

## <span id="page-168-0"></span>**Kisegítő lehetőségek**

### **A kisegítő lehetőségek bemutatása**

A kisegítő lehetőségek között olyan funkciók vannak, amelyek a gyenge látású, halláskárosult vagy kevésbé ügyes kezű személyek számára is könnyen kezelhetővé teszik a készüléket.

Indítsa el a **Beállítások** alkalmazást, és érintse meg a **Kisegítő lehetőségek** elemet. Az ajánlott funkciók és a használt kisegítő lehetőségek megtekintéséhez érintse meg az **Önnek javasolt** elemet. A használt funkciók letiltásához érintse meg a **Kikapcsolás** elemet.

### **TalkBack (Hangos visszajelzés)**

### **A TalkBack bekapcsolása és kikapcsolása**

Amikor bekapcsolja a TalkBack funkciót, a készülék elkezd hangos visszajelzést adni. Amikor megérinti egyszer a választott funkciót, a készülék felolvassa a képernyőn látható szöveget. Ha duplán érinti meg a funkciót, bekapcsolja azt.

Indítsa el a **Beállítások** alkalmazást, érintse meg a **Kisegítő lehetőségek** → **TalkBack** elemet, majd a bekapcsoláshoz érintse meg a kapcsolót.

A TalkBack kikapcsolásához érintse meg a kapcsolót, és érintse meg gyorsan kétszer bárhol a képernyőt.

A TalkBack használati módjának megtekintéséhez érintse meg a **Beállítások** → **Útmutató és súgó** elemet.

 $\not\!\!\!D$ Bizonyos funkciók nem elérhetők a TalkBack használata közben.

### **Képernyő vezérlése ujjmozdulatokkal**

Különböző ujjmozdulatok használhatók a képernyő vezérlésére a TalkBack használata során.

A rendelkezésre álló ujjmozdulatok megtekintéséhez és testre szabásához indítsa el a **Beállítások** alkalmazást, és érintse meg a **Kisegítő lehetőségek** → **TalkBack** → **Beállítások** → **Kézmozdulatok testreszabása** elemet.

### **Az olvasási menü használata**

A TalkBack használata közben simítson balra vagy jobbra három ujjal. Megjelenik az olvasási menü, és a készülék hangosan felolvassa az opciókat. Simítson balra vagy jobbra három ujjal az opciók közti görgetéshez. Amikor hallja a kívánt opciót, simítson fölfelé vagy lefelé az opció használatához, illetve az opció beállításainak módosításához. Ha például azt hallja, hogy **Beszéd sebessége**, akkor fölfelé vagy lefelé simítva állíthatja a beszéd sebességét.

#### **Képcímkék hozzáadása és kezelése**

A képernyőn lévő képekhez címkék rendelhetők. A készülék hangosan felolvassa a címkéket, ha a képek ki vannak választva. Adjon címkéket a címkézetlen képekhez felfelé vagy lefelé, majd jobbra húzással. Majd, érintse meg a **Címke hozzáadása** opciót, amikor a TalkBack menü megjelenik.

A címkék kezeléséhez indítsa el a **Beállítások** alkalmazást, és érintse meg a **Kisegítő lehetőségek** → **TalkBack** → **Beállítások** → **Speciális beállítások** → **Egyéni címkék** elemet.

### **A TalkBack beállításainak konfigurálása**

TalkBack beállítások a felhasználói kényelem érdekében.

Indítsa el a **Beállítások** alkalmazást, és érintse meg a **Kisegítő lehetőségek** → **TalkBack** → **Beállítások** elemet.

- **A TalkBack új funkciói**: nézze meg a fontos frissítéseket és a TalkBack módosításait.
- **A szövegfelolvasás beállításai**: módosíthatja a szövegfelolvasó funkciókat, például nyelvet, sebességet és egyéb elemeket a TalkBack használata esetén.
- **Részletesség**: részletesen testre szabhatja a Voice Assistant beállításait.
- **Jelszavak felolvasása**: a készüléket beállíthatja a karakterek hangos felolvasására, amikor jelszót ad meg. Ha kikapcsolja ezt a funkciót, a készülék csak akkor olvassa fel hangosan a jelszót, ha fülhallgatókat használ.
- **Hangok és rezgések**: változtassa meg a TalkBack hangbeállításait.
- **Fókuszjelző személyre szabása**: beállításával a készülék megvastagítja a fókuszjelző széleit, amely megjelenik, amikor megérint elemeket. Emellett a jelző színét is megváltoztathatja.
- **Kézmozdulatok testreszabása**: tekintse meg a különféle ujjmozdulatokat, amelyekkel a TalkBack használata közben vezérelheti a képernyőt, és szabja testre a mozdulatok beállításait.
- **Menük személyre szabása**: kiválaszthatja a használni kívánt TalkBack menüket és olvasási menüket.
- **Braille-billentyűzet**: könnyen adhat meg betűket és számokat a képernyőn a hatpontos Braille-billentyűzet segítségével.
- **Útmutató és súgó**: ismerje meg a TalkBack használatát.
- **Speciális beállítások**: konfigurálhatja a TalkBack speciális beállításait.
- **TalkBack megnyitása a Galaxy Store-ban**: indítsa el a TalkBacket a **Galaxy Store**, és nézze meg a frissítéseket.

### **Szövegbevitel billentyűzet használatával**

A billentyűzet megjelenítéséhez érintse meg a szövegbeviteli mezőt, és érintse meg gyorsan kétszer bárhol a képernyőt.

A gyors billentyűbevitel funkció aktiválásához, indítsa el a **Beállítások** alkalmazást és érintse meg a **Kisegítő lehetőségek** → **TalkBack** → **Beállítások** → **Speciális beállítások** → **Gépeléspreferencia** → **A kiválasztáshoz tartsa ujját a billentyűn, majd emelje fel** elemet.

Amikor ujjaival megérinti a billentyűzetet, a készülék hangosan felolvassa az ujjai alatt lévő billentyűk karaktereit. Amikor meghallja a keresett karaktert, engedje fel ujját a képernyőről. A karaktert a készülék beviszi, majd hangosan felolvassa a szöveget.

Ha az **A kiválasztáshoz tartsa ujját a billentyűn, majd koppintson duplán** opció ki van választva, az ujjával engedje el a kívánt karaktert, majd érintse meg bárhol kétszer a képernyőt.

#### **Kiegészítő karakterek bevitele**

Adott gombhoz tartozó kiegészítő karakterek hozzáadásához érintse meg hosszan a billentyűzet kívánt gombját. Megjelenik egy ablak a billentyű fölött, mutatva az elérhető karaktereket. Karakter kiválasztásához húzza végig az ujját az előugró ablakon, amíg meg nem hallja a kívánt karaktert, s ekkor emelje fel az ujját.

### **Láthatóság fokozása**

#### **Megjelenítési mód**

A Kijelzés módjának módosítása.

Indítsa el a **Beállítások** alkalmazást, érintse meg a **Kisegítő lehetőségek** → **Láthatóság fokozása** elemet, majd válassza ki a kívánt módot a **Megjelenítési mód** alatt.

#### **Erős kontrasztú téma használata**

Alkalmazzon egy világos témát, amely világos színű tartalmat jelenít meg sötét háttérrel.

Indítsa el a **Beállítások** alkalmazást, érintse meg a **Kisegítő lehetőségek** → **Láthatóság fokozása** → **Nagy kontrasztú téma** lehetőséget, majd válassza ki a kívánt témát.

### **Erős kontrasztú betűtípus használata**

Beállíthatja a betűtípusok színeit és megjelenését, így növelve a szöveg és a háttér közötti kontrasztot. Indítsa el a **Beállítások** alkalmazást, érintse meg a **Kisegítő lehetőségek** → **Láthatóság fokozása** lehetőséget, majd a bekapcsoláshoz érintse meg a **Nagy kontrasztú szöveg** kapcsolót.

### **Erős kontrasztú billentyűzet használata**

Megváltoztathatja a Samsung billentyűzet színét, így növelve a szöveg és a háttér közötti kontrasztot.

Indítsa el a **Beállítások** alkalmazást, érintse meg a **Kisegítő lehetőségek** → **Láthatóság fokozása** lehetőséget, majd a bekapcsoláshoz érintse meg a **Nagy kontrasztú bill.zet** kapcsolót.

#### **Gombok alakjának megjelenítése**

A jobb láthatóság érdekében megjelenítheti a gombokat kerettel ellátva.

Indítsa el a **Beállítások** alkalmazást, érintse meg a **Kisegítő lehetőségek** → **Láthatóság fokozása** elemet, majd a bekapcsoláshoz érintse meg a **Gombok kiemelése** kapcsolót.

### **Kijelző színeinek invertálása**

Javíthatja a képernyő láthatóságát, elősegítve a könnyebb szövegfelismerést.

Indítsa el a **Beállítások** alkalmazást, érintse meg a **Kisegítő lehetőségek** → **Láthatóság fokozása** elemet, majd a bekapcsoláshoz érintse meg a **Színek invertálása** kapcsolót.

### **Színkorrekció**

Ha a színek megkülönböztetését nehéznek találja, módosíthatja a színek megjelenítését a képernyőn. A készülék a színeket jobban felismerhető színekre módosítja.

Indítsa el a **Beállítások** alkalmazást, érintse meg a **Kisegítő lehetőségek** → **Láthatóság fokozása** → **Színkorrekció** lehetőséget, majd a bekapcsoláshoz érintse meg a kapcsolót. Válasszon ki egy opciót.

A szín intenzitásának beállításához húzza el az **Intenzitás** alatti beállítósávot.

Ha a **Személyre szabott szín** elemet választja, személyre szabhatja a képernyő színét. A színkorrekciós eljárás befejezéséhez kövesse a képernyőn megjelenő utasításokat.

### **Színszűrő hozzáadása**

Állítsa át a képernyő színeit, ha nehézséget okoz a szöveg elolvasása.

Indítsa el a **Beállítások** alkalmazást, érintse meg a **Kisegítő lehetőségek** → **Láthatóság fokozása** → **Színszűrő hozzáadása** elemet, majd a bekapcsoláshoz érintse meg a kapcsolót. Válassza ki a kívánt színt. Az áttetszőség szintjének beállításához húzza el az **Áttetszőség** alatti beállítósávot.

### **A képernyő mozgási hatásainak csökkentése**

Csökkentse az animációs effektusokat, ha érzékeny az animációkra vagy a képernyőmozgásra.

Indítsa el a **Beállítások** alkalmazást, érintse meg a **Kisegítő lehetőségek** → **Láthatóság fokozása** lehetőséget, majd a bekapcsoláshoz érintse meg az **Animációk eltávolítása** kapcsolót.

### **Az áttetszőség csökkentése és a háttérhomályosítás effektusok**

Az áttetszőség csökkentése és a háttérhomályosítás effektusok a képernyőn a tartalmat jobban láthatóvá teszik.

Indítsa el a **Beállítások** alkalmazást, érintse meg a **Kisegítő lehetőségek** → **Láthatóság fokozása** lehetőséget, majd érintse meg az **Átlátsz. és elmosás csökkentése** kapcsolót a bekapcsolásához.

### **A képernyő fényének tompítása**

A kényelmesebb nézési élmény érdekében tompítsa a képernyő fényét a minimális fényerőbeállítás alá.

Indítsa el a **Beállítások** alkalmazást, érintse meg a **Kisegítő lehetőségek** → **Láthatóság fokozása** elemet, majd a bekapcsolásához érintse meg az **Extra elsötétítés** kapcsolót.

### **A képernyő felnagyítása**

Felnagyíthatja a képernyőt, és belenagyíthat egy meghatározott területbe.

Indítsa el a **Beállítások** alkalmazást, érintse meg a **Kisegítő lehetőségek** → **Láthatóság fokozása** → **Nagyítás** → **Nagyítás parancsikonja** elemet, majd a bekapcsoláshoz érintse meg a kapcsolót. Ezután jelölje be a használni kívánt műveleteket, hogy közvetlenül tudja indítani a funkció használatát.

- **Koppintson a kisegítő lehetőségek gombjára**: nagyítás a **ide** ikon megérintésével a navigációs sávon, majd a kinagyítani kívánt hely megérintésével. A képernyő ideiglenes nagyításához érintse meg hosszan ott, ahol a képernyőt nagyítani szeretné.
- **Tartsa nyomva a Hangosít. és a Halkít. gombot 3 mp-ig.**: nagyítás a Hangerő gomb felfele és a Hangerő gomb lefele egyidejű hosszú lenyomásával 3 másodpercig, majd érintse meg azt a helyet, ahol nagyítani szeretné a képernyőt. A képernyő ideiglenes nagyításához érintse meg hosszan ott, ahol a képernyőt nagyítani szeretné.
- **Nyomja meg az Oldalsó és a Hangosítás gombot**: nagyítás az Oldalsó gomb és a Hangerő gomb felfele egyidejű megnyomásával, majd érintse meg azt a helyet, ahol nagyítani szeretné a képernyőt. A képernyő ideiglenes nagyításához érintse meg hosszan ott, ahol a képernyőt nagyítani szeretné.
- **Tripla koppintás a képernyőre**: nagyítás a képernyőt háromszor megérintve. A képernyő ideiglenes nagyításához érintse meg háromszor a képernyőt, majd tartsa hosszan.

Ha csak a képernyő egy részét szeretné nagyítani a nagyítóablak segítségével, érintse meg az  $(\vec{x})$  ikont. A nagyító mozgatásához húzza a nagyítókeret szélét.

Képernyő böngészéséhez húzza keresztül két ujját a felnagyított képernyőn.

A nagyítási arány beállításához, csippentse össze két ujját a felnagyított képernyőn vagy nyissa szét az ujjait.

- A billentyűzeteket és a képernyőn lévő navigációs sávot nem lehet nagyítani. ſØ
	- Amikor a funkció be van kapcsolva, egyes alkalmazások teljesítménye változhat.

#### **Egér vagy touchpadmutató nagyítása**

Kinagyíthatja a mutatót, ha egeret vagy touchpadet használ.

Indítsa el a **Beállítások** alkalmazást, érintse meg a **Kisegítő lehetőségek** → **Láthatóság fokozása** lehetőséget, majd a bekapcsoláshoz érintse meg a **Nagy egér-/touchpadmutató** kapcsolót.

#### **Betűtípus megváltoztatása**

Megváltoztathatja a betűtípus méretét és stílusát.

Indítsa el a **Beállítások** alkalmazást, és érintse meg a **Kisegítő lehetőségek** → **Láthatóság fokozása** → **Betűméret és -stílus** lehetőséget.

#### **A képernyőnagyítás megváltoztatása**

Nagyobbá vagy kisebbé teheti a képernyőn lévő elemeket.

Indítsa el a **Beállítások** alkalmazást, és érintse meg a **Kisegítő lehetőségek** → **Láthatóság fokozása** → **Képernyő nagyítása** lehetőséget.

Függelék

### **Segítség hallássérülteknek**

### **Azonnali átírás**

Beállíthatja a készüléket, hogy beszédet rögzítsen a készülék mikrofonjának segítségével, és képernyőszöveggé konvertálja azt.

Indítsa el a **Beállítások** alkalmazást, érintse meg a **Kisegítő lehetőségek** → **Segítség hallássérülteknek** → **Azonnali átírás** → **Azonnali átírás parancsikonja** elemet, majd a bekapcsoláshoz érintse meg a kapcsolót. Ezután érintse meg a  $\overline{\bullet}$  ikont a beszéd átírásához.

### **Élő feliratozás**

Beállíthatja a készüléket, hogy észlelje a beszédet, és automatikusan feliratot generáljon, ha médiatartalmakat játszik le, például videókat vagy podcastokat.

Indítsa el a **Beállítások** alkalmazást, érintse meg a **Kisegítő lehetőségek** → **Segítség hallássérülteknek** → **Élő feliratozás** elemet, majd a bekapcsolásához érintse meg az **Az Élő feliratozás használata** kapcsolót.

#### **Képaláírási beállítások**

Indítsa el a **Beállítások** alkalmazást, érintse meg a **Kisegítő lehetőségek** → **Segítség hallássérülteknek** → **Feliratbeállítások** elemet, majd a bekapcsolásához érintse meg a **Feliratok megjelenítése** kapcsolót.

Válasszon opciót a feliratok beállításainak konfigurálásához.

#### **Hangértesítések**

Beállíthatja a készüléket, hogy hangokat észleljen, például a füstérzékelők sípolását vagy a bébik sírását. Hang észlelésekor a készülék rezegni kezd, a jelzésről pedig naplóbejegyzés készül.

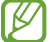

Ha a funkció engedélyezve van, a hangfelismerés nem működik.

- 1 Indítsa el a **Beállítások** alkalmazást, és érintse meg a **Kisegítő lehetőségek** → **Segítség hallássérülteknek** → **Hangértesítések** → **Hangértesítések megnyitása** elemet.
- 2 A hangos értesítési funkció bekapcsolásához kövesse a képernyőn megjelenő utasításokat. Hang észlelésekor naplóbejegyzés jelenik meg az idősoron. A napló megtekintéséhez érintse meg a  $\zeta$ gombot.
- 3 Ha ki szeretné kapcsolni ezt a funkciót, érintse meg a **13** ikont, és a kikapcsoláshoz érintse meg a **A Hangértesítések alkalmazás aktív** kapcsolót.

### **Hallókészülékek támogatása**

Beállítja, hogy a készülék javítsa a hangminőséget, hogy jobban működjön hallókészülékekkel.

Indítsa el a **Beállítások** alkalmazást, érintse meg a **Kisegítő lehetőségek** → **Segítség hallássérülteknek** → **Hallókészülékek támogatása** elemet, majd a bekapcsolásához érintse meg a **Hallókészülék-kompatibilitás** kapcsolót.

### **Környezeti hangok erősítése**

Beállíthatja a készüléket úgy, hogy felerősítse a környezeti hangot, hogy jobban hallja, amikor fülhallgatót használ.

- 1 Indítsa el a **Beállítások** alkalmazást, érintse meg a **Kisegítő lehetőségek** → **Segítség hallássérülteknek** → **Környezeti hangok erősítése** elemet, majd a bekapcsoláshoz érintse meg a **Környezeti hangok erősítése parancsikonja** kapcsolót.
- 2 Csatlakoztasson fülhallgatót a készülékhez és viselje.
- 3 Érintse meg a  $\overline{\mathbf{x}}$  ikont.

### **Adapt Sound**

Optimalizálja a hangbeállítást, hogy megtalálja a legjobb hangminőséget, és használja azt a hívásokhoz és a médialejátszáshoz.

Indítsa el a **Beállítások** alkalmazást, érintse meg a **Kisegítő lehetőségek** → **Segítség hallássérülteknek** → **Adapt Sound** elemet, majd optimalizálja a hangbeállítást.

### **Az összes hang kikapcsolása**

Beállíthatja a készüléket az összes hang, például médiahangok vagy a hívó fél hangjának hívás közbeni elnémítására.

Indítsa el a **Beállítások** alkalmazást, érintse meg a **Kisegítő lehetőségek** → **Segítség hallássérülteknek** lehetőséget, majd a bekapcsoláshoz érintse meg a **Teljes némítás** kapcsolót.

### **Monó hang**

A monó kimenet a sztereó hangot egyetlen jelben egyesíti, és ezt játssza le a fülhallgató összes hangszóróján. Használja ezt, ha halláskárosodása van, vagy ha egyetlen füldugó használatát kényelmesebbnek találja.

Indítsa el a **Beállítások** alkalmazást, érintse meg a **Kisegítő lehetőségek** → **Segítség hallássérülteknek** lehetőséget, majd a bekapcsoláshoz érintse meg a **Monó hang** kapcsolót.

### **Hangbalansz beállítása**

Beállíthatja a hangbalansz funkciót.

- 1 Indítsa el a **Beállítások** alkalmazást, és érintse meg a **Kisegítő lehetőségek** → **Segítség hallássérülteknek** lehetőséget.
- 2 A hangbalansz beállításához húzza el a csúszkát jobbra vagy balra a **Jobb-bal hangbalansz** lehetőség alatt.

### **Műveletek és kézügyesség**

### **Univerzális kapcsoló**

Vezérelheti az érintőképernyőt külső kapcsolóról, valamint fejének mozgatásával, arckifejezésekkel.

- 1 Indítsa el a **Beállítások** alkalmazást, és érintse meg a **Kisegítő lehetőségek** → **Műveletek és kézügyesség** → **Univerzális kapcsoló** lehetőséget.
- 2 Olvassa el a képernyőn megjelenő utasításokat, és érintse meg a **Kész** elemet.
- 3 A bekapcsoláshoz érintse meg a kapcsolót.
- 4 Ha az univerzális kapcsolók nincsenek regisztrálva a készüléken, érintse meg a **Kapcsoló hozzáadása** elemet, és állítsa be a készülék irányításához használni kívánt kapcsolókat.
- Az univerzális kapcsoló funkció aktiválásához legalább egy kapcsolónak regisztrálva kell lennie a 【丝 készüléken.

A készülék irányításához használni kívánt kapcsolók beállításához érintse meg a **Kapcsolók** alatti kapcsolót.

A funkció kikapcsolásához nyomja meg egyidejűleg az Oldalsó gombot és a Hangerő gombot felfele.

### **Segítő menü**

**Kisegítő parancsikon kijelzése**

Beállíthatja a készüléket, hogy megjelenjen rajta a kisegítő parancsikon alkalmazások, funkciók és beállítások eléréséhez. Könnyedén kezelheti készülékét az ikon kisegítő menüinek megérintésével.

- 1 Indítsa el a **Beállítások** alkalmazást, és érintse meg a **Kisegítő lehetőségek** → **Műveletek és kézügyesség** → **Segítő menü** lehetőséget.
- 2 A bekapcsoláshoz érintse meg a kapcsolót. A kisegítő parancsikon megjelenik a képernyő jobb alsó részén. A kisegítő parancsikon áttetszőségi szintjének beállításához, húzza el az **Átlátszóság** elem alatti sávot.

#### **Belépés a kisegítő menükbe**

A kisegítő parancsikon lebegő ikonként jelenik meg, hogy könnyű hozzáférést biztosítson a kisegítő menükhöz bármilyen képernyőről.

Amikor megérinti a kisegítő parancsikont, az kissé megnő, és a kisegítő menük megjelennek az ikonon. Érintse meg a balra vagy jobbra nyilat, illetve simítson balra vagy jobbra a képernyőn az egyéb menük kiválasztásához.

#### **A kurzor használata**

A segítő menüben érintse meg a **Kurzor** lehetőséget. A képernyőt az ujjai kis mozdulatával vezérelheti. Húzza az ujját az érintőképernyőn a kurzor mozgatásához. Ezenkívül érintse meg a képernyőt, és válassza ki a kurzor alatt lévő elemeket.

A következő lehetőségek állnak rendelkezésre:

- $\cdot \leftarrow / \rightarrow$ : balra vagy jobbra léptetés a képernyőn.
- $\cdot$   $\uparrow$  /  $\downarrow$  : léptessen fel vagy le a képernyőn.
- $\cdot$   $(\circledast)$ : a kurzor területének kinagyítása.
- $\cdot$   $(\circledast)$ : a touchpad és a kurzor beállításainak megváltoztatása.
- $(\hat{\cdot})$ : az érintési terület áthelyezése más területre.
- $\cdot$   $\alpha$ : az érintési terület bezárása.

**Továbbfejlesztett kisegítő menük használata**

Állítsa be a készüléket továbbfejlesztett kisegítő menük megjelenítésére a kiválasztott alkalmazások esetében.

Indítsa el a **Beállítások** alkalmazást, érintse meg a **Kisegítő lehetőségek** → **Műveletek és kézügyesség** → **Segítő menü** → **Helyi menüvel rendelkező alkalmazások kiválasztása** elemet, majd érintse meg a bekapcsolni kívánt alkalmazások melletti kapcsolókat.

### **Voice Access**

A készüléke hangvezérléséhez használhatja ezt a funkciót.

Indítsa el a **Beállítások** alkalmazást, és érintse meg a **Kisegítő lehetőségek** → **Műveletek és kézügyesség** → **Voice Access** lehetőséget, majd az aktiválásához érintse meg a kapcsolót.

### **Hívások fogadása/befejezése**

Hívásfogadás vagy befejezés módjának változtatása.

Indítsa el a **Beállítások** alkalmazást, érintse meg a **Kisegítő lehetőségek** → **Műveletek és kézügyesség** → **Hívások fogadása és befejezése** elemet, majd érintse meg a kívánt módszer kapcsolóját.

### **Interaktív vezérlés**

Engedélyezze az interaktív vezérlés módot a készülék adatbevitelre történő reagálásának korlátozására alkalmazások használata alatt.

- 1 Indítsa el a **Beállítások** alkalmazást, és érintse meg a **Kisegítő lehetőségek** → **Műveletek és kézügyesség** → **Interaktív vezérlés** lehetőséget.
- 2 A bekapcsoláshoz érintse meg az **Interaktív vezérlés parancsikonja** kapcsolót.
- 3 Az alkalmazás használata közben nyomja meg egyidejűleg az Oldalsó gombot és a Hangerő gomb felfelét.
- 4 Állítsa be a keret méretét, vagy rajzoljon egy vonalat a korlátozni kívánt terület köré.
- 5 Érintse meg a **Kész** lehetőséget.

A készülék megjeleníti a korlátozott területet. A korlátozott terület nem reagál majd az érintésre, és a készülék gombjait is letiltja a rendszer. Azonban engedélyezhet funkciókat korlátozott vezérlési módban az Oldalsó gombhoz, a Hangerő gombhoz és a billentyűzethez.

A vezérlés korlátozásának kikapcsolásához nyomja meg egyidejűleg az Oldalsó gombot és a Hangerő gombot felfele.

Ha szeretné beállítani, hogy az interaktív vezérlési módjának kikapcsolását követően a készülék zárolja a képernyőt, indítsa el a **Beállítások** alkalmazást, érintse meg a **Kisegítő lehetőségek** → **Műveletek és kézügyesség** → **Interaktív vezérlés** elemet, majd a bekapcsoláshoz érintse meg a **Deaktiváláskor képernyőzárolás** kapcsolót.

### **Tartás késleltetése**

Beállítható a képernyő hosszan megérintésének érzékelési időtartama.

Indítsa el a **Beállítások** alkalmazást, érintse meg a **Kisegítő lehetőségek** → **Műveletek és kézügyesség** → **Tartás késleltetése** lehetőséget, majd válasszon egy opciót.

### **Érintés időtartama**

Beállíthatja azt az időtartamot, ameddig meg kell érinteni a képernyőt, hogy a készülék érintésnek ismerje azt fel.

Indítsa el a **Beállítások** alkalmazást, érintse meg a **Kisegítő lehetőségek** → **Műveletek és kézügyesség** → **Érintés időtartama** lehetőséget, a bekapcsoláshoz érintse meg a kapcsolót, majd állítsa be az időt.

### **Ismételt érintés mellőzése**

Beállíthatja a készüléket, hogy egy adott időn belül csak az első érintést ismerje fel, ha ismételten érinti meg a képernyőt.

Indítsa el a **Beállítások** alkalmazást, érintse meg a **Kisegítő lehetőségek** → **Műveletek és kézügyesség** → **Ismételt érintés mellőzése** lehetőséget, a bekapcsoláshoz érintse meg a kapcsolót, majd állítsa be az időt.

#### **Automatikus művelet, miután a mutató megáll**

Beállíthatja a készüléket, hogy automatikusan rákattintson egy elemre, ha megáll az elem fölött az egérmutatóval.

Indítsa el a **Beállítások** alkalmazást, érintse meg a **Kisegítő lehetőségek** → **Műveletek és kézügyesség** → **Automatikus művelet, miután a mutató megáll** → **Automatikus művelet** elemet, majd válasszon ki egy opciót.

### **Beragadó gombok**

Beállíthatja, hogy egy külső billentyűzet módosító billentyűi, mint például a Shift, Ctrl vagy Alt billentyűk, lenyomva maradjanak. Ez segít abban, hogy gyorsbillentyűket használjon anélkül, hogy két billentyűt nyomna egyidejűleg.

Indítsa el a **Beállítások** alkalmazást, érintse meg a **Kisegítő lehetőségek** → **Műveletek és kézügyesség** elemet, majd a bekapcsoláshoz érintse meg a **Beragadó gombok** kapcsolót.

#### **Lassú billentyűzet**

Beállíthatja a felismerés idejét egy külső billentyűzeten lévő billentyű megnyomásakor.

Indítsa el a **Beállítások** alkalmazást, érintse meg a **Kisegítő lehetőségek** → **Műveletek és kézügyesség** → **Lassú billentyűzet** elemet, a bekapcsoláshoz érintse meg a kapcsolót, majd állítsa be az időt.

### **Billentyűblokkolás**

Beállíthatja a készüléket, hogy egy adott időn belül csak az első billentyűlenyomást ismerje fel, ha ismételten nyomja meg a billentyűt.

Indítsa el a **Beállítások** alkalmazást, érintse meg a **Kisegítő lehetőségek** → **Műveletek és kézügyesség** → **Billentyűblokkolás** elemet, a bekapcsoláshoz érintse meg a kapcsolót, majd állítsa be az időt.
Függelék

# **Speciális beállítások**

## **A kisegítő funkciók gyors indítása**

Beállításával lehetővé válik a kisegítő funkciók gyors megnyitása.

Indítsa el a **Beállítások** alkalmazást, és érintse meg a **Kisegítő lehetőségek** → **Speciális beállítások** elemet. Érintse meg a **Kisegítő lehetőségek gombja** → **Műveletek kiválasztása**, vagy az **Oldalsó és Hangosítás gomb** vagy a **Hangosítás és Halkítás gomb** lehetőséget, majd jelölje ki a használni kívánt kisegítő funkciókat.

### **Villogásos értesítés beállítása**

Beállíthatja, hogy a készülék mobilfénye vagy képernyője villogjon, amikor riasztás hallható vagy értesítés érkezik, például beérkező hívásról vagy új üzenetekről.

Indítsa el a **Beállítások** alkalmazást, érintse meg a **Kisegítő lehetőségek** → **Speciális beállítások** → **Értesítés villanással** lehetőséget, majd érintse meg a bekapcsolni kívánt opciók melletti kapcsolót.

### **Ideje intézkedni**

Beállíthatja, mennyi ideig legyenek megjelenítve a felugró ablakok, amelyek egy művelet végrehajtását kérik, például az értesítések vagy a hangerővezérlés.

Indítsa el a **Beállítások** alkalmazást, érintse meg a **Kisegítő lehetőségek** → **Speciális beállítások** → **Ideje intézkedni** elemet, majd válasszon egy opciót.

#### **Billentyűzetbevitel felolvasása**

Beállíthatja a készüléket, hogy hangosan felolvassa, amit a billentyűzeten beír.

Indítsa el a **Beállítások** alkalmazást, érintse meg a **Kisegítő lehetőségek** → **Speciális beállítások** → **Billentyűzetbevitel felolvasása** elemet, a bekapcsoláshoz érintse meg a kapcsolót, majd válasszon egy opciót.

#### **Bixby Vision kiseg. lehet.ekhez**

Ha bekapcsolja a Bixby Vision kisegítő lehetőségeit, további Bixby Vision funkciókat használhat.

- 1 Indítsa el a **Beállítások** alkalmazást, érintse meg a **Kisegítő lehetőségek** → **Speciális beállítások** → **Bixby Vision kiseg. lehet.ekhez** elemet, majd a bekapcsoláshoz érintse meg a kapcsolót.
- 2 Érintse meg a **Bixby Vision megnyitása** elemet.

#### Függelék

- 3 Válassza ki a használni kívánt funkciót.
	- $\cdot$   $(\boxtimes)$ : a rögzített jelenet elemzése és hangos leírása.
	- $\cdot$   $(\mathbb{D})$ : tárgyak felismerése és hangos leírása.
	- $\cdot$   $(T^{\prime})$ : szöveg felismerése és hangos felolvasása.
	- $\cdot$   $\circ$   $\circ$  : a tárgy színének észlelése és hangos kimondása.
- ſͶ Előfordulhat, hogy egyes funkciók a szolgáltatótól vagy modelltől függően nem elérhetőek.

#### **Hangfelvétel hozzáadása a hangcímkékhez**

A hangcímkék segítségével különböztethet meg hasonló formájú tárgyakat. Rögzíthet és hozzárendelhet egy hangfelvételt egy NFC-t támogató hangcímkéhez. A készüléket a címkéhez közel helyezve a készülék lejátssza a hangfelvételt.

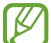

A funkció használata előtt kapcsolja be az NFC funkciót.

1 Indítsa el a **Beállítások** alkalmazást, és érintse meg a **Kisegítő lehetőségek** → **Speciális beállítások** → **Hangcímke** lehetőséget.

Elindul a hangrögzítő.

- 2 A felvétel elindításához érintse meg a  $\bigcirc$  ikont. Beszéljen közvetlenül a mikrofonba.
- 3 Ha befejezte a felvételt, a leállításhoz érintse meg a **Kész** elemet.
- 4 Tartsa a készülék hátulját a hangcímke fölé. A hangfelvételen található információt a rendszer a hangcímkébe írja.

# **Telepített alkalmazások**

A készülékre telepített kisegítő szolgáltatások megtekintése.

Indítsa el a **Beállítások** alkalmazást, és érintse meg a **Kisegítő lehetőségek** → **Telepített alkalmazások** lehetőséget.

# **Hibakeresés**

Mielőtt felveszi a kapcsolatot a Samsung szervizközponttal, próbálja meg a következő megoldásokat. Bizonyos helyzetek nem fordulhatnak elő az ön készülékével.

Arra is használhatja a Samsung Members alkalmazást, hogy megoldja a készülék használata közben esetleg felmerülő problémákat.

## **Az eszköz bekapcsoláskor, vagy amikor használja az eszközt a következő kódok valamelyikének megadását kéri:**

- Jelszó: az eszközvédelem funkció engedélyezése után az eszköz minden bekapcsolásakor meg kell adnia a jelszót.
- PIN: az eszköz első használatba vételekor, vagy amikor a PIN-kód használata be van kapcsolva, meg kell adnia a SIM-kártyához biztosított PIN-kódot. A funkció kikapcsolható a SIM-zár menüben.
- PUK: a SIM-kártya zárolása általában akkor következik be, ha számos alkalommal hibásan adták meg a PIN-kódot. Ekkor meg kell adni a szolgáltató által rendelkezésre bocsátott PUK-kódot.
- PIN2: amikor a PIN2-kódot igénylő menüt ér el, meg kell adnia a SIM-kártyához kapott PIN2-kódot. Bővebb információért keresse fel mobilszolgáltatóját.

# **Az eszköz hálózati vagy szolgáltatási hibaüzeneteket jelenít meg**

- Amikor olyan helyen tartózkodik, ahol gyenge a térerő, a vétel megszakadhat. Változtasson helyet, és próbálja újra. Mozgás közben a hibaüzenetek ismételten megjelenhetnek.
- Előfizetés nélkül bizonyos opciók nem elérhetők. Bővebb információért keresse fel mobilszolgáltatóját.

## **A készülék nem kapcsol be**

Amikor a készülék akkumulátora teljesen lemerült, akkor nem kapcsol be. A készülék bekapcsolása előtt töltse fel teljesen az akkumulátort.

# **Az érintőképernyő lassan vagy hibásan reagál**

- Ha képernyővédő fóliát vagy kiegészítő tartozékot helyez az érintőképernyőre, akkor előfordulhat, hogy az érintőképernyő nem fog megfelelően működni.
- Előfordulhat, hogy az érintőképernyő nem működik megfelelően, ha az érintőképernyő érintése közben kesztyűt visel, vagy ha a keze nem tiszta, illetve ha éles tárggyal vagy az ujjhegyével érinti a képernyőt.
- Párás környezetben vagy ha víz kerül rá előfordulhat, hogy az érintőképernyő nem működik megfelelően.
- Az ideiglenes szoftverhibák törléséhez indítsa újra az eszközt.
- Győződjön meg róla, hogy az eszköz szoftvere az elérhető legfrissebb.
- Amennyiben az érintőképernyő karcos vagy sérült, vigye be a készüléket egy Samsung márkaszervizbe.

# **A készülék lefagy vagy kritikus hiba történik a rendszerben**

Próbálja meg a következő megoldásokat. Ha a probléma nem oldódott meg, vegye fel a kapcsolatot a Samsung szervizközponttal.

### **A készülék újraindítása**

Amennyiben a készülék lefagy vagy összeomlik, akkor be kell zárnia alkalmazásokat vagy újra kell indítania a készüléket.

#### **Kényszerített újraindítás**

Amennyiben a készülék lefagyott, és nem válaszol, az újraindításhoz tartsa hosszan lenyomva egyszerre az Oldalsó gombot és a Hangerő gombot lefele legalább 7 másodpercig.

#### **Az eszköz visszaállítása**

Amennyiben a fenti módszer nem oldja meg a problémát, állítsa vissza a gyári adatokat.

Indítsa el a **Beállítások** alkalmazást, és érintse meg az **Általános kezelés** → **Visszaállítás** → **Gyári adatok visszaállítása** → **Visszaáll.** → **Törli mindet** lehetőséget. A gyári alapértékekre visszaállítás előtt készítsen biztonsági másolatot a készüléken tárolt összes fontos adatról.

# **A hívások nem jönnek létre**

- Győződjön meg róla, hogy a helyes mobilhálózathoz csatlakozik.
- Győződjön meg róla, hogy a hívott telefonszámhoz nincs híváskorlátozási beállítás érvényben.
- Győződjön meg róla, hogy a hívó telefonszámhoz nincs híváskorlátozási beállítás érvényben.

# **A másik fél nem hallja az Ön hangját hívás közben**

- Győződjön meg róla, hogy nem takarja a beépített mikrofont.
- Győződjön meg róla, hogy a mikrofon közel van a szájához.
- Fülhallgató használata esetén ellenőrizze a helyes csatlakoztatást.

## **Hívás közben a hang visszhangos**

Állítsa át a hangerőt a Hangerő gomb megnyomásával, vagy menjen más helyre.

# **A mobilhálózat vagy az internet gyakran szétkapcsol, vagy a hangminőség gyenge**

- Győződjön meg róla, hogy nem takarja az eszköz belső antennáját.
- Amikor olyan helyen tartózkodik, ahol gyenge a térerő, a vétel megszakadhat. Csatlakozási probléma lehetséges, amely a szolgáltató fejállomásának hibája miatt merül fel. Változtasson helyet, és próbálja újra.
- Amikor mozgás közben használja a készüléket, a vezeték nélküli szolgáltatások a szolgáltató hálózatának függvényében elérhetetlenné válhatnak.

## **Az akkumulátor nem töltődik megfelelően (Samsung által jóváhagyott töltővel)**

- Ellenőrizze, hogy a töltő megfelelően lett-e csatlakoztatva.
- Keressen fel egy Samsung szervizközpontot, és cseréltesse ki az akkumulátort.

## **Az akkumulátor gyorsabban lemerül, mint új korában**

- Amikor a készülék vagy az akkumulátor nagyon hideg vagy meleg időjárási viszonyoknak van kitéve, a hasznos töltés csökkenhet.
- Bizonyos funkciók és alkalmazások használata során, például GPS használatánál, játékokban vagy internetezés közben megnő az akkumulátor-energiafogyasztás.
- Az akkumulátor fogyóeszköz, ezért a hasznos töltés idővel csökken.

# **A fényképezőgép indításakor hibaüzenetek jelennek meg**

A készüléknek elegendő memóriával és akkumulátortöltöttséggel kell rendelkeznie a fényképezőgép üzemeléséhez. Amennyiben hibaüzeneteket tapasztal, amikor elindítja a fényképezőgépet, próbálja meg a következőket:

- Töltse fel az akkumulátort.
- Memóriát szabadíthat fel a fájlok eszközről való törlésével vagy számítógépre való átvitelével.
- Indítsa újra a készüléket. Amennyiben ezen tanácsok kipróbálását követően is problémákba ütközik a fényképezőgép használatával kapcsolatban, vegye fel a kapcsolatot a Samsung szervizközpontjával.

# **A fénykép minősége gyengébb, mint az előnézeti képen**

- A fényképek minősége a környezet és a használt fényképészeti technikák függvényében eltérő lehet.
- Ha sötét környezetben, éjszaka, beltérben készít fényképet, akkor a képeken képzaj jelentkezhet és a képek életlenek lehetnek.

# **A multimédiafájlok megnyitásakor hibaüzenetek jelennek meg**

Ha hibaüzeneteket kap, vagy a multimédiafájl nem indul el, amikor megpróbál megnyitni egy fájlt az eszközön, próbálja a következőket:

- Memóriát szabadíthat fel a fájlok eszközről való törlésével vagy számítógépre való átvitelével.
- Győződjön meg róla, hogy a zenei fájl nem áll DRM- (digitális jogkezelési) védelem alatt. Amennyiben a fájl DRM-védelem alatt áll, győződjön meg róla, hogy rendelkezik a megfelelő licenccel vagy kulccsal a fájl lejátszásához.
- Győződjön meg arról, hogy a készülék támogatja a fájlformátumot. Ha a fájlformátum nem támogatott, mint a DivX vagy AC3, akkor telepítsen egy alkalmazást, amely ezeket támogatja. A készülék által támogatott fájlformátumok ellenőrzéséhez látogasson el a Samsung weboldalára.
- A készülék csak az általa készített fényképek és videók lejátszását támogatja. A más készülékekkel készült fényképek és videók nem biztos, hogy megfelelően fognak működni.
- A készülék támogatja a szolgáltató hálózata által jóváhagyott vagy a kiegészítő szolgáltatások által biztosított multimédiás fájlokat. Az interneten keringő bizonyos tartalmak, mint csengőhangok, videók vagy háttérképek nem biztos, hogy megfelelően fognak működni.

# **A Bluetooth nem működik megfelelően**

Ha egy másik Bluetooth-készülék nem található meg, csatlakozási problémák vagy teljesítményhibák jelentkeznek, próbálkozzon az alábbiakkal:

- Győződjön meg róla, hogy a készülék, amelyhez csatlakozni kíván látható állapotban van-e és készen áll-e a csatlakozásra.
- Győződjön meg róla, hogy a készülék és a másik Bluetooth-készülék a Bluetooth maximális (10 m) távolságán belül vannak egymástól.
- A készülékén indítsa el a **Beállítások** alkalmazást, érintse meg a **Kapcsolatok** lehetőséget, majd érintse meg a **Bluetooth** kapcsolót az újbóli bekapcsoláshoz.
- A készülékén a hálózati beállítások visszaállításához indítsa el a **Beállítások** alkalmazást, érintse meg az **Általános kezelés** → **Visszaállítás** → **Hálózatbeállítások visszaállítása** → **Alapbeállítás visszaállítása** → **Visszaáll.** lehetőséget. A visszaállítás végrehajtásakor elveszíthet regisztrált adatokat.

Amennyiben a fenti tanácsok nem oldják meg a problémát, vegye fel a kapcsolatot a Samsung szervizközponttal.

## **A képernyő fényerejét beállító sáv nem jelenik meg az értesítési panelen**

Az állapotsávot lefelé húzva nyissa meg az értesítési panelt, majd húzza lefelé az értesítési panelt. Érintse meg a → **Gyorspanel elrendezése** → **Fényerő-szabályozás** → **Mindig látható** elemet.

## **A kapcsolat nem jön létre, amikor a készülék egy számítógéphez csatlakozik**

- Győződjön meg róla, hogy a használt USB-kábel kompatibilis a készülékkel.
- Győződjön meg róla, hogy a számítógépen a megfelelő és legfrissebb illesztőprogramok vannak telepítve.

## **A készülék nem ismeri fel a pillanatnyi helyzetét**

Bizonyos helyeken, mint például beltérben a GPS-jelek nem vehetők megfelelően. Ezekben a helyzetekben állítsa be a készüléket a Wi-Fi vagy mobilhálózat használatára, hogy megtalálja az aktuális helyet.

## **A készüléken tárolt adatok elvesztek**

A készüléken tárolt minden fontos adatról készítsen biztonsági másolatot. Ellenkező esetben az adatok sérülése vagy elvesztése esetén nem fogja tudni visszaállítani azokat. A Samsung nem vállal felelősséget a készüléken tárolt adatok elvesztéséért.

## **A készülék tokja körül vékony rés jelenik meg**

- Ez a rés szükséges gyártási tulajdonság, ezért az alkatrészek bizonyos elmozdulása vagy vibrációja előfordulhat.
- Bizonyos idő elteltével az alkatrészek közötti súrlódás a rés bővülését eredményezheti.

## **A készülék tárhelyén nincs elegendő hely**

Tárhely felszabadításához a készülék karbantartási funkciójának segítségével töröljön felesleges adatokat, például a gyorsítótárat, vagy kézzel töröljön nem használt alkalmazásokat, fájlokat.

# **A Kezdőlap gomb nem jelenik meg**

Bizonyos alkalmazások és funkciók használata közben a Kezdőlap gombot tartalmazó navigációs sáv eltűnhet. A navigációs sáv megtekintéséhez a képernyő aljától húzza az ujját felfelé.

# **Az akkumulátor eltávolítása**

- **Az akkumulátor eltávolításához forduljon hivatalos márkaszervizhez. Az akkumulátor eltávolításával kapcsolatos utasításokhoz, lásd: [www.samsung.com/global/ecodesign\\_energy](http://www.samsung.com/global/ecodesign_energy).**
- Saját biztonsága érdekében **ne kísérelje meg eltávolítani** az akkumulátort. Ha az akkumulátort nem megfelelően távolítják el, az kárt tehet az akkumulátorban és a készülékben, ami személyi sérüléshez vezethet, és/vagy a készüléket veszélyessé teheti.
- A Samsung semmiféle olyan kárért vagy veszteségért nem vállal felelősséget (sem szerződéses, sem felelősségjogi alapon, beleértve ebbe a gondatlanság tényállását), amely abból ered, hogy ezen figyelmeztetéseket és utasításokat nem követték pontosan.

## **Szerzői jog**

Copyright © 2022 Samsung Electronics Co., Ltd.

Ezt az útmutatót nemzetközi szerzői jogi törvények védik.

A használati útmutató egyetlen része sem reprodukálható, terjeszthető, fordítható le vagy küldhető el semmilyen formában és semmilyen elektronikus vagy mechanikus eszközzel, beleértve a fénymásolást, a hangfelvételt és a különféle adattároló eszközökön való tárolást és az azokról történő lekérést.

## **Védjegyek**

- A SAMSUNG név és a SAMSUNG embléma a Samsung Electronics Co., Ltd. bejegyzett védjegye.
- A Bluetooth $^{\circledR}$  a Bluetooth SIG, Inc. világszerte bejegyzett védjegye.
- A Wi-Fi®, Wi-Fi Direct™, Wi-Fi CERTIFIED™, és a Wi-Fi logó a Wi-Fi Alliance bejegyzett védjegyei.
- A gyártás a Dolby Laboratories licencengedélyével történt. A Dolby, Dolby Atmos, és dupla D szimbólum a Dolby Laboratories védjegyei.
- Az összes többi védjegy és szerzői jog a megfelelő tulajdonosok tulajdona.

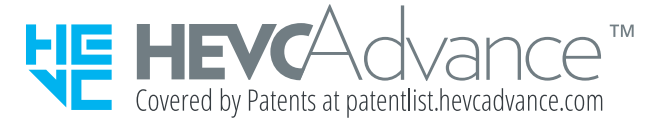